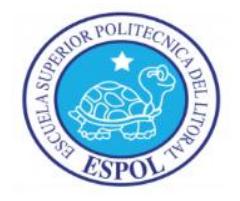

# <span id="page-0-0"></span>**ESCUELA SUPERIOR POLITÉCNICA DEL LITORAL**

# **Facultad de Ingeniería en Electricidad y Computación**

"SISTEMA DE ADMINISTRACIÓN DE RECURSOS E HISTORIAL CLÍNICO (SARH) PARA LA FUNDACIÓN DE AYUDA PARA ENFERMOS INCURABLES A.E.I"

## **INFORME DE PRÁCTICA COMUNITARIA DE GRADUACIÓN**

Previo a la obtención del Título de:

### **INGENIERO EN CIENCIAS COMPUTACIONALES**

Presentado por:

Alan Michael Montalván Vizueta

Gabriel David Franco Sánchez

Juan José Plúa Cuesta

GUAYAQUIL – ECUADOR

2014

## **AGRADECIMIENTO**

Gracias a DIOS, por la fortaleza y perseverancia que me brinda cada día para conseguir mis metas. A mis padres por entregarme siempre su apoyo incondicional siendo mis guías principales a lo largo de mi vida, sin ustedes esto no fuese real. A mis amigos a lo largo de mi carrera universitaria.

#### *Alan Michael Montalván Vizueta.*

A DIOS y a mis padres por su esfuerzo y apoyo incondicional, ya que sin ellos no hubiera sido posible esta gran alegría de poder culminar mi carrera universitaria.

#### *Gabriel David Franco Sánchez.*

Agradezco a DIOS por haberme dado las fuerzas necesarias para superarme y a mis padres por todo el apoyo incondicional.

#### *Juan José Plúa Cuesta.*

### <span id="page-2-0"></span>**DEDICATORIA**

Esta tesis va dedicada con amor y cariño: A mis padres Segundo y Betty por ser los pilares fundamentales en mi formación humana y profesional entregándome el regalo más grande de mi vida mi profesión.

A mis hermanos Andrés y Kevin por estar siempre cuando los necesite siendo ejemplos de superación y esfuerzo, si pudiera elegir una familia, los volvería a escoger, los quiero. A mis abuelitos Aurora, Agustín, Bertha, sobre todo para ti mi Aurorita querida gracias por cada uno de tus consejos y guiarme por el camino del bien, abuelito Jesús para ti también, sé que desde el cielo me cuidas.

A mis amigos y compañeros de tesis Gabriel Franco y Juan José Plúa por el aporte y la dedicación al trabajo.

#### *Alan Michael Montalván Vizueta.*

A mis padres por apoyarme y estar conmigo siempre guiándome por el camino del bien, también a mis hermanos y a mis amigos por acompañarme en este interesante proyecto y tener la felicidad de graduarnos.

Finalmente a la ESPOL y a los profesores por los conocimientos adquiridos muchas gracias.

### *Gabriel David Franco Sánchez.*

A mis padres aquellos que han llenado mi vida de virtudes, y me han enseñado a enfrentarme a los retos y obstáculos, a no desmayar y aprender a levantarme cuando he tropezado. Gracias padres por su interminable paciencia, consejos y apoyo.

#### *Juan José Plúa Cuesta.*

# <span id="page-4-0"></span>**TRIBUNAL DE SUSTENTACIÓN**

Ing. Marcos Tapia

\_\_\_\_\_\_\_\_\_\_\_\_\_\_\_\_\_\_\_\_\_\_\_\_\_\_\_\_\_\_\_\_\_\_\_\_\_\_\_

DIRECTOR DE LA COMISIÓN DE VÍNCULOS CON LA COLECTIVIDAD

[MSIG.](http://www.fiec.espol.edu.ec/index.php/Personal-Docente/lfreire.html) Lenín Freire Cobo DIRECTOR DE PROYECTO

\_\_\_\_\_\_\_\_\_\_\_\_\_\_\_\_\_\_\_\_\_\_\_\_\_\_\_\_\_\_\_\_\_\_\_\_\_\_\_

# **DECLARACIÓN EXPRESA**

<span id="page-5-0"></span>"La responsabilidad por los hechos, ideas y doctrinas expuestas en este informe, nos corresponde exclusivamente, y el patrimonio intelectual del mismo a la Escuela Superior Politécnica del Litoral"

(Reglamento de exámenes y títulos profesionales de la ESPOL)

Alan Michael Montalván Vizueta

\_\_\_\_\_\_\_\_\_\_\_\_\_\_\_\_\_\_\_\_\_\_\_\_\_\_\_\_\_

Gabriel David Franco Sánchez

\_\_\_\_\_\_\_\_\_\_\_\_\_\_\_\_\_\_\_\_\_\_\_\_\_\_\_\_\_

Juan José Plúa Cuesta

\_\_\_\_\_\_\_\_\_\_\_\_\_\_\_\_\_\_\_\_\_\_\_\_\_\_\_\_\_\_

### **RESUMEN**

<span id="page-6-0"></span>La Fundación Ayuda para Enfermos Incurables es una institución sin fines de lucro que trata de brindar una mejor calidad de vida a personas con enfermedades incurables. Siempre encaminados a generar mejores servicios a sus pacientes gracias al trabajo mancomunado de todos sus socios.

La Fundación lleva el control de: pacientes, medicinas y recursos ya sea mediante fichas médicas o listados manuscritos, lo cual retrasa el acceso a la información histórica e instantánea que es de interés para los administradores, doctores y enfermeras.

Mediante la Modalidad de Prácticas Comunitarias de Graduación los estudiantes a través de la Unidad de Vínculos con la Sociedad, realizaron un sistema para el control de historial clínico de pacientes, inventario de medicinas y recursos para una mejor gestión de las actividades de ayuda a los pacientes que atiende la Fundación. El sistema fue bautizado con el nombre de SARH (Sistema de Administración de Recursos e Historial Clínico).

Este sistema fue diseñado para funcionar como una aplicación de escritorio por dos razones: la primera se debe a que la información será exclusivamente para uso interno de la Fundación y la segunda es mejorar el desempeño del sistema en cuanto a rapidez y envío de la información que se maneja. Se ha dividido el sistema en módulos para facilitar su legibilidad al momento de un mantenimiento a futuro.

La aplicación fue desarrollada en lenguaje Java mediante el entorno de desarrollo Netbeans 7.1 y el motor de base de datos MySQL. SARH cuenta con 5 módulos que proveen distintas funcionalidades disponibles de acuerdo al rol que maneja el usuario, los roles de Usuario están divididos en: Administrador, Administrador Doctor, Administrador Recursos, Área de Enfermería y Área de Cocina.

Pacientes: Módulo encargado de gestionar todo lo concerniente a los pacientes que ingresan a la Fundación, como sus datos personales, historia clínica, datos de salida y tratamientos.

Medicinas: Este módulo permite llevar el inventario de los medicamentos que ingresan a la Fundación, ya sean las medicinas que compra la Fundación o las que reciben como parte de donaciones.

Recursos: Permite llevar el inventario de las donaciones de alimentos, ropa, utensilios de limpieza que posee la Fundación, para de este modo llevar un control organizado.

Notificaciones: Maneja todo lo relacionado con alertas o avisos de medicinas y recursos próximas a expirar o con bajo stock con el propósito de mantener al tanto a los administradores.

Reportes: Este módulo se encarga de la visualización de la información de forma exacta y organizada, estos reportes cuentan con un formato general de acuerdo a los requerimientos de la Fundación.

Como producto terminado se adjuntó la entrega de un manual de usuario a los administradores de la Fundación donde se detalla con gráficos y esquemas todas las funcionalidades que tiene el sistema y los procedimientos para realizarlos de manera exitosa. Este manual fue entregado junto con el código fuente del sistema a la administradora de la Fundación, la Ing. Katiuska Zambrano. Además se brindaron varias capacitaciones a los administradores, enfermeras, y a las personas encargadas de manejar los recursos de la Fundación sobre el manejo del sistema, respondiendo dudas y ayudando al personal a familiarizarse con la aplicación.

Para el desarrollo del sistema se utilizaron herramientas y tecnología OPEN SOURCE (Código abierto) con el fin de no necesitar licencias y tener un producto de bajo costo.

Actualmente la Fundación es propietaria de un sistema que le permite un acceso rápido a la información de pacientes y todo lo concerniente a medicinas, alimentos y donaciones. Además cuenta con un repositorio de datos que interactúa de manera eficiente con la aplicación.

# ÍNDICE GENERAL

<span id="page-10-0"></span>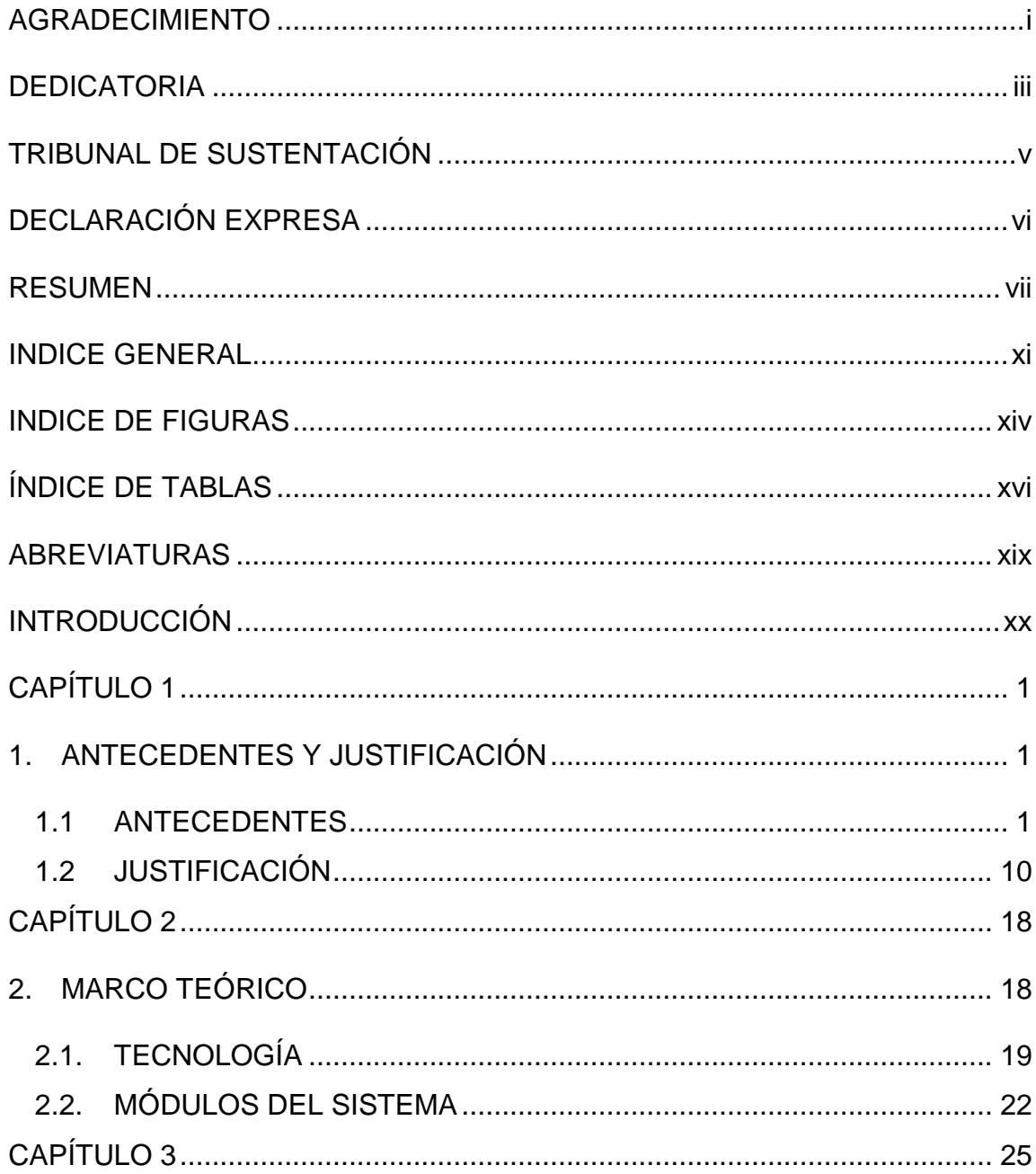

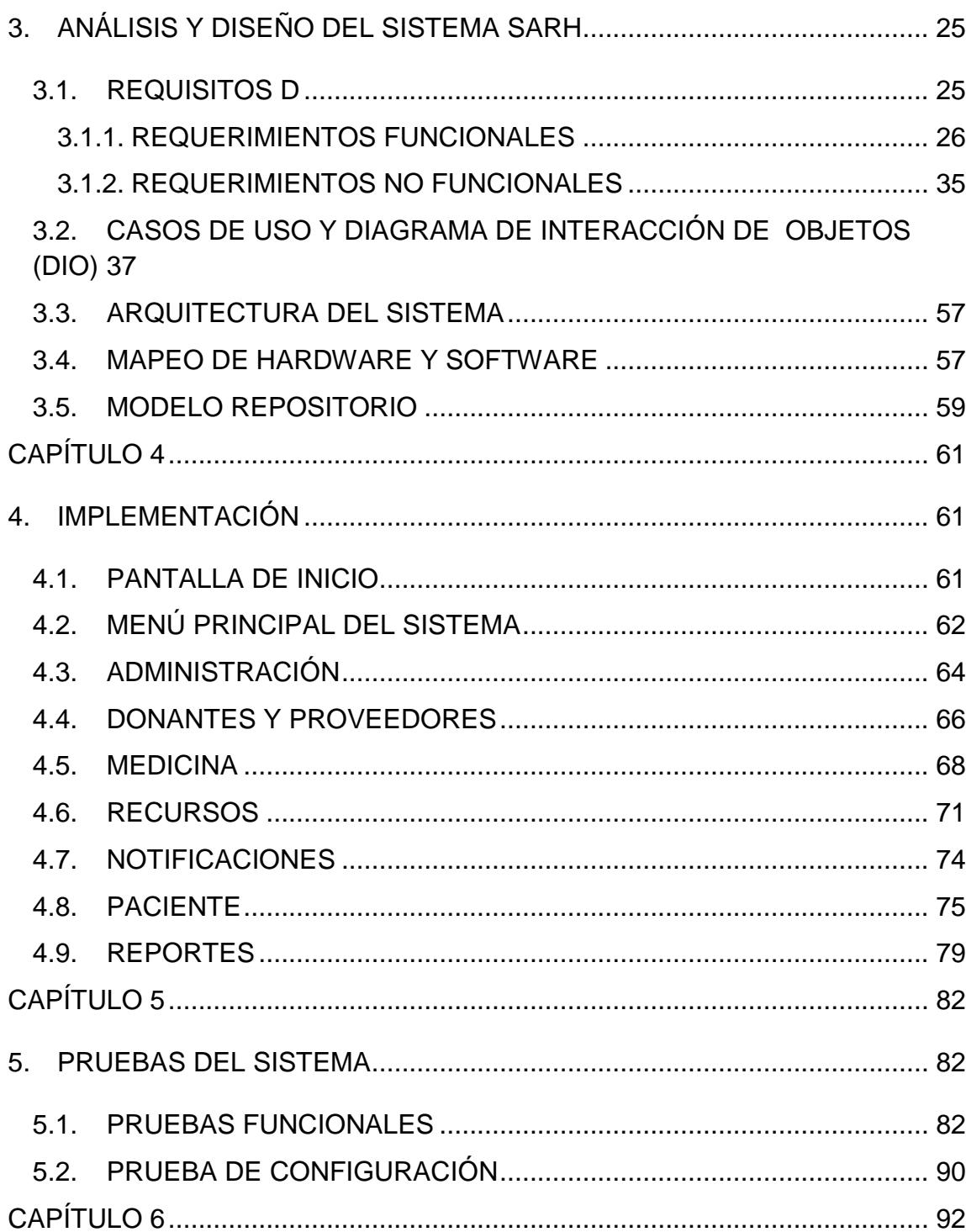

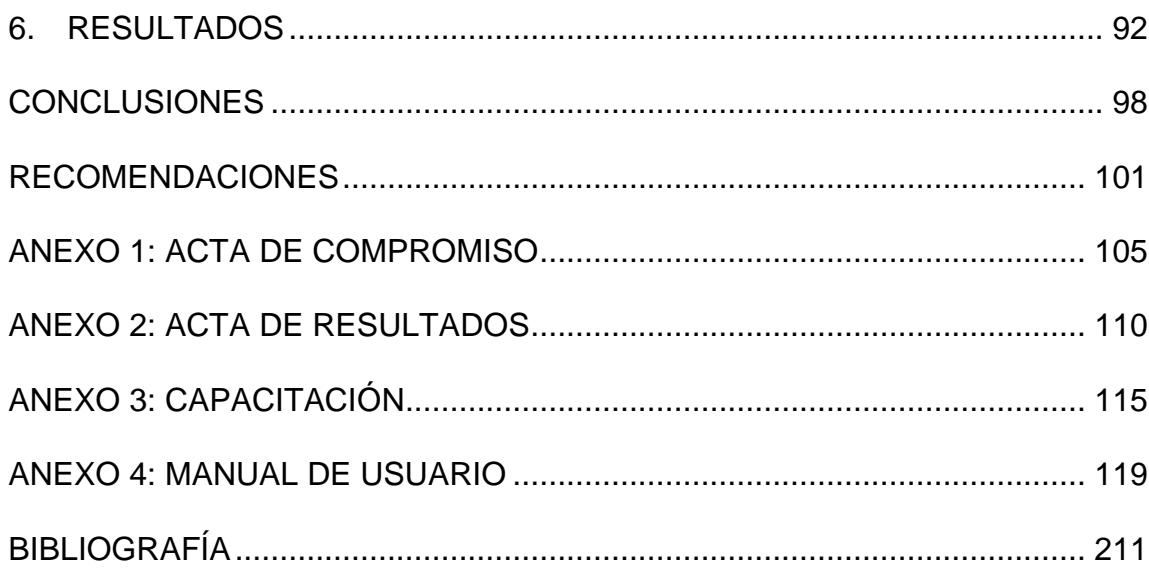

# **ÍNDICE DE FIGURAS**

<span id="page-13-0"></span>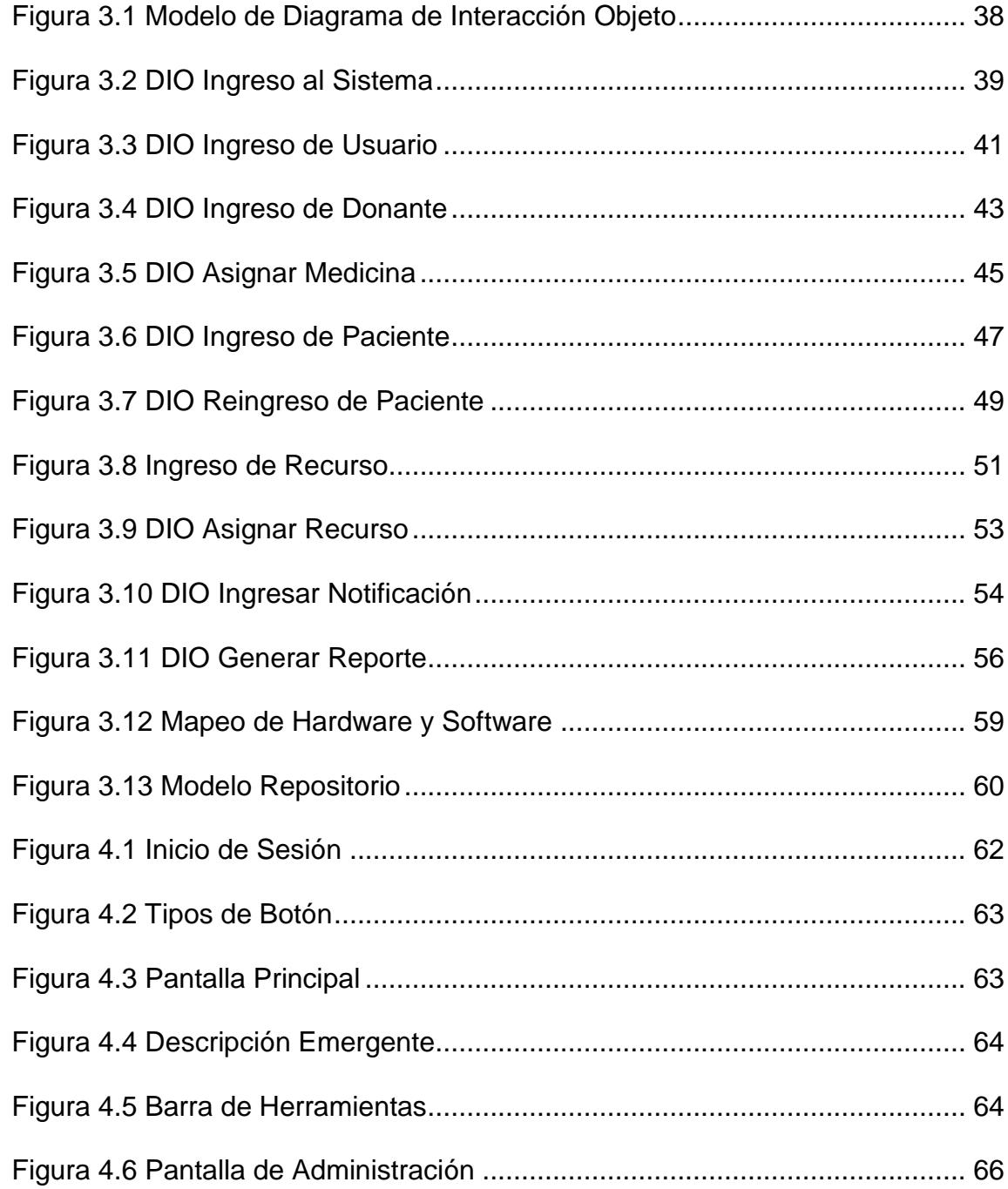

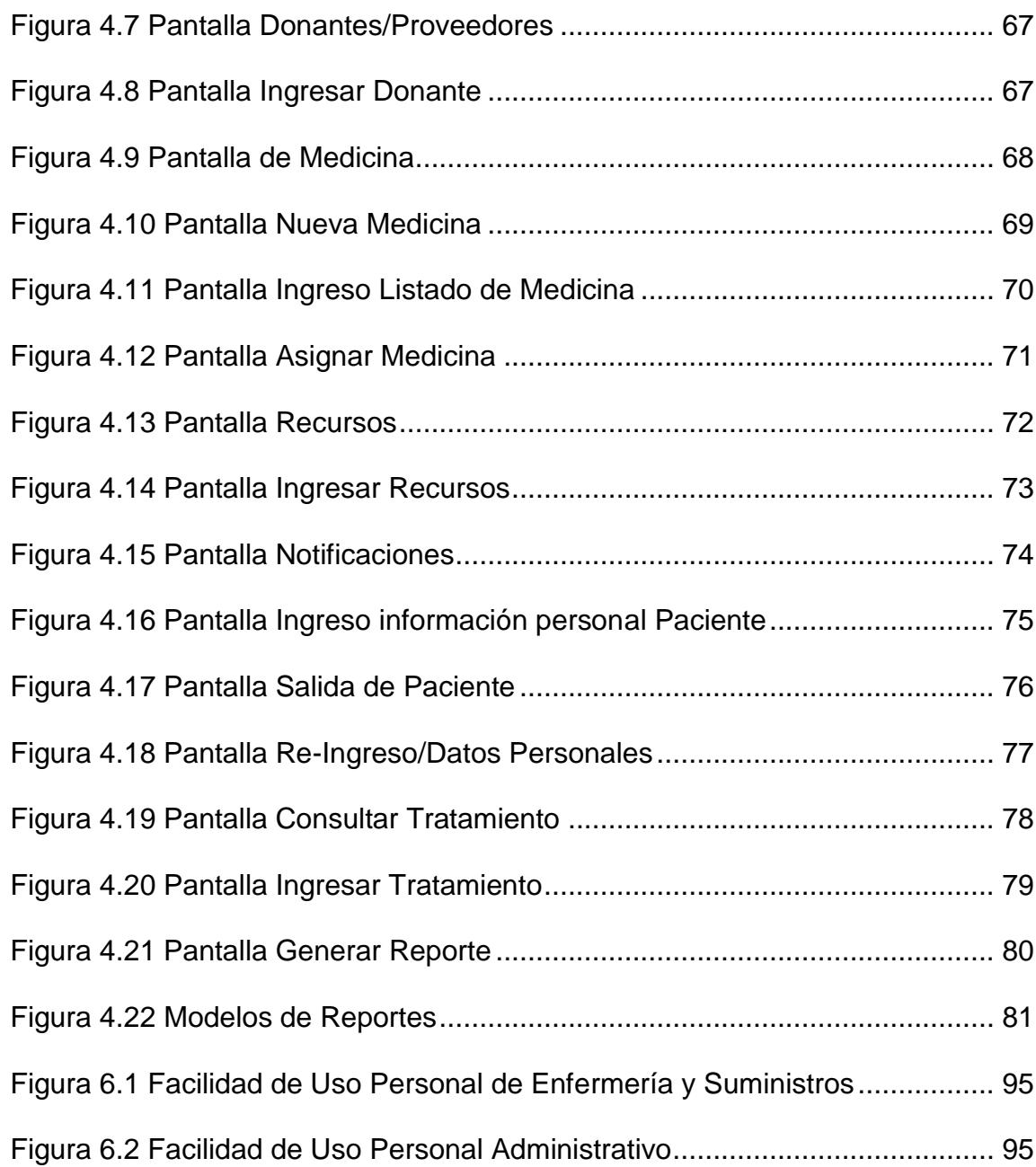

# **ÍNDICE DE TABLAS**

<span id="page-15-0"></span>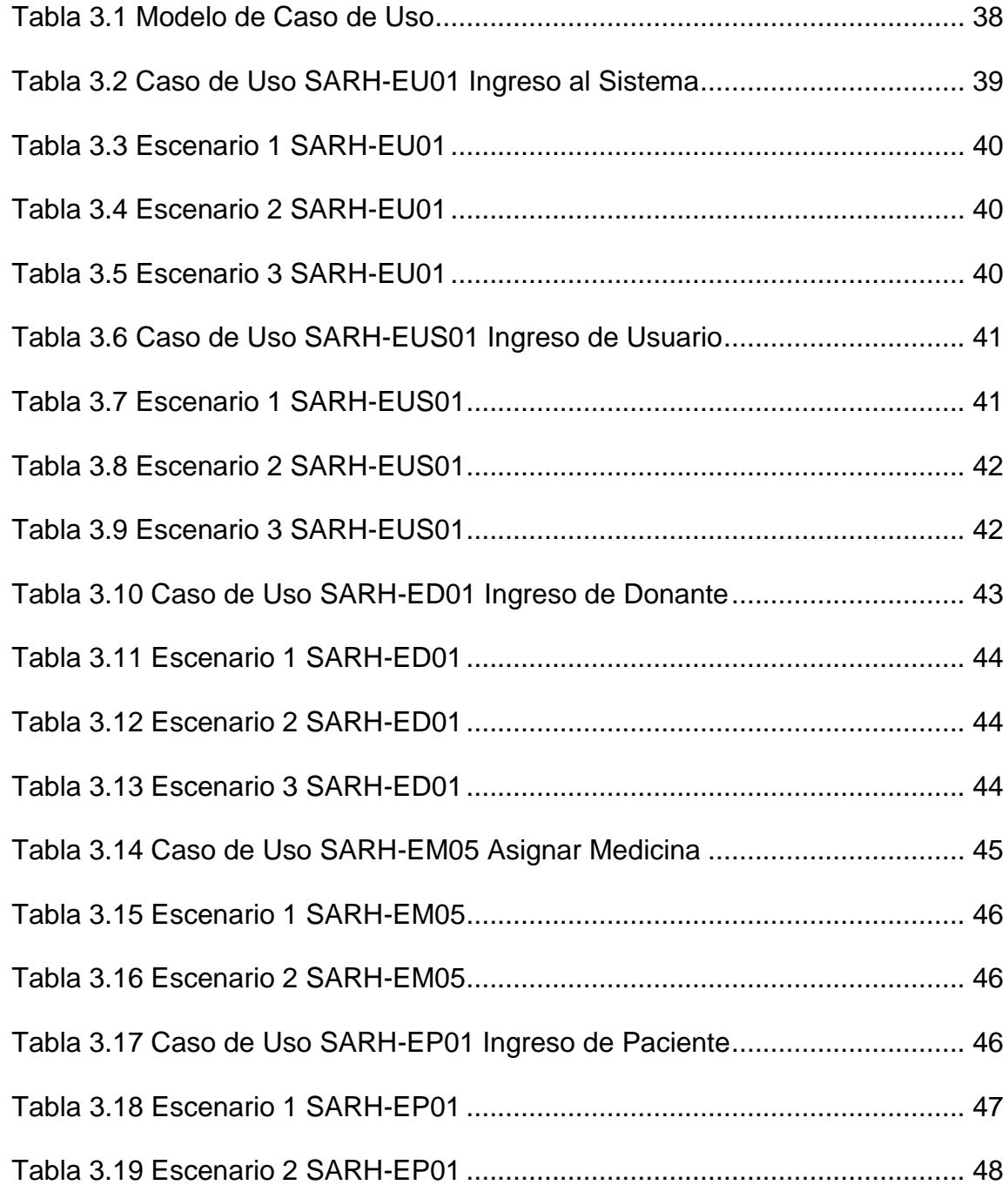

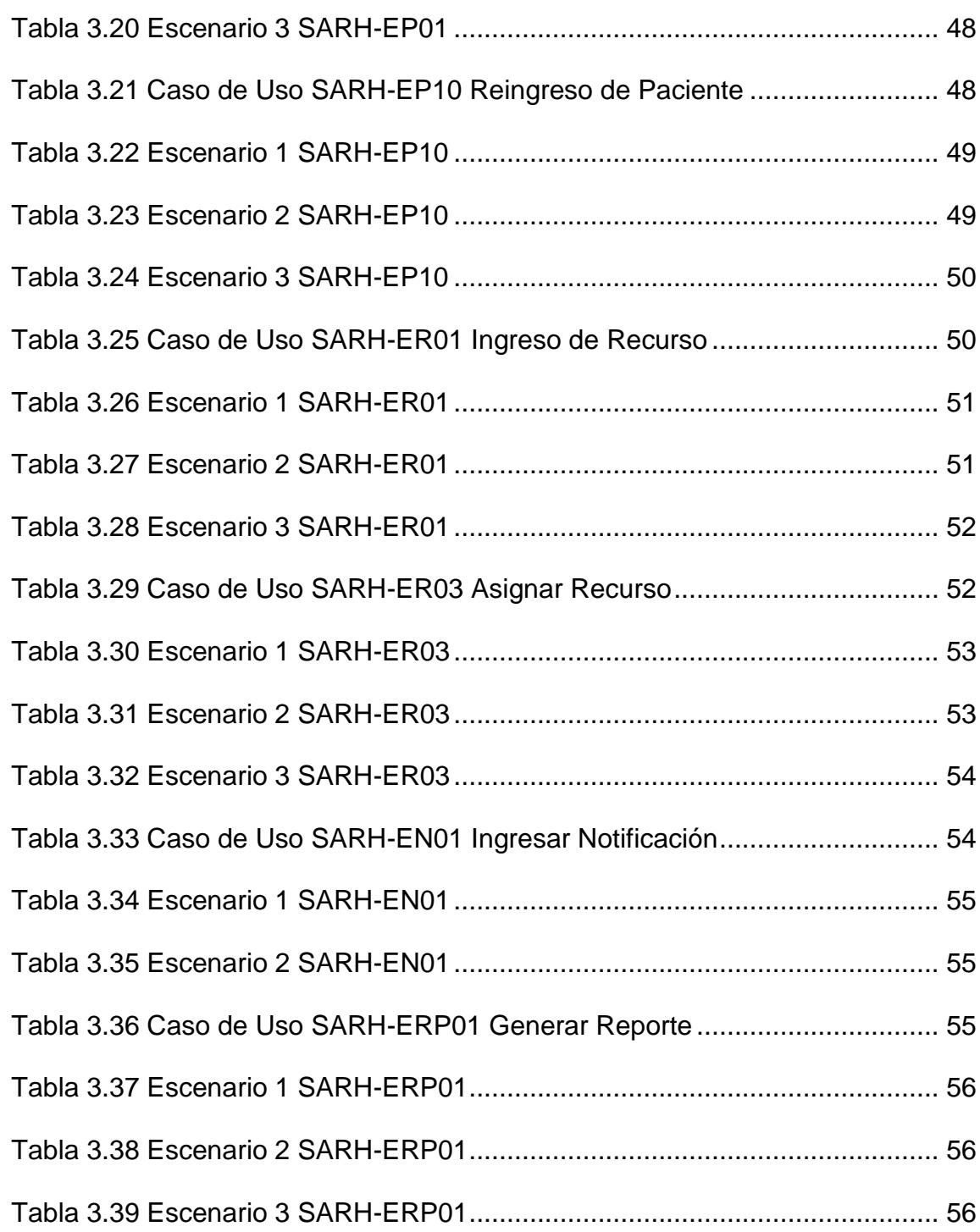

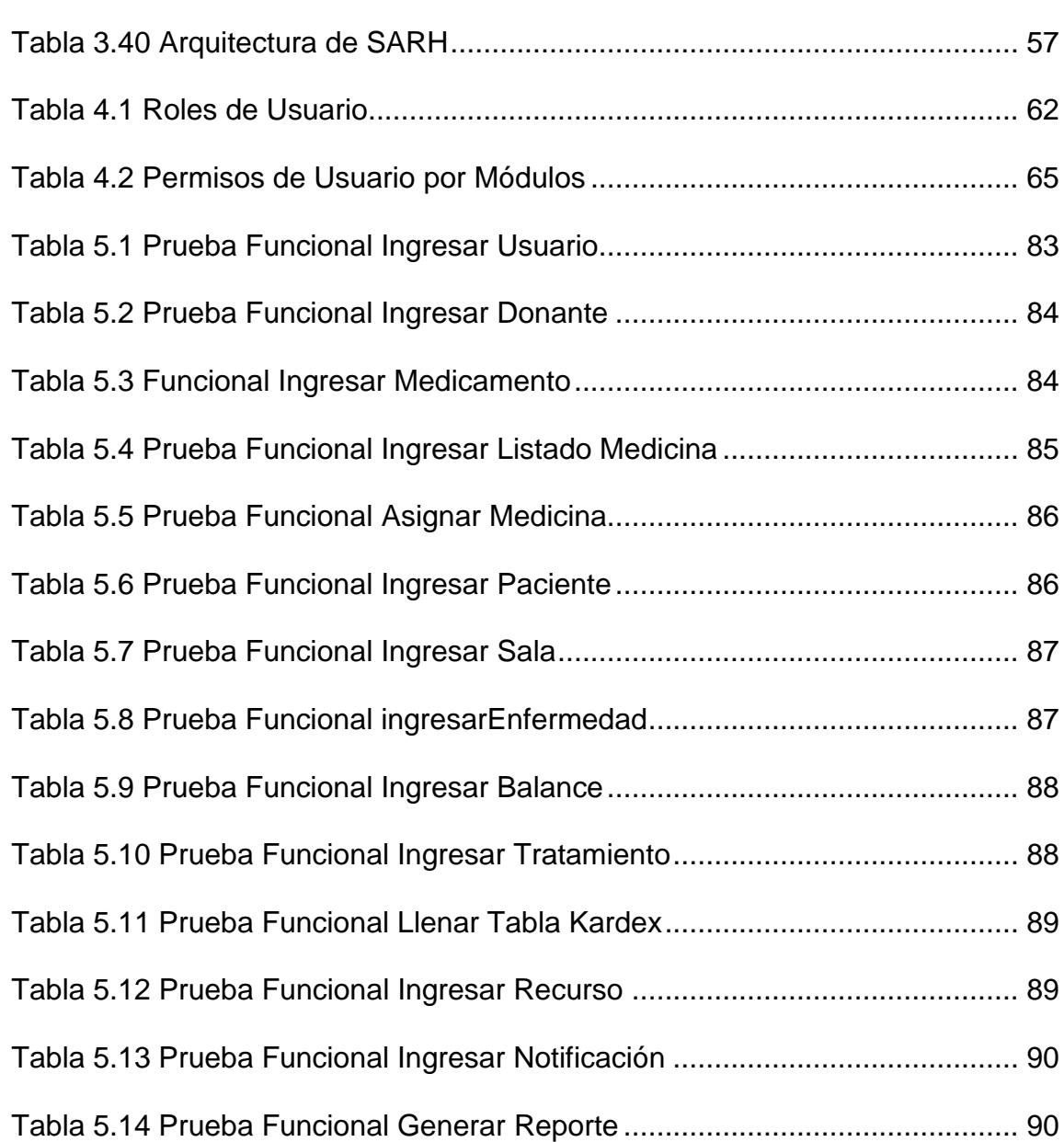

## **ABREVIATURAS**

- <span id="page-18-0"></span>A.E.I. Ayuda para Enfermos Incurables
- ABEI Amigos Benefactores de Enfermos Incurables
- ESPOL Escuela Superior Politécnica del Litoral
- IDE Entorno de Desarrollo Integrado
- MIES Ministerio de Inclusión Económica y Social.
- RDBMS Sistema Gestor de Bases de Datos Relacionales
- SARH Sistema de Administración de Recursos e Historial Clínico
- SOLCA Sociedad de Lucha Contra el Cáncer del Ecuador

## **INTRODUCCIÓN**

<span id="page-19-0"></span>El presente proyecto fue desarrollado con la idea de mejorar el proceso de ingreso, atención y egreso de los pacientes que se alojan en la Fundación "Ayuda para Enfermos Incurables", además del control de inventario de medicinas y recursos que existen, implementando una solución tecnológica que facilita la administración del historial clínico, datos de sus pacientes e inventario.

En el capítulo 1 se encuentra información resumida de la Fundación y del trabajo que realiza el personal administrativo y operativo a favor de los más necesitados; además se exponen los beneficios de la implementación del proyecto.

En el capítulo 2 se explica de forma detallada cada una de las características que poseen las tecnologías empleadas para el desarrollo del sistema así mismo se justifica el motivo de su utilización.

Luego, en el capítulo 3 se detalla la documentación necesaria para la implementación del Sistema de Administración de Recursos e Historial Clínico. La documentación aquí descrita corresponde a la especificación de los requisitos, diseño y los respectivos casos de uso asociados al sistema implementado.

Después, en el capítulo 4 se explica el uso y manejo total del sistema así como su implementación. Esto comprende la explicación de las tareas realizadas por cada módulo del sistema, la manera que se desarrollaron dichos módulos y las funciones que cada uno realiza.

En el capítulo 5 se especifican las pruebas unitarias de cada módulo realizadas en la etapa de desarrollo del software con el objetivo de comprobar el correcto funcionamiento de cada módulo del sistema.

El capítulo 6 se refiere a los resultados obtenidos de la capacitación del personal de la Fundación con el sistema en funcionamiento y la verificación del cumplimiento de los objetivos del proyecto así como garantizar la eficiencia del trabajo realizado.

Finalmente, se señalan las conclusiones y recomendaciones del proyecto, donde se puntualizan los beneficios que genera su implementación y se detalla las sugerencias para la mejora del sistema y su buen desempeño.

# **CAPÍTULO 1**

# <span id="page-22-1"></span><span id="page-22-0"></span>**1. ANTECEDENTES Y JUSTIFICACIÓN**

### <span id="page-22-2"></span>**1.1 ANTECEDENTES**

La Fundación Ayuda para Enfermos Incurables "A.E.I." es una institución organizada, seria y responsable que presta servicio comunitario de calidad a sus pacientes en etapa terminal, sin importar condición social o sexo, a excepción de enfermedades infectocontagiosas confirmadas, a través de acciones de sensibilización, coordinación interinstitucional y capacitación, encaminados a generar mejores servicios y condiciones de vida, solvencia propia, gracias al trabajo mancomunado de todos sus socios [1].

Fundada en 1986 por el señor Pablo Zunino tratando de hacer viva la palabra del Evangelio de Jesús junto a un grupo de jóvenes de aproximadamente 28 años "líderes para el servicio a la comunidad" que habían trabajado en clubes dedicados al servicio al prójimo [2].

En el caso particular del Señor Zunino, él recibió una beca del "ROTARY INTERNATIONAL SOUTH NEW YERSEY" y allí observó cómo se trabajaba con el voluntariado en el exterior. Gracias a un artículo publicado en un diario del país, supo de la existencia de una organización que se dedicaba al cuidado de personas con enfermedades terminales en la ciudad de Quito, es así que se contactó con ellos y los visitó. Al poco tiempo con su grupo de jóvenes y amigos del grupo espiritual "VIDA NUEVA" empezó a gestarse la idea de una asociación parecida a la de Quito, pero situada en la ciudad de Guayaquil [2].

Es en un Congreso de voluntariado donde se juntan las ideas de Pablo Zunino, José Luque y Amanda de Hidalgo para visitar el ABEI (organización que brinda servicios médicos especializados a niños, adultos y adultos mayores, con enfermedades crónicas y recuperables), cuando regresaron efectuaron reuniones en varios domicilios, y en unión con los pensamientos de Cristo se decide crear una casa en la cual se atienda a todo aquel que necesite de ayuda cuando una enfermedad fatal ha afectado a su cuerpo [2].

La Fundación tiene como objetivo principal agrupar a personas naturales y jurídicas con el fin de promover ayuda social, psicológica a enfermos con dolencias incurables en su fase terminal, dando prioridad a personas de bajos recursos económicos, sin distinción de sexo, raza o religión [1].

Actualmente, la Fundación cuenta con 1.950 metros cuadrados de espacio físico para sus instalaciones, en donde se encuentra el área de hospitalización para pacientes adultos y jóvenes con enfermedades incurables y terminales, el cual tiene una capacidad de 86 camas.

También se cuenta con un garaje, patio de recreación, iglesia, oficina administrativa, bodega, cocina, y oficina de suministros [3].

La Fundación cuenta con sala general de varones, sala general de mujeres, sala de pacientes críticos, sala de pacientes críticos delicados, sala de adultos mayores mujeres, sala de adultos mayores varones, sala de jóvenes discapacitados y pensionado. Además cuenta con cocina, bodega, lavandería, farmacia y oficina administrativa.

K. Zambrano (entrevista personal, 8 de abr., 2013) informó que la institución presta atención médica a un total aproximado de 43 enfermos por día que se encuentran en etapa terminal, de los cuales un alto porcentaje son pacientes oncológicos que no tienen esperanza de sobrevivir y que son internados en la Fundación hasta el día de su fallecimiento; cuando fallecen ingresan otros pacientes en su lugar. Muchos de ellos no viven en la ciudad de Guayaquil y al no tener parientes que residen en la ciudad, la Fundación se convierte en una alternativa ideal de albergue por estar situado muy cerca de SOLCA.

Los pacientes incurables y los que están en estado terminal encuentran en la Fundación un lugar que les brinda calidad de vida hasta sus últimos días, donde tratan de reducir el dolor físico, emocional y además se les da atención médica y de enfermería. Para ingresar a la Fundación un paciente debe de tener al menos una enfermedad considerada catastrófica o mortal y no debe de tener enfermedades contagiosas. Al momento de realizar el proyecto el número de pacientes internados en la Fundación era de 40, todos ellos con enfermedades oncológicas.

N. Tutillo (entrevista personal, 10 de jun., 2013) afirmó que la gran mayoría de los pacientes oncológicos con secuelas de enfermedades vasculares neurológicas que ingresan a la Fundación fallecen a los pocos días, muchos de ellos son indigentes o son niños que tienen más del 85% de discapacidad por lo cual no pueden expresarse ni valerse por sí mismos y requieren atención permanente. Otros pacientes son abandonados por sus familias y la Fundación les brinda alojamiento, alimentación, aseo, medicinas, cuidados médicos gratuitos y sobretodo mucho cariño y protección.

Por lo mencionado anteriormente la Fundación atiende las necesidades básicas de los pacientes, mediante la donación de: alimentos, medicinas e insumos para higiene durante su permanencia en el albergue, recursos que los obtienen a través de: rifas, bingos, pulgueros y las donaciones de personas naturales, empresas y organizaciones como el Municipio de Guayaquil y el Ministerio de Inclusión Económica y Social (MIES), que con su gentil colaboración permiten brindar el servicio que los pacientes se merecen.

K. Zambrano (entrevista personal, 22 de jul., 2013) manifestó que la Fundación cuenta con un total de 63 personas que laboran en ella: 38 voluntarios, 1 doctor de planta, 1 doctor por convenio, 12 enfermeras, 2 cocineras, 1 lavandera, 3 servidores generales, 1 chofer, 1 secretaria, 2 administrativos y 1 presidente. Además reciben en sus instalaciones aproximadamente a 500 pacientes al año.

La Fundación Ayuda para Enfermos Incurables "A.E.I." está ubicada en la Av. Roberto Gilbert y Av. Democracia en la ciudad de Guayaquil, su correo electrónico es fundación.aei.adm@gmail.com. La misión es concienciar a los socios y voluntarios del "A.E.I.", al personal, pacientes, familiares y público en general sobre el significado y la responsabilidad que asumen al dedicarse al cuidado de un paciente terminal sin tomar en cuenta raza o religión [4].

K. Zambrano (entrevista personal, 24 de jul., 2013) afirmó que el Personal Administrativo de la Fundación Ayuda para Enfermos Incurables "A.E.I." está conformado por: Presidente, Ing. Holger Salguero Aliaga; Administradora, Ing. Katiuska Zambrano; Jefa de Suministros, Myriam Paredes; Doctora de la Fundación, Dra. Noemí Tutillo y Secretaria, Natalia Fruto. Quienes tienen como objetivo mejorar las condiciones de salud y reducir el dolor de los pacientes, mantener a los pacientes y las áreas donde se los atiende con la higiene que se requiere, realizar las adecuaciones necesarias para facilitar la estancia de los pacientes en el albergue, fortalecer la nutrición de manera balanceada, salud controlada por el médico y auxiliares de enfermería y promover la protección a través del cuidado y la rehabilitación. Los proyectos más importantes para áreas generales y específicas de la Fundación son:

- MIES "Cuidados Integrales para personas con discapacidad Fase 1".
- MIES "Cuidados Integrales para personas con discapacidad Fase 2".
- Municipio de Guayaquil "Convenio de cooperación interinstitucional para ayuda a la labor humanitaria".
- Universidad Católica Santiago de Guayaquil "Convenio para Voluntariado en el área de nutrición y fisioterapia".
- Fundación Oberle "Mantenimiento y adecuación de equipos para desarrollo de actividades sociales".
- Dirección Acción Social y Educación "Rehabilitación del entorno de pacientes discapacitados".

Debido a que "A.E.I." es una Fundación sin fines de lucro, necesita fondos para patrocinar los diversos proyectos que realiza, siendo de esta manera la financiación privada en forma de patrocinio una gran alternativa para poder desarrollar los proyectos sociales que realiza la Fundación. Los patrocinadores a la hora de elegir qué proyectos van a patrocinar; parten siempre de la premisa de que encajen con las políticas de la organización, las acciones del patrocinio se centran en promover el desarrollo de las actividades de ayuda social para el beneficio de la sociedad. Los patrocinadores de proyectos con los que trabaja la Fundación "A.E.I." son:

- Cruz Roja
- Hospital "Luis Vernaza"
- Universidad Católica
- Universidad Politécnica Salesiana
- Escuela Superior Politécnica del Litoral
- SOLCA
- Hospital "Roberto Gilbert"
- MIES
- Municipio de Guayaquil
- Prefectura del Guayas

M. Paredes (entrevista personal, 24 de jul., 2013) también mencionó que la Fundación "A.E.I." es miembro de diversas asociaciones que se encargan de fortalecer a las entidades afiliadas y organizaciones de la sociedad civil que trabajan por el desarrollo social de la provincia y del país, contribuyendo a la solución de los problemas sociales de manera efectiva y solidaria en la comunidad, dichas asociaciones son:

- Asociación Coordinadora de Voluntariado Del Guayas
- Mesas de Concertación Municipio de Guayaquil
- Asociación Red de ONGs de Guayaquil
- Participación Ciudadana

### <span id="page-31-0"></span>**1.2 JUSTIFICACIÓN**

La Fundación "A.E.I." no disponía de un sistema que le permita llevar un control organizado y ágil de medicinas y donaciones por otra parte no se contaba con un completo historial clínico de pacientes, ya que todo lo registraban en carpetas, documentos o archivadores que fácilmente se extraviaban dificultando la labor del personal.

Cuando se efectuaron las reuniones en la fundación se pudo encontrar tres grandes problemas:

- Manejo ineficaz del inventario de medicinas: Se notó que los medicamentos se caducaban porque no tenían un control necesario o en su caso había un exceso de unidades, por lo tanto existían pérdidas de dinero e impedimento de que alguno de los medicamentos sea donado a otras fundaciones.
- Dificultad para encontrar el historial clínico completo de pacientes: Se observó que las enfermeras no disponían de una historia clínica para suministrar medicinas, en consecuencia tenían una pérdida de tiempo al buscar manualmente la ficha médica de cada paciente.
- Manejo ineficaz del registro de donaciones: Se notó que la Fundación en ciertas ocasiones cuenta con un excedente de algún determinado producto como: alimentos, vituallas o medicinas que desean donarlo a alguna otra fundación. Además no se llevaba un control adecuado de dichas donaciones produciendo pérdida de tiempo en buscar los productos y de dinero al momento que los productos caducaban o se encontraban en mal estado.

Por otra parte, la Escuela Superior Politécnica del Litoral, ESPOL, tiene como Misión: "Formar profesionales de excelencia, líderes, emprendedores, con sólidos valores morales y éticos que contribuyan al desarrollo del país, para mejorarlo en lo social, económico, ambiental y político. Hacer investigación, transferencia de tecnología y extensión de calidad para servir a la sociedad".

Para cumplir con dicha misión y poder llegar a la comunidad, la ESPOL creó La Comisión de Vínculos con la Sociedad, la misma que posee las siguientes políticas.

- Fortalecer los vínculos con los actores claves del Ecuador para asegurar la pertinencia del quehacer politécnico.
- Poner el adelanto tecnológico y la cultura emprendedora al servicio del desarrollo humano.

En cumplimiento de estas políticas, la ESPOL, a través de la Oficina de Vínculos con la Sociedad, que tiene entre sus funciones: desarrollar las capacidades locales y resolver los problemas científico-técnicos del sector productivo y la comunidad, realiza entre otras actividades la

modalidad de: Graduación por Prácticas Comunitarias, en las opciones de graduación para sus estudiantes. Tal como lo indica el siguiente artículo del Reglamento de Graduación:

*"Art. 9.- La Práctica Comunitaria la realiza el estudiante por medio del desarrollo de actividades creativas e innovadoras en una comunidad u organización social, que demanden de algún servicio y la ESPOL se lo pueda proporcionar por medio de estudiantes."*

Por lo antes expuesto se propuso la implementación del "Sistema de Administración de Recursos e Historial Clínico" (SARH) que consiste en cinco módulos que son: farmacia, pacientes, donaciones, notificaciones y reportes; este sistema eliminará todos los problemas encontrados de manera que la fundación se beneficiará y podrá llevar a cabo un mejor trabajo. Para el control del inventario de medicinas el sistema llevará un registro de cada uno de los medicamentos de la farmacia indicando los medicamentos menos usados o próximos a caducar, además de indicar el exceso de unidades para ser donadas o vendidas; el sistema también

mostrará al usuario el historial clínico de cada paciente donde se indican horarios y medicinas que deben ser suministradas.

Bajo estas premisas, para dar inicio al proyecto se reunieron en la oficina de Vínculos con la Sociedad de ESPOL, el día 5 de abril del 2013 los estudiantes que desarrollaron la propuesta: Alan Montalván Vizueta, Gabriel Franco Sánchez y Juan José Plúa, el director de la Unidad de Vínculos Con la Sociedad: el Ing. Marcos Tapia; la Administradora de la Fundación "A.E.I.": Ing. Katiuska Zambrano y el Profesor Delegado para supervisar el proyecto: Ing. Lenin Freire Cobo, quienes firmaron y aprobaron el acta de compromiso de los proyectos de prácticas comunitarias (Anexo 1).

El cumplimiento del proyecto y la verificación de sus resultados fueron realizados el día 19 de Septiembre del 2013, en las instalaciones de la Fundación "A.E.I.", estuvieron presentes las mismas personas que firmaron el Acta de Compromiso, para dejar constancia de la reunión se firmó el Acta de Conformidad de los Resultados de los Proyectos de Prácticas Comunitarias (Anexo 2).
Este trabajo permite la participación por parte de los estudiantes, acercándose de manera directa a la realidad social en la cual se encuentran rodeados los estudiantes politécnicos, y además poner en práctica sus conocimientos profesionales a favor de la comunidad en especial de los sectores más necesitados, para beneficiarlos con este sistema.

El objetivo general del proyecto es diseñar e implementar un sistema que permita el control de inventario de las medicinas y recursos para el manejo eficiente de los mismos, además de llevar el historial clínico de los pacientes de la Fundación "A.E.I." a través del desarrollo de una aplicación de escritorio.

Teniendo en cuenta el objetivo general del proyecto se plantean los siguientes objetivos específicos:

- Diseñar una aplicación de escritorio para la administración en una red de área local para la Fundación "A.E.I.".
- Proyectar el nivel jerárquico que maneja el SARH con respecto a sus miembros de tal manera que se definan los roles de acceso al

sistema (niveles de autorización). Manejar una base de datos con la información de los pacientes, fármacos y donaciones de "A.E.I.".

- Administrar la base de datos del "A.E.I." resultante: ingreso, modificación y visualización de la información.
- Permitir el respectivo ingreso, modificación y visualización de reportes y contenido de acuerdo al rol que desempeña dentro de la fundación.
- Permitir el registro, modificación y visualización de un control de los ingresos y egresos, tanto de fármacos como de donaciones.

La Fundación "A.E.I." cuenta actualmente con un sistema que le permite llevar el control de los pacientes, donaciones y medicinas de una manera organizada y automática.

Si el proyecto no se hubiese realizado la Fundación tendría inconvenientes en el correcto manejo del inventario tanto de medicinas como de recursos, también no dispondrían de un completo historial clínico de los pacientes de la Fundación, por lo tanto es importante desarrollar este sistema ya que así las organizaciones apuntarían hacia una modernización en cuanto al manejo de sus procesos internos para responder ante las exigencias de la actualidad tecnológica y a un manejo fácil y eficiente de la información beneficiando de forma directa a los administradores, doctores, enfermeras, personal de recursos y alrededor de 500 pacientes al año.

# **CAPÍTULO 2**

# **2. MARCO TEÓRICO**

En el presente capítulo se describirá la plataforma y las herramientas que se utilizaron para la programación de los módulos que componen todo el sistema.

## **2.1. TECNOLOGÍA**

Para la elaboración de la aplicación se utilizaron diversas librerías y herramientas de programación, de las cuales se describirá a continuación su definición y aplicación en el sistema desarrollado.

## **JAVA**

JAVA es un lenguaje de programación y la primera plataforma informática creada por Sun MicroSystems en 1995. Es la tecnología subyacente que permite el uso de programas punteros, como herramientas, juegos y aplicaciones de negocios. Java se ejecuta en más de 850 millones de ordenadores personales de todo el mundo y en miles de millones de dispositivos, como dispositivos móviles y aparatos de televisión. [6]

## **MySQL**

Es un sistema administrativo relacional de bases de datos (RDBMS). MySQL es un servidor multi-usuarios muy rápido y robusto de ejecución de instrucciones en paralelo, es decir, que múltiples usuarios distribuidos a lo largo de una red local o Internet pueden ejecutar distintas tareas sobre las bases de datos localizadas en un mismo servidor. Utiliza el lenguaje SQL que es el estándar de consulta a bases de datos a nivel mundial. [7]

#### **JasperReports**

La librería JasperReports es el motor de informes de código abierto más popular del mundo. Está escrito completamente en Java y es capaz de utilizar los datos procedentes de cualquier tipo de base de datos y producir documentos que se pueden ver, imprimir o exportar en una variedad de formatos de documentos como por ejemplo HTML, PDF, Excel, OpenOffice y Word. [8]

#### **Quartz**

Es una librería de planificación de tareas de código abierto que se puede integrar dentro de cualquier aplicación JAVA. Quartz se puede utilizar para crear programaciones simples o complejas para la ejecución de decenas, cientos o incluso decenas de miles de tareas. [9]

#### **Substance**

Substance es una librería que crea aplicaciones JAVA, que son visualmente atractivas y consistentes modificando el "Look & Feel". El "Look" se refiere al aspecto de la aplicación y el "Feel" se refiere a la forma de los componentes o widgets que son usados en la misma. [10]

## **Netbeans IDE**

Netbeans es un entorno de desarrollo integrado, una herramienta para programadores pensada para escribir, compilar, [depurar](http://es.wikipedia.org/wiki/Depuraci%C3%B3n_de_programas) y ejecutar programas. Está escrito en Java pero puede servir para cualquier otro lenguaje de programación. El IDE NetBeans es un producto libre y gratuito sin restricciones de uso. NetBeans es un proyecto de código abierto de gran éxito con una gran base de usuarios, una comunidad en constante crecimiento, y con cerca de

100 socios en todo el mundo. Sun MicroSystems fundó el proyecto y continúa siendo el patrocinador principal de los proyectos. [11]

## **2.2. MÓDULOS DEL SISTEMA**

Los módulos principales que forman parte de la arquitectura de la aplicación con su respectivo el detalle se describen a continuación:

## **Módulo de Usuarios**

El módulo de Usuarios es el encargado de la gestión de los usuarios del sistema y los datos personales de estos. Permite el ingreso, modificación, consulta e inhabilitación de la cuenta de los usuarios registrados en el sistema.

Al momento de registrar una nueva persona en el sistema, se puede elegir el tipo de Rol que tendrá. Existen cinco tipos de Roles: Administrador, Administrador de Recursos, Administrador Doctor, Área de Enfermería y Área de Cocina.

Cada tipo de usuario tiene permisos de acceso a las funcionalidades de los diferentes módulos y a determinados datos.

## **Módulo de Farmacia**

Llevará el control de los fármacos que se encuentran en la Fundación, informando de forma automática cuáles fármacos se usan con menor frecuencia y cuáles están próximos a caducar.

## **Módulo de Pacientes**

Llevará el control del historial clínico y toda la información relacionada al paciente como el tratamiento que está siguiendo, hoja de balance, monitoreo de signos vitales y su hoja de enfermería.

## **Módulo de Donaciones**

Llevará el control de las donaciones que recibe la Fundación tales como: medicinas, víveres, vestimenta, entre otros, por parte de diferentes instituciones tanto públicas como privadas.

## **Módulo de Notificaciones**

Informará a la administración sobre los recursos y medicinas que estén próximas a caducar, y cuando estén por debajo de su stock mínimo.

## **Módulo de Reportes**

Generará informes detallados con la información almacenada en el sistema y que sea requerida por los administradores de la Fundación "A.E.I.".

# **CAPÍTULO 3**

# **3. ANÁLISIS Y DISEÑO DEL SISTEMA SARH**

# **3.1. REQUISITOS D**

Los Requisitos D hacen referencia a los requerimientos que el desarrollador de sistema debe tomar en consideración para poder sustentar y cumplir con los requerimientos del Cliente.

Los Requisitos D se dividen en 2 grupos importantes: Requerimientos Funcionales y Requerimientos No Funcionales [5].

## **3.1.1. REQUERIMIENTOS FUNCIONALES**

Los Requerimientos Funcionales son aquellos que indican y definen las funciones que el sistema será capaz de realizar [5].

A continuación se detallan los Requerimientos Funcionales más importantes de cada uno de los módulos para el desarrollo del Sistema de Administración de Recursos e Historial Clínico:

## **Módulo de Usuarios**

- Acceso al sistema mediante usuario y contraseña.
- Permite al Administrador crear, modificar e inhabilitar usuarios con diferentes roles para su acceso al sistema.
- Permite al Administrador crear, modificar y eliminar los datos personales de los usuarios. Los datos personales son: Cédula, Nombres y Apellidos.
- Permite al usuario crear y modificar sus datos personales.
- Permite realizar consultas de los usuarios y sus datos personales.

## **Módulo de Farmacia**

- Permite al Administrador, Área de Enfermería y al Administrador Doctor el ingreso y modificación de los datos de una medicina, es decir: Nombre Genérico, Nombre Comercial, Tipo, Presentación, Cantidad mínima, Cantidad, Fecha de Ingreso, Fecha de Caducidad, Ubicación, Usada, Observación. Si la medicina es ingresada por el Área de Enfermería dicha medicina queda pendiente de aprobación por el Administrador o Administrador Doctor.
- Permite realizar consultas de las medicinas en farmacia con sus respectivos datos de interés.
- Permite al Administrador y al Administrador Doctor asignar una medicina almacenada en el sistema, existen 4 tipos de asignación: entregarla a un paciente, donarla, desecharla o venderla.

#### **Módulo de Pacientes**

- Permite al Administrador, Área de Enfermería y al Administrador Doctor las siguientes acciones:
	- 1. Ingresar los datos personales de un paciente, es decir: Nombres, Apellidos, Edad, Cedula, Dirección, Estado Civil, Ocupación, Religión, Procedencia, Sexo, Estado terminal, Medicina completa, Oxígeno, Intravenosa, Número del Historial de Procedencia, Peso, FRT, FRQ.
	- 2. Ingresar el historial clínico de un paciente, es decir: Fecha de Ingreso, Fecha de Salida, Motivo de Ingreso, Provincia, Ciudad, Días de Estadía, Patología Crítica, Fecha de Fallecimiento, Alta médica, Alta Petición, Otros, Alergias, Hábitos, Antecedentes Patológicos y Antecedentes Familiares.
	- 3. Consultar y modificar los datos personales e historial clínico de un paciente ingresado.
	- 4. Ingresar, consultar, modificar y eliminar los datos de uno o más familiares de un paciente, es decir: Nombres, Apellidos, Cédula, Teléfonos de contacto y Parentesco.
- 5. Ingresar, consultar, modificar y eliminar los datos de una patología, es decir: Nombre de la patología.
- 6. Asignar una o más patologías a un paciente.
- 7. Ingresar, consultar, modificar y eliminar los datos de una sala, es decir: Nombre de la sala y Número de camas.
- 8. Asignar una sala a un paciente.
- 9. Ingresar, consultar y modificar los datos de una funeraria, es decir: Nombre de la funeraria, Representante y un Teléfono de contacto.
- 10. Asignar una funeraria a un paciente en caso de fallecimiento.
- 11. Ingresar y consultar los datos de salida de un paciente, es decir: Fecha de Salida, Motivo de Salida (Alta, Petición, Fallecimiento, Oncológico, Otros motivos) y Observaciones.
- 12. Registrar el reingreso de un paciente, es decir que cuando un paciente se le da de alta puede volver a ingresar con la opción de modificar los datos anteriores.
- Permite al Administrador Doctor las siguientes acciones:
- 1. Ingresar el tratamiento que les recetarán a cada paciente con los siguientes datos: Vía de ingreso, Frecuencia, Duración, Hora de Inicio, Prescripción y Aplicación.
- 2. Consultar y modificar los datos del tratamiento actual.
- Permite al Área de Enfermería y al Administrador Doctor ingresar y consultar el balance diario de los pacientes, esto se refiere a la ingesta y eliminación de fluidos que cada paciente tendrá durante el día y la noche. Se registran los siguientes campos: Responsable, Fecha, Total de Ingreso, Total de Egreso, Perdida Insensible, Total del balance.
- El sistema genera de forma automática los registros de Kardex de cada uno de los pacientes, esto lo hace una vez que se ingrese un nuevo tratamiento, cada registro de Kardex tiene los siguientes datos: Paciente, Fecha de aplicación, Medicamento asociado, Aplicado, Responsable, Hora y Fecha en la que se aplicó el medicamento.

### **Módulo de Donaciones**

- Permite al Administrador, Administrador Doctor, Área de Recursos, Área de Enfermería y al Área de Cocina las siguientes acciones:
	- 1. Ingresar los datos de un donante, es decir: Tipo (donante o proveedor), Cédula o Ruc, Razón Social, Nombre Comercial, Alias, Teléfono, Dirección, Contacto Nombre, Contacto Teléfono y Email.
	- 2. Consultar los datos registrados de un donante, permitiendo filtrar la información con los valores de Razón Social o Tipo.
- Permite al Administrador, Administrador Doctor, al Administrador Recursos y al Área de Cocina las siguientes acciones:
	- 1. Modificar los datos de un donante o un proveedor registrados en el sistema.
	- 2. Ingresar, consultar y modificar los datos de un recurso, es decir: Nombre, Cantidad, Tipo, Stock Mínimo, Estado, Peso, Fecha de Caducidad, Detalle y Forma de Ingreso. Si

el recurso es ingresado por el Área de Cocina dicho recurso queda pendiente de aprobación por el Administrador o Administrador Recursos.

- 3. Asignar un recurso almacenado en el sistema, existen 5 tipos de asignación: entregarlo a un paciente, donarlo, desecharlo, venderlo o para consumo interno.
- Permite al administrador la capacidad de eliminar recursos aún no aprobados ya que pueden tener errores de ingreso.

## **Módulo de Notificaciones**

- El sistema genera automáticamente notificaciones cuando se den las siguientes circunstancias:
	- 1. Recursos o Medicinas por debajo de su stock mínimo.
	- 2. Recursos o Medicinas próximos a su fecha de caducidad.
	- 3. Recursos o Medicinas expirados.
	- 4. Recursos o Medicinas pendientes de aprobación.

Desplegando un mensaje según sea el caso.

- Permite al Administrador, Administrador Doctor y al Administrador de Recursos realizar una consulta de las notificaciones generadas en cierto periodo de tiempo.
- Permite al Administrador eliminar las notificaciones cuando se hayan solucionado.

## **Módulo de Reportes**

- Permite al Administrador generar los siguientes reportes:
	- 1. Ayuda que ha recibido cada paciente por parte de la Fundación a lo largo de su estadía en la misma.
	- 2. Días de estadía de cada paciente en la Fundación.
	- 3. Historial clínico de cada paciente.
	- 4. Balance diario de cada paciente.
	- 5. Listado de las enfermedades de cada paciente, señalando su enfermedad crítica.
- 6. Listado de las notas de enfermería que ha tenido cada paciente en un rango de fechas especificado.
- 7. Listado de las medicinas suministradas por parte del Área de Enfermería a cada paciente.
- 8. Gráficos estadísticos sobre la información relevante de los pacientes como sexo, motivo de ingreso, procedencia y patologías.
- 9. Monitoreo de los signos vitales como la presión arterial, temperatura, etc.
- 10.Listado de los pacientes que han fallecido en un rango de fechas especificado.
- 11.Listado de los pacientes que se encuentran en una sala específica.
- 12.Medidas generales, prescripciones médicas y el tratamiento actual de cada paciente.
- 13.Valor total que tiene que cancelar cada paciente por los días de estadía que permanecieron en la Fundación.
- 14.Listado de las medicinas que su fecha de caducidad se encuentran en un rango de fechas específico.
- 15.Listado de las medicinas que se recibieron, ya sea por medio de donaciones o por medio de compras de parte de la Fundación.
- 16.Listado de los recursos que han salido de la Fundación clasificándolos por su tipo.
- 17.Listado de los recursos que su fecha de caducidad se encuentran en un rango de fechas específico.
- 18.Listado de los recursos que se recibieron ya sea por medio de donaciones o comprados por parte de la Fundación.
- 19.Listado de los donantes y proveedores que de alguna manera han ayudado a la Fundación.

## **3.1.2. REQUERIMIENTOS NO FUNCIONALES**

Los Requerimientos no Funcionales son todas aquellas características que debe cumplir el sistema para responder de manera adecuada a todos los requerimientos funcionales y a las características que requiera el usuario [5].

A continuación se detallan los Requerimientos no Funcionales para el desarrollo del Sistema de Administración de Recursos e Historial Clínico:

## **Portabilidad**

 El sistema debe ser una aplicación de escritorio y debe funcionar en los diferentes sistemas operativos que existen.

## **Seguridad**

- El sistema debe tener un control y manejo de Usuarios de acceso al sistema con sus permisos a módulos.
- El sistema debe definir roles de acceso a la información y a las funcionalidades del sistema.

## **Usabilidad**

- El Sistema debe tener una interfaz interactiva y agradable.
- Los mensajes de error deben ser descriptivos.
- Todos los reportes deben ser descargados en formatos de fácil manipulación para el usuario por ejemplo archivos PDF.

## **Restricciones de Negocio**

 El sistema debe ser implementado utilizando herramientas de software libre (opensource).

## **Validación**

 El sistema debe de validar los campos obligatorios de cada uno de los módulos.

# **3.2. CASOS DE USO Y DIAGRAMA DE INTERACCIÓN DE OBJETOS (DIO)**

Un caso de uso es una descripción de los pasos o las actividades que deberán realizarse para llevar a cabo algún proceso. Los personajes o entidades que participarán en un caso de uso se denominan actores. Los diagramas de casos de uso sirven para especificar la comunicación y el comportamiento de un sistema mediante su interacción con los usuarios y/u otros sistemas. [12]

A continuación se muestra el modelo de tabla que será usada a lo largo del documento para los Casos de Uso del sistema:

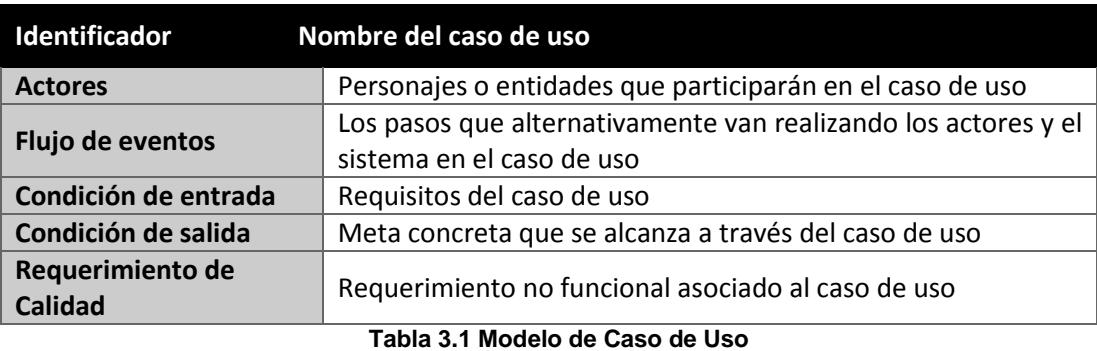

Por otro lado los diagramas de interacción muestran un conjunto de objetos y sus relaciones, incluyendo los mensajes que puedan ser realizados entre ellos. [16]

A continuación se muestra el modelo de figura que será usada a lo largo del documento para los Diagramas de Interacción de Objetos.

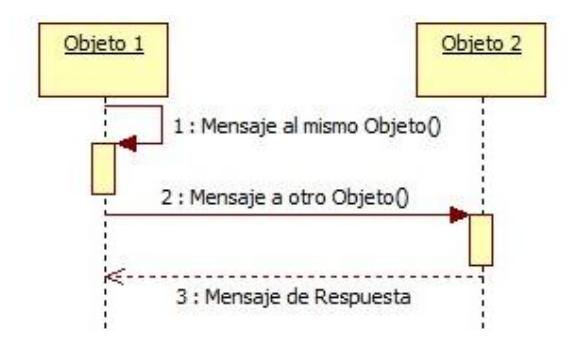

 **Figura 3.1 Modelo de Diagrama de Interacción Objeto**

A continuación se detallan los casos de usos y diagramas de interacción de objetos más importantes del sistema:

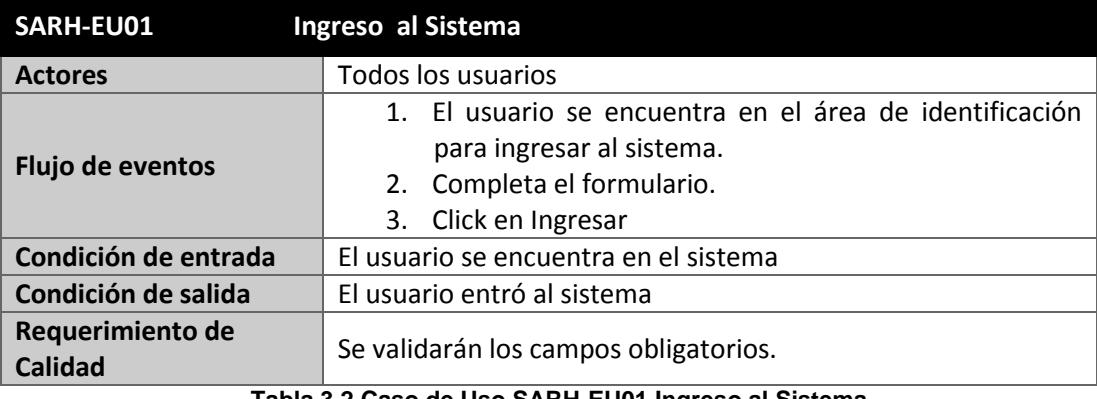

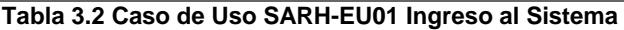

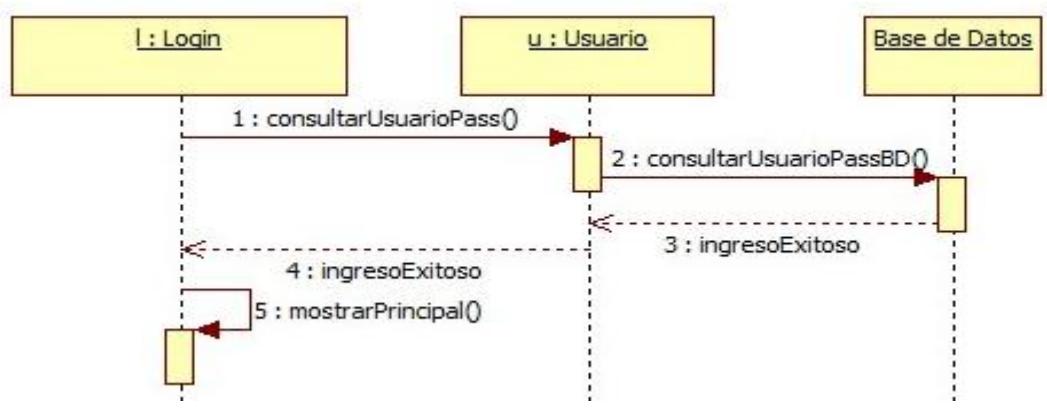

**Figura 3.2 DIO Ingreso al Sistema**

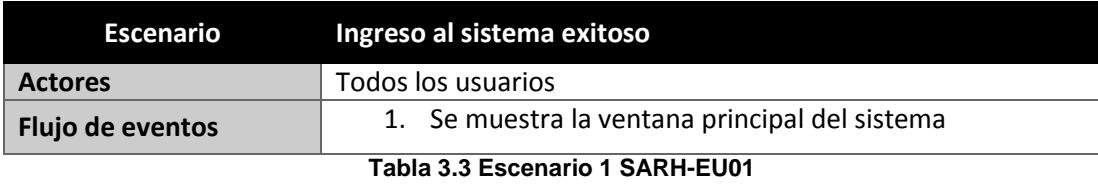

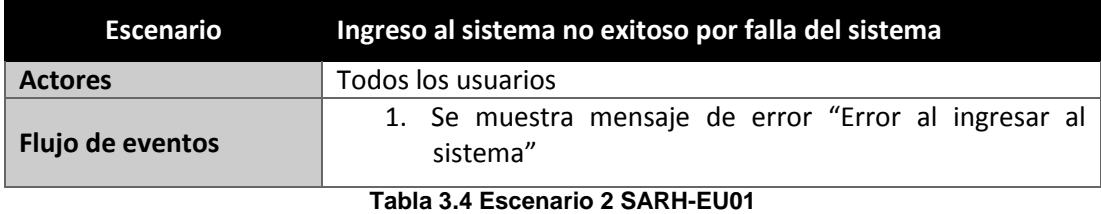

**Escenario Ingreso al sistema no exitoso Actores** Todos los usuarios **Flujo de eventos** 1. Se muestra mensaje de error "El usuario o clave son incorrectos" **Tabla 3.5 Escenario 3 SARH-EU01**

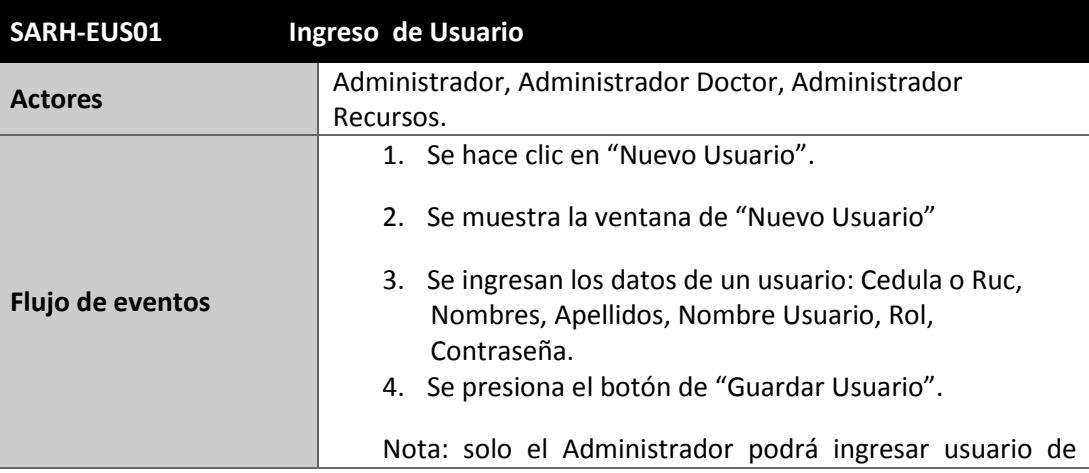

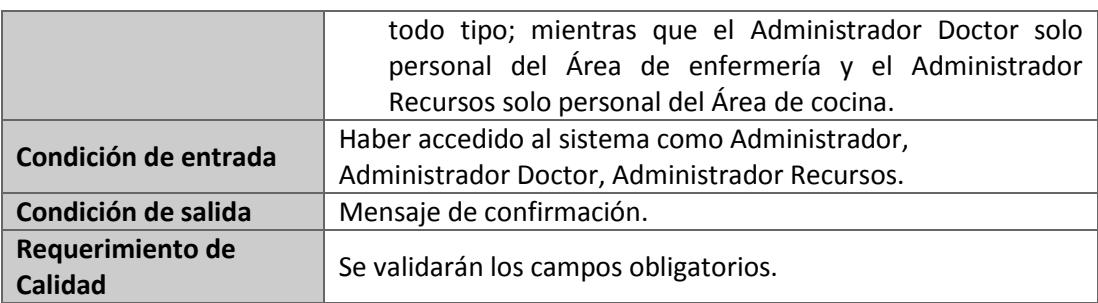

**Tabla 3.6 Caso de Uso SARH-EUS01 Ingreso de Usuario**

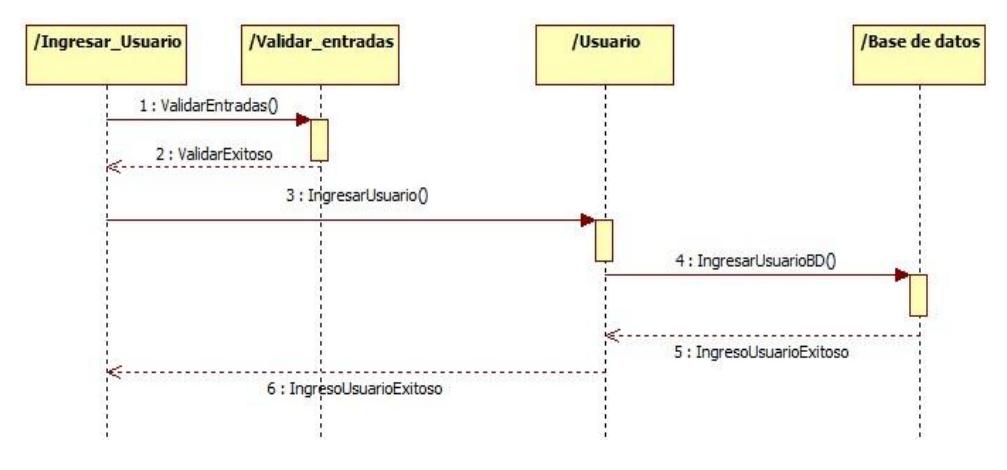

**Figura 3.3 DIO Ingreso de Usuario**

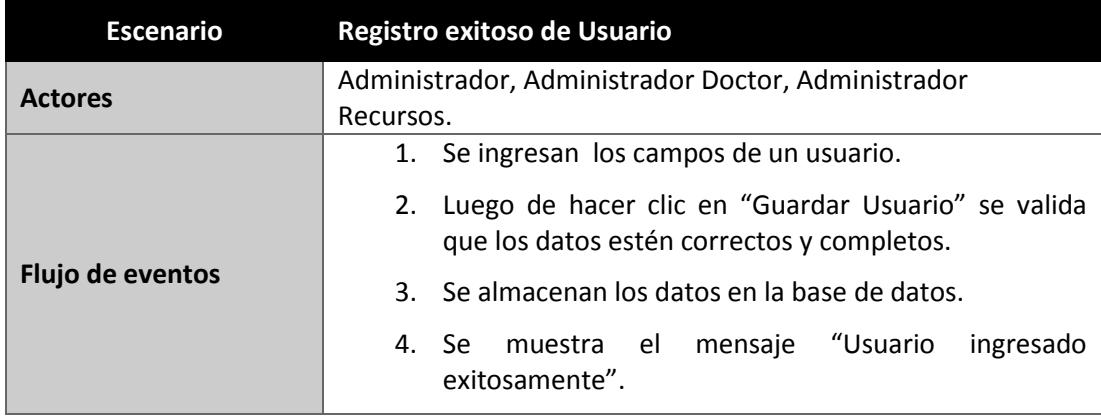

**Tabla 3.7 Escenario 1 SARH-EUS01**

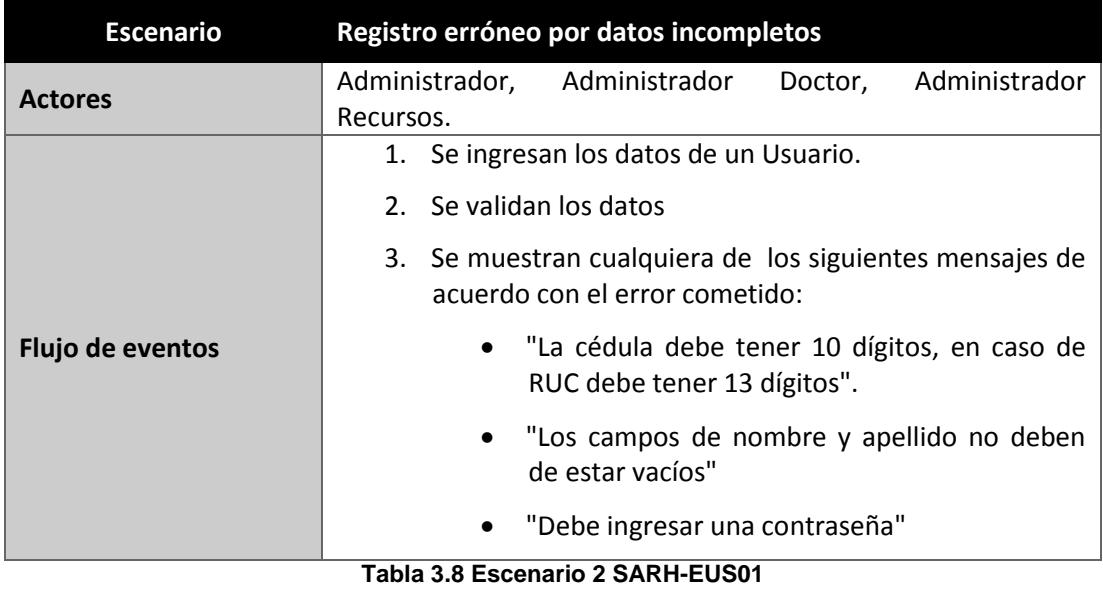

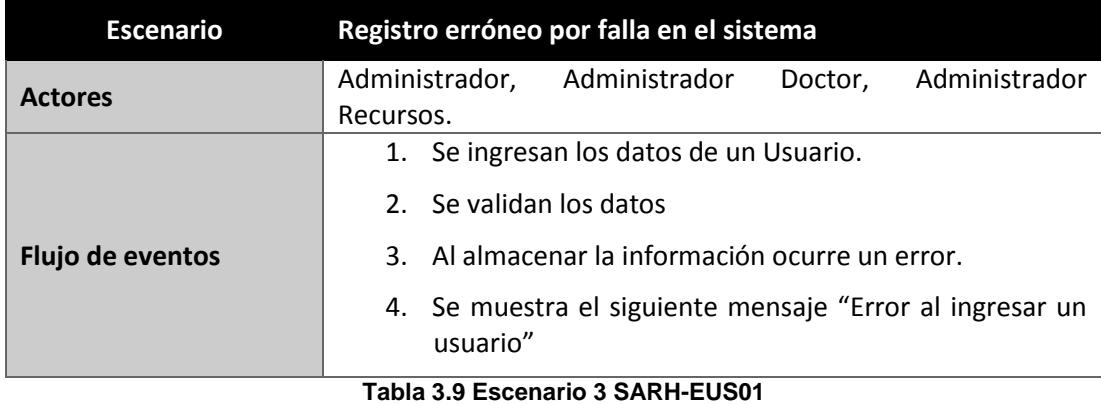

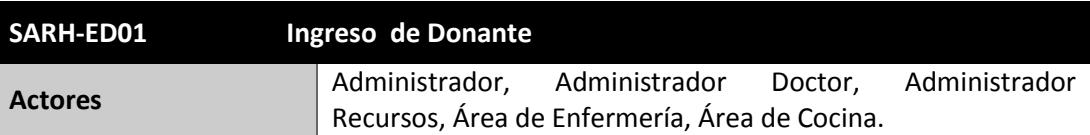

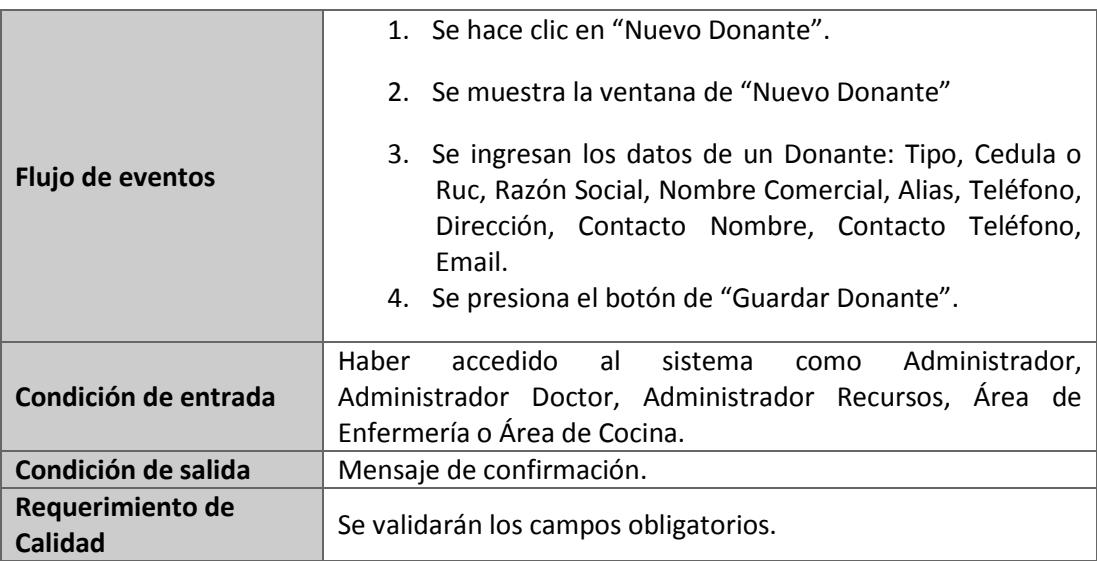

**Tabla 3.10 Caso de Uso SARH-ED01 Ingreso de Donante**

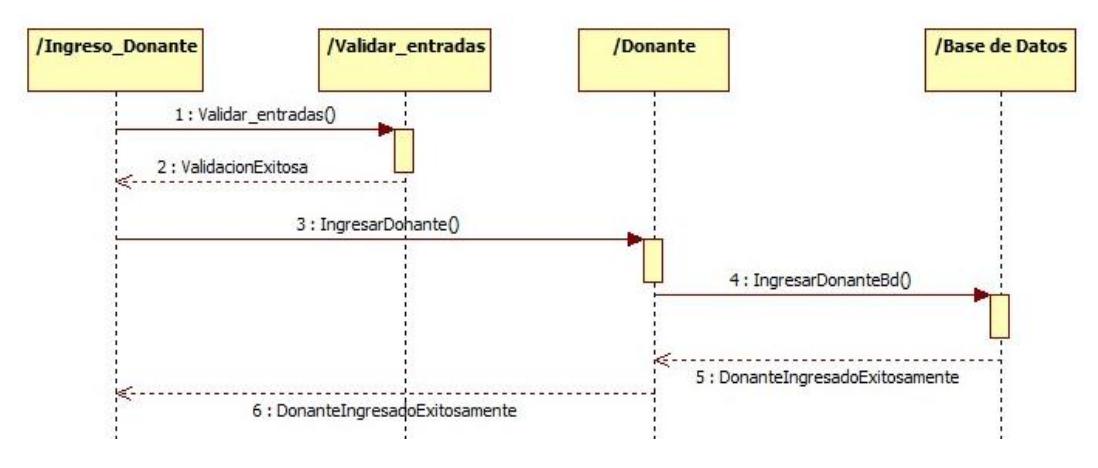

#### **Figura 3.4 DIO Ingreso de Donante**

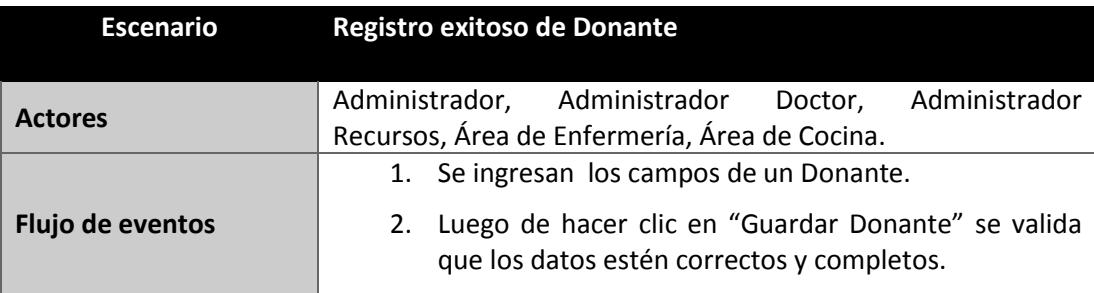

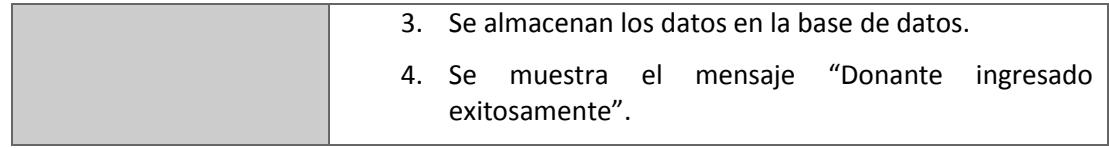

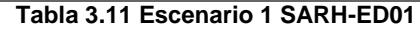

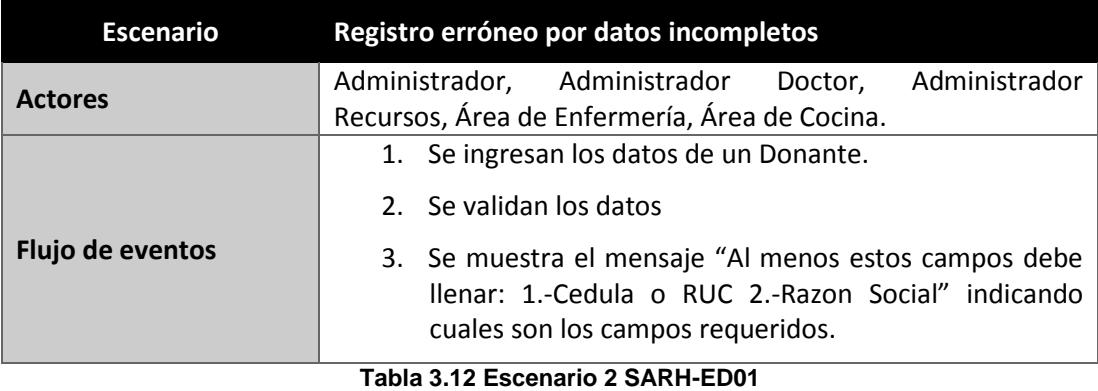

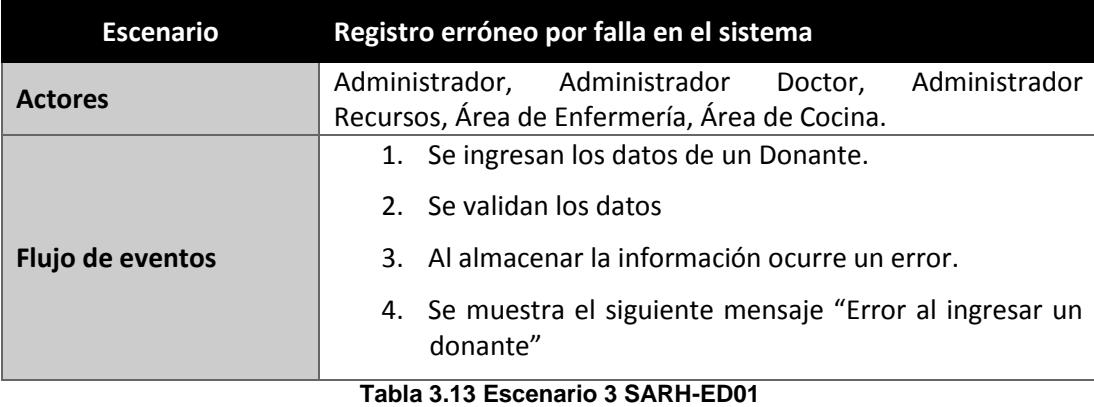

**SARH-EM05 Asignar Medicina Actores** Administrador o Administrador Doctor **Flujo de eventos** 1. Se hace clic en "Asignar Medicina" 2. Se muestra la ventana "Asignar Medicina" donde el usuario puede escoger entre 4 opciones: Paciente,

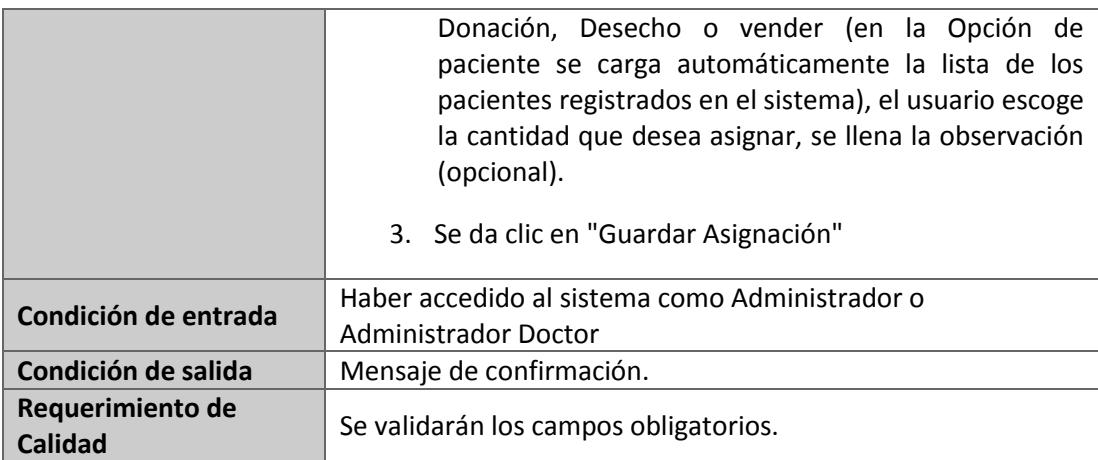

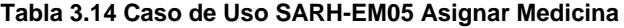

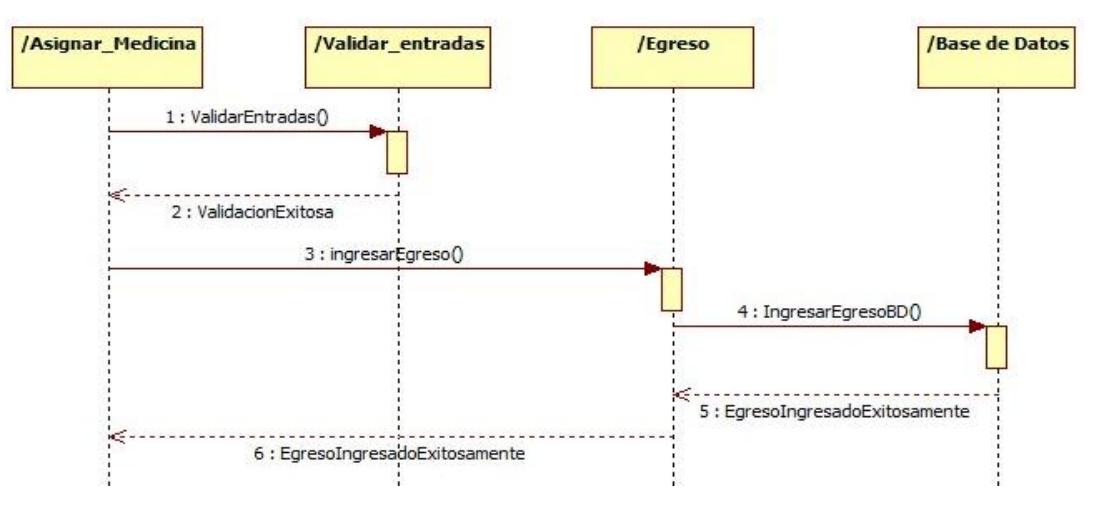

**Figura 3.5 DIO Asignar Medicina**

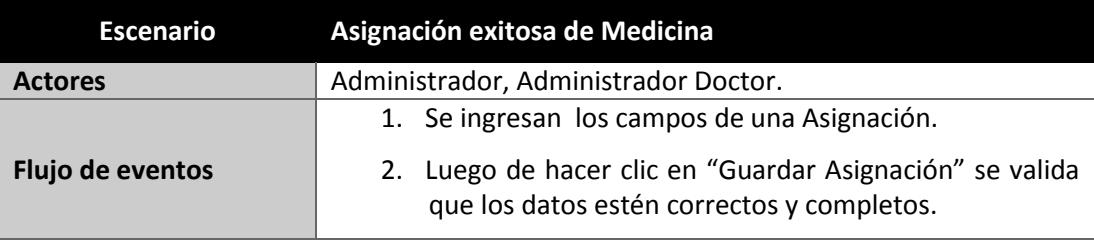

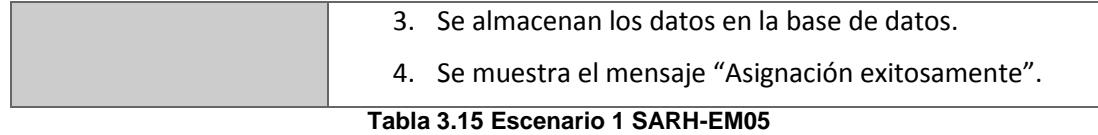

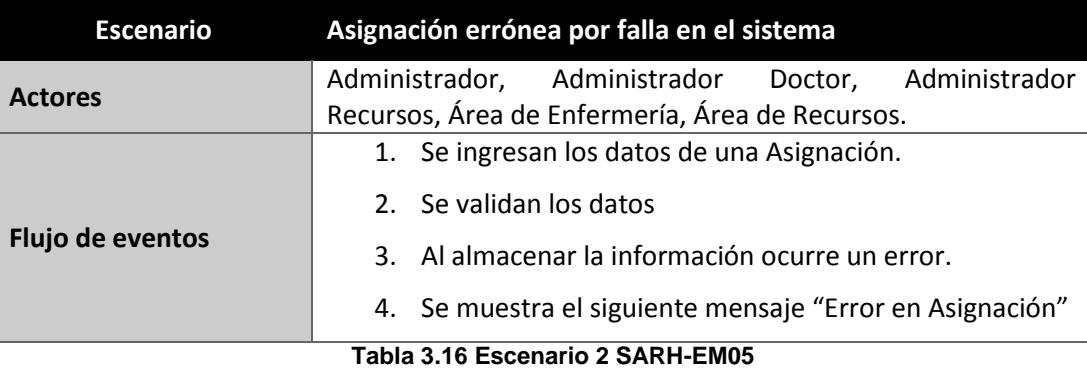

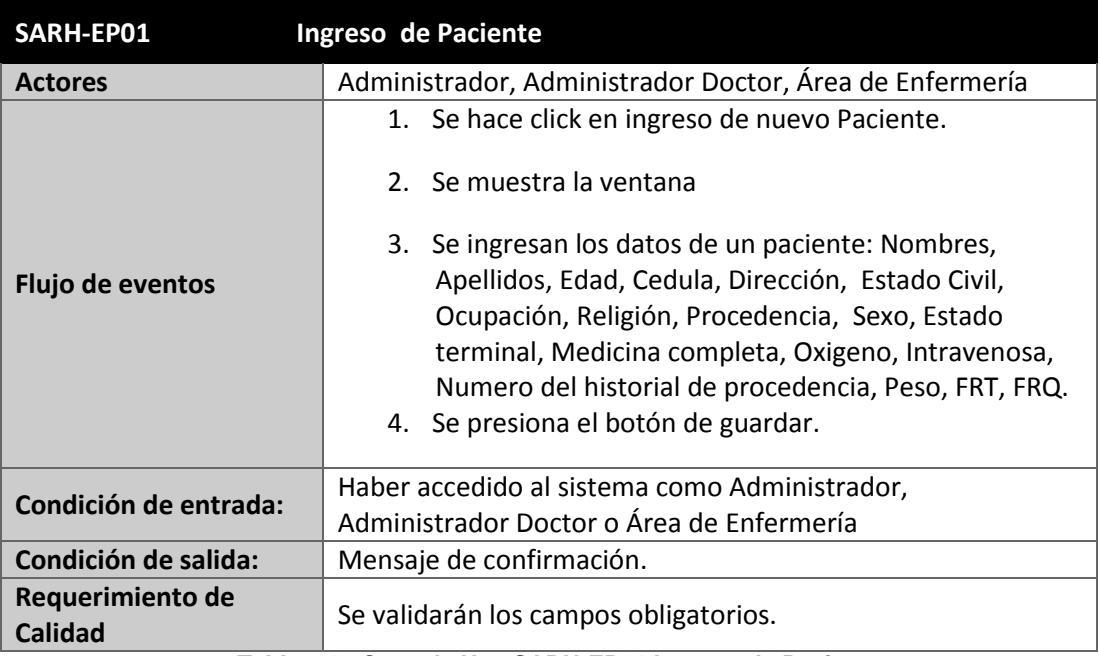

**Tabla 3.17 Caso de Uso SARH-EP01 Ingreso de Paciente**

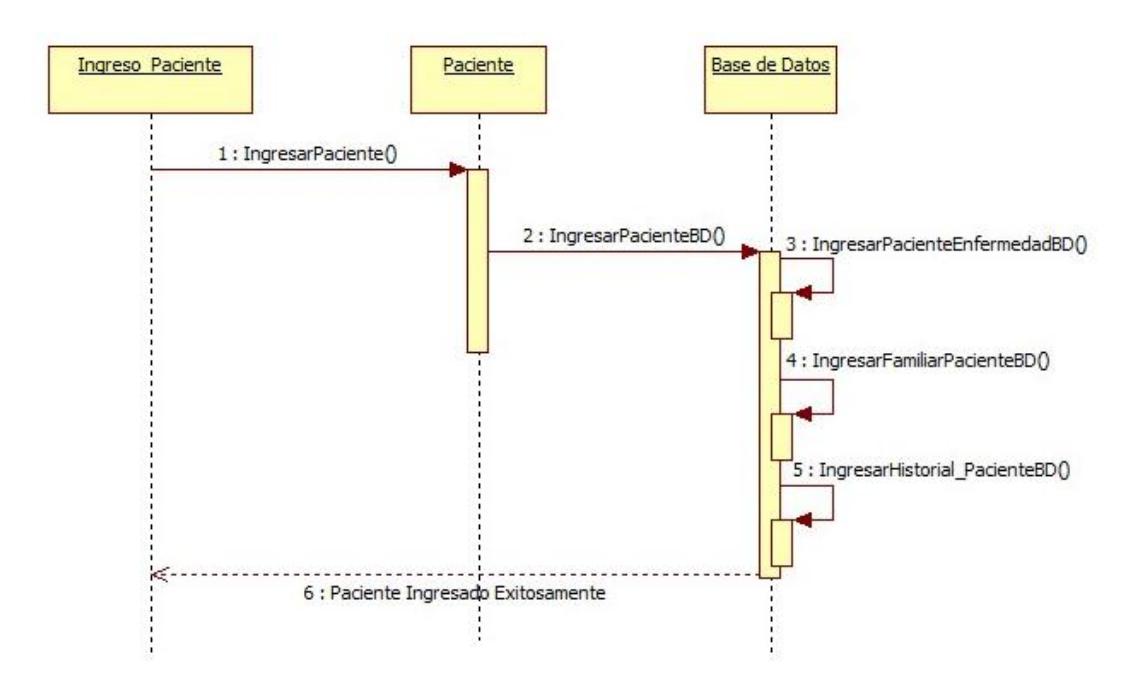

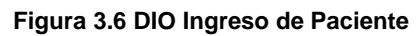

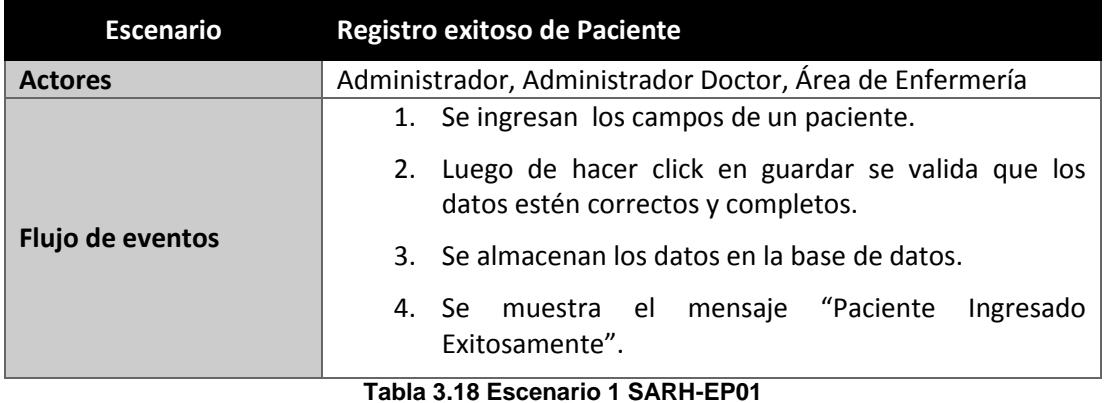

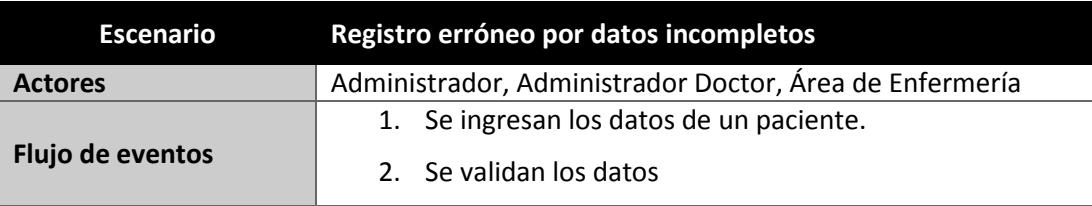

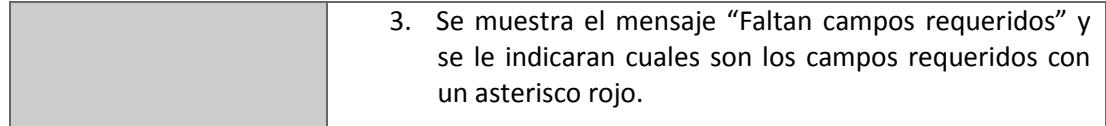

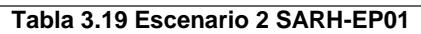

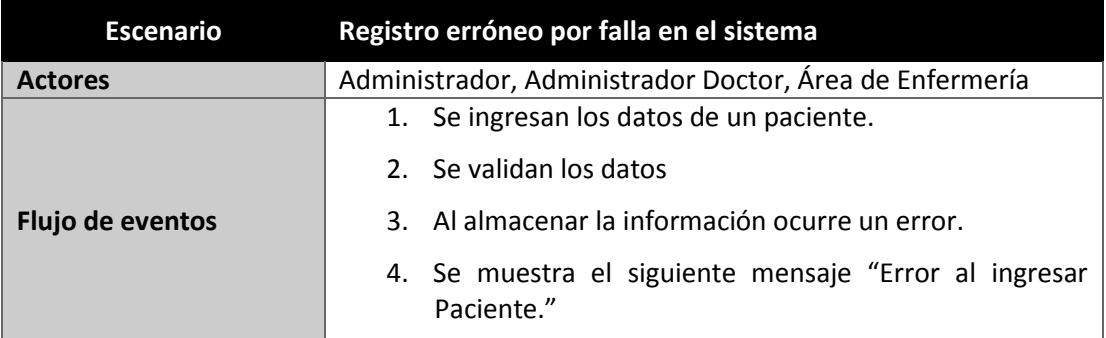

**Tabla 3.20 Escenario 3 SARH-EP01**

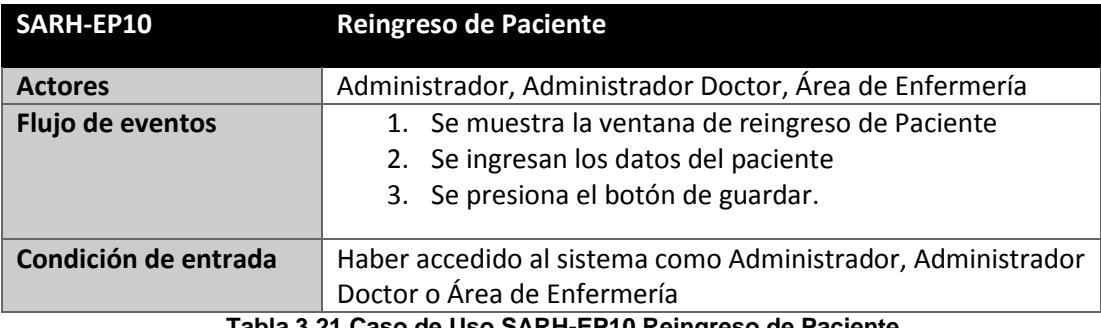

**Tabla 3.21 Caso de Uso SARH-EP10 Reingreso de Paciente**

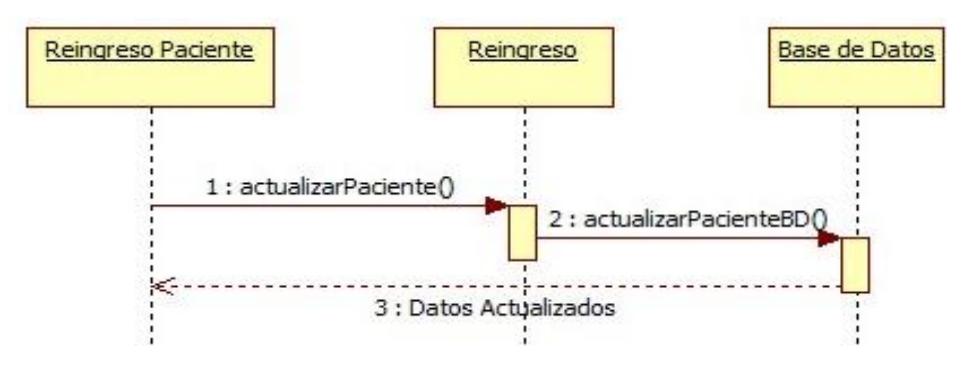

**Figura 3.7 DIO Reingreso de Paciente**

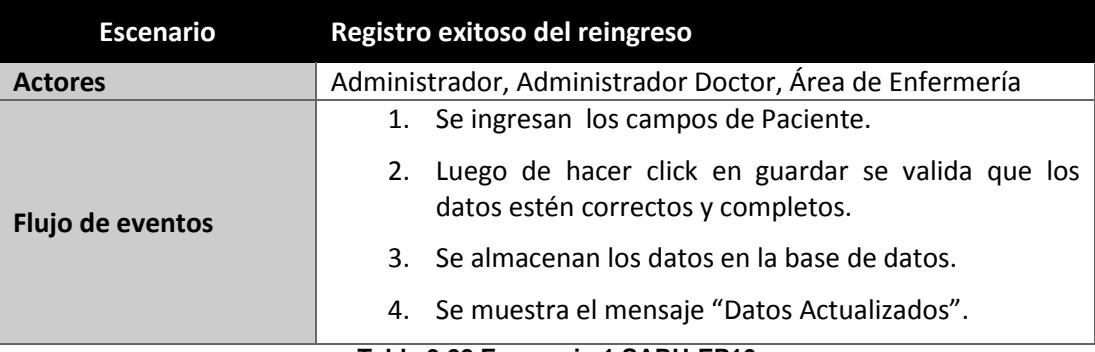

**Tabla 3.22 Escenario 1 SARH-EP10**

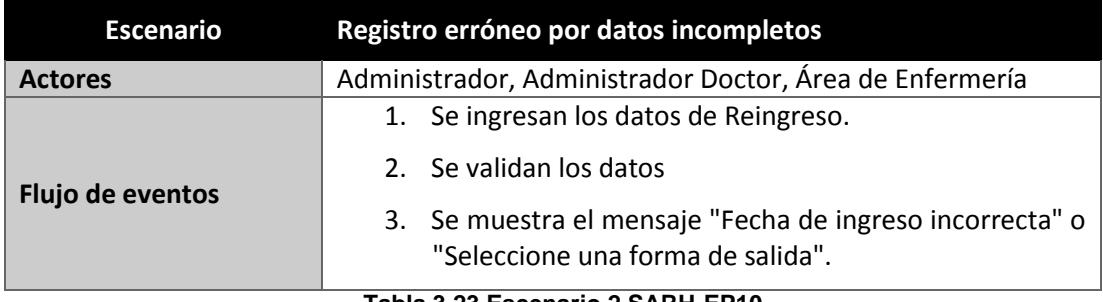

**Tabla 3.23 Escenario 2 SARH-EP10**

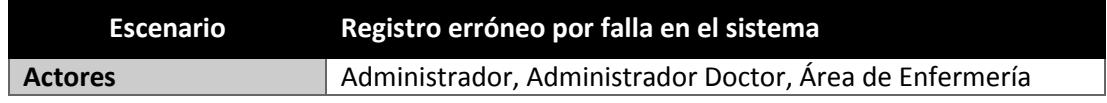

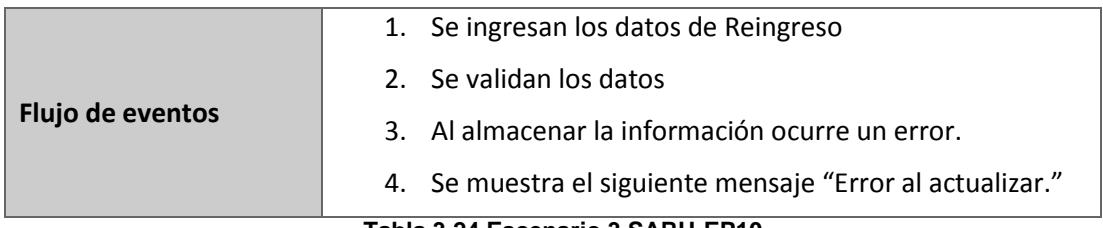

#### **Tabla 3.24 Escenario 3 SARH-EP10**

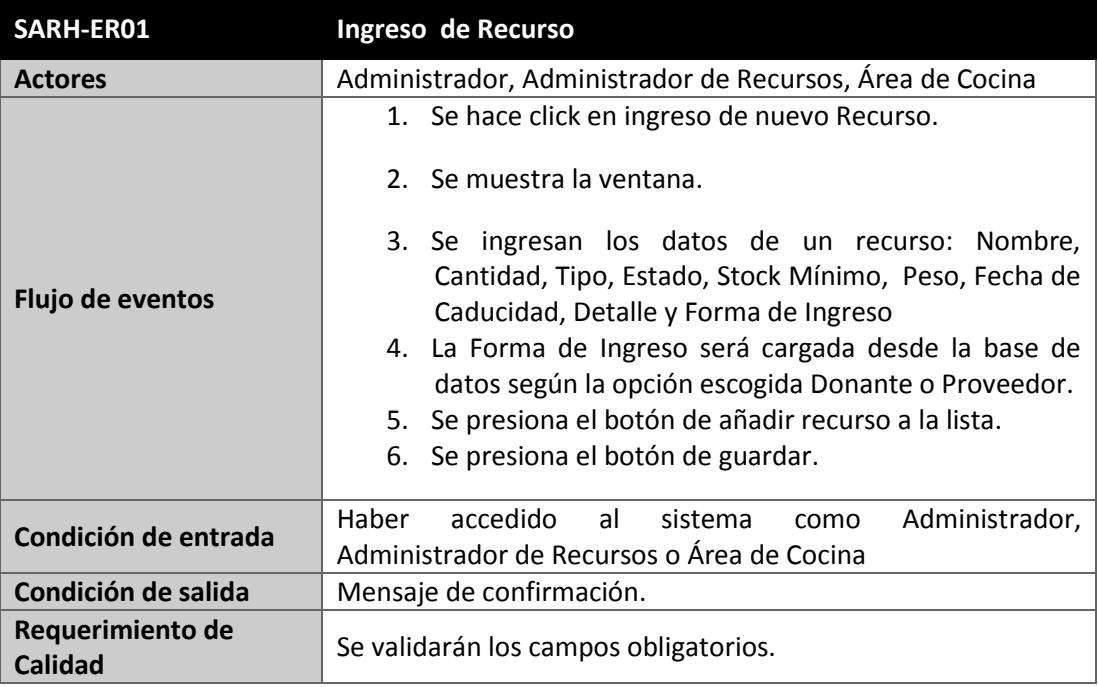

**Tabla 3.25 Caso de Uso SARH-ER01 Ingreso de Recurso**
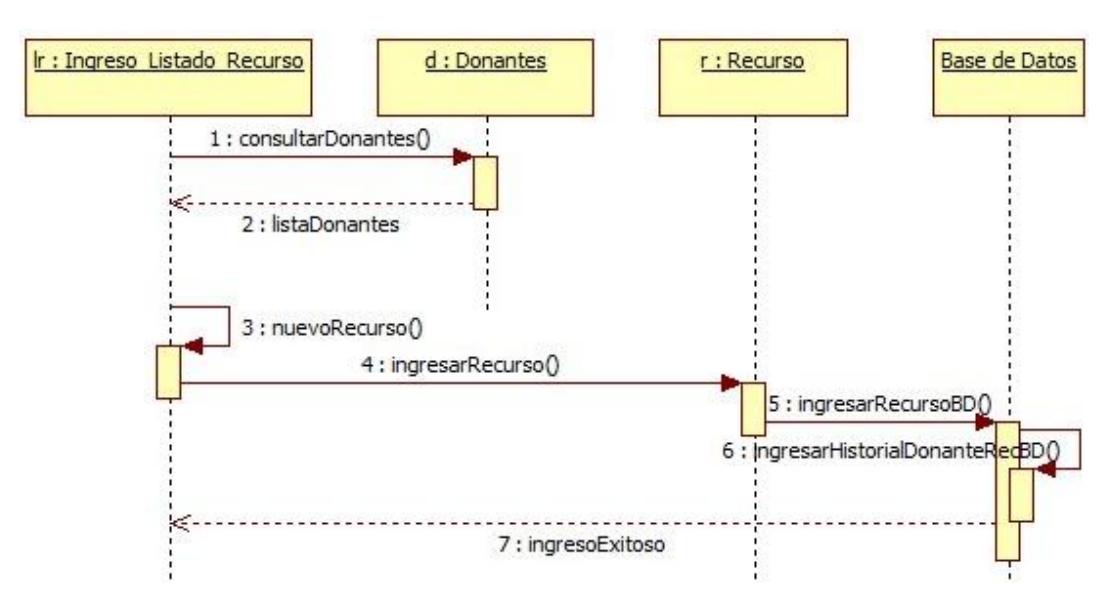

**Figura 3.8 Ingreso de Recurso**

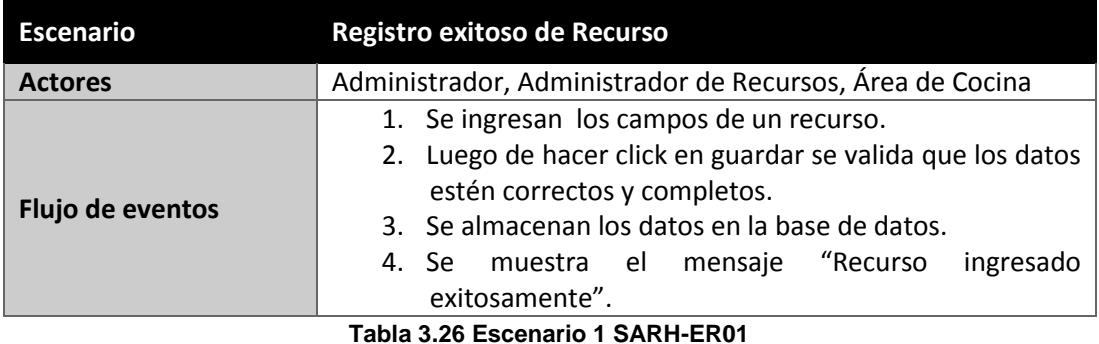

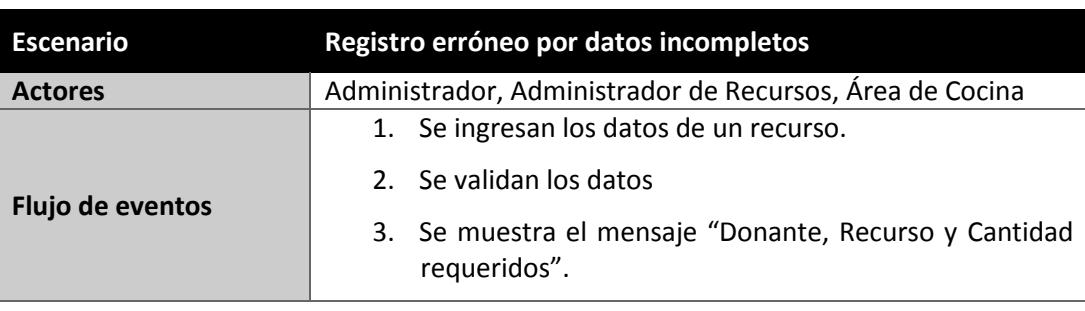

**Tabla 3.27 Escenario 2 SARH-ER01**

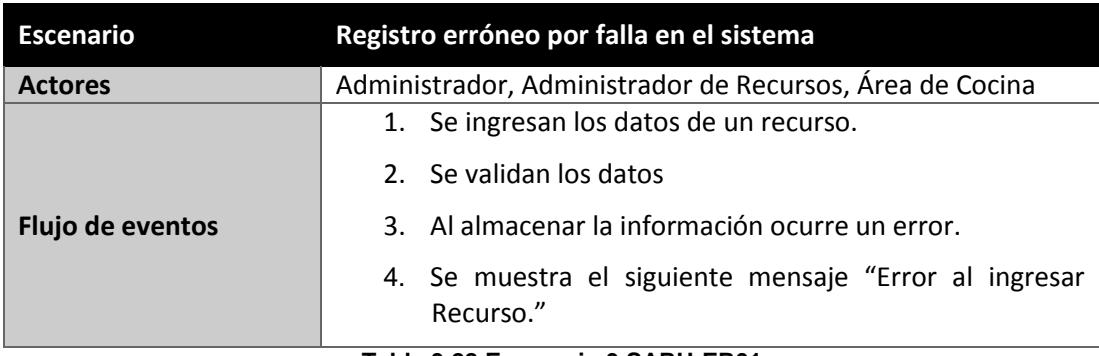

**Tabla 3.28 Escenario 3 SARH-ER01**

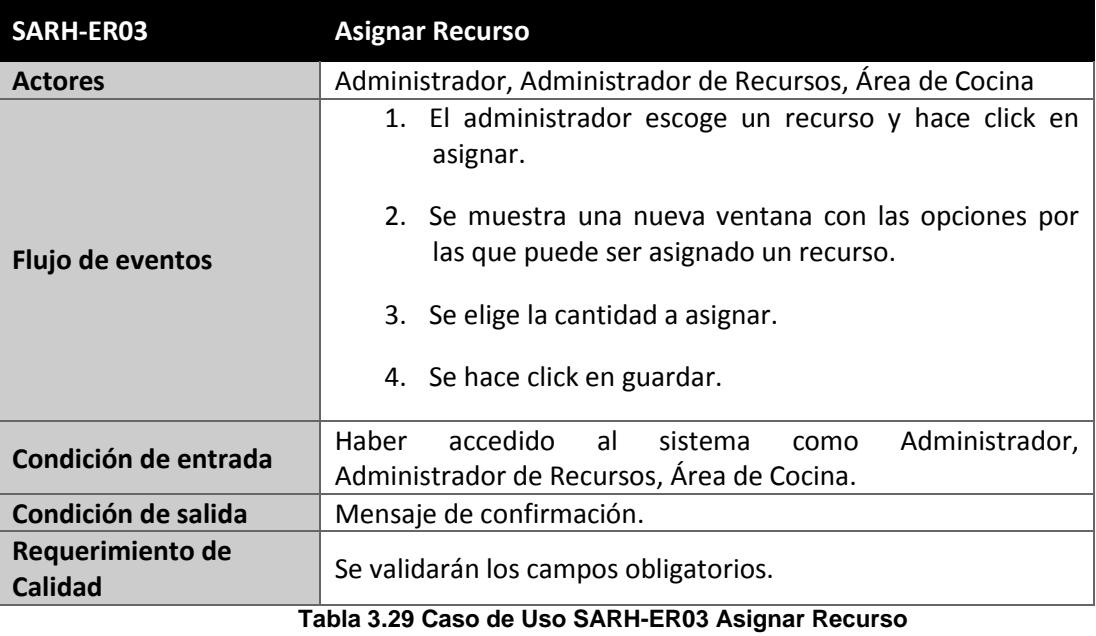

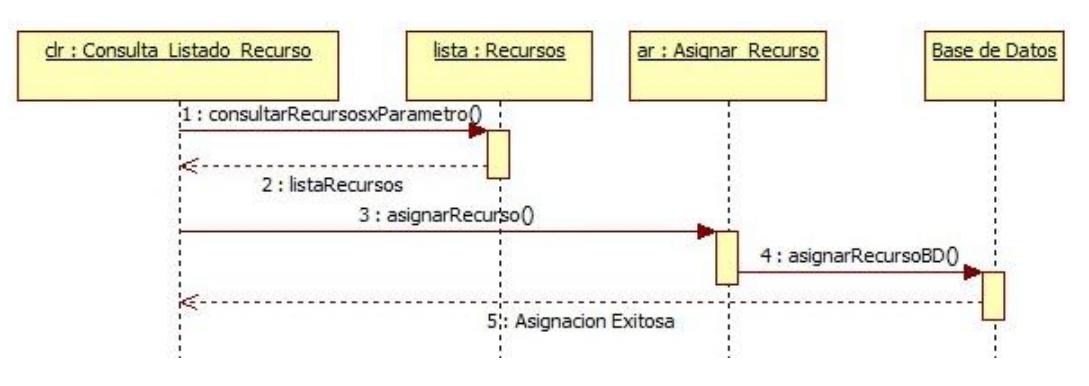

**Figura 3.9 DIO Asignar Recurso**

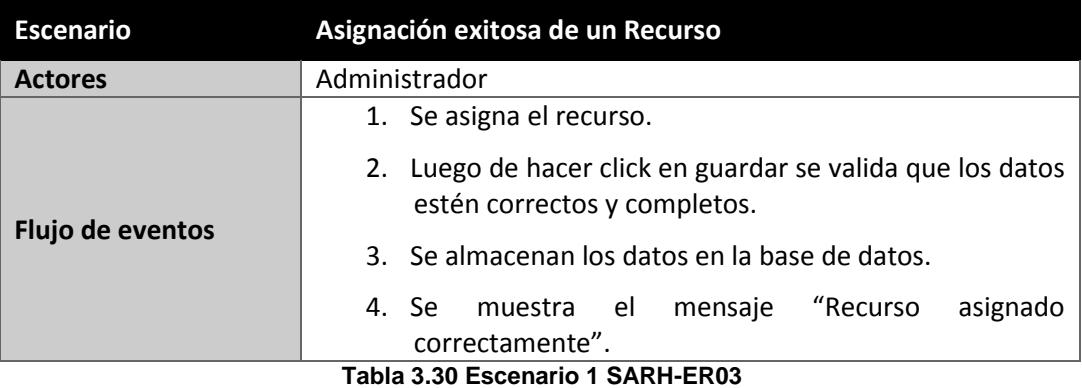

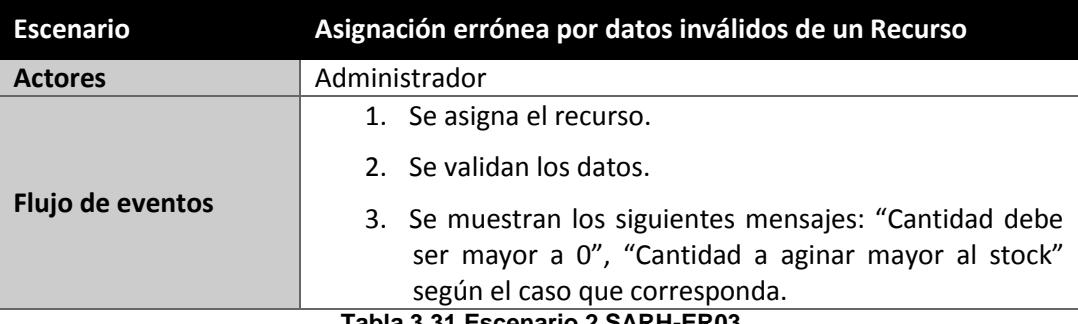

**Tabla 3.31 Escenario 2 SARH-ER03**

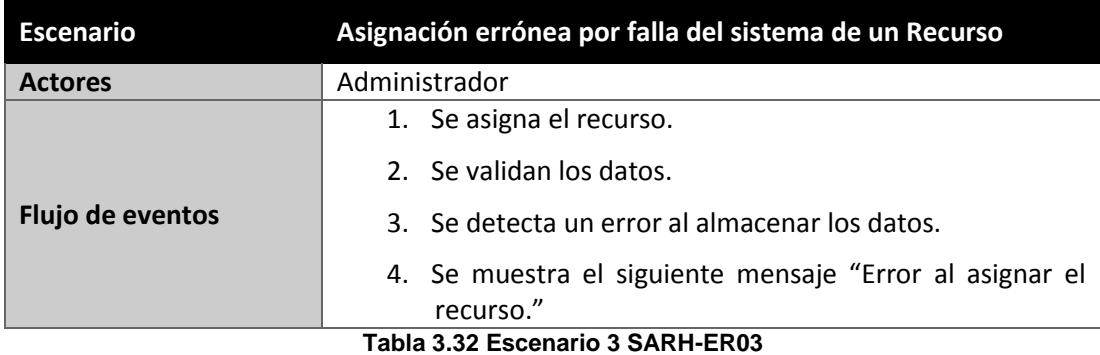

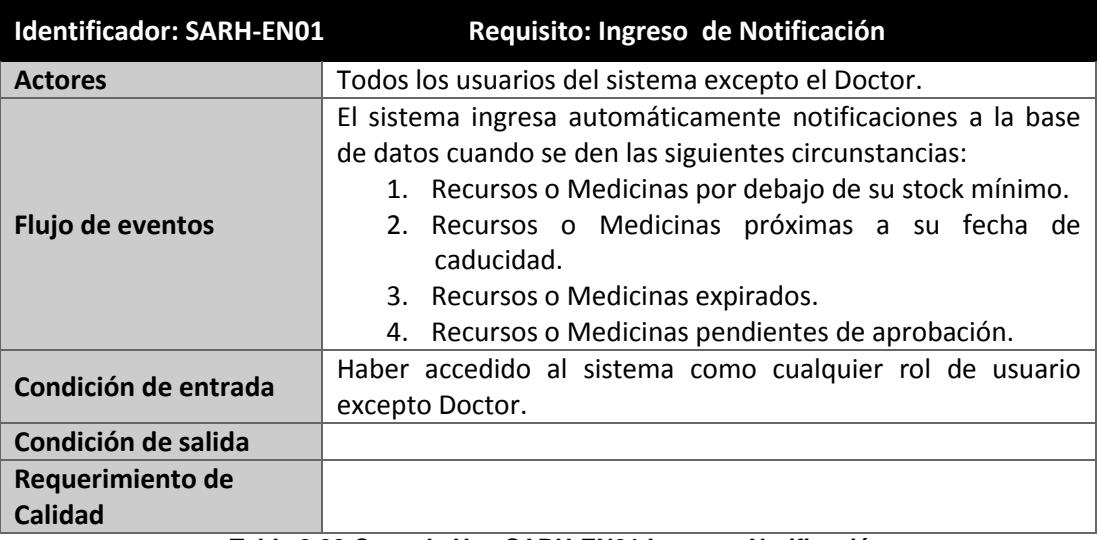

**Tabla 3.33 Caso de Uso SARH-EN01 Ingresar Notificación**

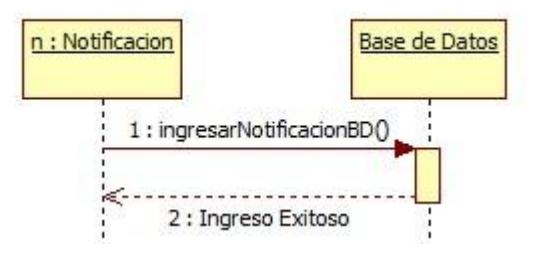

**Figura 3.10 DIO Ingresar Notificación**

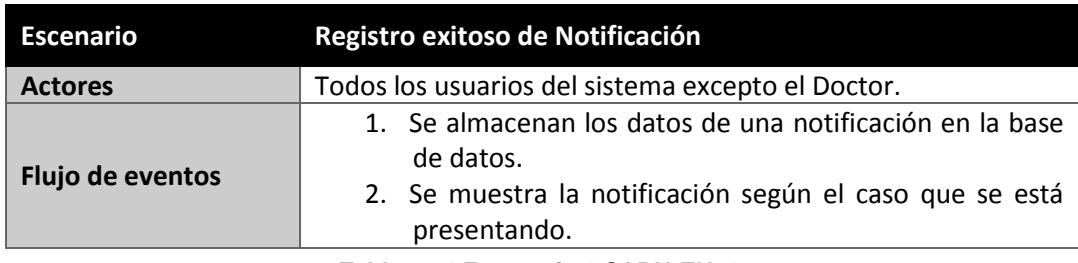

**Tabla 3.34 Escenario 1 SARH-EN01**

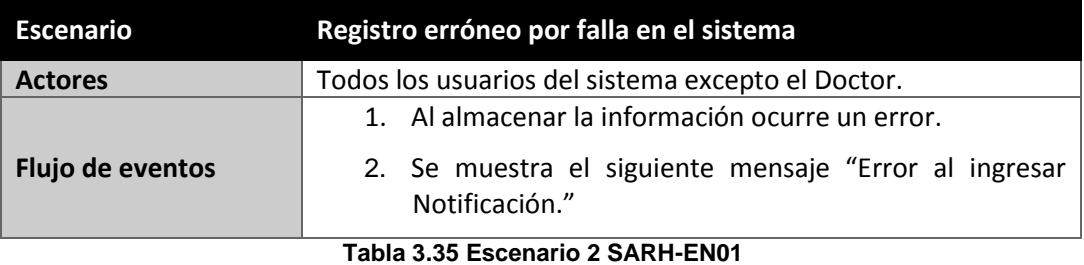

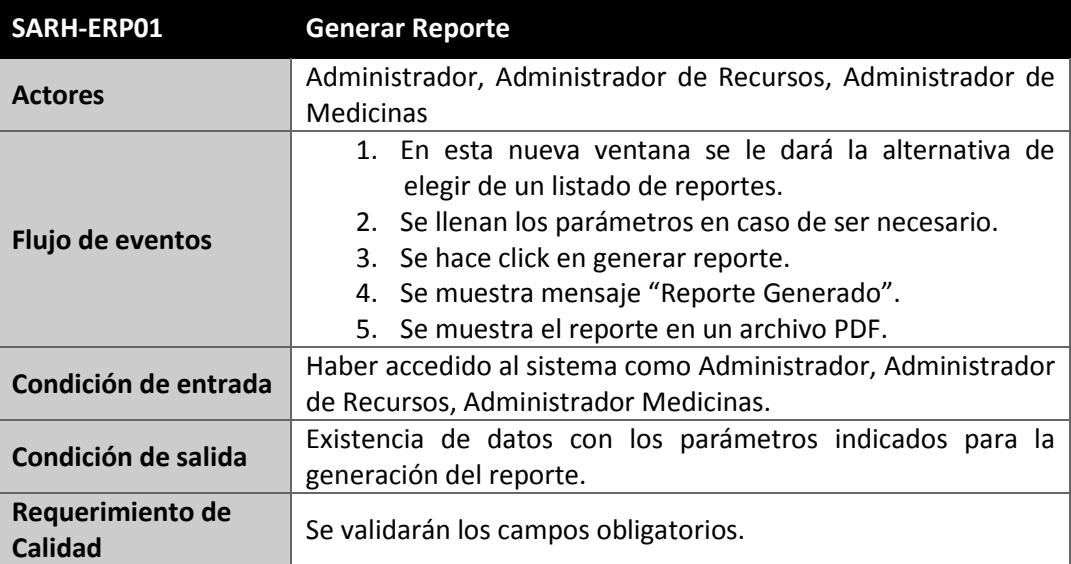

**Tabla 3.36 Caso de Uso SARH-ERP01 Generar Reporte**

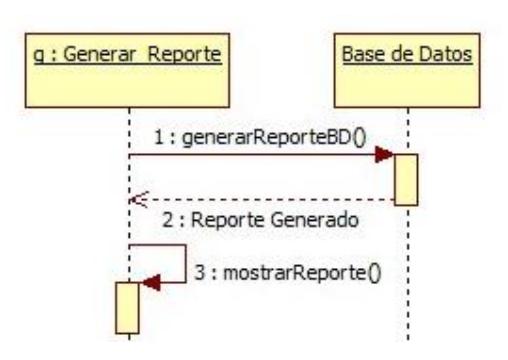

 **Figura 3.11 DIO Generar Reporte**

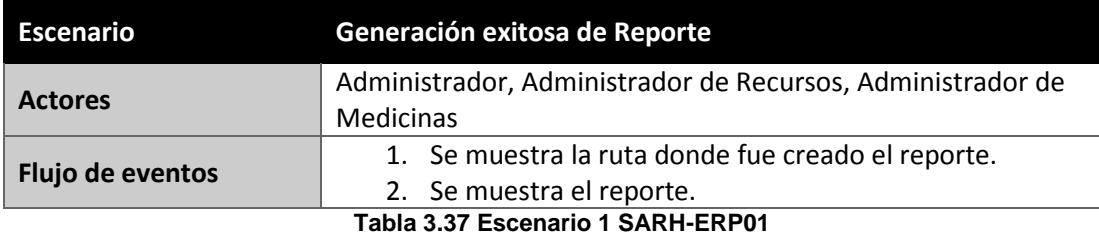

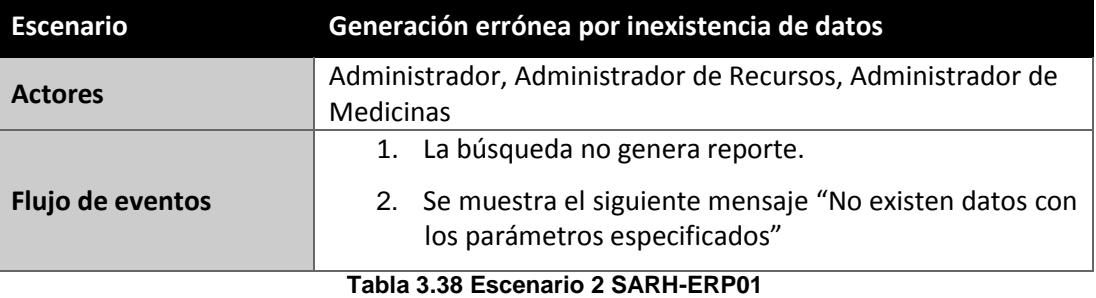

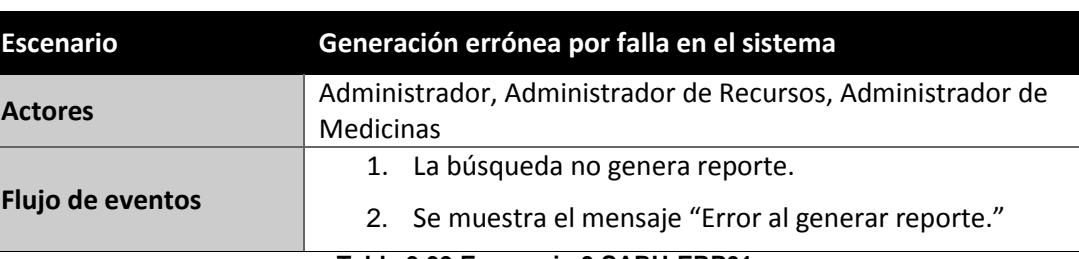

**Tabla 3.39 Escenario 3 SARH-ERP01**

#### **3.3. ARQUITECTURA DEL SISTEMA**

La Arquitectura del Sistema consiste en un conjunto de patrones y abstracciones coherentes que proporcionan el marco de referencia necesario para guiar la construcción del software [14].

A continuación se detallan las condiciones y patrones necesarios para el cumplimiento del sistema.

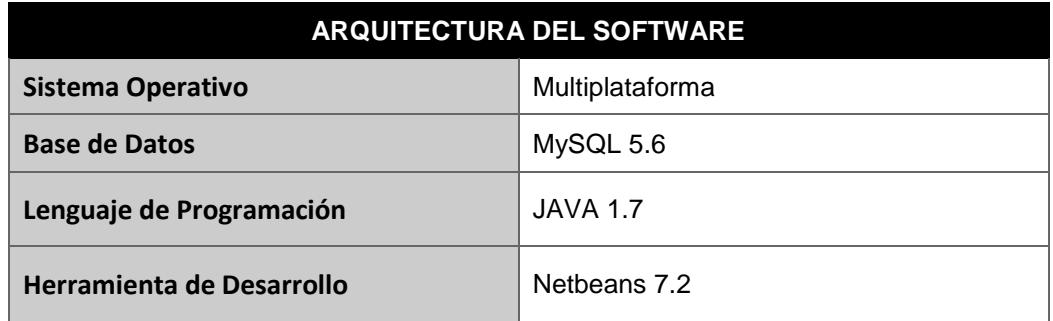

**Tabla 3.40 Arquitectura de SARH**

#### **3.4. MAPEO DE HARDWARE Y SOFTWARE**

El sistema permitirá el acceso a cinco diferentes roles de usuarios: Administrador, Administrador Recursos, Administrador Doctor, Área de Enfermería y Área de Cocina.

El rol Administrador está reservado para el personal administrativo de la Fundación "A.E.I.".

El rol Administrador Doctor podrá ser asignado a aquellas personas con conocimientos en medicina y que estén pendientes de la evolución de los pacientes prestándole atención médica.

El rol Administrador Recursos será asignado a aquellas personas encargadas de administrar todos los tipos de recursos con los que cuenta la Fundación.

El rol Área de Enfermería podrá ser asignado a aquellas personas que proporcionan el cuidado suficiente a los pacientes para hacerlos sentir cómodos mientras están en la Fundación.

El rol Área de Cocina podrá ser asignado a aquellas personas que tienen como función preparar los platos para ser servidos en la Fundación y satisfacer las exigencias del doctor para cada paciente.

A continuación se muestra el diagrama que describe el flujo de trabajo de la aplicación:

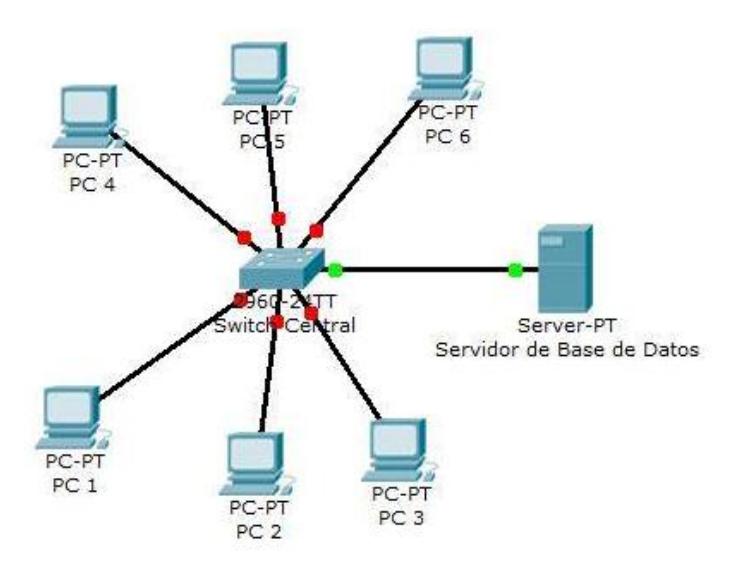

#### **Figura 3.12 Mapeo de Hardware y Software**

*Fuente: Ingeniería de Software. 6ta. Edición, Ian Sommerville, Prentice-Hall, 2002.*

### **3.5. MODELO REPOSITORIO**

El sistema SARH se ajusta al Modelo de Repositorio [5] donde las diferentes partes del sistema intercambian información trabajando de forma conjunta, todos los datos compartidos se almacenan en una base de datos a la que los siguientes módulos acceden.

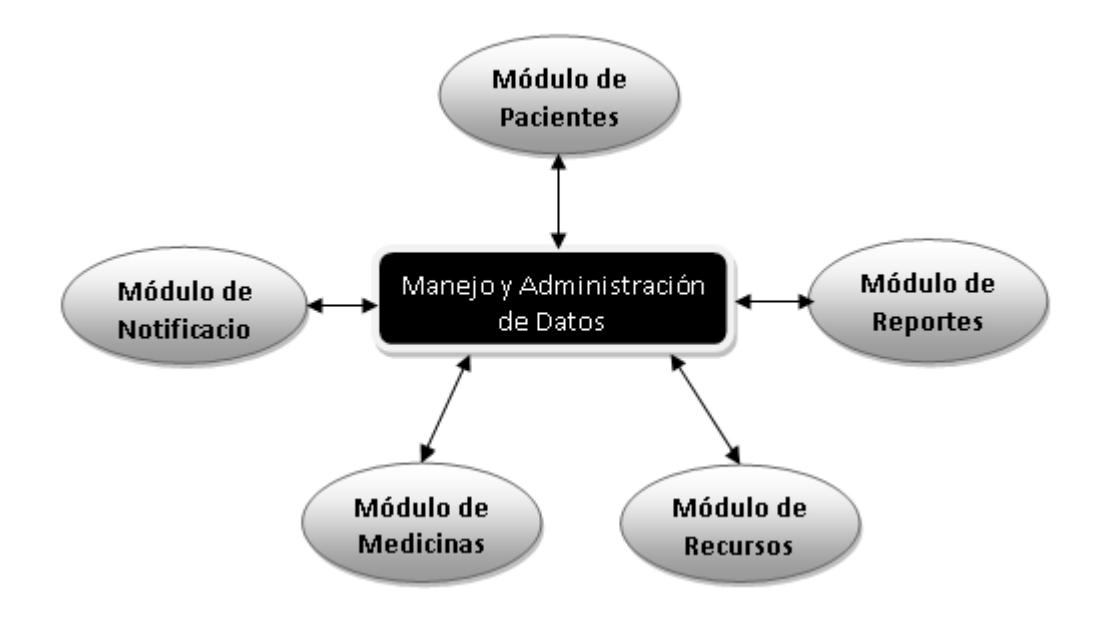

**Figura 3.13 Modelo Repositorio**

*Fuente: Ingeniería de Software. 6ta. Edición, Ian Sommerville, Prentice-Hall, 2002.*

## **CAPÍTULO 4**

## **4. IMPLEMENTACIÓN**

#### **4.1. PANTALLA DE INICIO**

En la pantalla inicial de SARH como se muestra en la figura 4.1, el usuario debe autenticarse con su nombre de usuario y contraseña respectiva, de esta manera accede a los diferentes módulos del sistema que depende del rol asignado, a continuación se detalla en la tabla 4.1 los 5 tipos de roles con sus respectivos módulos permitidos:

| Roles                         | <b>Módulos permitidos</b>                             |
|-------------------------------|-------------------------------------------------------|
|                               | Usuario, Paciente, Donante/Proveedor, Medicinas,      |
| <b>Administrador</b>          | Notificaciones, Recursos, Reportes.                   |
|                               | Usuario, Paciente, Donante/Proveedor, Medicinas,      |
| <b>Administrador Doctor</b>   | Notificaciones, Reportes.                             |
|                               | Usuario, Donante/Proveedor, Notificaciones, Recursos, |
| <b>Administrador Recursos</b> | Reportes.                                             |
| Área de Enfermería            | Paciente, Donante/Proveedor, Medicinas.               |
| Área de Cocina                | Donante/Proveedor, Medicinas, Recursos.               |

**Tabla 4.1 Roles de Usuario**

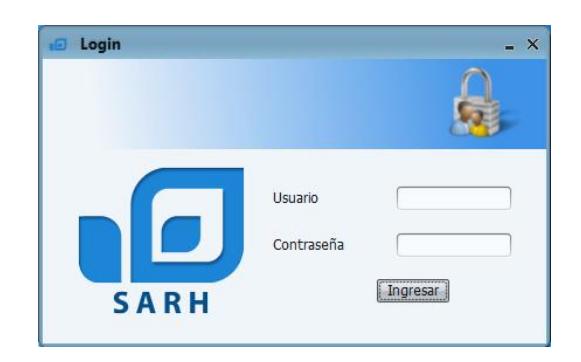

**Figura 4.1 Inicio de Sesión**

## **4.2. MENÚ PRINCIPAL DEL SISTEMA**

El menú principal del sistema está compuesto de 9 botones, cada botón es mostrado de acuerdo al rol de usuario y son presentados con colores cuando están habilitados y en escala de grises cuando están deshabilitados.

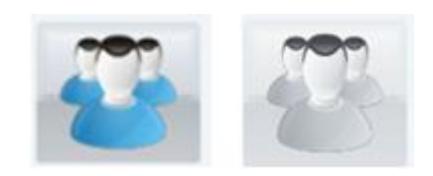

**Figura 4.2 Tipos de Botón**

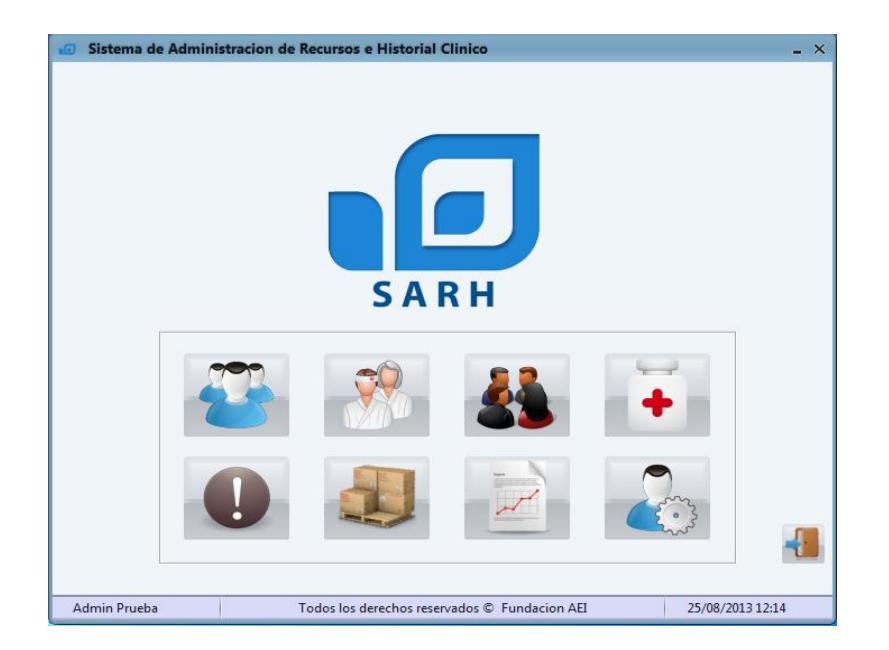

**Figura 4.3 Pantalla Principal**

Los botones gráficos en el sistema poseen un mensaje descriptivo que aparece cuando el puntero se mantiene sobre ellos por 2 segundos, con el propósito de recordar su funcionalidad; por ejemplo el botón de Administración permite a los administradores crear, buscar y eliminar a los usuarios del sistema.

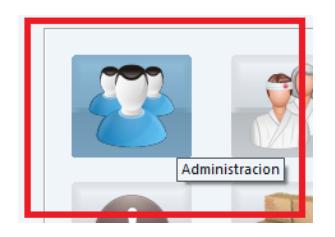

**Figura 4.4 Descripción Emergente**

Al escoger cualquiera de los botones del menú principal a excepción del botón de salida, el sistema nos dirige de inmediato a la ventana asociada, en esta nueva ventana se mantendrá el menú principal en una barra de menú en la parte superior de cada ventana.

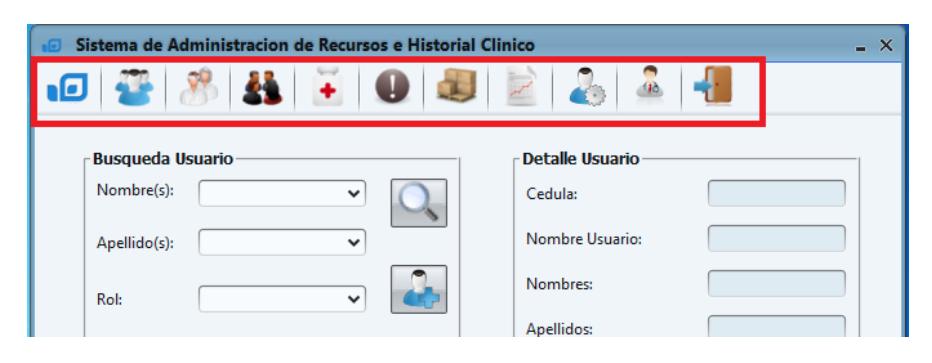

**Figura 4.5 Barra de Menú**

### **4.3. ADMINISTRACIÓN**

En este módulo se gestionan los diferentes usuarios que posee el sistema, en la tabla 4.2 se exponen los diferentes roles con las acciones permitidas y sobre qué roles se pueden efectuar las acciones mencionadas.

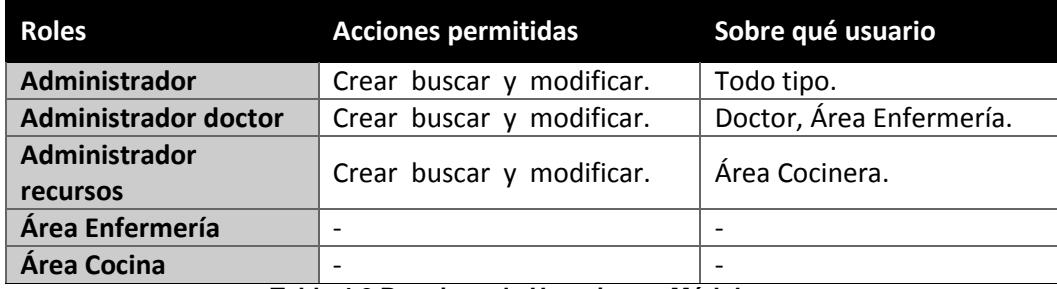

**Tabla 4.2 Permisos de Usuario por Módulos**

En la ventana principal de administración se encuentra la opción de consultar los registros de todos los usuarios registrados en el sistema, para esto el sistema presenta un filtro con las opciones de nombre, apellido y rol, además se pueden consultar los datos completos del registro en la sección "Detalle Usuario".

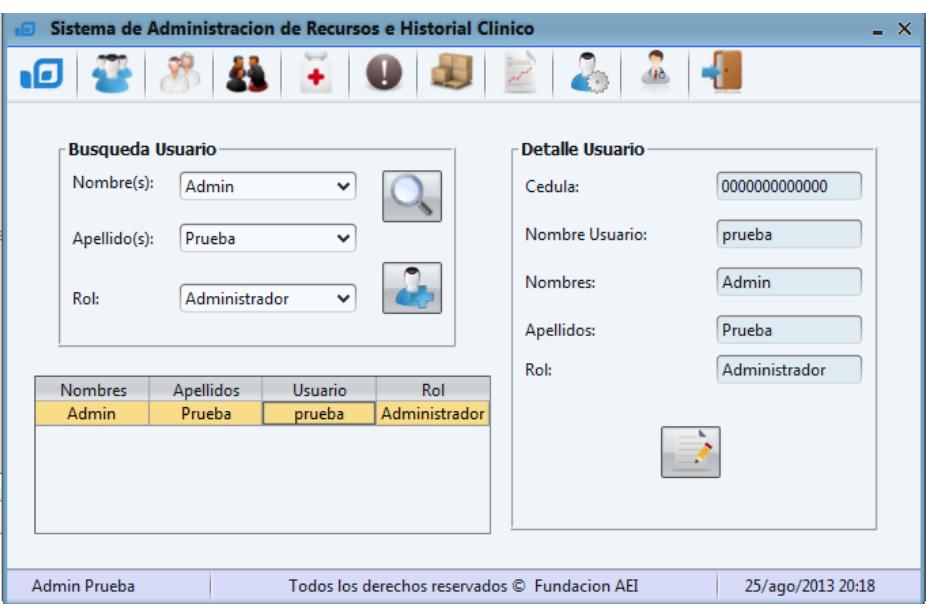

**Figura 4.6 Pantalla de Administración**

#### **4.4. DONANTES Y PROVEEDORES**

En este módulo el usuario puede ingresar, consultar y modificar la información de un donante o de un proveedor. La consulta en este módulo tiene las mismas características que las explicadas anteriormente en la pantalla de administración, posee un filtro con las opciones de nombre y tipo, además presenta una sección de "Detalle Donante" donde se muestra la información completa del registro.

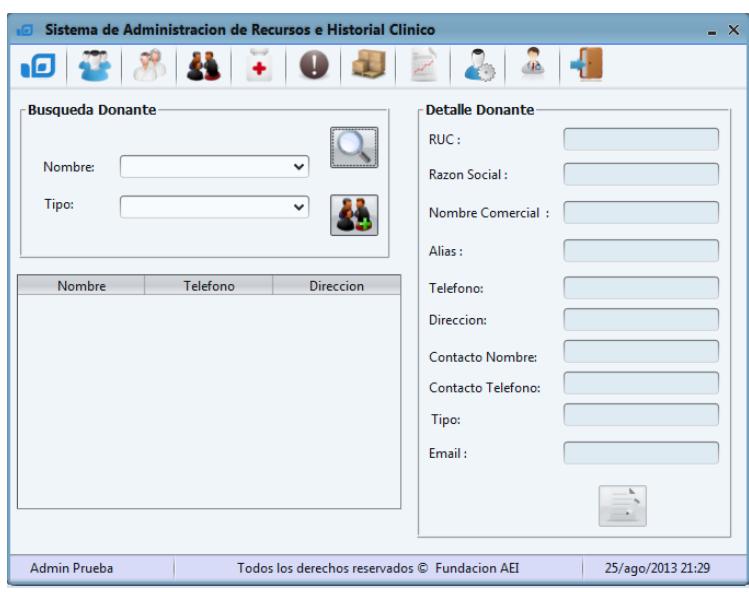

**Figura 4.7 Pantalla Donantes/Proveedores**

Para ingresar un registro de donante/proveedor se muestra la siguiente ventana que también es utilizada para modificar sus datos.

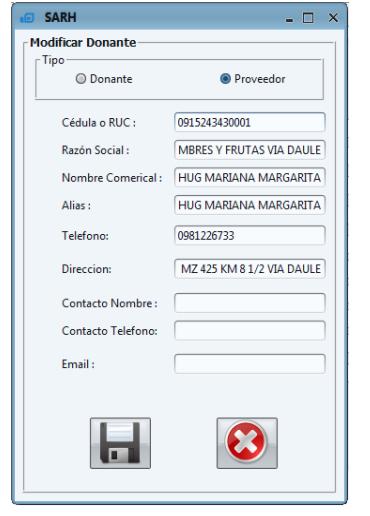

**Figura 4.8 Pantalla Ingresar Donante**

#### **4.5. MEDICINA**

En este módulo además de ingresar, consultar y modificar, el usuario puede asignar y eliminar medicinas no aprobadas del sistema dependiendo de los permisos que cada rol posee.

Para consultar un registro del módulo medicina se presenta un filtro con las opciones de: Nombre Genérico, Fecha de Ingreso desde y hasta, además de las opciones de Aprobado y Caducado, las cuales solo estarán habilitadas para los administradores del sistema.

|       | <b>Busqueda de Medicina</b>                          |                       |             | Detalle de Medina                |                           |
|-------|------------------------------------------------------|-----------------------|-------------|----------------------------------|---------------------------|
|       |                                                      |                       |             |                                  |                           |
|       | Nombre Generico:                                     | v                     |             | Nombre Genérico:                 | <b>ACICLOVIR</b>          |
|       | Ingreso De:                                          | 画                     |             | Nombre Comercial:                | ACICLOVIR 800 mg TABLETAS |
|       | Ingreso Hasta:                                       | 画                     |             | Fecha de Ingreso:                | 26/ago/2013               |
|       | Aprobado                                             | Caducado              |             | Fecha de Caducidad : 29/dic/2013 |                           |
| Stock | Nombre Comercial                                     | Tipo                  | Caducidad   | Presentación:                    | 800 mg                    |
|       | 290 GLAUCOMED 250 mg                                 | <b>TABLETA</b>        | 20/dic/2014 |                                  |                           |
|       | 10 FLUIMICIL INYECTABLE IM 300 mg E INHALATORIA      | SOLUCION INVE         | 12/dic/2015 | Tipo:                            | <b>TABLETA</b>            |
|       | 200 ACICLOVIR 200 mg TABLETAS                        | <b>TABLETA</b>        | 12/dic/2014 |                                  |                           |
|       | 2 ACICLOVIR 800 mg TABLETAS                          | <b>TABLETA</b>        | 29/dic/2013 | Cantidad:                        |                           |
|       | 8 GELOFUSINE                                         | <b>SOLUCION INYE</b>  | 19/feb/2015 | Cantidad mínimo:                 |                           |
|       | 181 ALBENDAZOL TABLETAS 200 mg                       | <b>TABLETA</b>        | 29/nov/2014 |                                  |                           |
|       | 23 ALBENDAZOL TABLETAS 200 mg                        | <b>TABLETA</b>        | 15/mar/2014 | Ubicación:                       | Sin ubicacion             |
|       | 5 AVASTIN 100 mg/4 ml, 400 mg/16 ml VIAL             | <b>SOLUCION INYE</b>  | 26/ago/2015 |                                  |                           |
|       | 3 ERBITUX 5 mg/ml SOLUCION INYECTABLE PARA PERFUSION | SOLUCION PAR          | 08/abr/2015 | Observación:                     | Sin observacion           |
|       | 2 VACIDOX 0.1 % CREMA VAGINAL                        | <b>CREMA VAGINAL</b>  | 11/feb/2015 |                                  |                           |
|       | 3 LORATADINA JARABE 5 mg/5 ml                        | <b>JARABE</b>         | 16/sep/2015 |                                  |                           |
|       | 2 KEPPRA                                             | SOLUCION              | 15/ago/2014 |                                  |                           |
|       | 4 VALCOTE                                            | SOLUCION              | 18/jun/2015 |                                  |                           |
|       | <b>30 EUTIROX</b>                                    | <b>TABLETA RECUBI</b> | 15/iul/2015 |                                  | Aprobado:<br>Usado:       |
|       |                                                      |                       |             |                                  |                           |

**Figura 4.9 Pantalla de Medicina**

Inicialmente el sistema cuenta con una lista de medicamentos que poseen Nombre Comercial, Nombre Genérico, Tipo, Presentación y Cantidad Mínima que debe existir en stock, el sistema agrupa todas las medicinas en un grupo denominado "diccionario de medicinas". El Administrador Doctor es el único que posee permisos de ingreso, consulta y modificación de este diccionario.

En la siguiente figura se muestran los datos de una nueva medicina, que son: Nombre Genérico, Nombre Comercial, Tipo, Presentación y Cantidad Mínima, entiéndase por presentación la medida en la que viene la medicina (ml, g, cc, etc) y entiéndase por tipo a la presentación de la medicina (jarabe, cápsulas, ampollas, etc.)

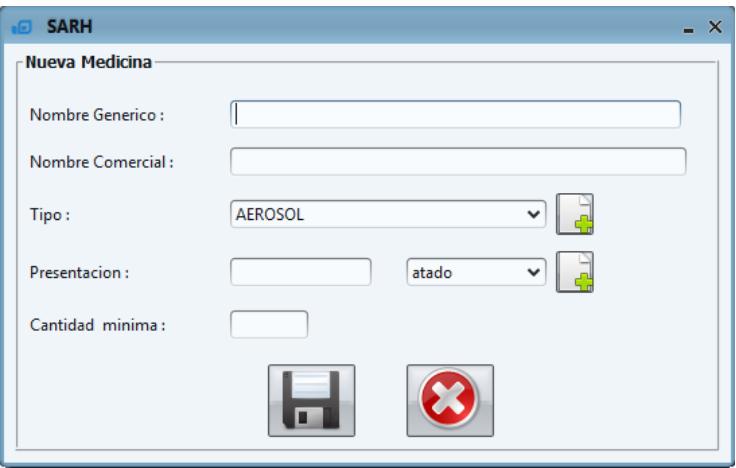

**Figura 4.10 Pantalla Nueva Medicina**

Los listados de medicinas los pueden ingresar tanto los usuarios con el rol Administrador Doctor como los usuarios de Área de Enfermería estos últimos los ingresan, pero solo serán visibles cuando el Administrador Doctor los haya aprobado.

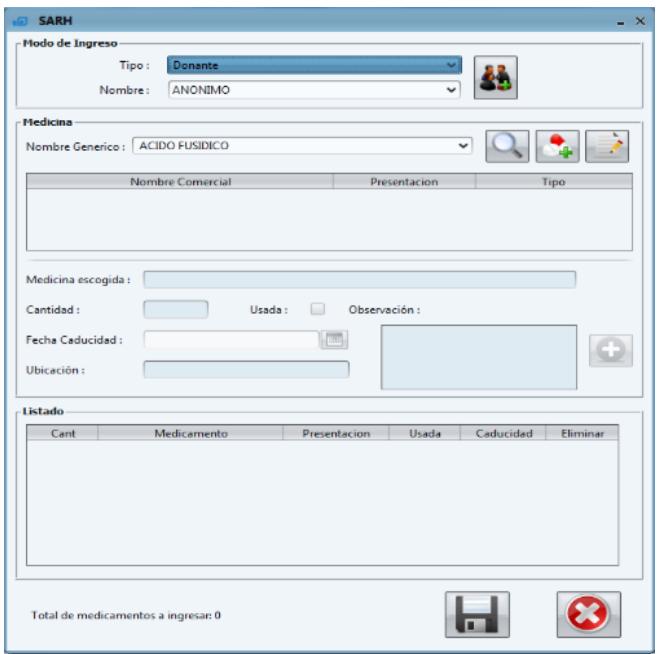

**Figura 4.11 Pantalla Ingreso Listado de Medicina**

Al hacer clic sobre el botón **de** el sistema registra los nuevos medicamentos. Para salir de esta ventana el usuario debe hacer clic sobre la "X" ubicada en la parte superior derecha de la ventana que se muestra en la figura 4.11, de esta manera se finaliza el proceso de ingreso de medicinas y se regresa a la ventana de consulta.

Además de las tres funciones mencionadas anteriormente se puede asignar un medicamento a un paciente, para este procedimiento se debe escoger el medicamento que será asignado, la cantidad, el motivo de la asignación ya sea para un paciente, donación, vender o desechar; estas acciones se muestran en la figura 4.12, la cual cuenta además con una sección de "Observación" donde se anota todo tipo de novedades encontradas.

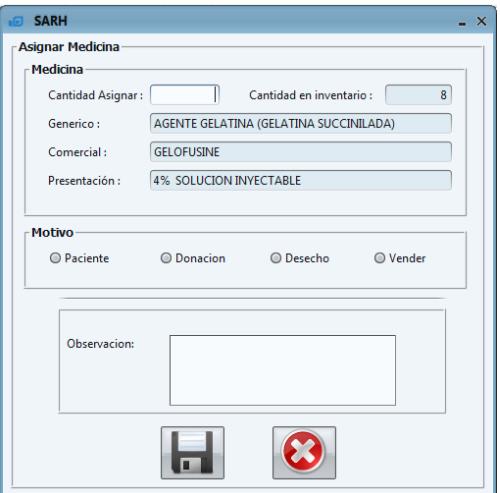

**Figura 4.12 Pantalla Asignar Medicina**

#### **4.6. RECURSOS**

En este módulo además de ingresar, consultar y modificar, el usuario puede asignar y eliminar recursos no aprobados del sistema dependiendo de los permisos otorgados según el rol que posea; entiéndase por recurso a materiales u otros activos que le permiten a la Fundación "A.E.I." seguir con su labor.

Para consultar un registro del módulo recursos se presenta un filtro con las opciones de nombre del recurso, fecha de ingreso desde y hasta, además de las opciones de aprobadas y caducadas, los cuales solo estarán habilitadas para los administradores del sistema.

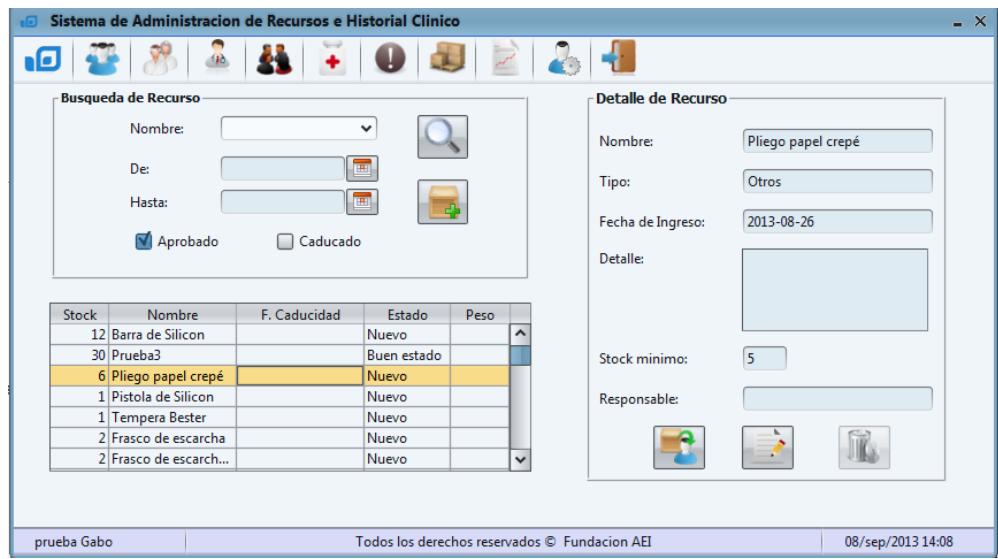

**Figura 4.13 Pantalla Recursos**

La ventana de ingreso de recursos tiene un diseño muy parecido al de ingreso de medicina, el usuario selecciona la forma de ingreso y se escoge entre donado o comprado, luego de ello el usuario llena los datos de un recurso y los agrega en la lista para guardarlos de la misma forma que se hace en el ingreso de medicinas, estos recursos solo los pueden ingresar los usuarios con los roles de Administrador Recursos y Área de Cocina.

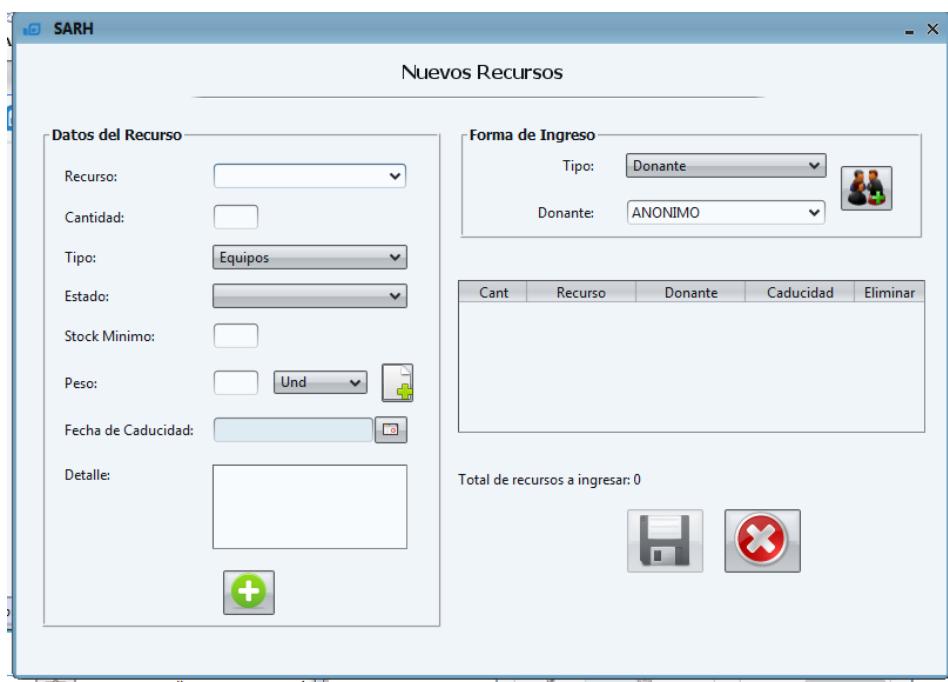

**Figura 4.14 Pantalla Ingresar Recursos**

#### **4.7. NOTIFICACIONES**

El módulo de Notificaciones fue implementado con el propósito de mantener al tanto a todos los usuarios en general sobre los medicamentos y recursos que tengan un stock bajo o su fecha de caducidad esté próxima, el sistema muestra una notificación con cinco días de anticipación cada vez que el usuario inicia sesión, además registra qué usuario resolvió la novedad. Esta información se presenta en la siguiente ventana de donde solo el Administrador puede eliminar las notificaciones pasadas:

| 画        | Hasta:                                                                                                    | E           | <b>Detalle</b><br>31/ago/2013<br>F. Caducidad                                                         |
|----------|----------------------------------------------------------------------------------------------------|-------------|----------------------------------------------------------------------------------------------------|
|          |                                                                                                    |             | 6<br>S. Actual                                                                                        |
| Medicina | Recurso                                                                                                    | Observacion | S. Minimo<br>$\mathbf{0}$                                                                             |
|          |                                                                                                    |             |                                                                                                    |
|          |                                                                                                    |             |                                                                                                    |
|          |                                                                                                    |             |                                                                                                    |
|          |                                                                                                    |             |                                                                                                    |
|          |                                                                                                    |             |                                                                                                    |
|          |                                                                                                    |             |                                                                                                    |
|          |                                                                                                    |             |                                                                                                    |
|          |                                                                                                    |             |                                                                                                    |
| Desde:   | <b>Busqueda de Notificacion</b><br><b>ACIDO FUSIDICO</b><br><b>ACIDO FUSIDICO</b><br>ACIDO FUSIDICO<br><b>ACIDO FUSIDICO</b><br><b>ACIDO FUSIDICO</b> |             | proxima a expirar<br>proxima a expirar<br>proxima a expirar<br>proxima a expirar<br>proxima a expirar |

**Figura 4.15 Pantalla Notificaciones**

#### **4.8. PACIENTE**

Este módulo permite a la Fundación "A.E.I." llevar una completa ficha médica de cada uno de sus pacientes, además de llevar un control del número de los ingresos y reingresos de sus pacientes, toda esta información es ingresada tanto por el usuario con rol Administrador Doctor como por el Área de Enfermería.

Es normal que se cometan errores en el ingreso de estos datos por ello solo el Administrador Doctor puede modificar y actualizar los datos de un paciente ingresado al "A.E.I.". En la siguiente ventana se muestra la organización de los datos necesarios para el ingreso de un paciente a la Fundación:

| <b>SAUDI</b>                                                                                                    |                                                             |                                                                                                    | $-$ K<br>\$8891                                                                                                    | $-1$                                                                                                    |
|----------------------------------------------------------------------------------------------------|-------------------------------------------------------------|----------------------------------------------------------------------------------------------------|----------------------------------------------------------------------------------------------------|----------------------------------------------------------------------------------------------------|
|                                                                                                    | Informacion Personal   Autocadentes de Interes              |                                                                                                    | Information Personal   Antecndentes de Informa-                                                                                                    |                                                                                                    |
| Cator del Faciante<br>* Aldahal<br><sup>1</sup> Nombrelot<br>" Apellulois<br>" Edell<br>Central<br><sup>-</sup> Provincial<br><sup>11</sup> Cashell<br><b>Direccion</b> | 'alas<br>Guara<br>×<br>Googlepel<br>m.                      | <sup>+</sup> 6sala:<br>dist<br><sup>-</sup> Islabi Coll.<br><b>Sellensid</b><br>m<br><sup>-</sup> Ocupacion.<br><sup>7</sup> Esligione<br><b>Central</b> in<br>M)<br>o<br><b>Datasin Terminal</b><br>- 0<br>Medicine Complete:<br>ŵ<br>* Procedencial<br>Sekia.<br><b>IS</b><br>Pane:<br>Facha de Nacimiento<br>œ,<br>M<br>×<br>$-3a$ | <b>Duquordical</b><br><b>Fatchcope (AHSAS</b> )<br>「国<br>Patologies 1<br>Elenopape<br>Selections una patriogia<br><b>Patologa Critica:</b><br>r.<br>$\alpha$<br>Origina: [3]<br><b>Internation</b><br><b>Hedes Prestool</b><br>Nombre | Sala de Pacienta<br>Sela: Ambulatoria<br>w.<br>hiid.<br>封色<br>Motive de by 19444-ATE<br>$\sim$<br>匿<br>100 key (201)<br>Factor de Dogmess<br>HE IZ<br>mo. CJ<br>Telefono |
| <b>Agreger Familian</b><br>Cedula<br>Cellula                                                                                                    | Apallulation<br>Newtowlch.<br><b>Rombrell</b><br>Applicated | w.<br>$\alpha$<br>Talebook<br>Farantenco<br>Telefond-<br>Telefons2 - Panelasse - Eleonar<br>Teleformal                                                                                                    | Alergent<br>m                                                                                                    | Habitoo<br>veo                                                                                                    |
|                                                                                                    |                                                             | a no                                                                                                    | APP.<br>m                                                                                                    | APR.                                                                                                    |
|                                                                                                    |                                                             |                                                                                                    |                                                                                                    |                                                                                                    |

**Figura 4.16 Pantalla Ingreso información personal Paciente**

El sistema además de registrar datos clínicos de un paciente, también registra los datos personales y datos de uno o más familiares con el objetivo de llevar un control de las visitas que se efectúan en los días permitidos y no perder contacto con ellos.

Todo paciente que ingresa a la Fundación puede salir de ella por 3 motivos diferentes que son: alta petición, que es cuando un familiar de un paciente solicita su retiro; por alta médica, que es cuando el doctor de cabecera así lo estime; y por fallecimiento donde se registra la hora aproximada del suceso y la funeraria.

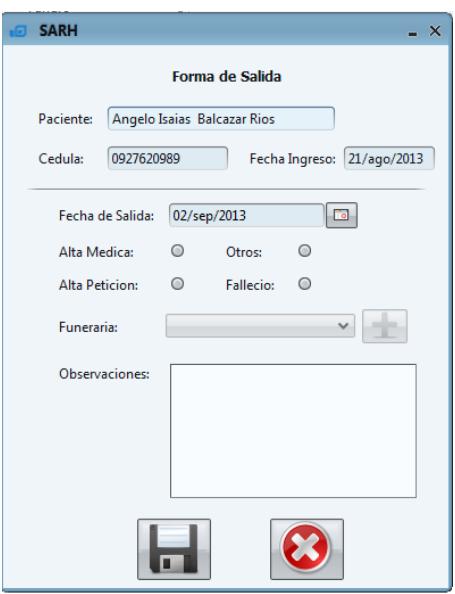

**Figura 4.17 Pantalla Salida de Paciente**

En el sistema solo los usuarios con rol Administrador Doctor y Área de Enfermería pueden reingresar a un paciente, con su respectivo motivo de ingreso.

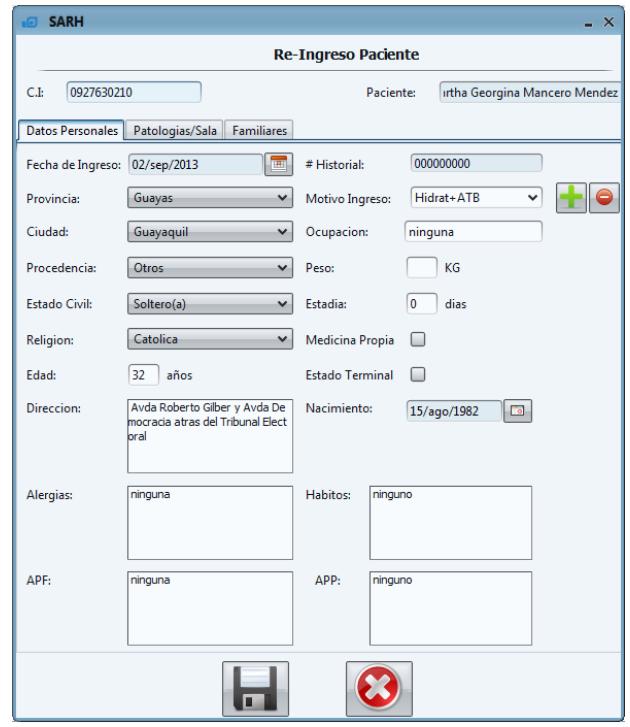

**Figura 4.18 Pantalla Re-Ingreso/Datos Personales**

Además de llevar una ficha médica el sistema está en capacidad de registrar el tratamiento, Kardex, monitoreo y una hoja de enfermería, para cada uno de los pacientes de la Fundación, todos estos documentos son manejados por las enfermeras, y están agrupados y organizados por pestañas, cabe mencionar que toda la información ingresada por las enfermeras es supervisada y evaluada por el usuario Administrador Doctor.

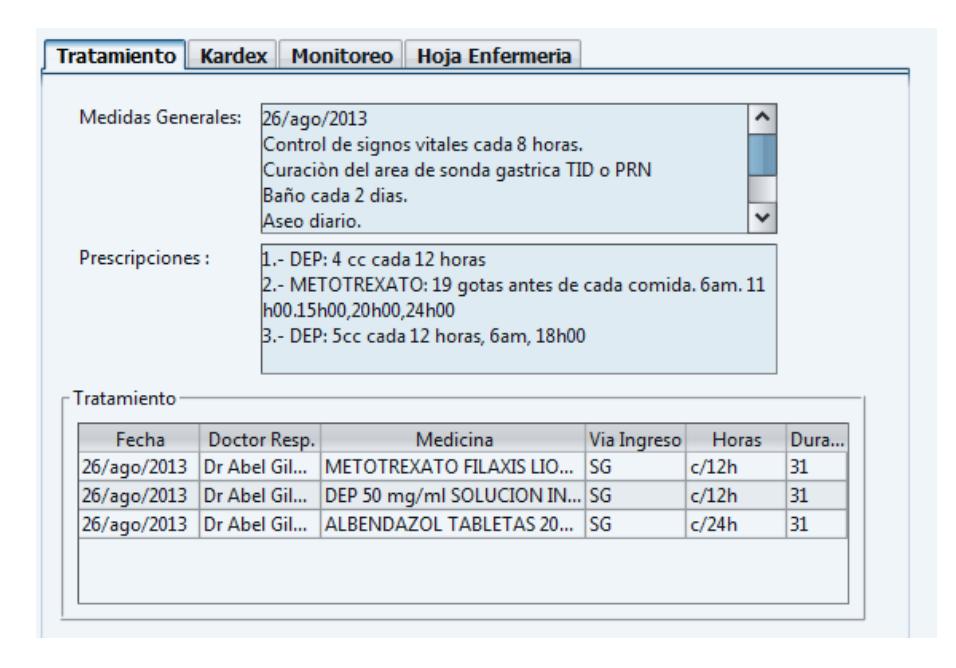

**Figura 4.19 Pantalla Consultar Tratamiento**

El tratamiento y las prescripciones para cada uno de los pacientes son ingresados al sistema bajo la responsabilidad del doctor de cabecera, este doctor por lo general suele provenir de SOLCA, mientras que el Kardex es generado automáticamente por el sistema basándose en el tratamiento ingresado por el doctor, este documento también es supervisado por los demás doctores como se muestra en la siguiente figura:

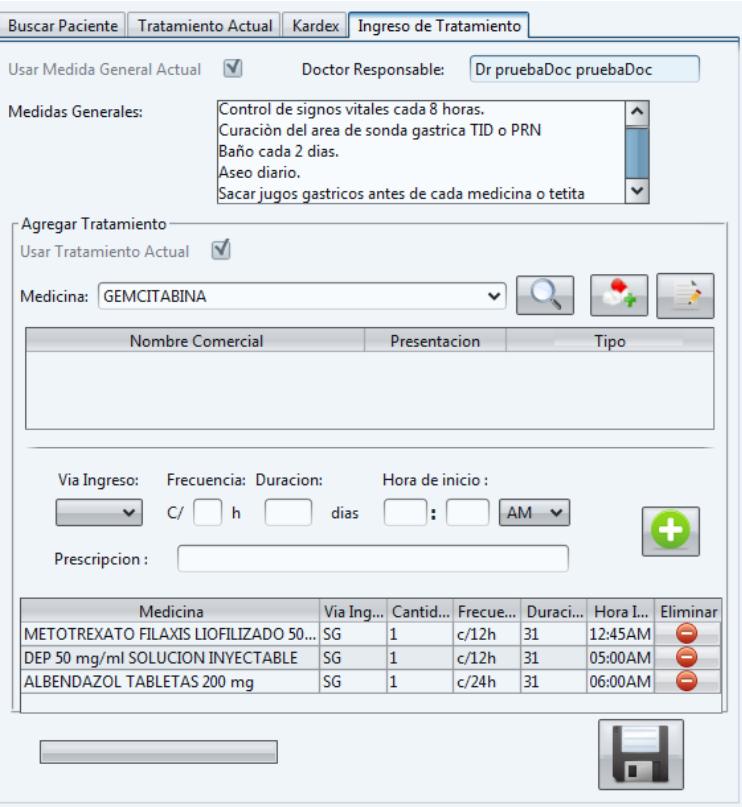

**Figura 4.20 Pantalla Ingresar Tratamiento**

## **4.9. REPORTES**

La importancia de presentar información de forma ordenada y precisa ha sido el propósito del desarrollo de este módulo de acuerdo a los requisitos de la Fundación, tanto en presentación como en agrupación de datos. Se dividió en tres grupos los reportes, así el usuario cuenta con

reportes de: medicina, recursos y pacientes, que pueden ser consultados por el Administrador, Administrador Doctor y Administrador Recursos.

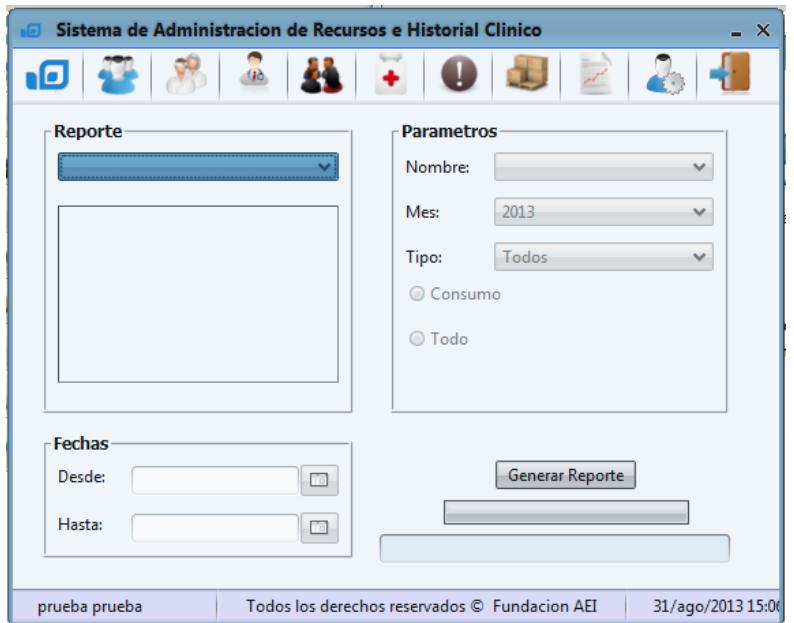

**Figura 4.21 Pantalla Generar Reporte**

Los reportes son generados en formato PDF para facilitar su portabilidad, cada uno tiene un formato general y datos específicos. El formato general para cada reporte consta de lo siguiente: en la parte superior de un título y del logo de la Fundación, en la parte inferior está la fecha de creación del reporte y el número de página, y por último en el centro se agrupan los datos de acuerdo a los requerimientos de la Fundación.

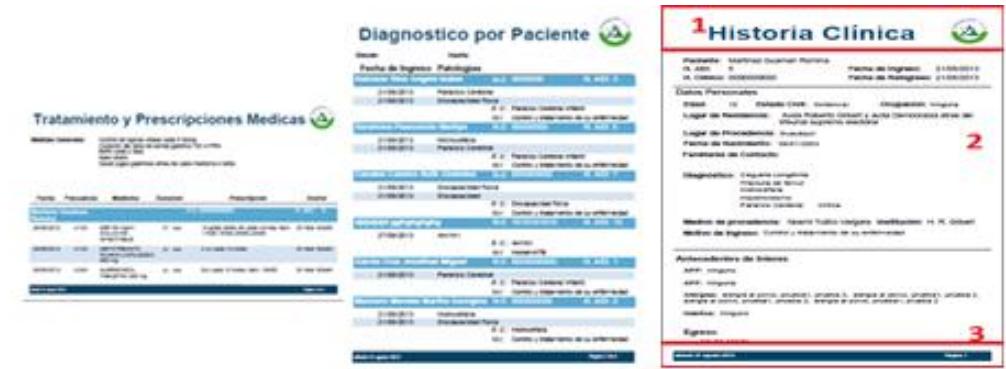

**Figura 4.22 Modelos de Reportes**

Todas las funcionalidades de cada módulo pueden ser revisadas con mayor detalle en el Anexo 4.

# **CAPÍTULO 5**

## **5. PRUEBAS DEL SISTEMA**

#### **5.1. PRUEBAS FUNCIONALES**

Las pruebas funcionales realizadas al sistema se basan específicamente en pruebas de tipo caja negra. Estas pruebas miden el comportamiento de la aplicación, es decir que cumpla con las funcionalidades establecidas previamente. [13]

A continuación se muestran las pruebas funcionales de los métodos con mayor relevancia de los cinco módulos del sistema:

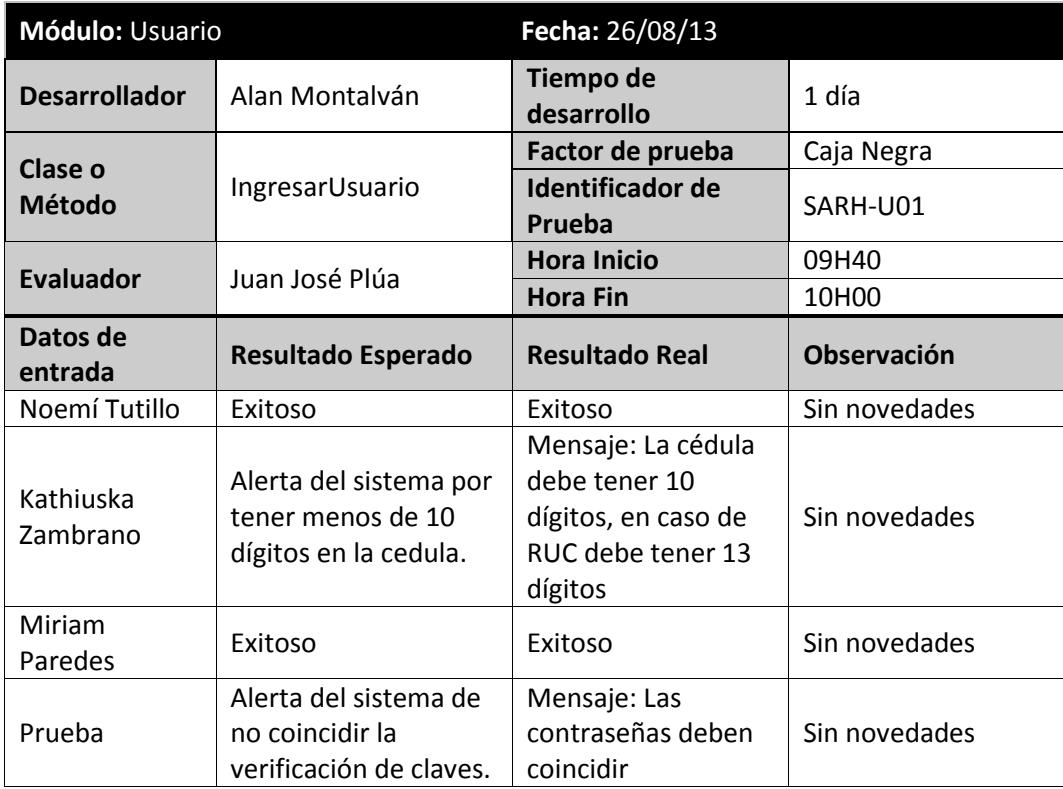

**Tabla 5.1 Prueba Funcional Ingresar Usuario**

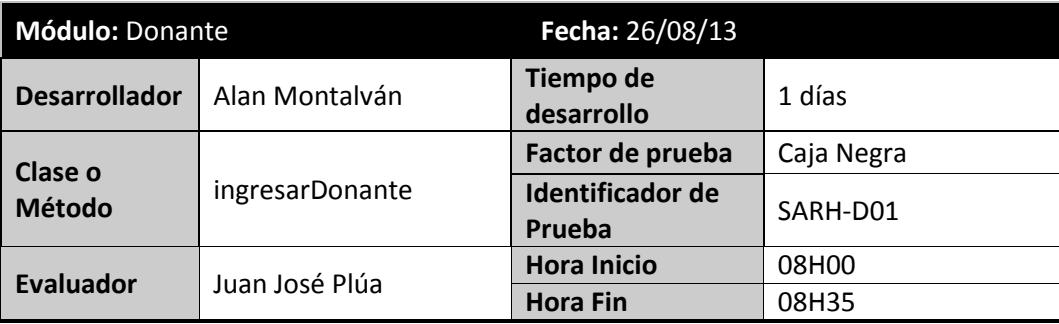

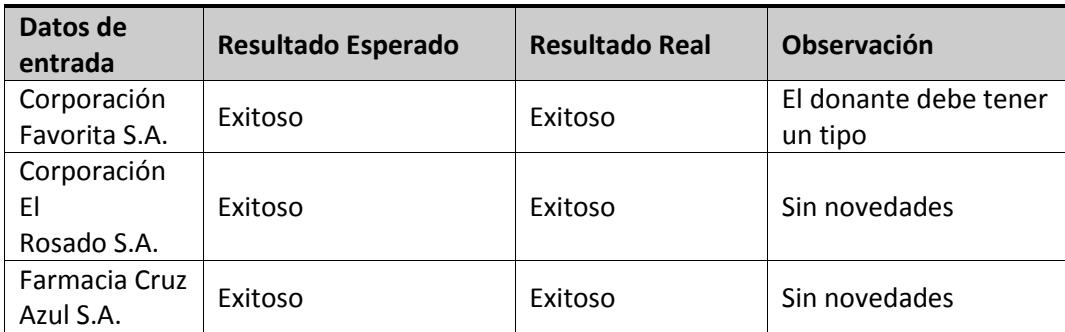

**Tabla 5.2 Prueba Funcional Ingresar Donante**

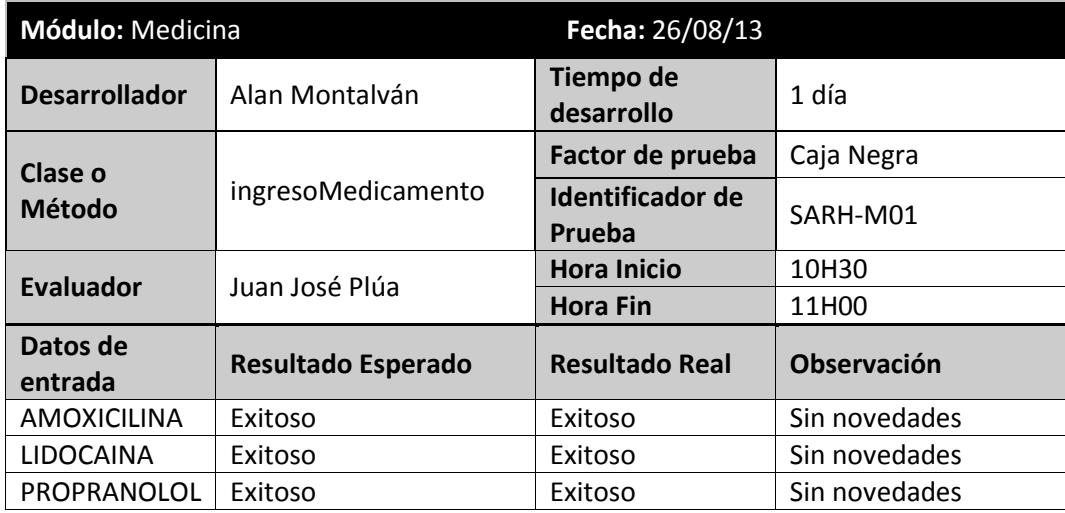

**Tabla 5.3 Funcional Ingresar Medicamento**

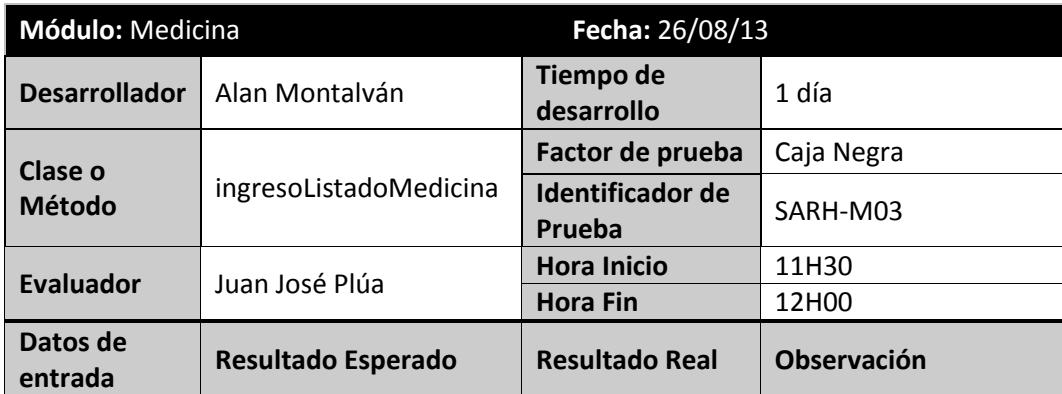

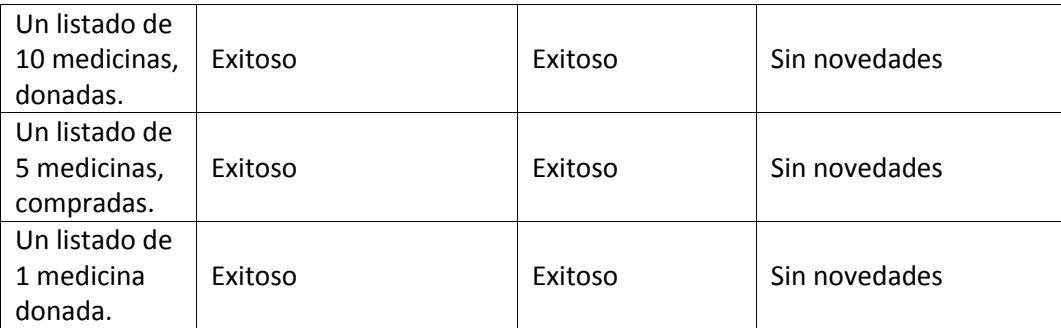

**Tabla 5.4 Prueba Funcional Ingresar Listado Medicina**

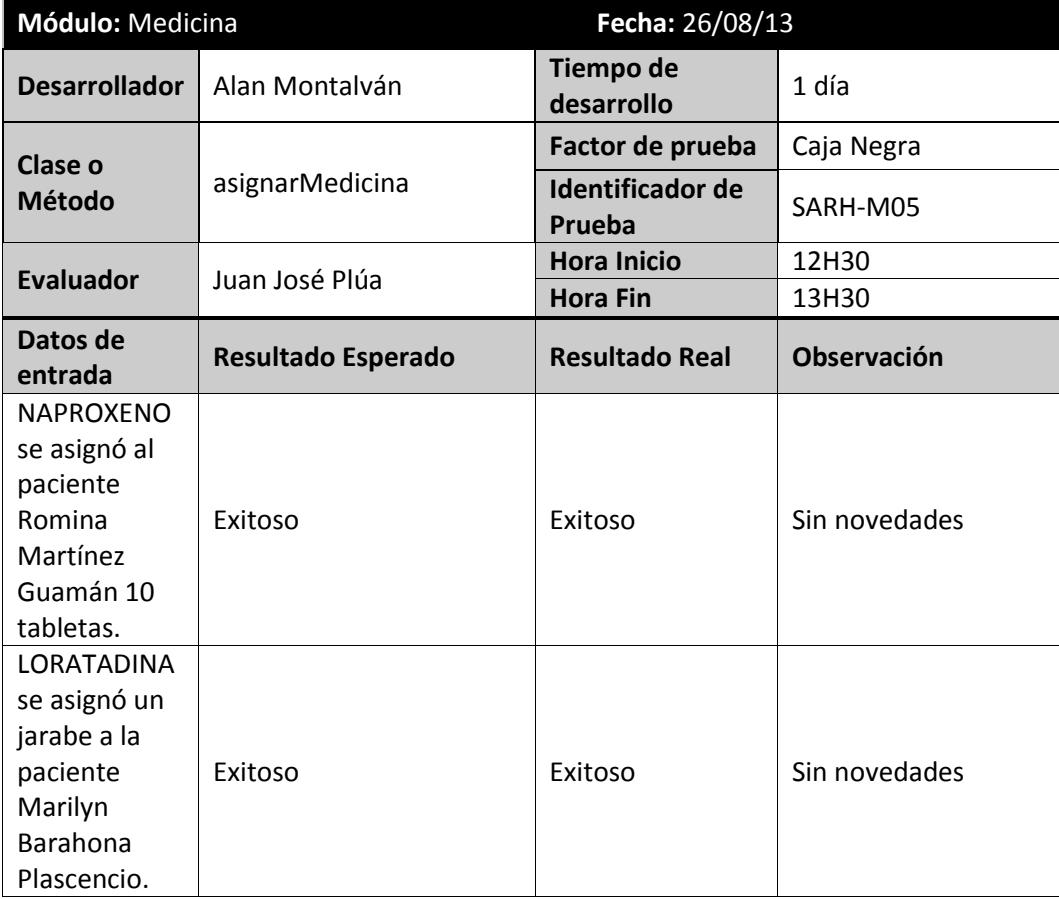

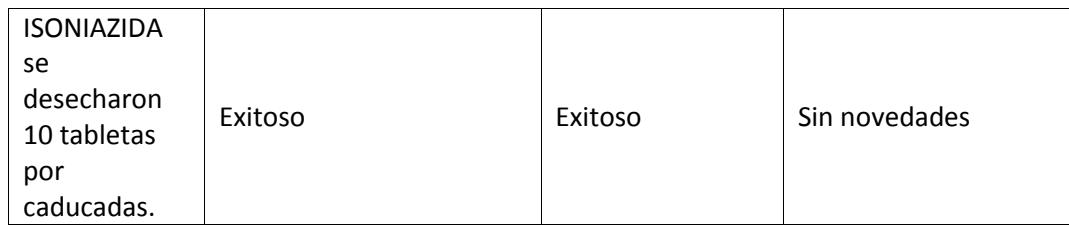

**Tabla 5.5 Prueba Funcional Asignar Medicina**

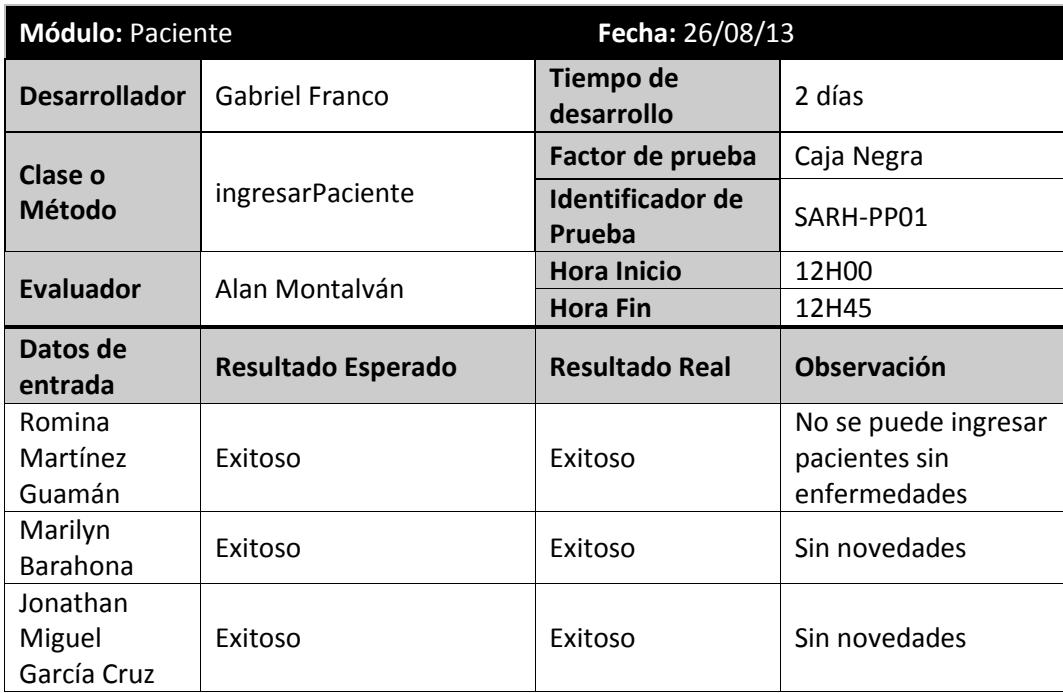

**Tabla 5.6 Prueba Funcional Ingresar Paciente**

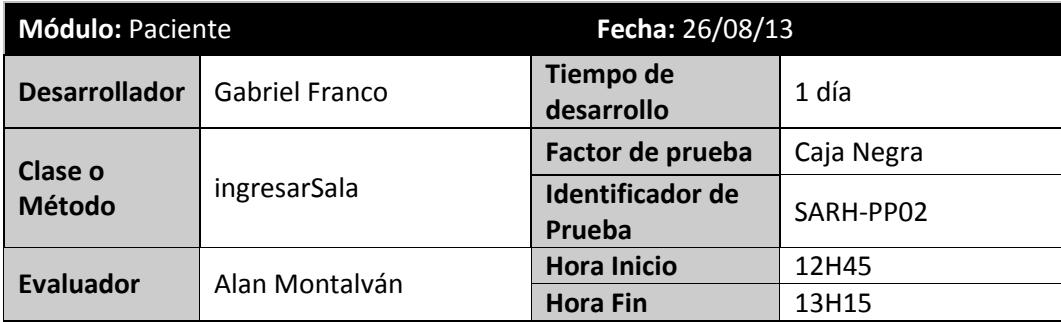
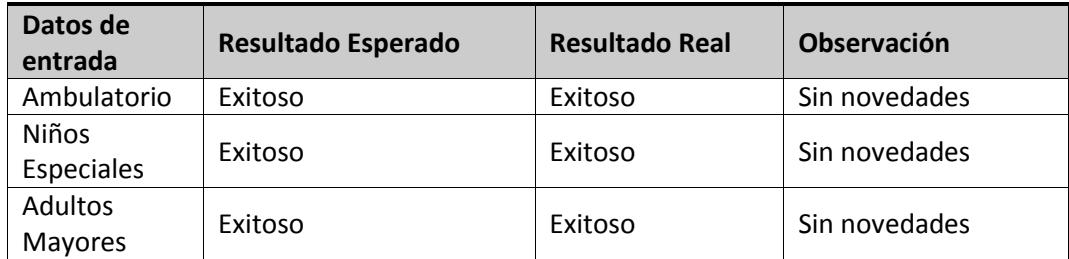

**Tabla 5.7 Prueba Funcional Ingresar Sala**

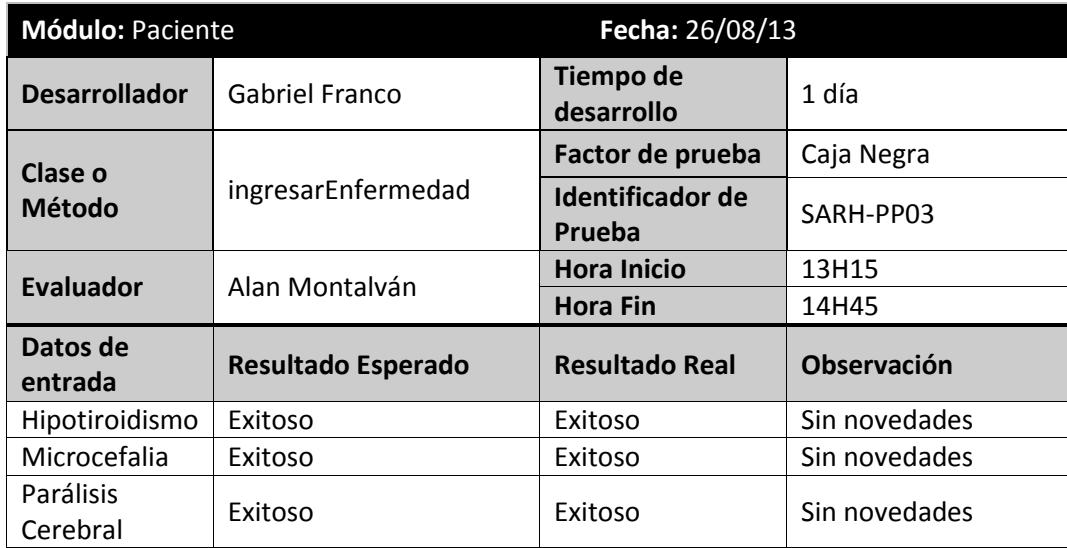

**Tabla 5.8 Prueba Funcional ingresarEnfermedad**

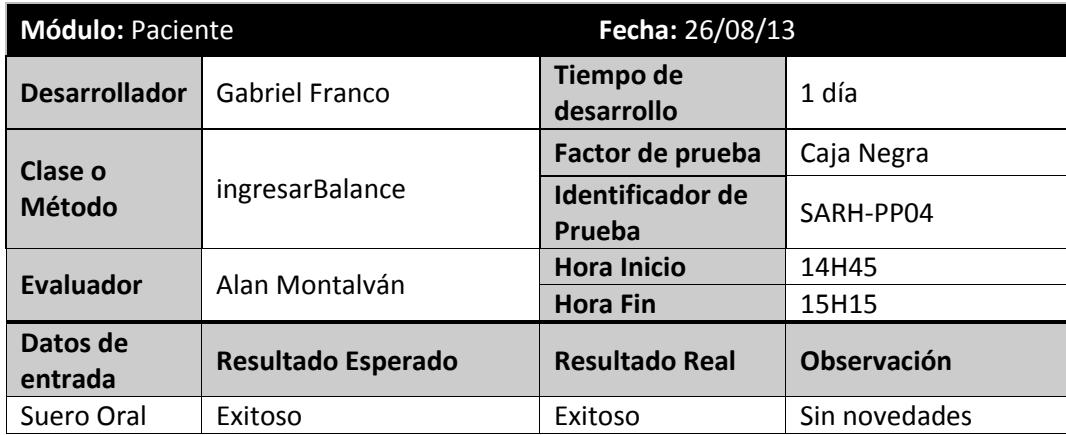

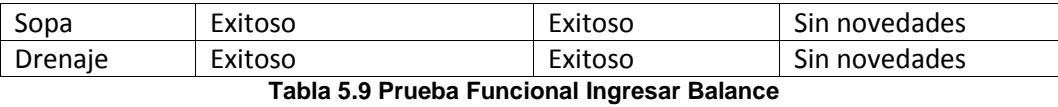

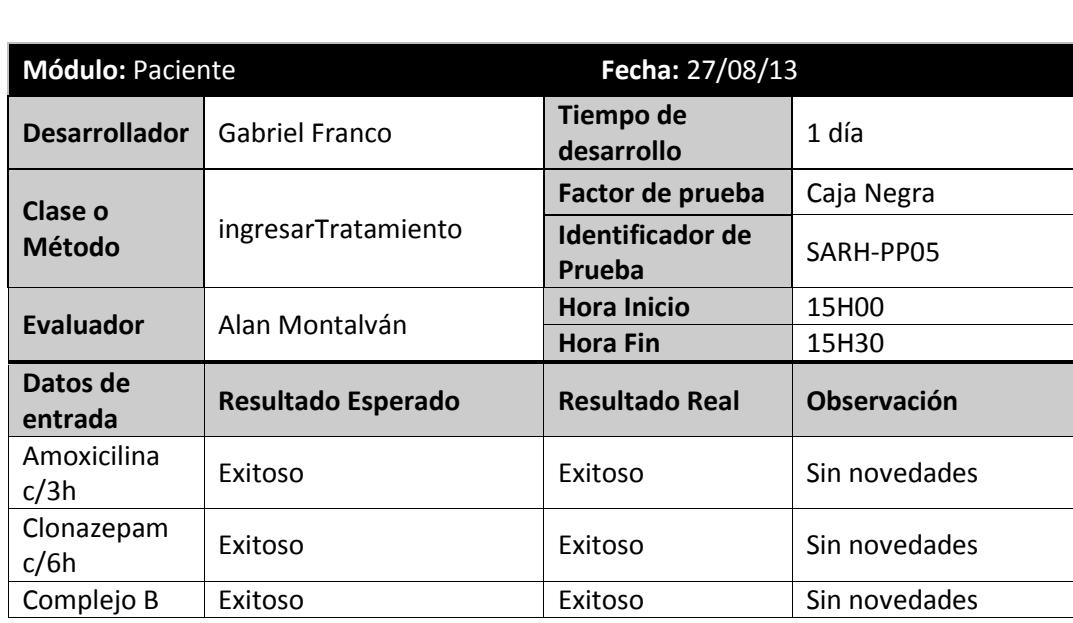

**Tabla 5.10 Prueba Funcional Ingresar Tratamiento**

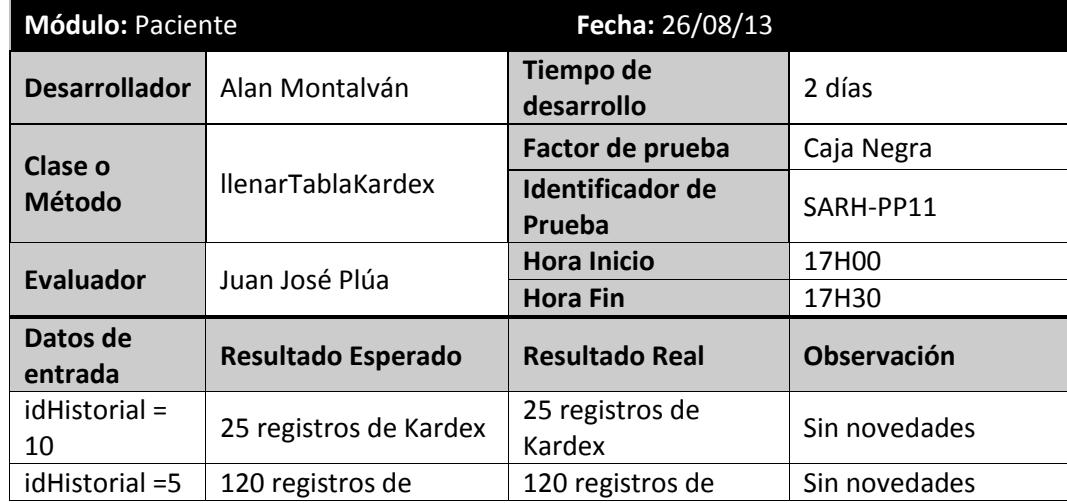

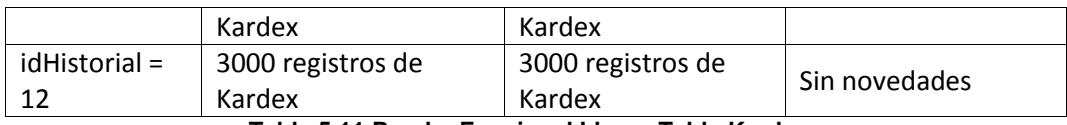

**Tabla 5.11 Prueba Funcional Llenar Tabla Kardex**

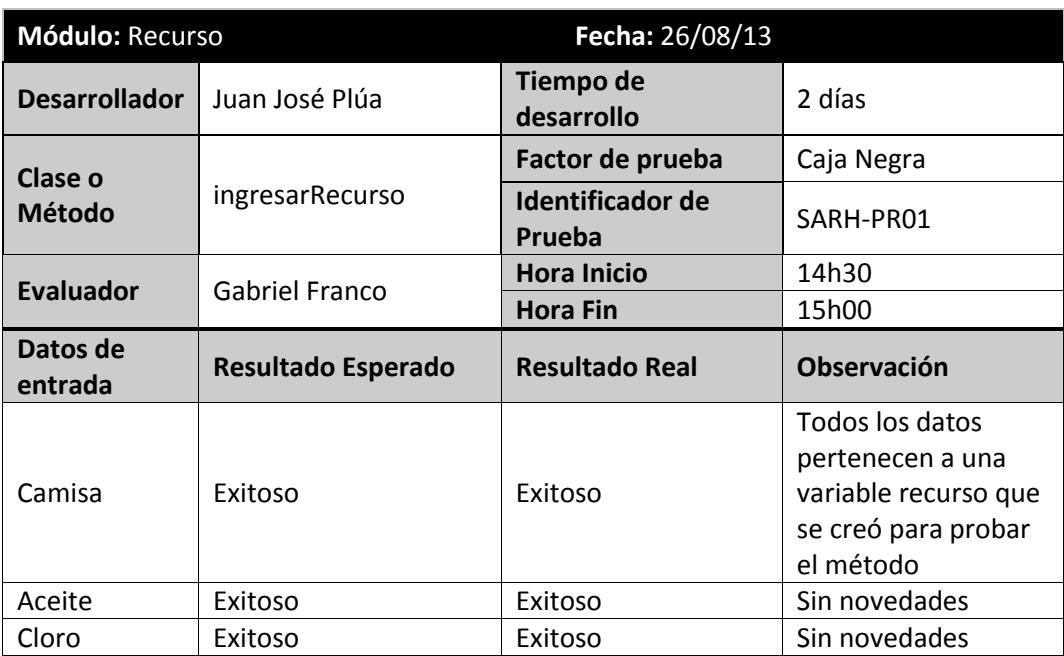

**Tabla 5.12 Prueba Funcional Ingresar Recurso**

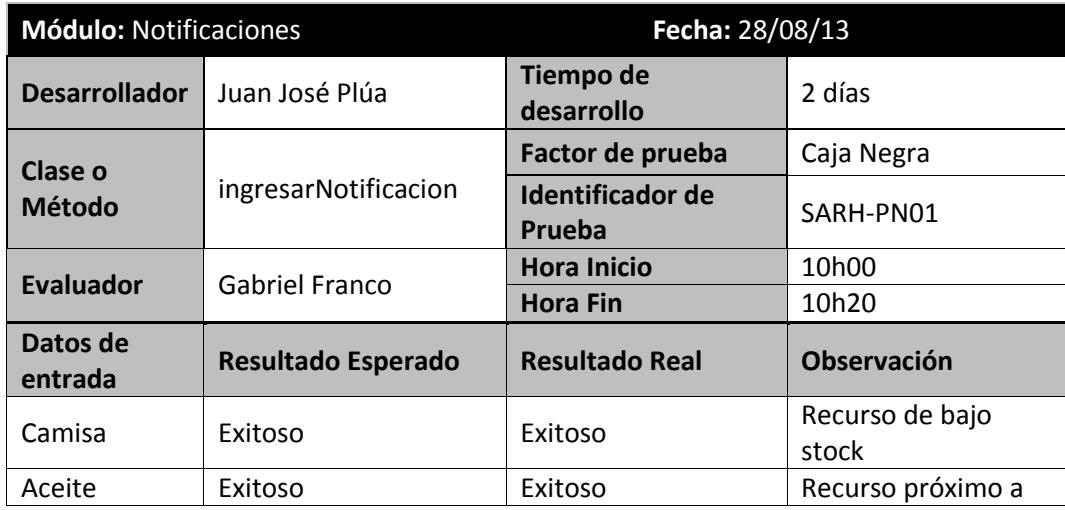

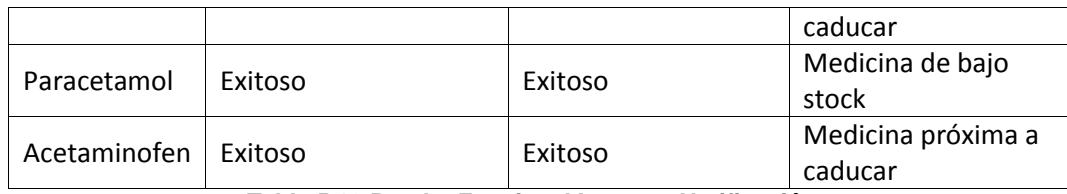

**Tabla 5.13 Prueba Funcional Ingresar Notificación**

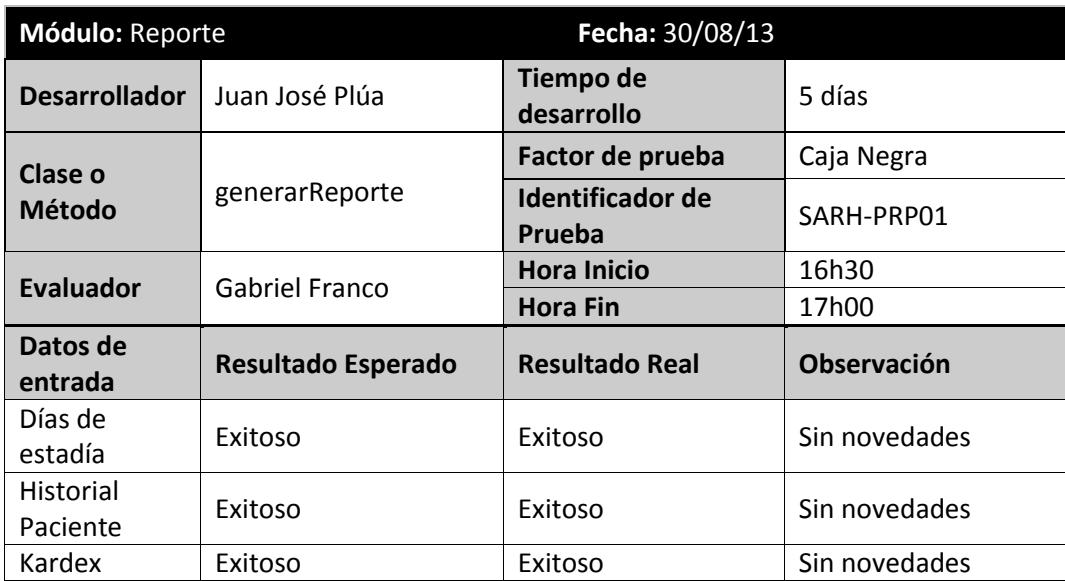

**Tabla 5.14 Prueba Funcional Generar Reporte**

### **5.2. PRUEBA DE CONFIGURACIÓN**

La prueba de configuración intenta descubrir los errores o los problemas de compatibilidad específicos de un ambiente particular cliente-servidor. Este tipo de pruebas sirven para descubrir los errores asociados con cada posible configuración.

El objetivo de realizar la prueba es probar un conjunto de configuraciones en el terminal del cliente y en el servidor para garantizar que la experiencia del usuario sea la misma en todos ellos y para aislar errores que puedan ser especificados de una configuración en particular.

Esencialmente, la aplicación se instaló en las terminales de cada cliente y se probó con la intención de encontrar errores relacionados con la configuración dándonos como resultado:

- Compatibilidad de la aplicación con el sistema operativo de cada uno de los clientes.
- Creación correcta de los archivos relacionados con el sistema cuando la aplicación es operativa.
- Las medidas de seguridad como firewall en el servidor no permitía una correcta conexión con la base de datos que luego fue solucionado satisfactoriamente con una configuración correcta.
- El sistema se integró correcta y completamente con la base de datos.

## **CAPÍTULO 6**

### **6. RESULTADOS**

Este capítulo presenta los resultados obtenidos al finalizar e instalar el sistema. En primer lugar se procedió a presentarles la aplicación a un grupo de usuarios divididos por áreas de trabajo entre administradores, personal de enfermería y las personas encargadas de los suministros y donaciones para guiarlos en el uso de la herramienta. En segundo lugar

se procedió a capacitar a cada grupo en el manejo de sus respectivos módulos, primero los administradores luego el personal de enfermería y suministros.

En las capacitaciones se consultó a los usuarios que les pareció el diseño y si intuían para que servían los iconos asignados para las diferentes funcionalidades del sistema, se tomaron en cuenta algunos parámetros para medir la eficiencia en el uso de la aplicación realizada como:

- Facilidad de uso: Presentación y organización de las funciones y características del sistema de forma clara y sencilla.
- Visibilidad del sistema: Se refiere a que tanto el usuario está informado del estado de las actividades y transacciones que se están ejecutando.
- Consistencia: Se define como la facilidad que tienen los usuarios para realizar tareas en el sistema, de manera que pueden comprender la función y relación entre los componentes e íconos de cada módulo.

Se recomendó al personal de la Fundación que interactúe con el sistema utilizando el manual de usuario (Anexo 4) como guía práctica en la realización de las tareas asignadas al momento de la capacitación, y se observó que el número de errores y dudas sobre la aplicación estaba dentro del límite esperado, es decir menos del 50%. En la primera capacitación con el grupo de administradores y doctores el 100% opinó que el sistema es fácil de usar, que el diseño de la interfaz presenta sus funciones de forma clara y que el sistema le mantiene informado del estado de las actividades que está realizando, con el grupo de enfermeras y personal de suministros el 60% estuvo de acuerdo en que el sistema es fácil de usar y que el diseño presenta sus funciones de manera clara, sin embargo el 50% afirmó que el sistema le mantiene informado de las funciones que está realizando, cabe recalcar que los usuarios que trabajan en el área de enfermería y suministros no tienen conocimientos básicos de computación.

En la siguiente gráfica se muestran los resultados finales que se observaron en cuanto a la facilidad de uso del sistema con los dos grupos de usuarios que participaron en las capacitaciones.

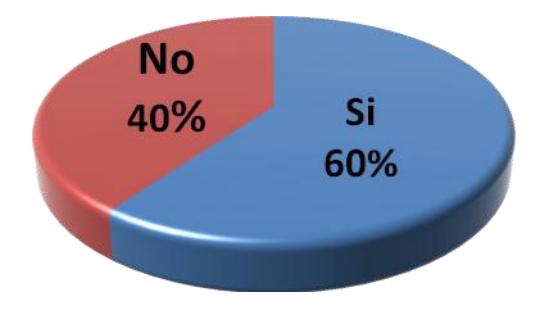

 **Figura 6.1 Facilidad de Uso Personal de Enfermería y Suministros**

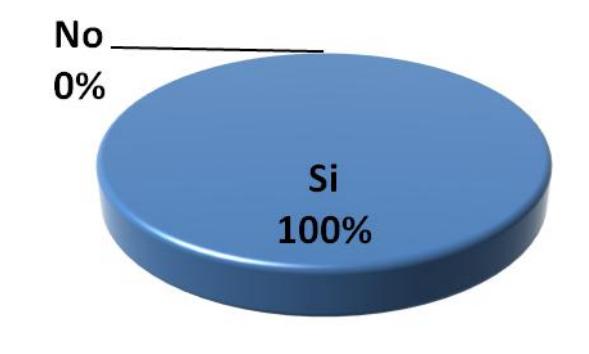

**Figura 6.2 Facilidad de Uso Personal Administrativo**

Con la información y experiencia obtenida en dicha capacitación se pudo corregir algunos detalles en el sistema, para que los usuarios puedan sentirse más cómodos e identificados con la herramienta. Los administradores de la Fundación fueron más críticos con detalles como tamaño de los botones, tipos o tamaños de letras, botones que no se ven, mensajes de alerta, diseño de reportes, etc. Algunas de sus sugerencias fueron: usar íconos representativos, corregir el diseño de los reportes como colores y espaciado, así como la aparición del logo de la Fundación. Posteriormente el personal del área de enfermería sugirió aumentar una nueva opción en la ventana de salida de pacientes.

Después de haber realizado las capacitaciones y de haber constatado que todas las funciones desarrolladas en el sistema reflejaban lo que necesitaba la Fundación, se realizó la reunión para la verificación de los resultados y del objetivo general del proyecto, la cual se llevó a cabo el día 19 de Septiembre del 2013 en la Fundación "A.E.I.", con la presencia de los estudiantes que desarrollaron el proyecto: Alan Montalván Vizueta, Gabriel Franco Sánchez y Juan José Plúa, además asistieron el director de la Unidad de Vínculos con la Sociedad: el Ing. Marcos Tapia; el presidente de la Fundación "A.E.I.": Ing. Holger Salguero; la Administradora de la Fundación "A.E.I.": Ing. Katiuska Zambrano y el Profesor Delegado para supervisar el proyecto: Ing. Lenin Freire Cobo,

quienes firmaron el Acta de Conformidad de Resultados de los Proyectos de Prácticas Comunitarias (Anexo 2).

### **CONCLUSIONES**

1. Se ahorró costos de licencia, ya que se utilizaron únicamente herramientas de software libre, beneficiando de manera directa a la Fundación. Por otra parte el proyecto implementado "Sistema de Administración, Recursos e Historial Clínico (SARH)" es un sistema escalable y fácil de ser modificado, que se acomodó al rápido crecimiento tecnológico que experimentó la organización.

- 2. Los administradores pudieron controlar el ingreso, salida y reingreso de los pacientes que asisten a la Fundación mediante consultas o impresiones de reportes que genera el SARH.
- 3. Se logró mantener informados a los administradores sobre cuáles alimentos están próximos a caducar o medicinas que están por expirar a través de los módulos de pacientes, medicinas, recursos, reportes y notificaciones.
- 4. Los médicos obtuvieron fichas médicas digitalizadas de los pacientes, a través de un repositorio amplio y organizado que posee el sistema.
- 5. Luego de las pruebas del sistema se verificó que la herramienta implementada cumple con todos los requisitos impuestos por la Fundación entre ellos: el registro de los datos personales y clínicos de un paciente, registro de medicinas y recursos tomando en cuenta su caducidad y stock.
- 6. Por medio de las pruebas realizadas en las capacitaciones se concluyó que SARH está implementado con un alto grado de usabilidad permitiendo que

cualquier usuario con conocimiento mínimo en el área de computación lo pueda utilizar.

7. La experiencia fue gratificante y satisfactoria, puesto que se pudo conocer cómo trabajan las personas dentro de una Fundación, las actividades humanitarias que ellos realizan y los términos médicos que manejan los doctores y enfermeras, además de tener la oportunidad de aplicar los conocimientos adquiridos a lo largo de nuestra carrera universitaria y poder ayudar a organizaciones sin fines de lucro que se preocupan por el bienestar de los más necesitados.

### **RECOMENDACIONES**

- 1. Realizar periódicamente el mantenimiento del sistema para brindar más funcionalidades que aporten al desarrollo de la Fundación, además de implementar nuevos módulos como el de alimentación para controlar la dieta de cada uno de los pacientes.
- 2. Todos los datos de los pacientes, sean antiguos o nuevos deben ser registrados en el sistema para disponer de información correcta y real para su buen funcionamiento.
- 3. Realizar capacitaciones cada vez que ingrese personal nuevo a la Fundación o se hagan actualizaciones en el sistema tomando en cuenta el rol que desempeña cada persona.
- 4. Respaldar la base de datos mensualmente en una máquina diferente al servidor con el fin de salvaguardar la información registrada.
- 5. Revisar el manual de usuario entregado a los administradores de la Fundación "A.E.I." para resolver cualquier duda en caso de no entender los procedimientos implementados en el sistema.
- 6. No prestarse claves de usuario por ningún motivo en vista de que el sistema maneja roles de usuario para su seguridad.
- 7. Se debe recordar que el sistema fue implementado en Java 1.7 por tal motivo si posteriormente desean agregarle nuevos módulos se debe de tener en cuenta que estos deben ser compatibles con la herramienta antes mencionada.
- 8. Presentación de posibles proyectos para organizaciones sin fines de lucro que puedan ser desarrollados por estudiantes de la ESPOL como Práctica Comunitaria de Graduación, de esta forma se logra que más fundaciones sean beneficiadas.
- 9. Mayor difusión sobre proyectos comunitarios para que los estudiantes se animen a realizarlos, ya que es una doble satisfacción: poder graduarse y beneficiar a instituciones necesitadas aplicando los adquiridos en la ESPOL.

**ANEXOS** 

**ANEXO 1: ACTA DE COMPROMISO** 

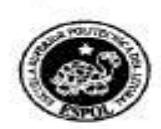

### **ACTA DE COMPROMISO** DE LOS PROYECTOS DE PRÁCTICAS COMUNITARIAS

#### FECHA: Viernes 5 de Abril 2013

PROYECTO: Sistema de Administración de Recursos e Historial Clínico "SARH" para la Fundación de Ayuda para Enfermos Incurables A.E.I.

PRESENTADO POR: Alan Michael Montalván Vizueta, Gabriel David Franco Sánchez, Juan José Plúa Cuesta, estudiantes de la Carrera de Ciencias Computacionales, Especialización Sistema de Información y Sistemas Multimedia, en su orden, de la Facultad de Ingeniería Eléctrica y Computación (FIEC).

BENEFICIARIO: Fundación de Ayuda para Enfermos Incurables A.E.I.

En la ciudad de Guayaquil, a los cinco días del mes de abril del dos mil trece, en cumplimiento a la Guía Académica para el proceso de Graduación de Pregrado de la ESPOL, en la Oficina de Vínculos con la Colectividad a las diez horas veinte minutos se instala la reunión para tratar el tema de graduación por prácticas comunitarias y definir los requerimientos para el desarrollo del proyecto "Sistema de Administración de Recursos e Historial Clinico "SARH" para la Fundación de Ayuda para Enfermos Incurables A.E.I.", presentado por los señores Alan Michael Montalván Vizueta, Gabriel David Franco Sánchez, Juan José Plúa Cuesta, estudiantes de la Facultad de Ingeniería Eléctrica y Computación (FIEC).

Asisten a la celebración de la reunión las siguientes personas:

Ing. Katiuska Zambrano, Administradora, la Sra. Miryam Paredes de Andrade, Jefe de Suministros, de la Fundación Ayuda para Enfermos Incurables A.E.I., Lic. Aleyda Quinteros, delegada por el Ing. Marco Tapla, Director de la Oficina de Vínculos con la Colectividad; MSIG. Lenin Freire Cobo, profesor delegado por la FIEC, para la supervisión del proyecto, según decreto del Decano de esta unidad en oficio CVC-031-13 enviado el veínte de febrero del dos mil trece; los señores Alan Michael Montalván Vizueta, Gabriel David Franco Sánchez, Juan José Plúa Cuesta, estudiantes de la Facultad de Ingeniería Eléctrica y Computación (FIEC).

#### **ACUERDAN:**

Ejecutar el proyecto "Sistema de Administración de Recursos e Historial Clínico "SARH" para la Fundación de Ayuda para Enfermos Incurables, A.E.I.", en los términos expuestos en la propuesta presentada por los señores estudiantes:

La Fundación de Ayuda para Enfermos Incurables A.E.I. se compromete a:

- Designar a la Sra, Miriam Paredes como responsable de la Fundación para que supervise el desarrollo del proyecto.
- Brindar un espacio físico para que los estudiantes trabajen en el proyecto.
- Permitir el uso de equipos, un escritorio y una computadora.

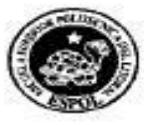

### **ACTA DE COMPROMISO** DE LOS PROYECTOS DE PRÁCTICAS COMUNITARIAS

- Proporcionar a los estudiantes toda la información necesaría que les permita la construcción e implantación del sistema.
- Controlar la asistencia mediante el registro de ingreso y salida, cuyo reporte será envlado ٠ quincenalmente.

ESPOL, a través del Director de la Oficina de Vinculos con la Colectividad y de acuerdo a la Guía Académica para el proceso de Graduación de Pregrado de la ESPOL: 2.2.5. Opción: Práctica Comunitaria de Graduación, se compromete a:

Dar seguimiento del cumplimiento y desarrollo del proyecto, así como colaborar en los ٠ aspectos logísticos y administrativos necesarios.

El Objetivo General de este proyecto es "Diseñor e implementar un sistema que permita una mejor gestión de la labor administrativa de los fármacos, historial clínico de los pacientes y de los recursos de la Fundación AEI para el manejo del inventario de forma eficiente a través del desarrollo de una aplicación de escritorio".

Para lograr este objetivo los estudiantes, proponentes del proyecto, se comprometen a:

Desarrollar un sistema de escritorio con en lenguaje JAVA, debido a que el control de la información será interno, que contendrá tres módulos:

- Módulo de Farmacia
- Módulo de Pacientes
- Módulo de Recursos

El sistema también tendrá diferentes funciones de acuerdo al perfil del usuario:

- · Administrador: Tendrá permiso a todas las funciones del sistema.
- · Sub-Administrador: Podrá ingresar, consultar la información que necesite.
- · Médico: Tendrá permisos para extraer información obteniendo reportes de los módulos de pacientes y farmacia.

El usuario del sistema según el perfil que posea tendrá permisos para ingresar, consultar, modificar cada uno de los módulos y además visualizar reportes que contestan las siguientes interrogantes:

¿Cuáles son los medicamentos más usados en la fundación?

- ¿Qué producto se consume con mayor frecuencia en la fundación?
- ¿Qué productos se tiene en exceso para vender o donar a otras fundaciones?
- ¿Qué productos o fármacos están próximos a expirar?
- Y las que se prevean dentro de la ejecución del proyecto.

RESULTADOS DEL PROYECTO: Al final del trabajo los estudiantes se comprometen a entregar:

· Un sistema informático, el cual podrá ser utilizado inmediatamente.

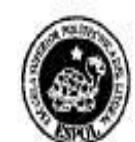

#### **ACTA DE COMPROMISO** DE LOS PROYECTOS DE PRÁCTICAS COMUNITARIAS  $\equiv$ \_\_\_\_\_\_\_\_

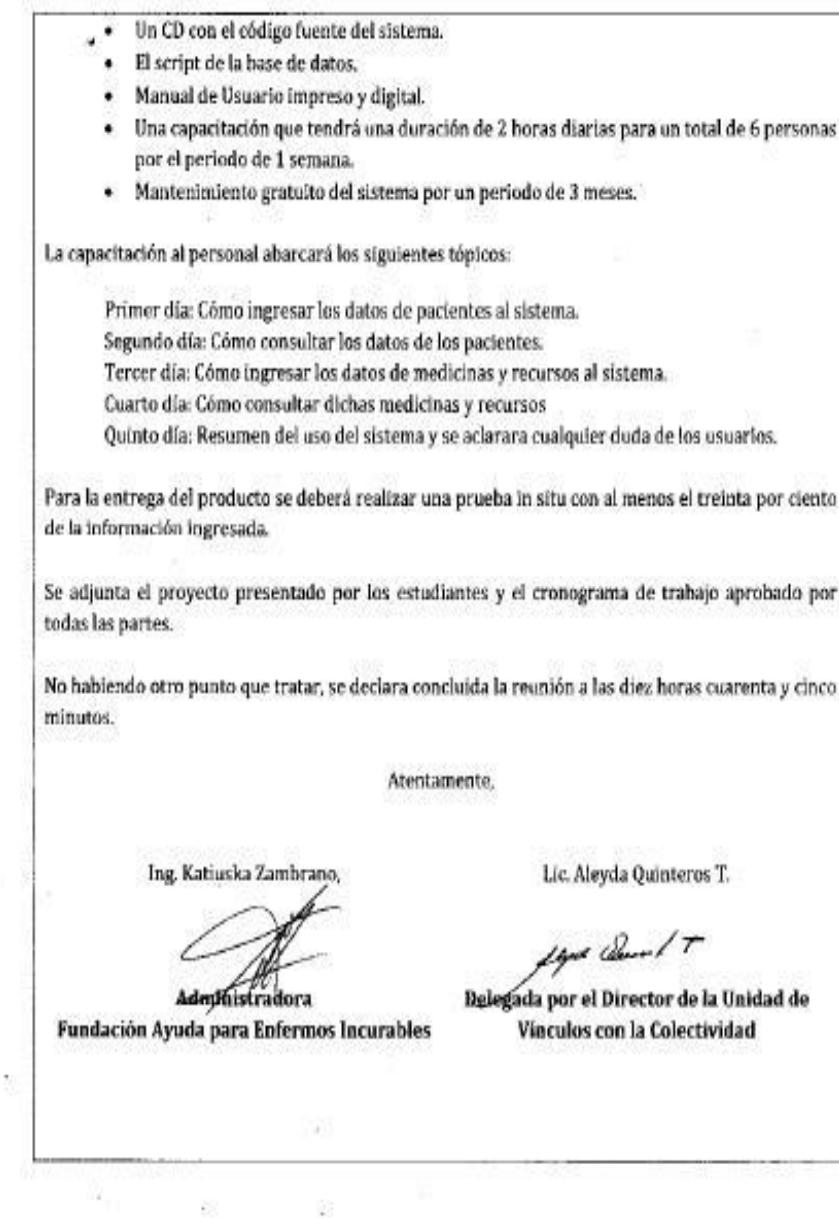

 $\mathbb{R}$ 

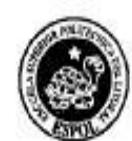

**ACTA DE COMPROMISO** DE LOS PROYECTOS DE PRÁCTICAS COMUNITARIAS

Miryam Paredes de Andrade MISG. Lenin Frefra Cobo Profe legado para supervisar Supervicera del proyecto por el proyecto FIEC-ESPOL Fundación Ayuda para Enfermos Incurables Gabriel David Franco Sánchez Juan José Plúa Cuesta tøje. LAR GRAVINTRANCOS. Estudiante proponente del proyecto Estudiante proponente del proyecto FIEC - ESPOL FIEC - ESPOL Alan Michael Montalván Vizueta Estudiante proponente del proyecto FIEC - ESPOL

8

Elaborado por: Lic. Aleyda Quinteros

一倍

 $\mathbb{R}$ 

浸

그는 어떻게 하루 것이다.

 $\sim 100$ 

**ANEXO 2: ACTA DE RESULTADOS** 

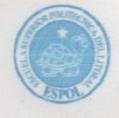

#### **ACTA DE CONFORMIDAD DE LOS RESULTADOS** DE LOS PROYECTOS DE PRÁCTICAS COMUNITARIAS

#### FECHA: Jueves 19 de Septiembre de 2013

PROYECTO: Sistema de Administración de Recursos e Historial Clínico "SARH" para la Fundación de Ayuda para Enfermos Incurables A.E.I.

PRESENTADO POR: Alan Michael Montalván Vizueta, Gabriel David Franco Sánchez y Juan José Plúa Cuesta, estudiantes de la Carrera de Ciencias Computacionales, Especialización Sistema de Información y Sistemas Multimedia, en su orden, de la Facultad de Ingeniería en Electricidad y Computación (FIEC).

BENEFICIARIO: Fundación de Ayuda para Enfermos IncurablesA.E.I. BENEFICIARIOS DE LA ORGANIZACIÓN: 830 pacientes oncológicos y con enfermedades catastróficas.

En la ciudad de Guayaquil, a los diecinueve días del mes de septiembre del dos mil trece, a las quince horas, en cumplimiento a la Guía Académica para el proceso de Graduación de Pregrado de la ESPOL, en las instalaciones de la Fundación de Ayuda para Enfermos IncurablesA.E.I., se empieza la reunión y se procede a la entrega formal de los productos definidos en el proyecto "Sistema de Administración de Recursos e Historial Clínico"SARH" para la Fundación de Ayuda para Enfermos Incurables A.E.I.", presentado por los señores Alan Michael Montalván Vizueta, Gabriel David Franco Sánchez y Juan José Plúa Cuesta, estudiantes de la Facultad de Ingeniería en Electricidad y Computación (FIEC).

Asisten a la celebración de la presente reunión las siguientes personas:

Ing. Holger Salguero, Presidente, Ing. Katiushka Zambrano, Administradora, la Sra. Miryam Paredes de Andrade, Jefe de Suministros yDra. Noemí Tutillo, Jefa del Dep. Médico de la Fundación Ayuda para Enfermos Incurables A.E.I.; el Ing. Marcos Tapia Quincha, Director de la Unidad de Vínculos con la Sociedad; MSIG. Lenin Freire Cobo, profesor delegado por la FIEC, para la supervisión del proyecto, según decreto del Decano de esta unidad en oficio CVC-031-13 enviado el veinte de febrero del dos mil trece; los señores Alan Michael Montalván Vizueta, Gabriel David Franco Sánchez y Juan José Plúa Cuesta, estudiantes de la Facultad de Ingeniería en Electricidad y Computación (FIEC).

#### **I. ANTECEDENTES:**

En la sesión celebrada a loscinco díasdel mes de abril del dos mil trece, los estudiantes proponentes del proyecto acordaron: Ejecutar el proyecto "Sistema de Administración de Recursos e Historial Clínico"SARH" para la Fundación de Ayuda para Enfermos Incurables A.E.I.", en los términos expuestos en la propuesta presentada por los señores estudiantes.

El objetivo general de este trabajo fue "Diseñar e implementar un sistema que permita una mejor gestión de la labor administrativa de los fármacos, historial clínico de los pacientes y donaciones de la Fundación AEI para el manejo de estos recursos de forma eficiente a través del desarrollo de una aplicación de escritorio.".

Para alcanzar el objetivo general del proyecto, los señoresAlan Michael Montalván Vizueta, Gabriel

#### **ACTA DE CONFORMIDAD DE LOS RESULTADOS** DE LOS PROYECTOS DE PRÁCTICAS COMUNITARIAS

#### David Franco Sánchez y Juan José Plúa Cuesta, se comprometieron a:

Desarrollar un sistema de escritorio en lenguaje JAVA, por no contar con Internet, para que la solución sea una aplicación Web, que contendrá tres módulos:

- Módulo de Farmacia
- · Módulo de Pacientes
- · Módulo de Donaciones
- · Módulo de Notificaciones
- Módulo de Reportes

El sistema también tendrá diferentes funciones de acuerdo al perfil del usuario:

- · Administrador: Tendrá permiso a todas las funciones del sistema.
- · Sub-Administrador: Podrá ingresar, consultar la información que necesite.
- · Médico: Tendrá permisos para extraer información obteniendo reportes de los módulos de pacientes y farmacia.

El usuario del sistema según el perfil que posea tendrá permisos para ingresar, consultar, modificar cada uno de los módulos y además visualizar reportes que contestan las siguientes interrogantes:

¿Cuáles son los medicamentos más usados en la fundación?

- ¿Qué producto se consume con mayor frecuencia en la fundación?
- ¿Qué productos se tiene en exceso para vender o donar a otras fundaciones?
- ¿Qué productos o fármacos están próximos a expirar?
- Y las que prevean dentro de la ejecución del proyecto.

A la fecha, diecinueve deSeptiembre de 2013, los estudiantes hacen la entrega formal de:

- · Un sistema informático, el cual podrá ser utilizado inmediatamente.
- · Un CD con el código fuente del sistema.
- · El script de la base de datos.
- Manual de Usuario impreso y digital.
- · Una capacitación que tendrá una duración de 2 horas diarias para un total de 6 personas por el periodo de 1 semana.

La capacitación al personal abarcó los siguientes tópicos:

Primer día: Cómo ingresar los datos de pacientes al sistema. Segundo día:Cómo consultar los datos de los pacientes. Tercer día: Cómo ingresar los datos de medicinas al sistema. Cuarto día: Cómo consultar dichas medicinas. Quinto día: Resumen del uso del sistema y se aclarara cualquier duda de los usuarios.

Para la entrega del producto se realizó una prueba in situ con al menos el veinte por ciento de la información ingresada.

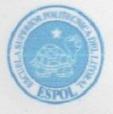

#### **ACTA DE CONFORMIDAD DE LOS RESULTADOS** DE LOS PROYECTOS DE PRÁCTICAS COMUNITARIAS

Los señores estudiantes se comprometen a instalar el sistema en todas las terminales que componen la red para el correcto funcionamiento del sistema y de brindar soporte gratuito por un periodo de tres meses en el momento de entrar en producción el mismo, es decir a partir de la adquisición de las 6 computadoras por parte de la Fundación de Ayuda para Enfermos Incurables A.E.I.

#### **II. CONFORMIDAD CON LOS RESULTADOS**

Por medio de la presente, los abajo firmantes dejan constancia de su conformidad, de la excelencia y utilidad con los resultados del presente proyecto, el cual fue ejecutado en los tiempos convenidos, para constancia se adjunta a esta acta los registros de asistencia de las personas capacitadas de la fundación, carta por parte del profesor delegado certificando el número de horas empleadas por losestudiantes para realizar el proyecto, y el cronograma de trabajo actualizado.

La fecha de clausura y entrega ha sido convenida en este día, de acuerdo a la disponibilidad de cada una de las autoridades aquí presentes.

No habiendo otro punto que tratar, se declara concluida la reunión a las quince horas cuarenta y cinco minutos. Para constancia de lo actuado firman la presente acta:

Ing.

Presidente de la Fundación Ayuda para Enfermos Incurables A.E.I.

Miryam Paredes de Andrade

Supervisóra del proyecto por Fundación Ayuda para Enfermos Incurables A.E.I.

 $\epsilon$ 

Ing. Katidishka/Zambrano Administradora Fundación Ayuda para Enfermos Incurables A.E.I.

Dra. Noemí Tutillo

Jefa del Dep. Médico de la Fundación Ayuda para Enfermos Incurables A.E.I.

**ACTA DE CONFORMIDAD DE LOS RESULTADOS** DE LOS PROYECTOS DE PRÁCTICAS COMUNITARIAS Ing. Marcos Tapia Quincha enia Freire Cobo **MA** Director de la Unidad de Vínculos con la Profesor Delegado para supervisar El proyecto FIEC-ESPOL Sociedad GEREL FONCE Alan Michael Montalván Vizueta Estudiante proponente del proyecto<br>FIEC - ESPOL Estudiante proponente del proyecto FIEC - ESPOL uan José Plúa Cuesta Estudiante proponente del proyecto FIEC - ESPOL Elaborado por: Lcda. Aleyda Quinteros

**ANEXO 3: CAPACITACIÓN** 

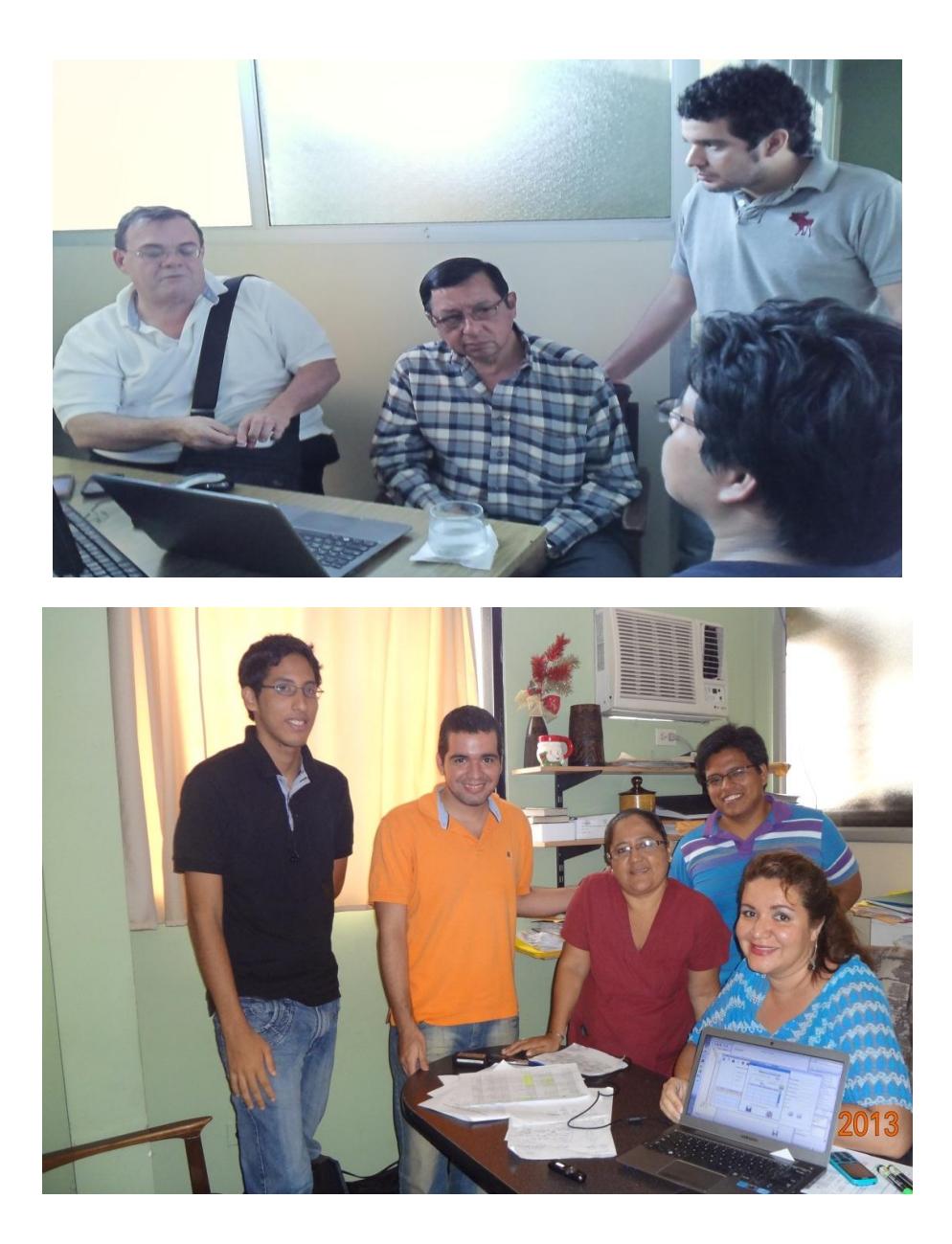

**1. Capacitación Administradores**

**Autor: Natalia Fruto- Secretaria AEI**

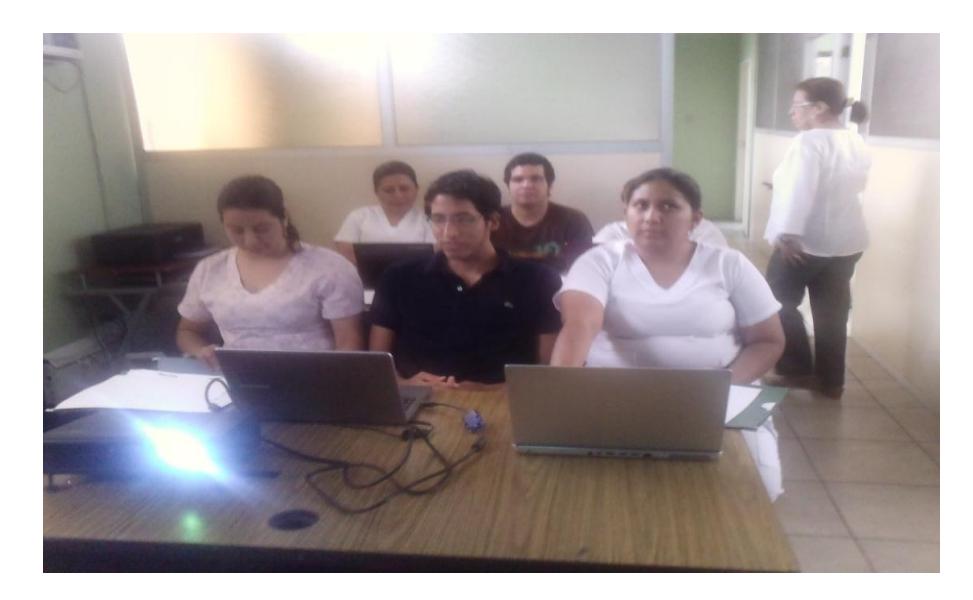

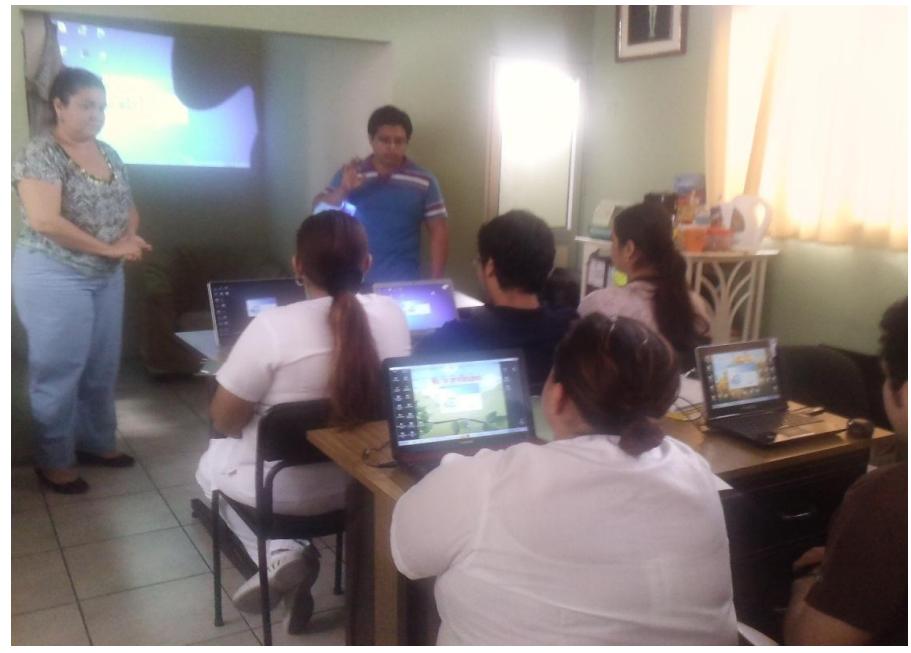

**2. Capacitación Personal de Enfermería**

**Autor: Natalia Fruto- Secretaria AEI**

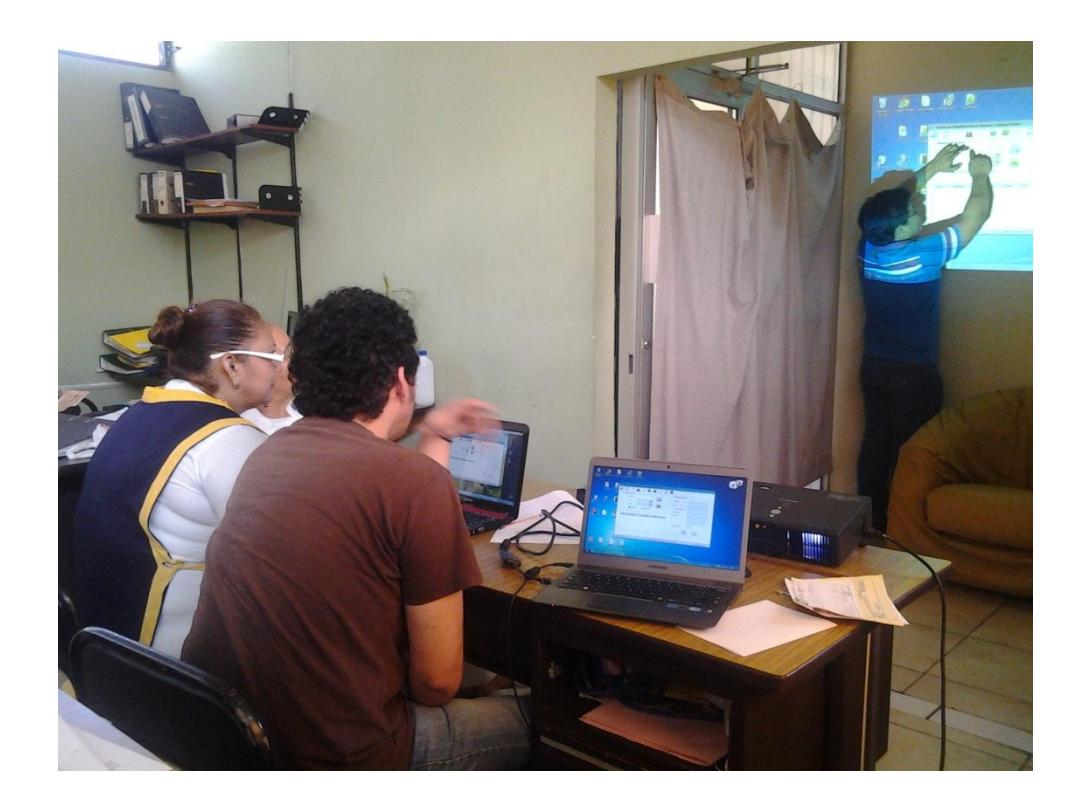

**3. Capacitación Personal de Recursos**

**Autor: Natalia Fruto- Secretaria AEI**

**ANEXO 4: MANUAL DE USUARIO** 

## **Fundación Ayuda para Enfermos Incurables "A.E.I."**

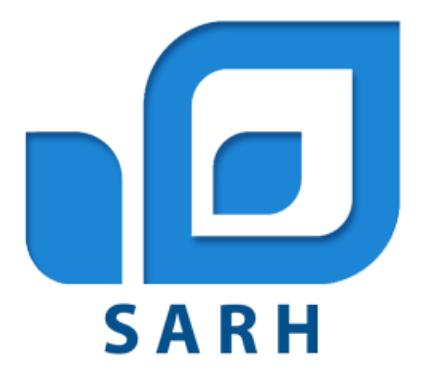

# **Manual de Usuario**

## **Sistema de Administración de Recursos e Historial Clínico (SARH)**

**Desarrolladores:**

- *Gabriel Franco S.*
- *Alan Montalván V.*
- *Juan José Plúa C.*

**Versión 1.1**

## **Historial de Revisión**

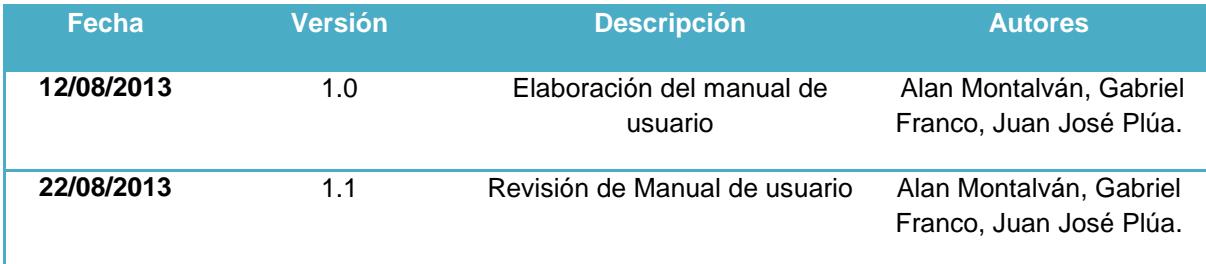

## Índice

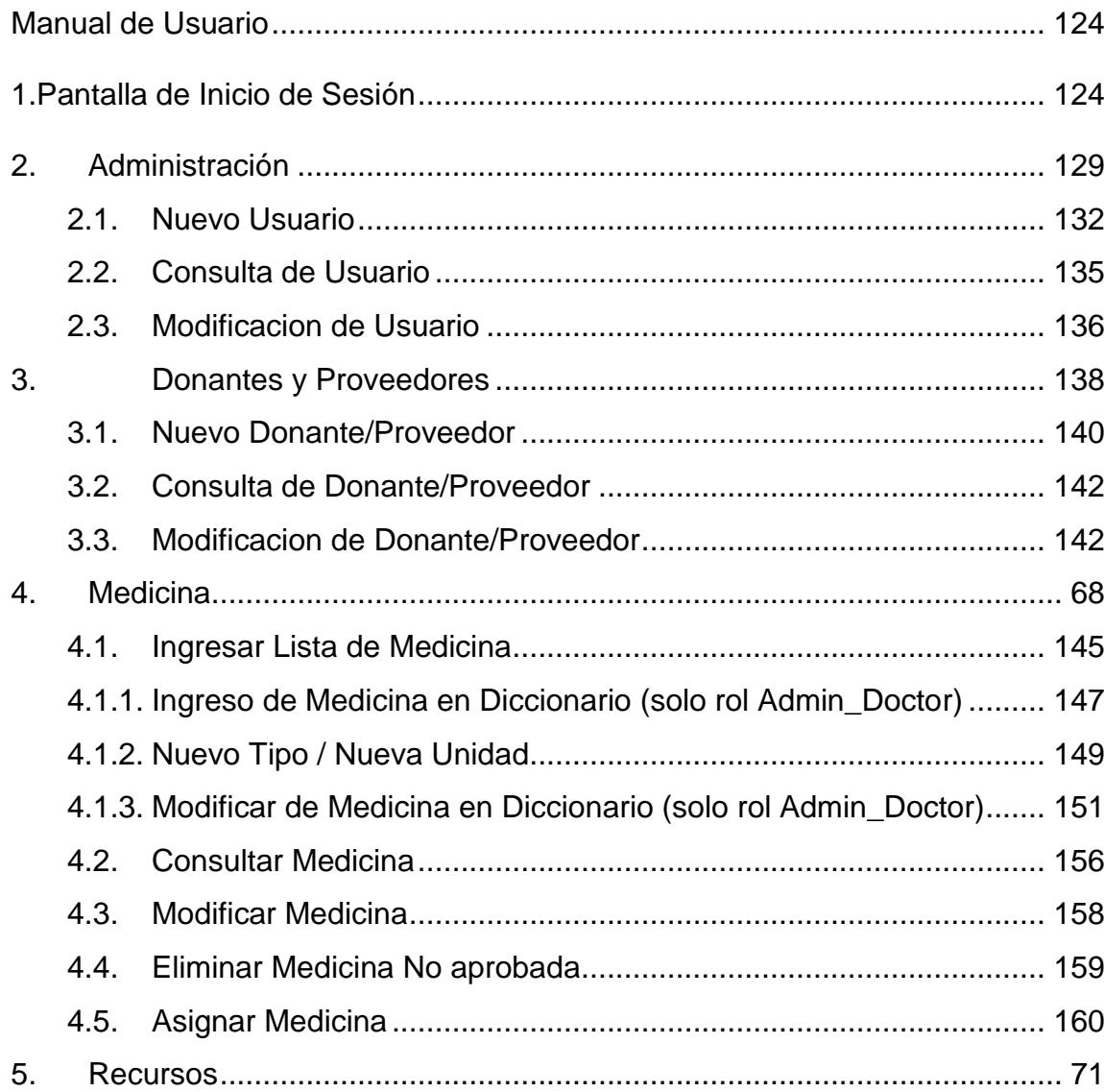
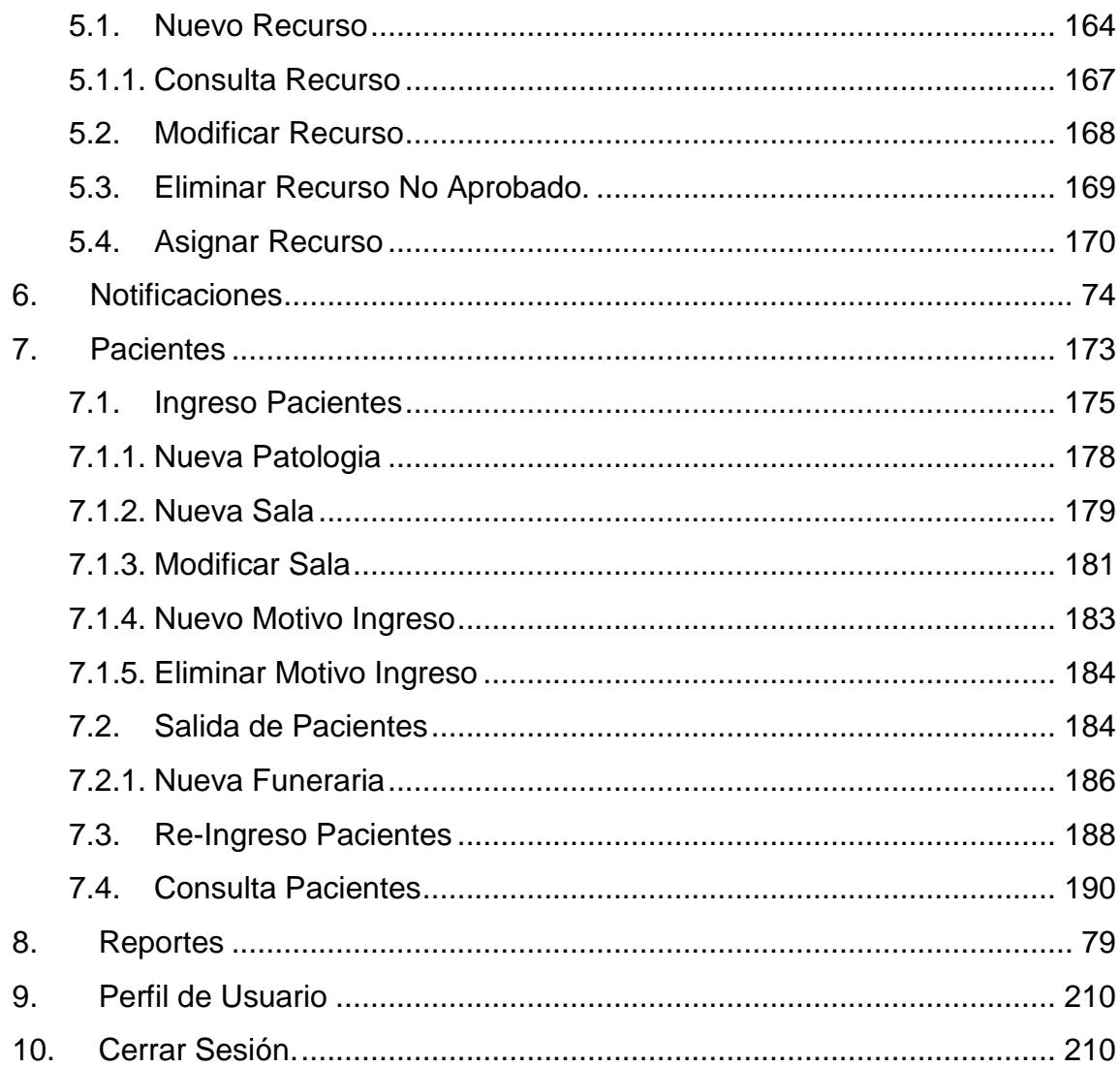

# **Manual de Usuario**

# **1. Pantalla de Inicio de Sesión**

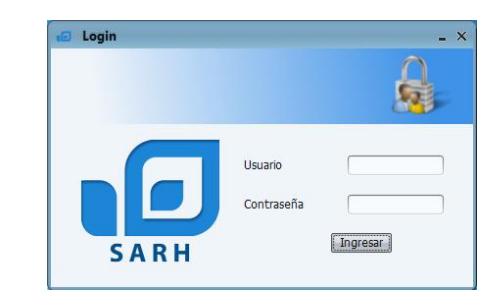

Esta es la pantalla inicial de SARH (Sistema de Administración de Recursos e Historial Clínico). En esta pantalla, el usuario deberá autenticarse con su respectivo usuario y contraseña para acceder a los diferentes módulos del sistema. Por defecto, el sistema trae un usuario: administrador. Luego de ingresar el usuario y contraseña, haga clic en el botón Ingresar para Iniciar sesión.

De haber escrito usuario o contraseña incorrecto, el sistema proporcionará un mensaje indicando esto.

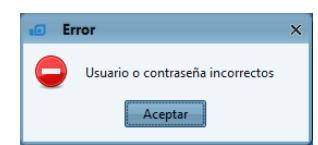

Al ingresar con un usuario y contraseña correctos, se mostraran las pantallas correspondientes a cada rol de usuario con el que ingresó, el sistema reconoce 6 tipos de roles diferentes:

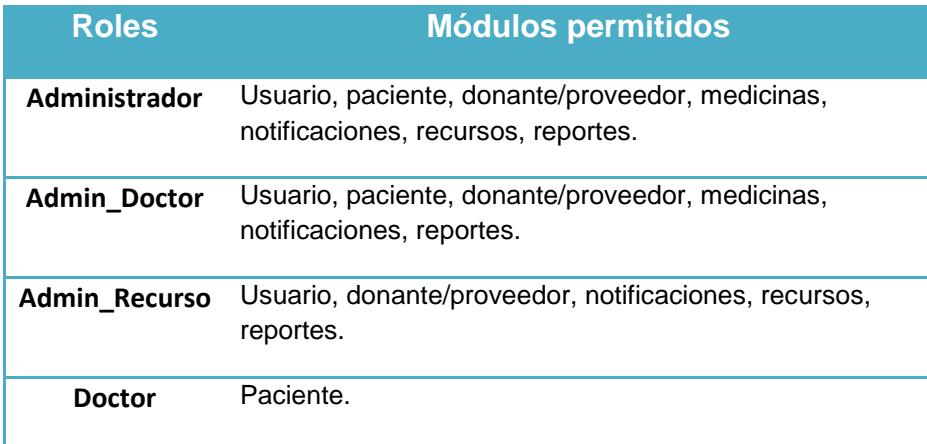

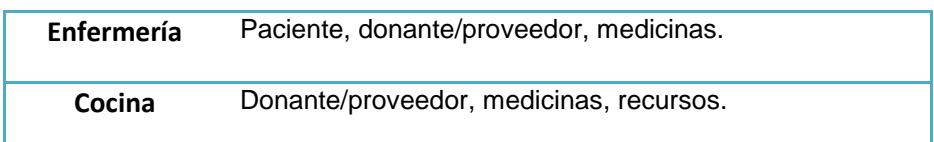

Una vez que el usuario ingresó visualizará la pantalla principal:

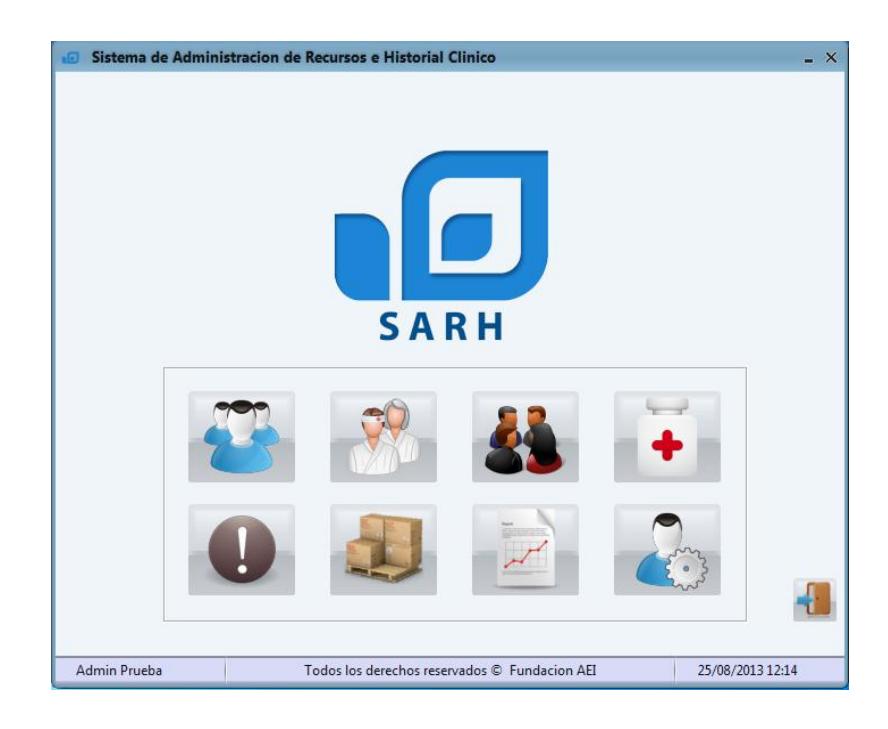

La misma que consta de un menú principal compuesto por 9 botones, este menú será presentado de diferentes formas de acuerdo al rol que el usuario posea.

#### **Administrador**

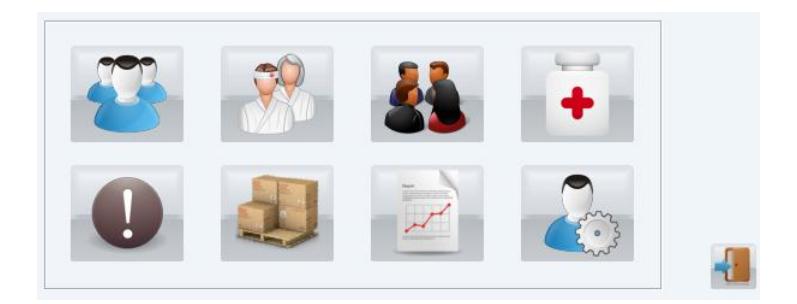

# **Admin\_Doctor**

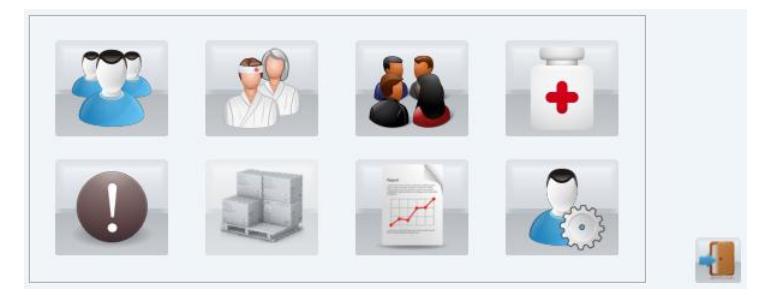

# **Admin\_Recurso**

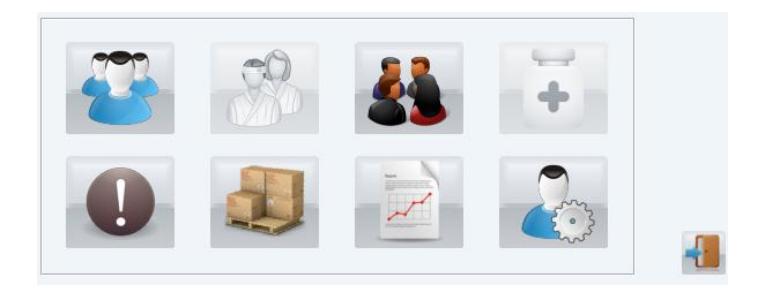

#### **Doctor**

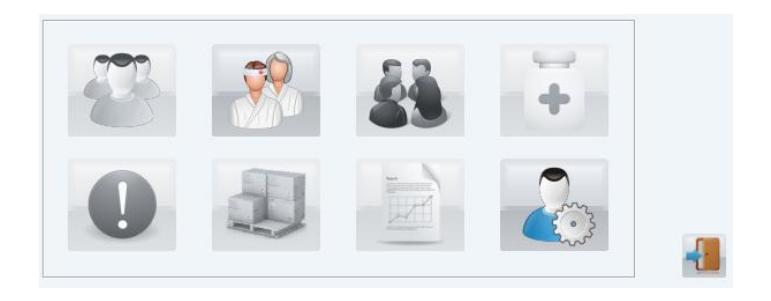

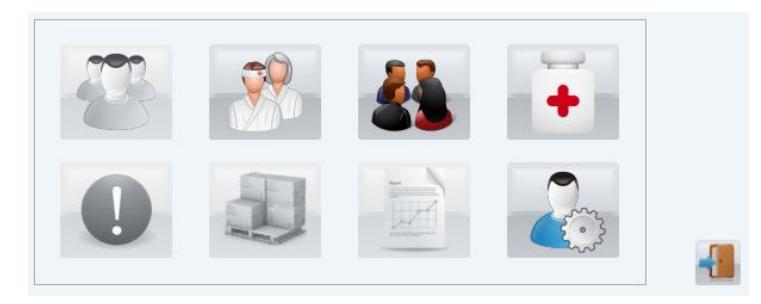

### **Cocina**

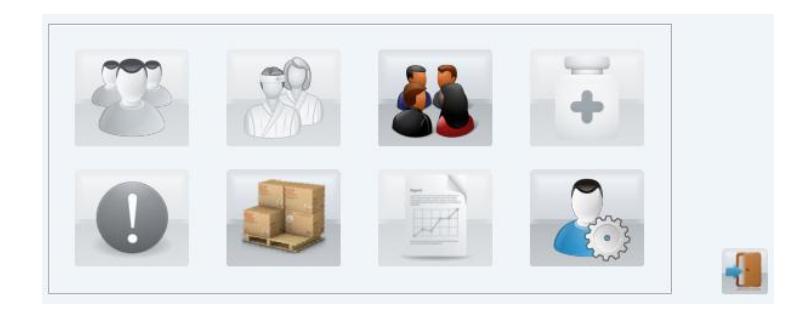

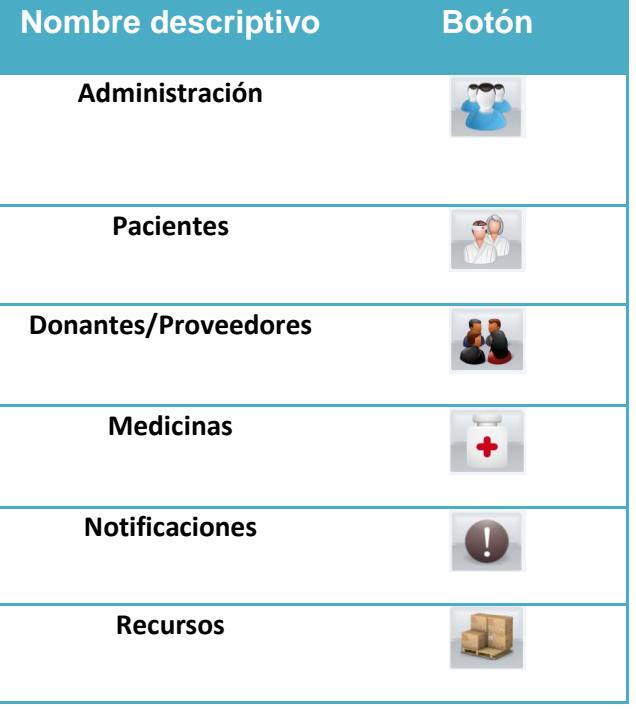

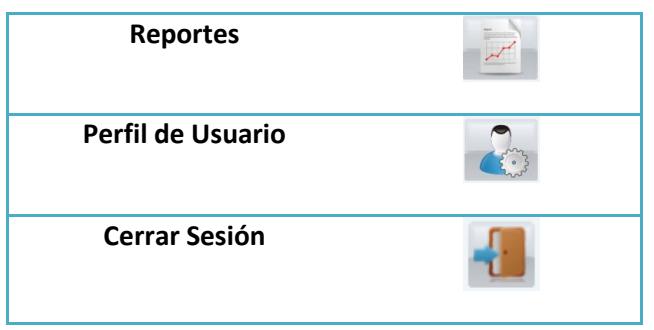

#### **Nota:**

+ Cada botón grafico en el sistema posee un mensaje descriptivo que aparecerá colocando el puntero sobre ellos por 2 segundos recordando al usuario su funcionalidad.

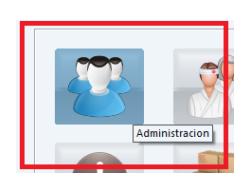

Ejemplo: Botón de administración permitirá a los administradores crear, buscar y eliminar los usuarios del sistema

÷ Los botones se habilitan de acuerdo al rol que tenga el usuario en el sistema y serán presentados en colores cuando están habilitados y en escala de grises cuando están deshabilitados.

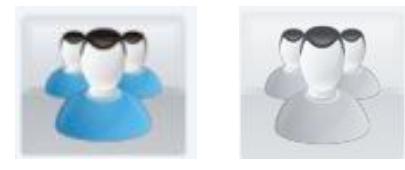

Ejemplo: El primer botón está habilitado y el segundo se encuentra deshabilitado.

En la parte inferior de la ventana principal nos encontramos con esto:

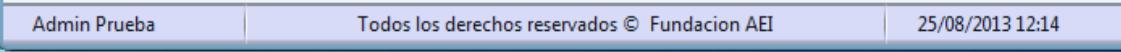

Aparece el nombre y el apellido del usuario que ingreso al sistema, seguido del mensaje "Todos los derechos reservados © Fundación AEI" y por último la fecha y la hora.

Al hacer clic en cualquiera de los botones del menú principal aparecerá una barra de menú o toolbar con 11 botones presentando 2 botones nuevos del menú principal.

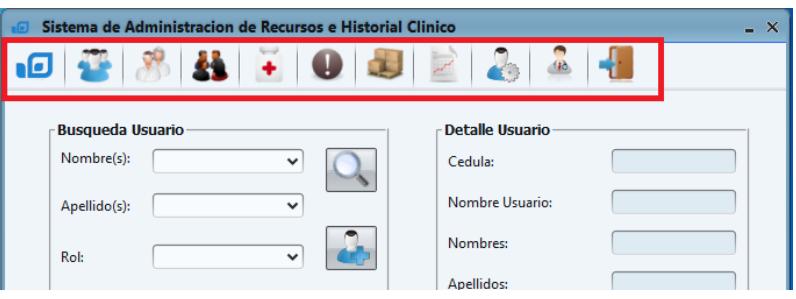

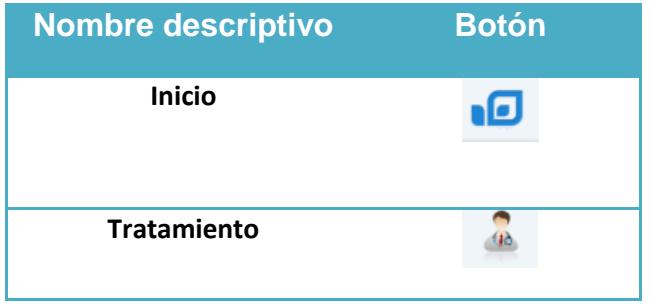

Al hacer clic sobre el botón "inicio" regresaremos al menu principal de acuerdo a nuestro rol.

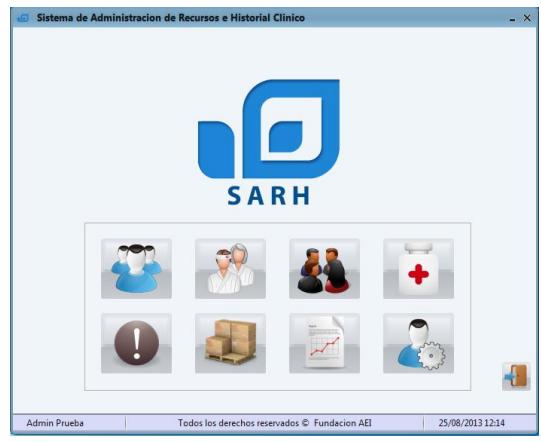

Nota: El botón de tratamiento tan solo se le muestra a los usuarios con rol "Administrador" y "Admin\_Doctor"

### **2. Administración**

Al hacer clic sobre el botón de "administración" el sistema nos llevará hacia la ventana donde se gestionan los diferentes usuarios que posee el sistema otorgando las opciones de crear,

**Rol Acciones Sobre que roles Administrador** Crear, buscar, modificar y eliminar. Todo tipo. Admin\_Doctor Crear buscar y modificar. Doctor, enfermería. Admin\_Recurso Crear buscar y modificar. Cocinera. **Doctor** - - **Enfermería** *-* - **Cocina -** -

buscar, modificar y eliminar usuarios del sistema, estas acciones las podrán hacer de acuerdo a la siguiente tabla:

#### **Ventana de Administración**

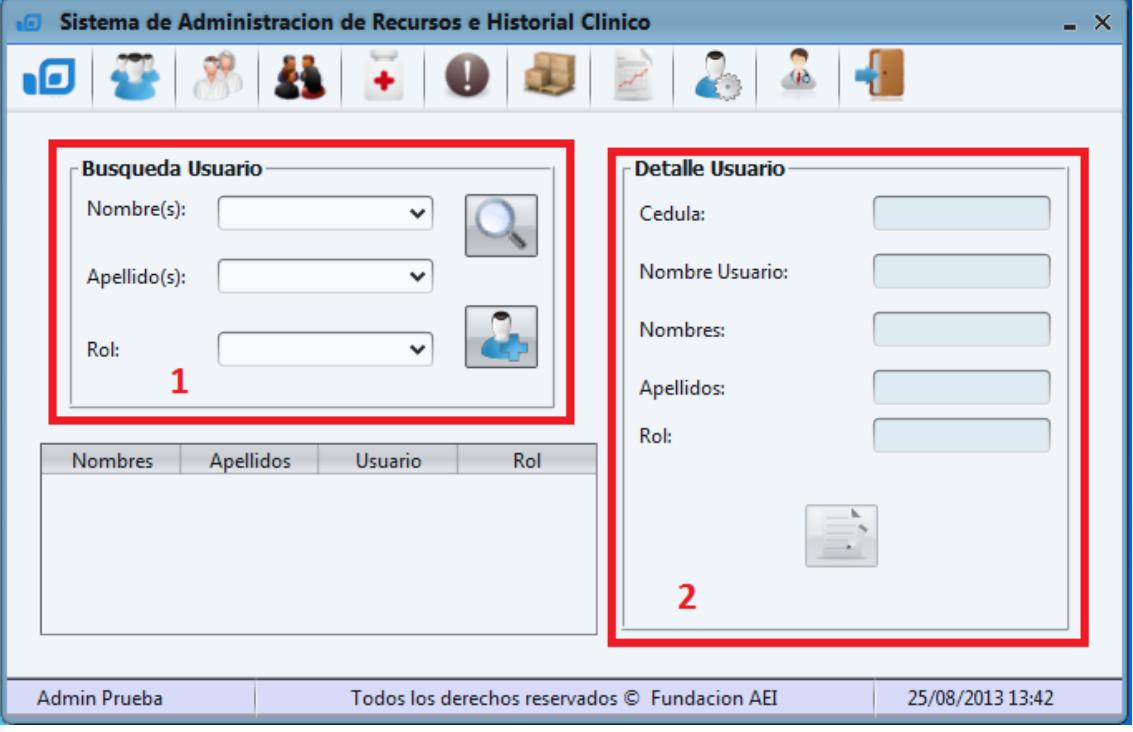

Esta ventana y la gran mayoría de las ventanas de SARH se dividen en tres partes:

- 1. Filtros de Búsqueda: aquí el usuario tendrá la opción para buscar en este caso los usuarios por nombres, apellidos y roles, los datos se llenarán en la tabla.
- 2. Detalle de la Búsqueda: Al escoger uno de los registros de la tabla se mostrará con mayor detalle los datos del registro escogido.
- 3. Tabla de datos: donde se mostrarán los resultados de la búsqueda.

#### **Nota:**

- ↓ Todos los filtros de búsqueda en SARH en caso de no ingresar datos nos devolverán todos los registros que existan en este módulo.
- Al seleccionar un registro de la tabla, automáticamente se llenarán todos los campos de mencionado registro en el detalle.

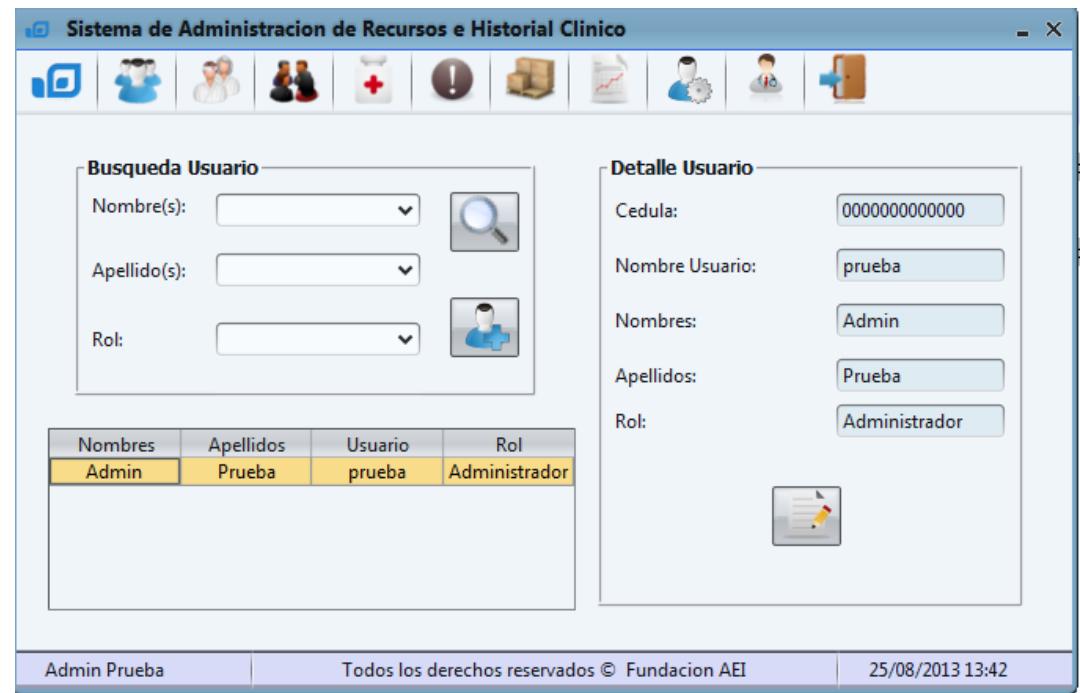

En esta ventana se presentan 3 botones nuevos:

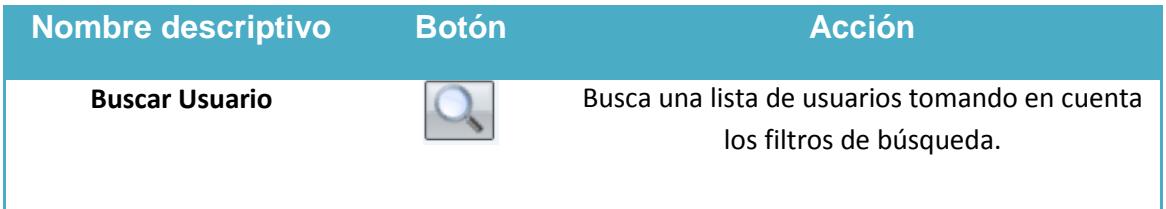

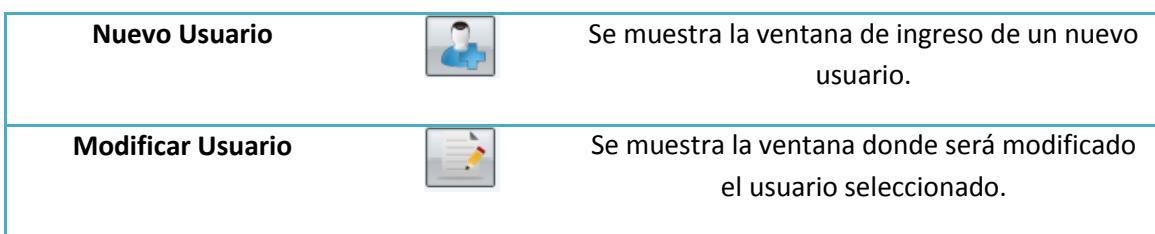

### **2.1. Nuevo Usuario**

Al hacer clic sobre el botón de "nuevo usuario" **(Al el sistema mostrará la** siguiente ventana donde ingresaremos un nuevo usuario; es importante notar que cada usuario podrá crear otros usuarios de acuerdo con lo prescrito en la tabla de la sección 1.1

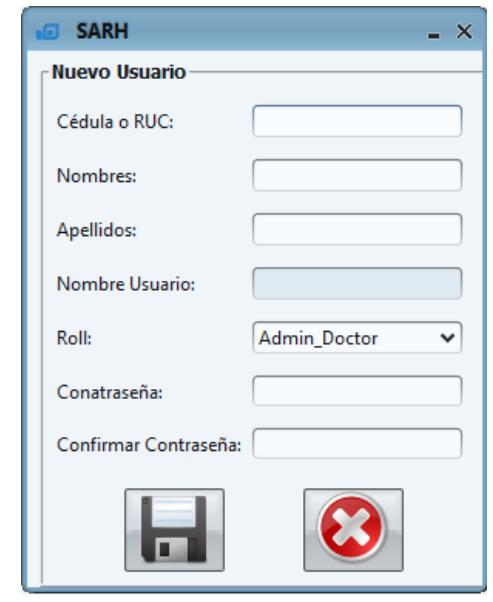

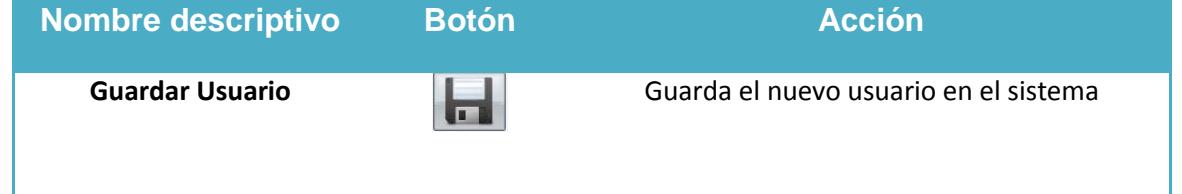

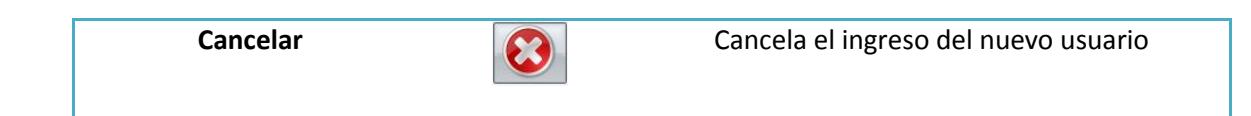

Todos los campos son requeridos el campo de "cedula o RUC" debe de ser un número de 10 o 13 dígitos en caso de cometer un error el sistema le avisará al usuario de su error a través del siguiente mensaje:

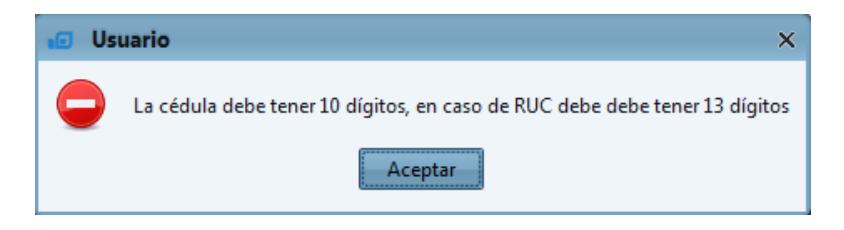

En los campos nombres y apellidos el sistema validará que el usuario a ingresar al menos tenga un nombre y un apellido en caso de cometer el error el sistema avisará al usuario a través del siguiente mensaje:

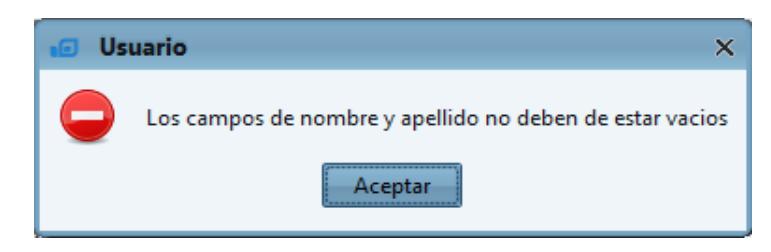

El campo de "nombre usuario" el sistema lo generará automáticamente tomará la primera letra del nombre y el primer apellido en caso de que el usuario exista en la base el sistema tomará la segunda letra de su nombre y así sucesivamente.

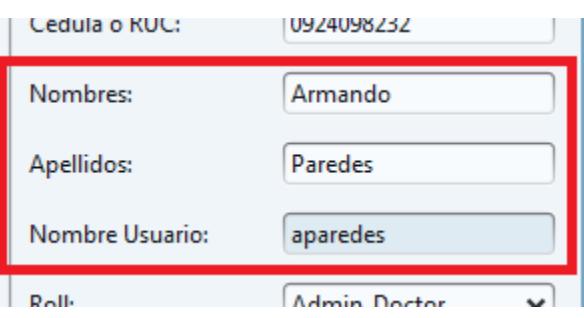

El campo "rol" el usuario lo escogerá de una lista desplegable con los diferentes roles que reconoce el sistema.

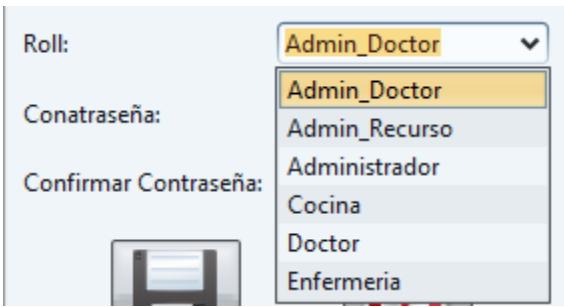

Por último el campo "contraseña" y el campo "confirmar contraseña" deben de ser iguales y estar llenos en caso de no hacerlo el sistema avisará al usuario con los siguientes mensajes.

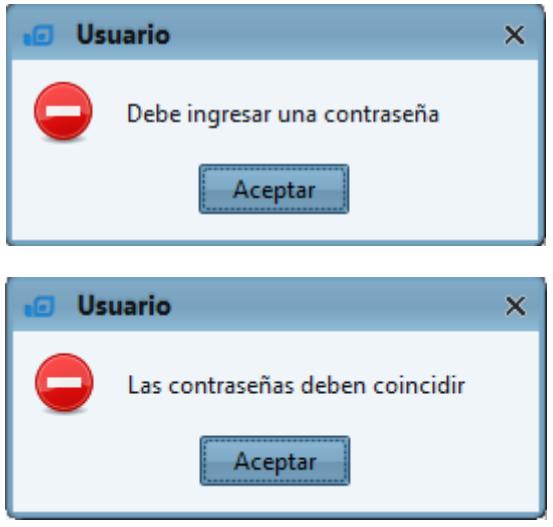

Una vez llenado todos los campos obligatorios y de forma correcta el sistema nos mostrará el siguiente mensaje preguntando al usuario si está seguro de ingresar este nuevo usuario.

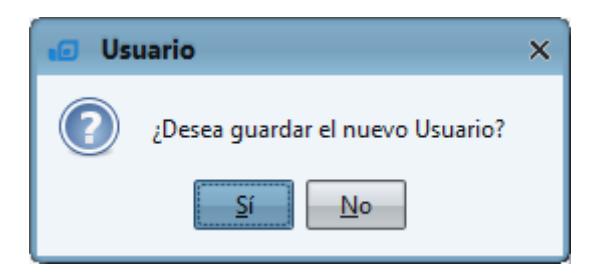

Al dar clic sobre la opción si el sistema ingresará el nuevo usuario a la base concluyendo el proceso de "nuevo usuario" y regresándonos a la ventana de administración, nos avisará de la siguiente forma

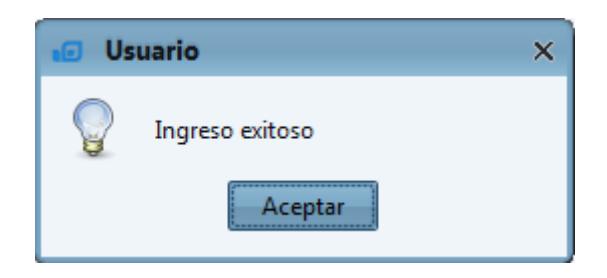

### **2.2. Consulta de Usuario**

Al hacer clic sobre el botón de "buscar usuario" | el sistema mostrará un listado de usuarios que coincidan con los valores especificados en el filtro de búsqueda, previo a la entrega de datos el sistema interactuará con el usuario mostrando un mensaje en el que indica cuántas coincidencias fueron encontradas.

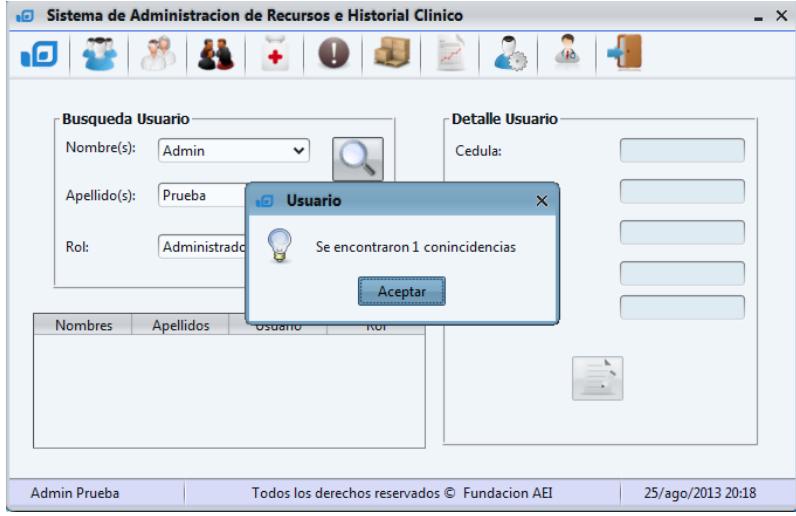

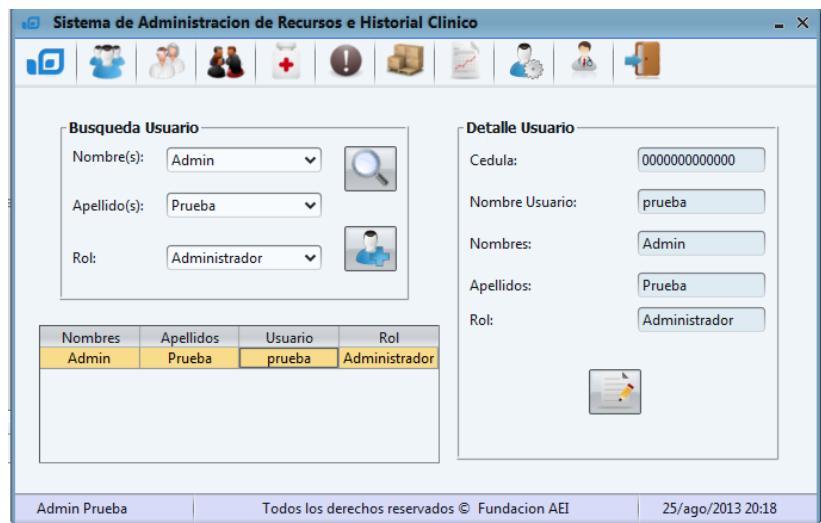

En este ejemplo se buscó un usuario con el nombre "Admin" de apellido "Prueba" y de rol "administrador", seleccionando el registro se llenarán los campos completos del usuario en la sección "detalle usuario" habilitándose el botón de "modificar usuario"

# **2.3. Modificacion de Usuario**

Al hacer clic sobre el botón "modificar usuario" el sistema nos llevará hacia la siguiente ventana donde modificaremos los datos del registro seleccionado.

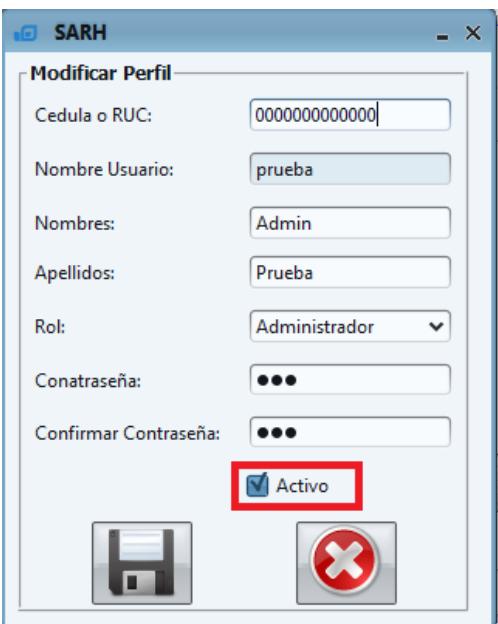

Se presentan dos botones:

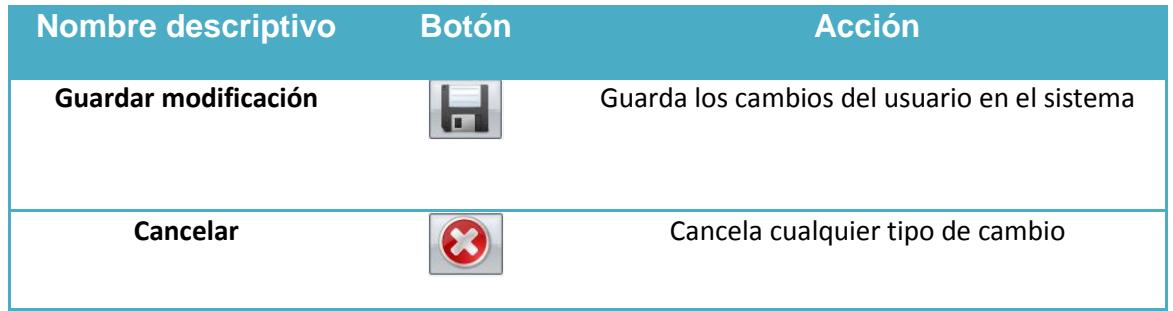

Esta ventana en particular posee la opción de "Activo" para desactivar al usuario; mencionada opción solo la podrá ver el administrador.

Todos los campos de la ventana modificar poseen las mismas validaciones de la ventana de ingreso de usuario.

Nota: Una vez desactivado el usuario SARH ya no lo reconocerá y no se lo podrá volver activar por políticas de seguridad.

Por ultimo si se cumple con todos los campos requeridos el sistema preguntará al usuario si está seguro de guardar la(s) modificación(es) realizadas a este usuario.

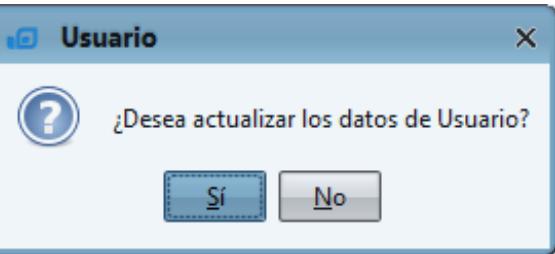

Finalmente el sistema ingresa la modificación a la base avisando al usuario a través del siguiente mensaje; una vez aceptado regresa hacia la ventana de "Administración".

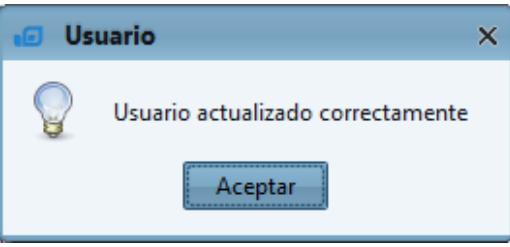

# **3. Donantes y Proveedores**

Al hacer clic sobre el botón de "Donantes/Proveedores" el sistema nos llevará hacia la ventana de gestión de Donantes y Proveedores

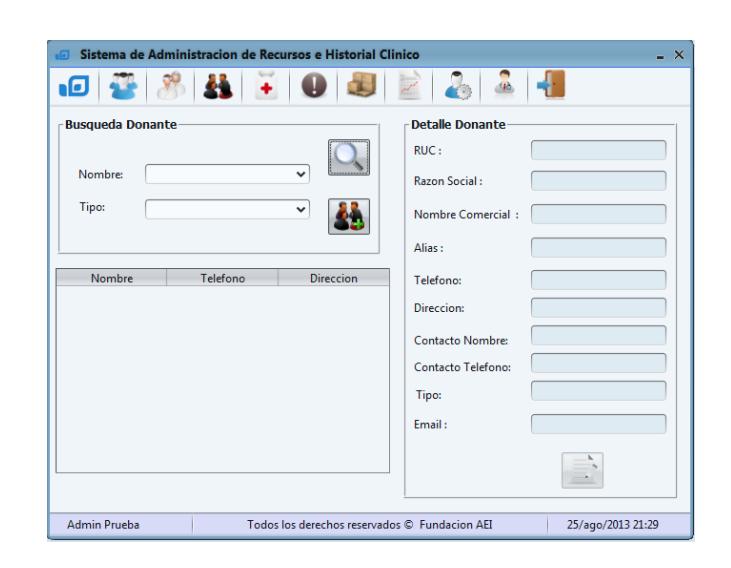

Así como la ventana de Administración se divide en tres partes:

- 1. Filtro de Búsqueda: aquí el usuario tendrá la opción para buscar en este caso los donantes o proveedores por Nombre y tipo, los datos se llenarán en la tabla.
- 2. Detalle Donante: Se llenarán los campos del donante o proveedor escogido.
- 3. Tabla de datos: donde se mostrarán los resultados de la búsqueda

En esta ventana se presentan 3 botones nuevos:

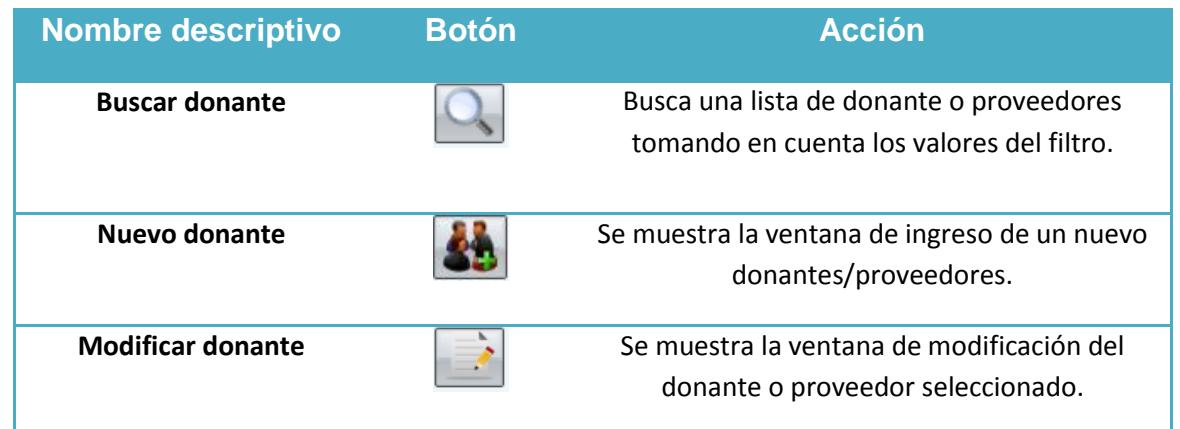

# **3.1. Nuevo Donante/Proveedor**

Al hacer clic sobre el botón de "Nuevo Donante" **en la su** el sistema nos llevará a la ventana de ingreso de Donante/Proveedor, el sistema vendrá con un donante de Razón Social "Anónimo" y de RUC "9999999999999"

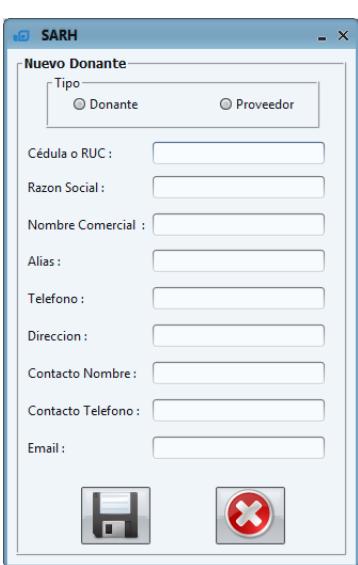

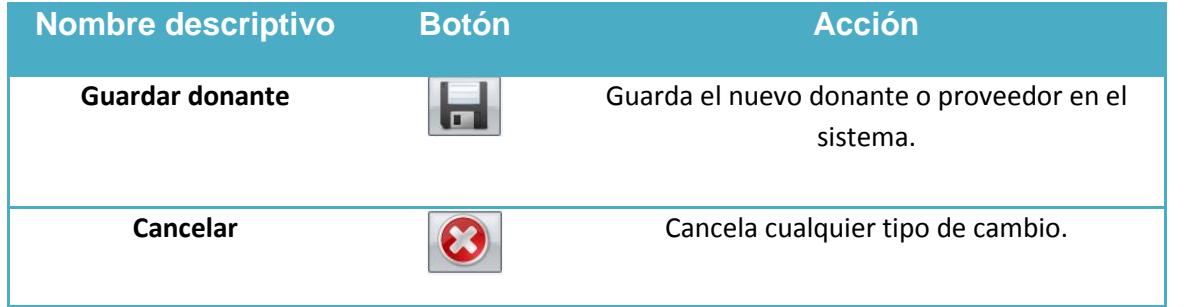

El campo "Tipo" el usuario podrá escoger si es Donante o proveedor en caso de no escoger el sistema mostrará el siguiente mensaje.

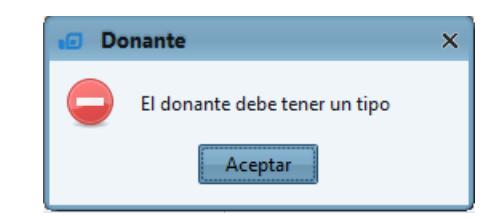

El campo "Cédula o RUC" es un campo obligatorio el usuario debe ingresar un numero de 10 o 13 dígitos en caso de no hacerlo de forma correcta el sistema le mostrará el siguiente mensaje

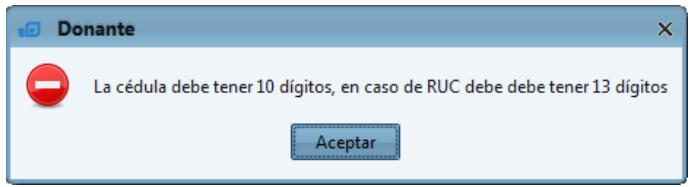

El campo "Razón Social" es el último campo requerido para ingresar un donante/proveedor en caso de no ingresarlo el sistema mostrará el siguiente mensaje.

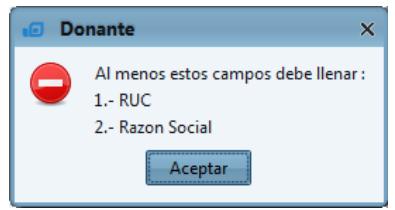

Una vez llenado todos los campos obligatorios y de forma correcta el sistema nos mostrará el siguiente mensaje preguntando al usuario si está seguro de ingresar este nuevo Donante o Proveedor.

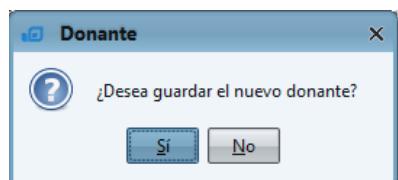

Al dar clic sobre la opción "si", el sistema ingresará el nuevo donante o proveedor a la base concluyendo el proceso de "nuevo donante/proveedor" y regresándonos a la ventana de "donantes/proveedores", nos avisará de la siguiente forma

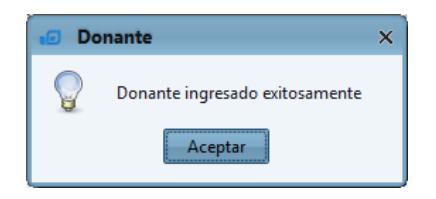

### **3.2. Consulta de Donante/Proveedor**

Al hacer clic sobre el botón de "buscar donante" | el sistema mostrará un listado de Donantes/Proveedores que coincidan con los valores especificados en el filtro de búsqueda, previo a la entrega de datos el sistema mostrará un mensaje en el que indica cuántas coincidencias fueron encontradas.

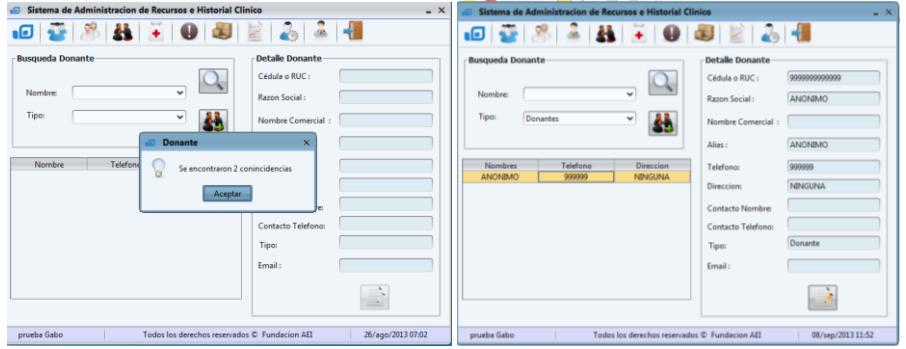

En este ejemplo se buscó un donante con el nombre "anónimo" y de tipo "donante", seleccionando el registro se llenarán los campos completos del donante o proveedor en el "detalle donante" habilitándose el botón de "modificar donante"

**Nota:** Existen donantes o proveedores con nombre demasiado extenso como para mostrarlo completamente en el "detalle donante" se puede mantener unos segundos el puntero sobre mencionado campo y el sistema mostrará un mensaje con el nombre completo.

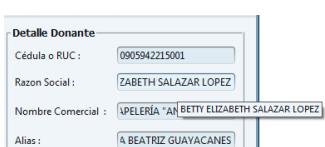

### **3.3. Modificacion de Donante/Proveedor**

Al hacer clic sobre el botón "modificar donante" el sistema nos llevará hacia la siguiente ventana donde modificaremos los datos del registro seleccionado

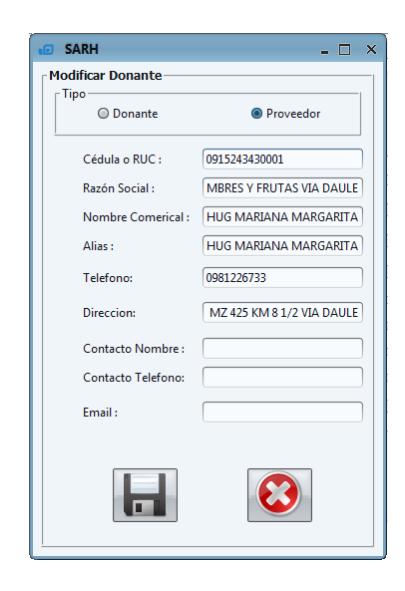

Se presentan dos botones:

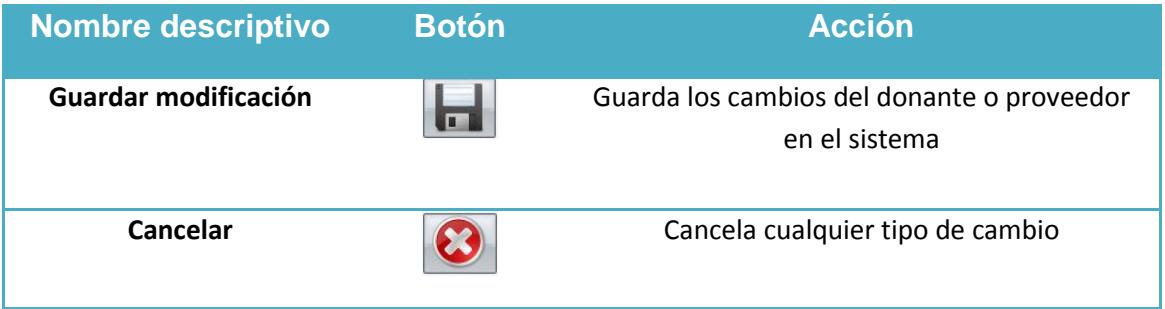

Todos los campos de la ventana modificar poseen las mismas validaciones de la ventana de "nuevo donante".

Por ultimo si se cumple con todos los campos requeridos el sistema preguntará al usuario si está seguro de guardar la(s) modificación(es) realizadas a este Donante/Proveedor.

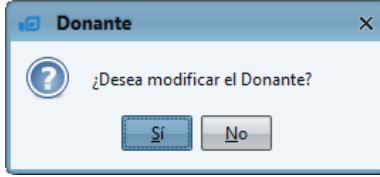

Finalmente el sistema ingresa la modificación a la base avisando al usuario a través del siguiente mensaje, una vez aceptado regresa hacia la ventana de "Donantes/Proveedores".

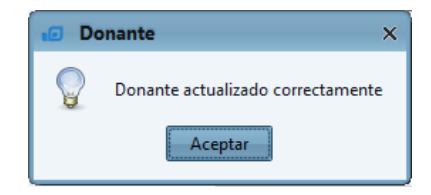

### **4. Medicina**

Al hacer clic sobre el botón de "medicina" + el sistema nos llevará a la ventana de "Farmacia"

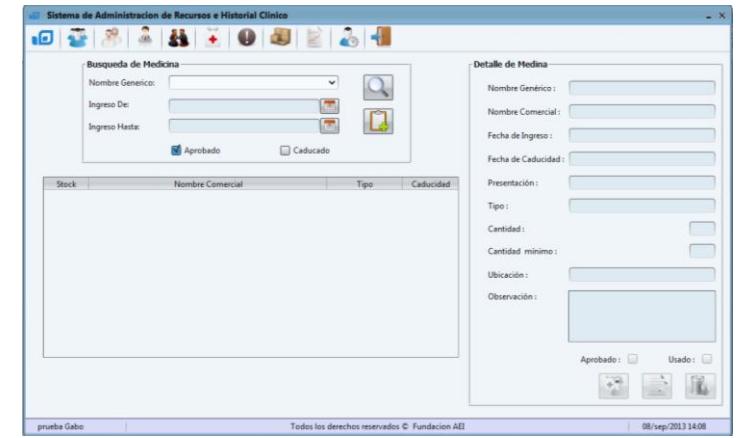

Al igual que las ventanas de "administración "y "donantes/proveedores" se divide en tres partes:

- 1. Filtro de búsqueda: aquí el usuario tendrá la opción para buscar en este caso las medicinas por Nombre Genérico y por fecha de caducidad llenando los datos en la tabla.
- 2. Detalle de medicina: Se llenarán los campos de la medicina escogida.
- 3. Tabla de datos: donde se mostrarán los resultados de la búsqueda de acuerdo a los valores especificados en el filtro.

En esta ventana se presentan los siguientes nuevos botones:

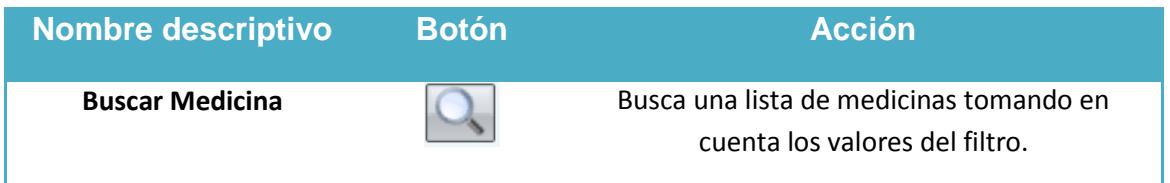

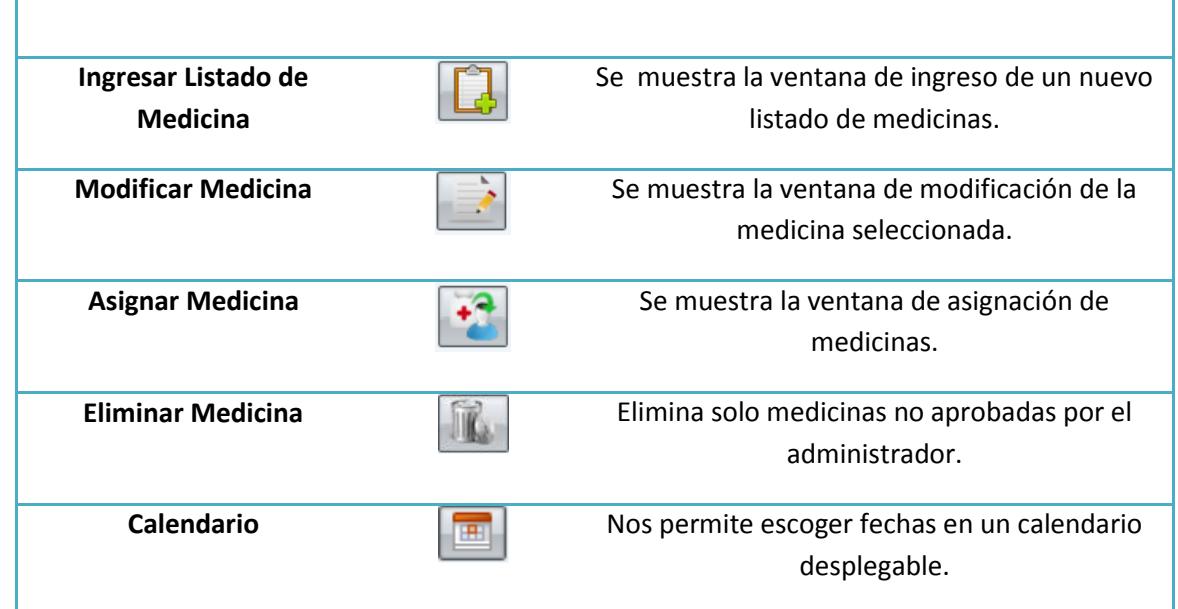

Nota: los botones de "modificar medicina" y "asignar medicina" inicialmente aparecerán deshabilitados y se habilitarán una vez escogido un registro.

# **4.1. Ingresar Lista de Medicina**

Al hacer clic sobre el botón de "ingresar listado de medicina" **el partido de la sistema nos llevará** hacia la siguiente ventana donde ingresaremos un listado de medicinas.

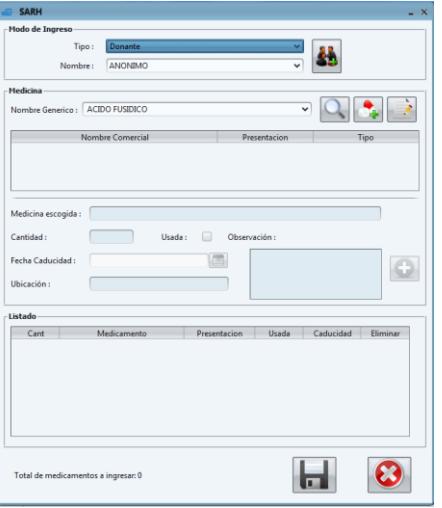

Esta ventana presenta un diseño diferente a las ventanas revisadas a lo largo del manual, esta ventana se divide en 3 partes importantes:

#### **Modo de Ingreso**

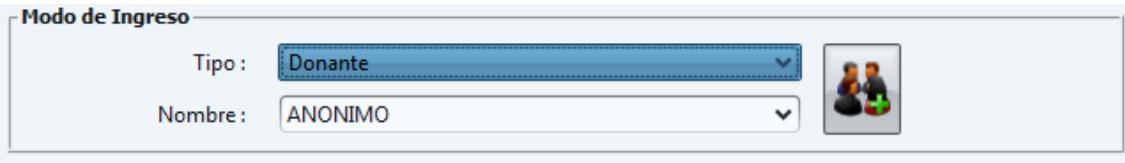

- **↓** Tipo: Aquí el usuario podrá escoger de la lista el tipo de ingreso que puede tener una medicina, puede ser: donante o compra.
- \* Nombre: Se llenará un listado automáticamente una vez escogido el tipo de ingreso.
- Al hacer clic en el botón de "nuevo donante" **en la sistema nos llevará a la** ventana de ingreso de donante/proveedor.

#### **Medicina vista Admin\_Doctor.**

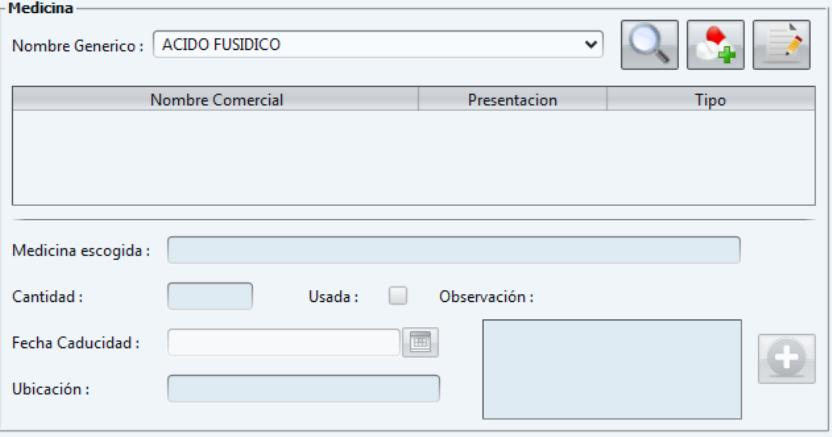

#### **Medicina vista de los demás**

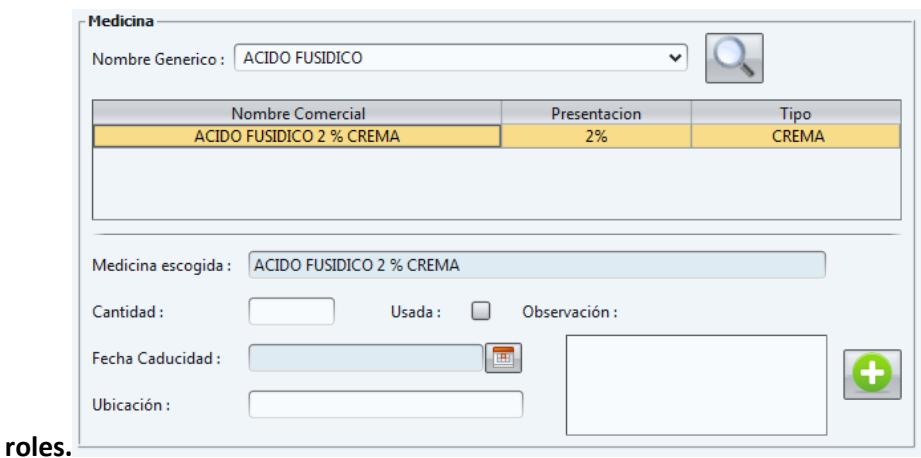

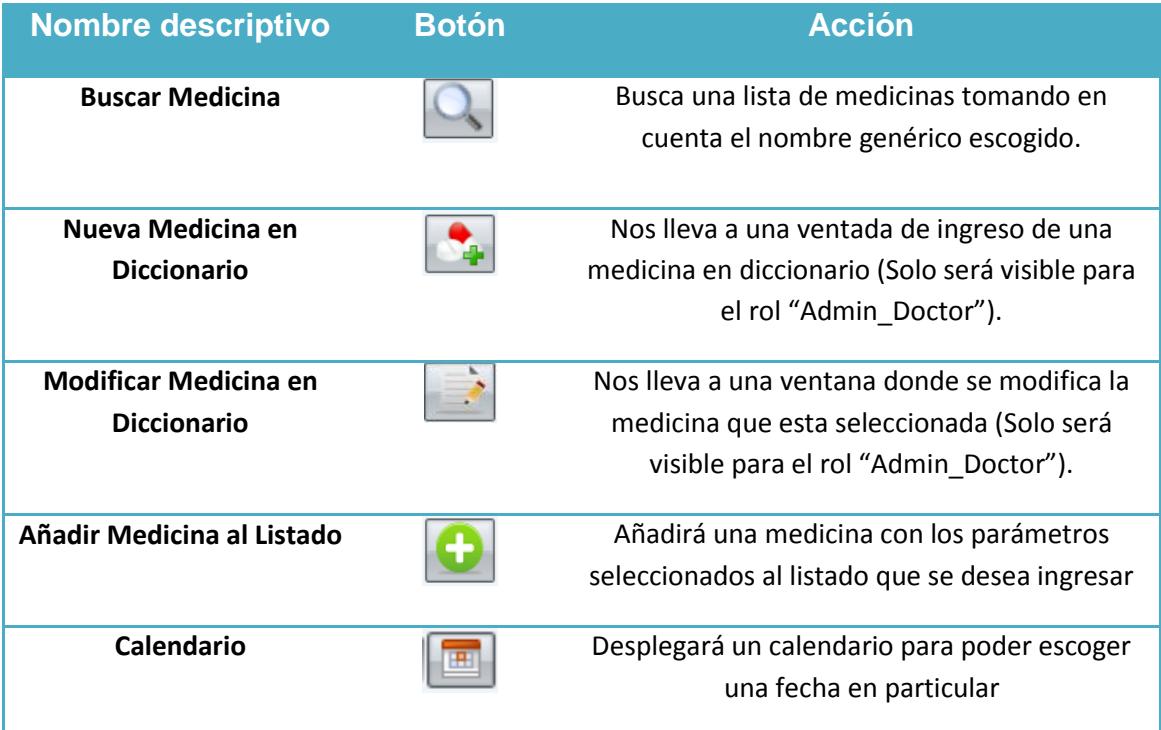

#### **4.1.1. Ingreso de Medicina en Diccionario (solo rol Admin\_Doctor)**

Al hacer clic sobre el botón de "nueva medicina en diccionario" el sistema nos llevará hacia la siguiente ventana donde ingresaremos una nueva medicina.

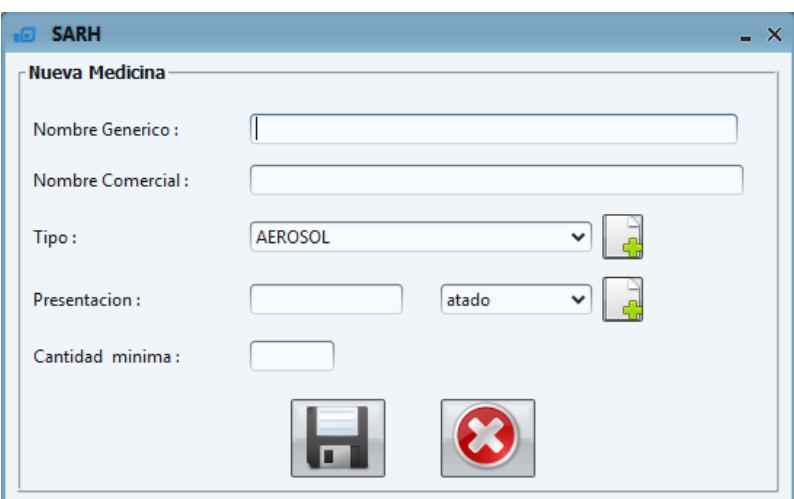

Todos los campos son requeridos en esta ventana

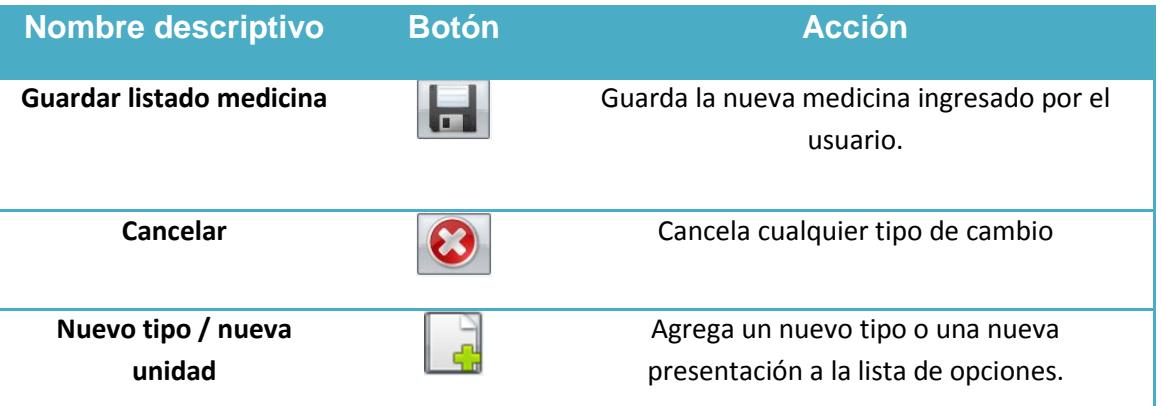

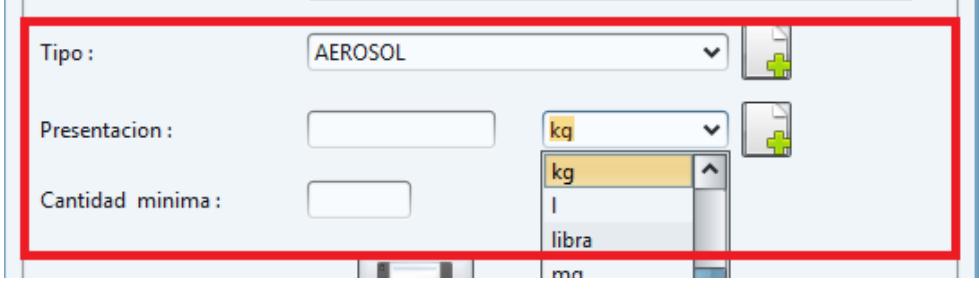

H

Los campos de "tipo" y "presentación" cada uno cuenta con una lista de alternativas que da el sistema al usuario junto a ellos tienen el botón de  $\Box$  donde nos permitirá ingresar una nueva opción.

Los campos de "nombre genérico", "nombre comercial", "presentación" y "cantidad mínima" son requeridos para ingresar una nueva medicina en caso de no llenarlos el sistema notificará al usuario mostrando el siguiente mensaje.

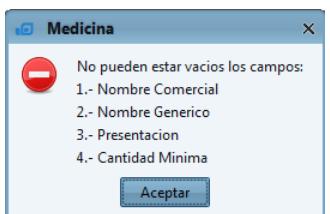

#### **4.1.2. Nuevo Tipo / Nueva Unidad**

Al hacer clic sobre el botón de "nuevo tipo" o "nueva medida" el sistema nos lleva hacia la siguiente ventana donde ingresaremos una nueva Medida o Tipo.

#### **TIPO**

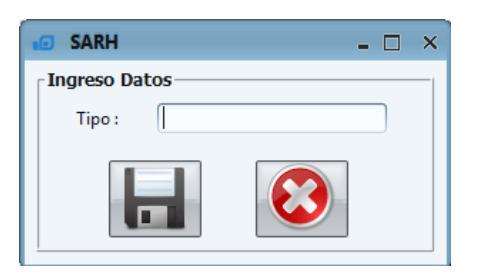

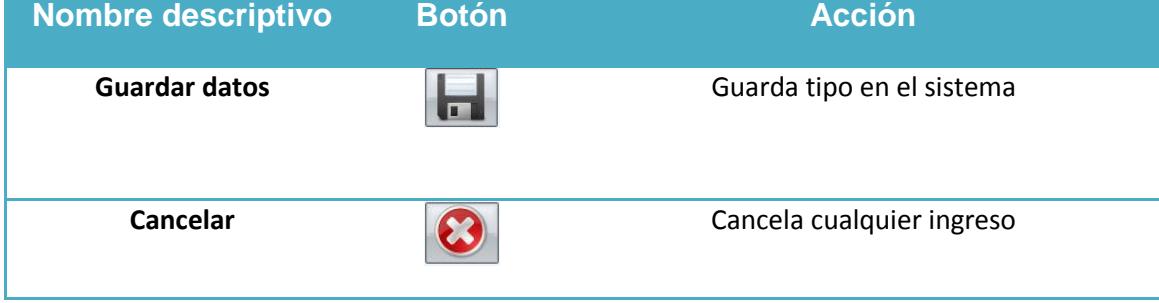

Este campo único es requerido en caso de no llenarlo el sistema notificará al usuario con el siguiente mensaje.

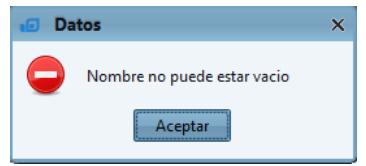

Al hacer clic sobre el botón "guardar datos" **el el sistema ingresará el nuevo registro** avisando al usuario con el siguiente mensaje.

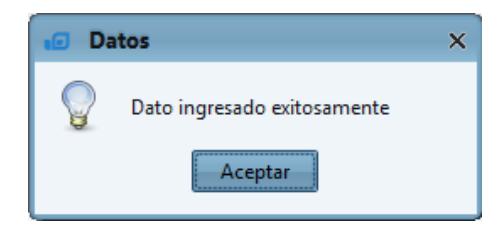

**UNIDAD**

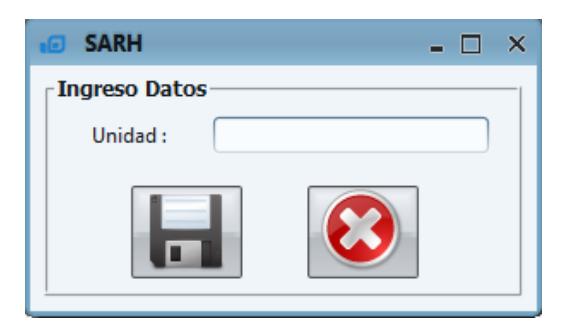

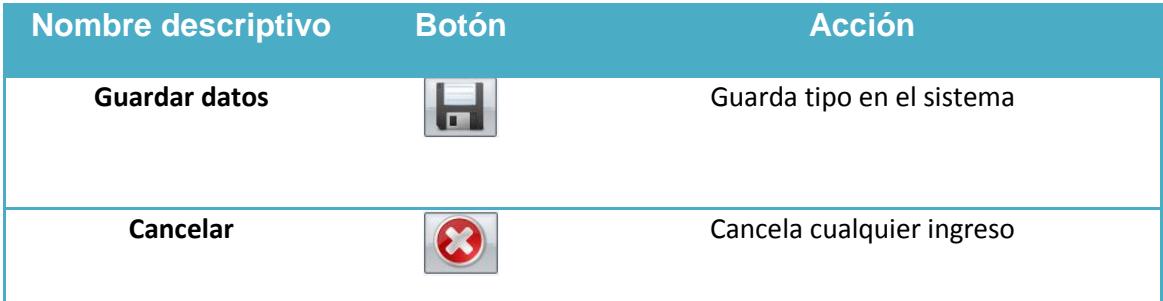

Este campo único es requerido en caso de no llenarlo el sistema notificará al usuario con el siguiente mensaje.

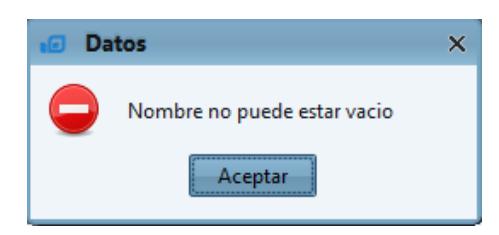

Al hacer clic sobre el botón "guardar datos" **el el sistema ingresará el nuevo registro** avisando al usuario con el siguiente mensaje.

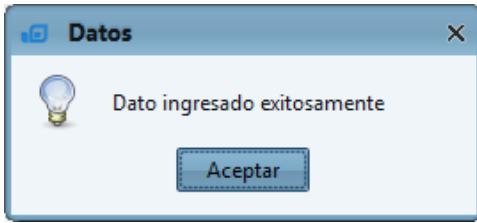

#### **4.1.3. Modificar de Medicina en Diccionario (solo rol Admin\_Doctor)**

Primero escogemos la medicina que deseamos modificar

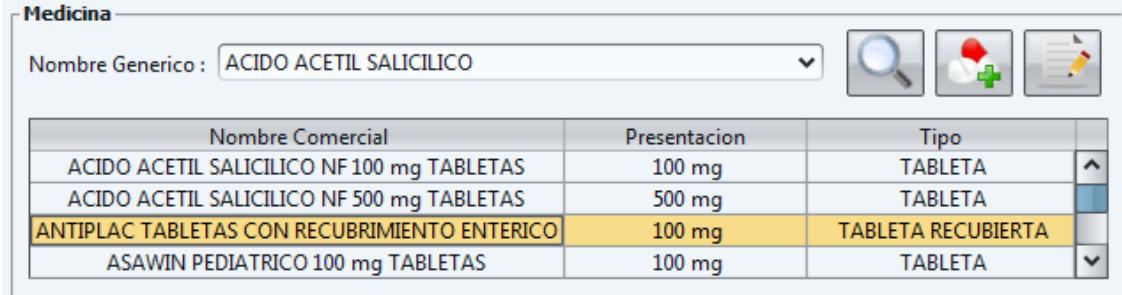

Al hacer clic sobre el botón de "modificar medicina en diccionario" el sistema nos llevará hacia la siguiente ventana donde modificaremos los datos de la medicina escogida.

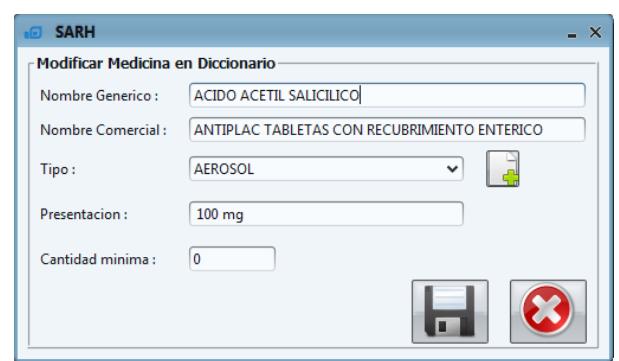

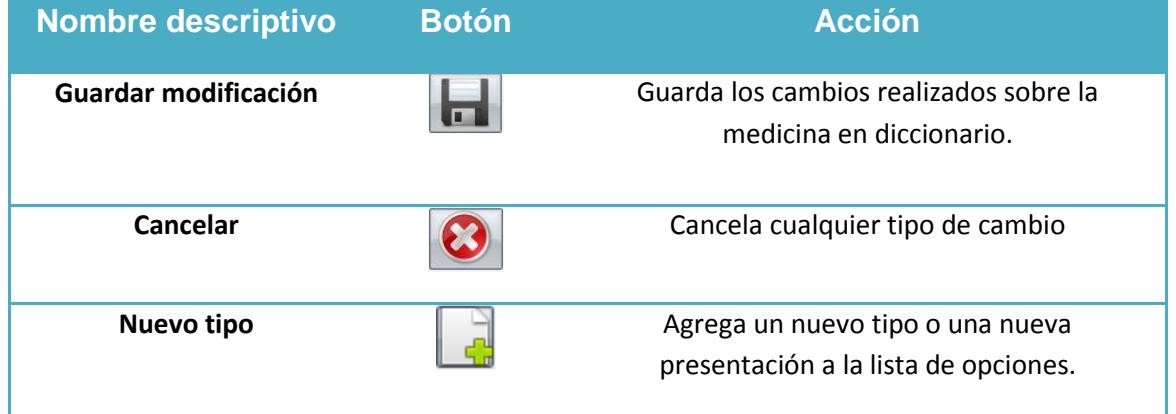

Nota: En caso de que no escoja una medicina y haga clic sobre el botón "modificar medicina en diccionario" el sistema avisará al usuario con el siguiente mensaje.

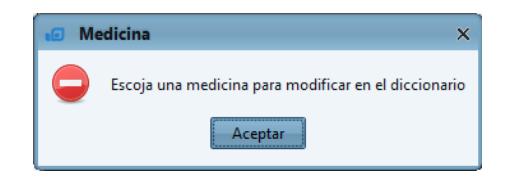

Las validaciones son las mismas que en la ventana de "ingreso de medicina en diccionario", si todos los campos están llenos de forma correcta y hacen clic sobre el botón "guardar modificación" **el el sistema mostrará el siguiente mensaje.** 

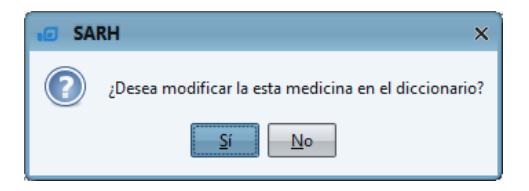

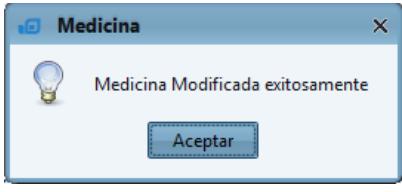

En caso de contestar "si" el sistema guardar los cambios realizados en la medicina.

Nota: el botón "añadir medicina al listado" **como primera instancia aparecerá** deshabilitado, se habilitará siempre y cuando se escoja una medicina.

Al hacer clic en "buscar medicina"  $\left[\begin{array}{c} 0 \\ 1 \end{array}\right]$  el sistema tomará el nombre escogido en el listado que aparece en el campo "nombre genérico" se llenará automáticamente la tabla con los nombres comerciales, presentación y tipo que tenemos en el diccionario.

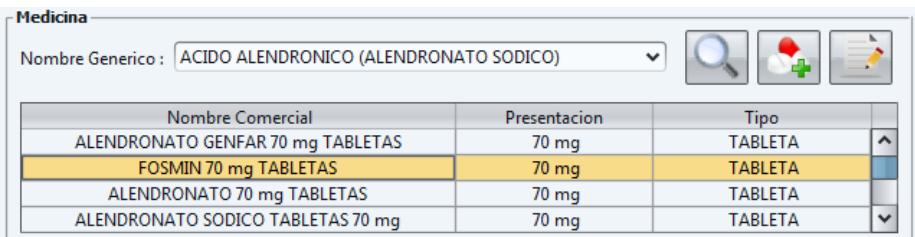

Escogiendo una de las medicinas consultadas el campo "medicina escogida" se llenará automáticamente, en caso de no escoger un medicamento e intentar agregarlo al listado, el sistema avisará con el siguiente mensaje al usuario.

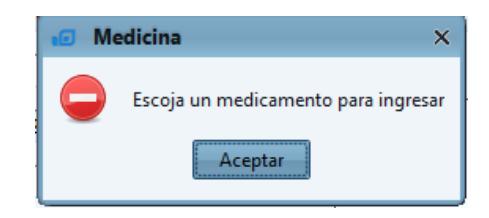

El campo "cantidad" acepta un número entero de 7 dígitos como máximo, en caso de no llenar este campo e intentar ingresarlo al listado el sistema no lo permitirá y avisará al usuario con el siguiente mensaje

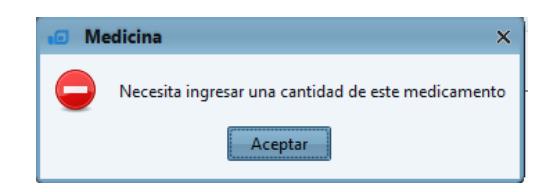

El campo "Fecha Caducidad" se llenará al hacer clic sobre el botón "Calendario" luego se desplegará un calendario donde el usuario escogerá la fecha de caducidad de la medicina, es importante que el usuario se asegure que la fecha se inscriba en el cuadro de texto una vez escogida.

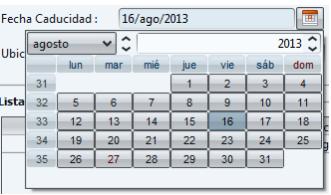

El campo "fecha de caducidad" no puede ser vacío en caso de no ingresarla el sistema le notificará con el siguiente mensaje.

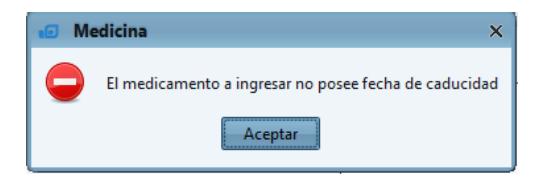

El sistema acepta fechas de caducidad mayor o igual a las de hoy.

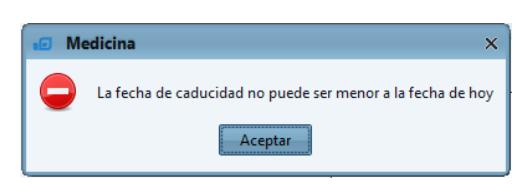

El campo "usada", "ubicación" y "observación" son campos no obligatorios es decir el usuario puede llenarlos como no

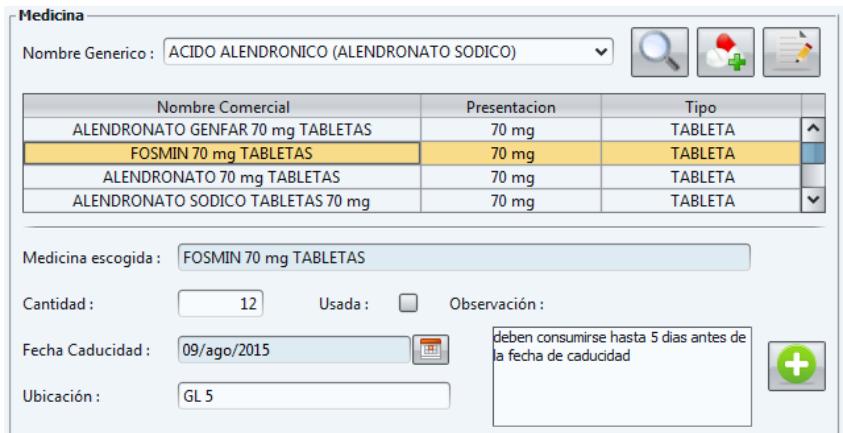

Al llenar los campos correctamente hacemos clic sobre el botón "añadir medicina al listado" **O** y agregaremos la medicina al listado

#### **Listado**

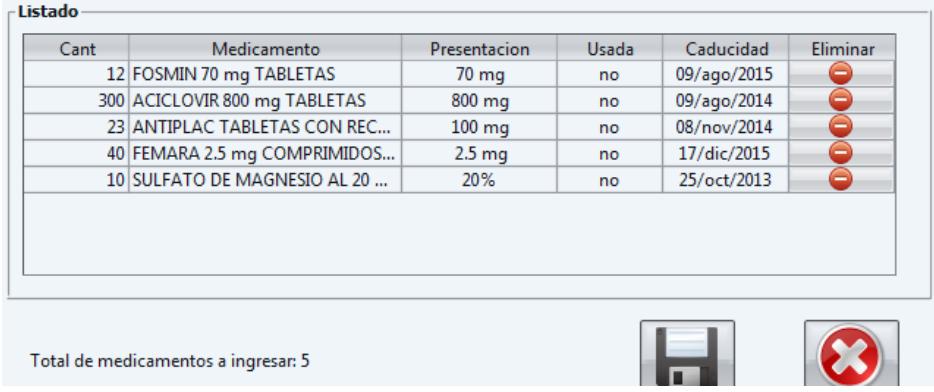

En la parte inferior de la ventana el sistema notificará al usuario cuántas medicinas va agregando al listado, aquí también aparecerá un nuevo botón "Eliminar" $\bigodot$  al hacer clic sobre este botón se eliminará el registro que se ha seleccionado.

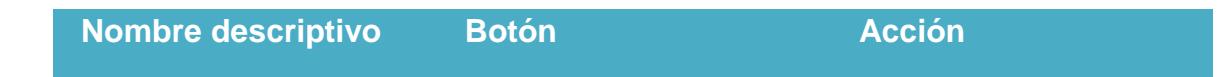

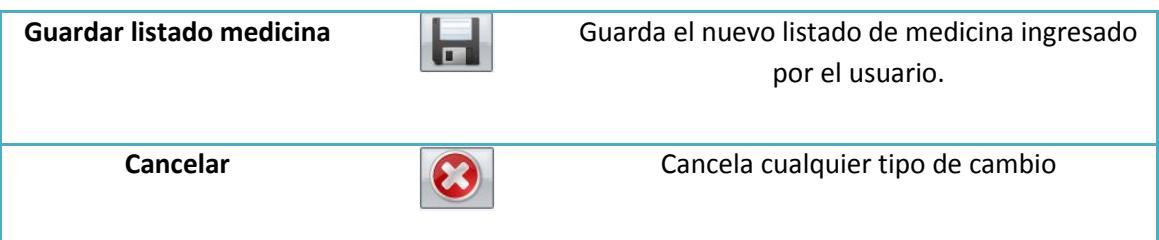

Al hacer clic sobre el botón "guardar listado medicina" el sistema le pregunta al usuario si está seguro de hacerlo con el siguiente mensaje.

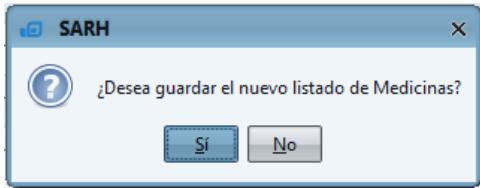

En caso de confirmar este mensaje el sistema ingresará a la base el listado y se lo notifica al usuario mostrándole el siguiente mensaje

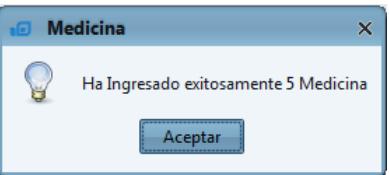

Nota: A diferencia de las otras ventanas esta no se cerrará a menos que el usuario haga clic sobre el botón "cancelar" $\odot$  o la "X" en la esquina superior derecha de la ventana.

### **4.2. Consultar Medicina**

Al hacer clic sobre el botón de "buscar medicina" el sistema mostrará un listado de medicinas que coincidan con los valores especificados en el filtro, previo a la entrega de datos el sistema le avisará al usuario mostrando el siguiente mensaje indicando el número de coincidencias encontradas.

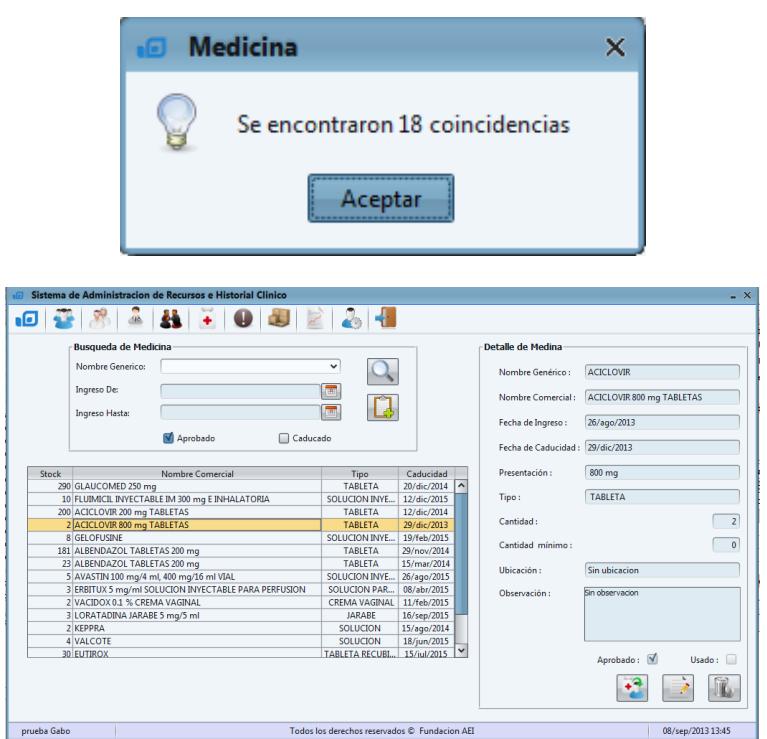

En esta ventana el filtro de búsqueda posee las opciones de "nombre genérico", "ingreso de", "ingreso hasta" y solos roles de administrador podrán ver las opción de y "caducado"

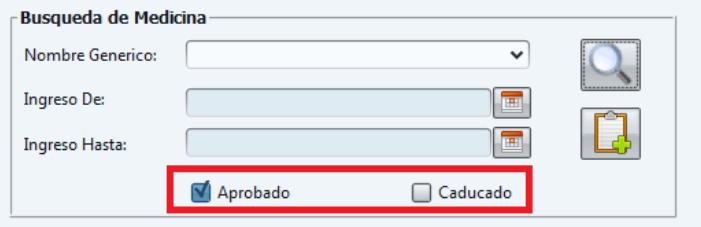

Al hacer clic sobre uno de los registros automáticamente se cargan los datos en el detalle de medicina

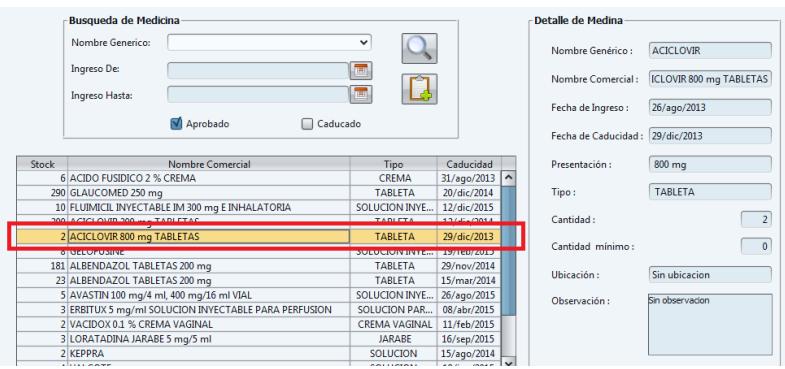

Una vez escogido el registro de medicina se habilitarán los botones de "modificar medicina" y "asignar medicina" (solo para los administradores) Mientras que el botón de "eliminar medicina" se habilitará siempre y cuando escojan un medicamento no aprobado.

### **4.3. Modificar Medicina**

Al hacer clic sobre el botón "modificar medicina" el sistema nos llevará hacia la siguiente ventana donde modificaremos los datos del registro seleccionado

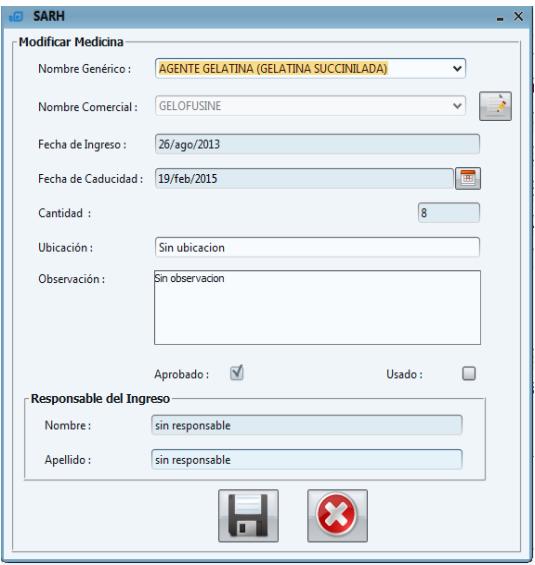
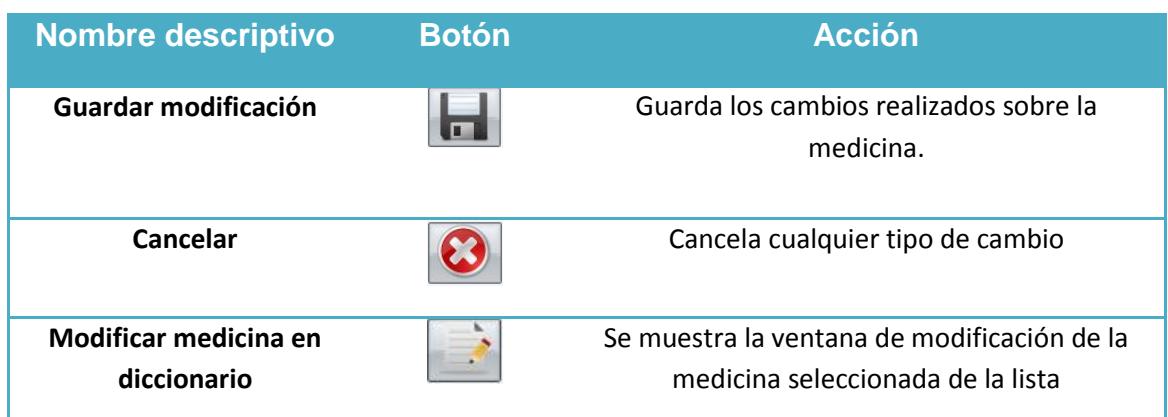

En esta ventana el usuario podrá cambiar el nombre de la medicina, modificar su ubicación y la observación, también podrá modificar el campo usado, el campo "cantidad" podrá ser modificado pero solo hasta antes de aprobar la medicina.

Esta ventana presenta la sección de "responsable de ingreso" que no es más que la persona que ingresó la medicina al sistema siempre y cuando la medicina no esté aprobada caso contrario el sistema mostrará el nombre y el apellido de la persona que aprobó la medicina.

Al dar clic sobre el botón de "guardar modificación" **el el sistema actualizará los datos** de la medicina, notificándole al usuario con el siguiente mensaje.

Al hacer clic sobre el botón "modificar medicina en diccionario" el sistema nos llevará hacia la venta de modificar en diccionario explicada anteriormente.

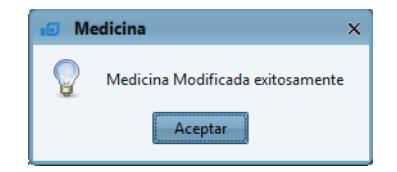

## **4.4. Eliminar Medicina No aprobada**

Luego de escoger la medicina no aprobada del listado consultado el sistema habilita el botón de "eliminar medicina"

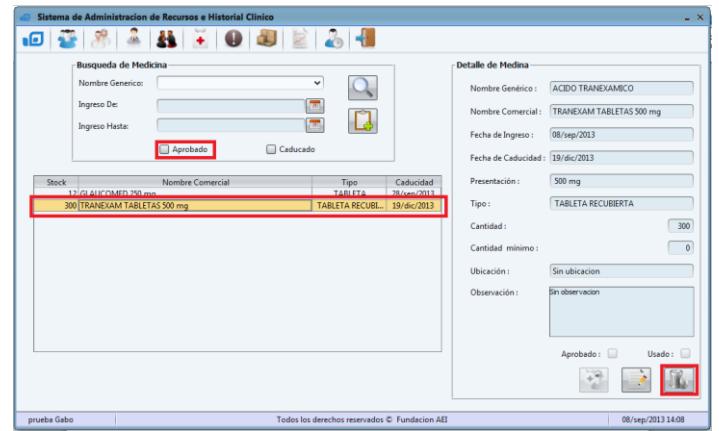

Luego de hacer clic sobre el botón de "eliminar medicina" **la el sistema preguntará al** usuario si está seguro de eliminar la medicina seleccionada con el siguiente mensaje.

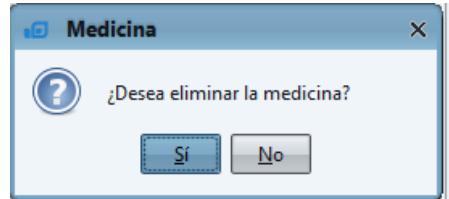

Si la respuesta es afirmativa el sistema procede a eliminar la medicina y se lo notifica al usuario con el siguiente mensaje.

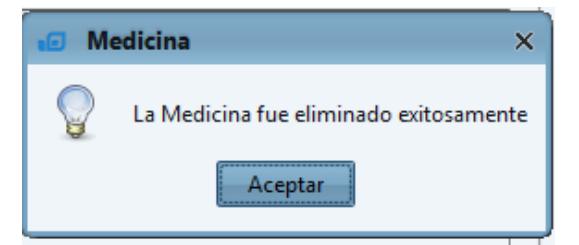

# **4.5. Asignar Medicina**

Al hacer clic sobre el botón de "asignar medicina"  $\bullet$  el sistema nos llevará hacia la ventana de asignación con la medicina previamente escogida.

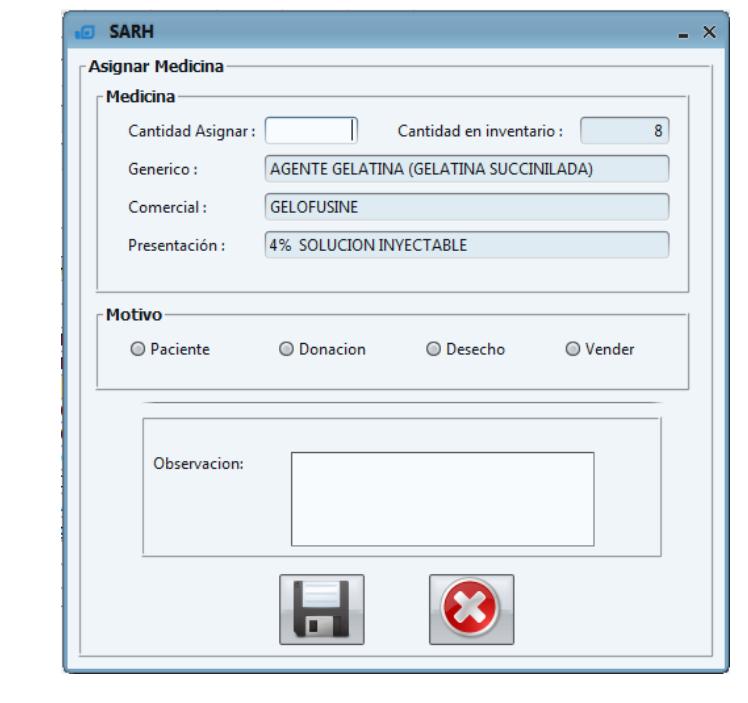

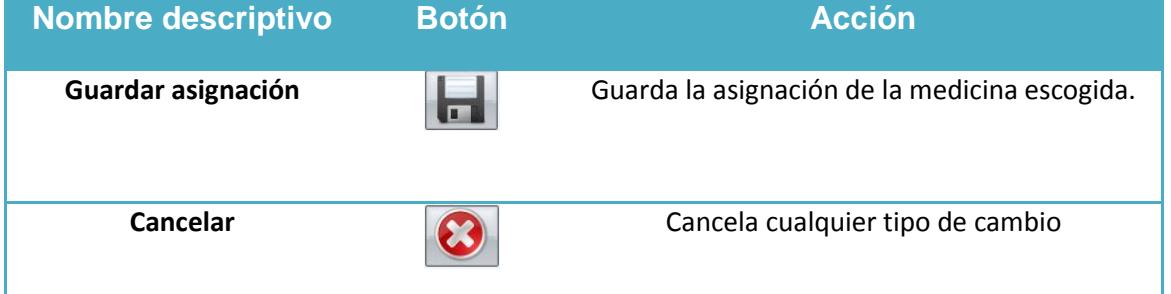

Esta ventana se divide en tres partes importantes

### **Medicina**

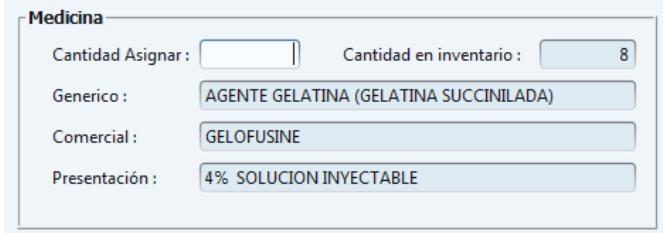

Aquí el usuario tan solo ingresará el campo "cantidad asignar" este campo además de ser requerido no puede ser mayor que el campo "cantidad en inventario" en caso de cometer este error el sistema se lo notificará al usuario con el siguiente mensaje

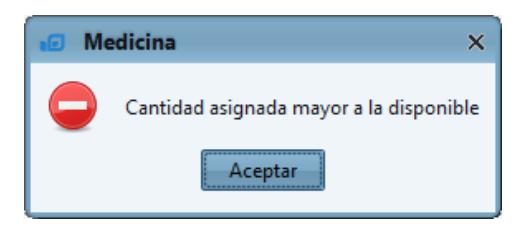

### **Motivo**

El campo "motivo" ofrece 4 formas distintas de asignación, la opción "desecho" y "vender" conservan el mismo formato tan solo el campo "observación".

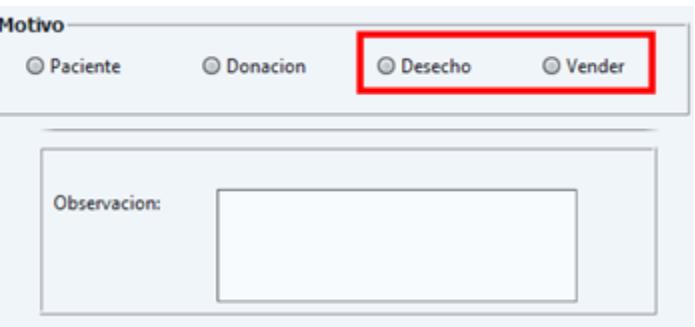

Mientras que la opción "paciente" Y "donación" cargan una lista de "nombres" que se le muestra al usuario y se mantiene el campo "observación"

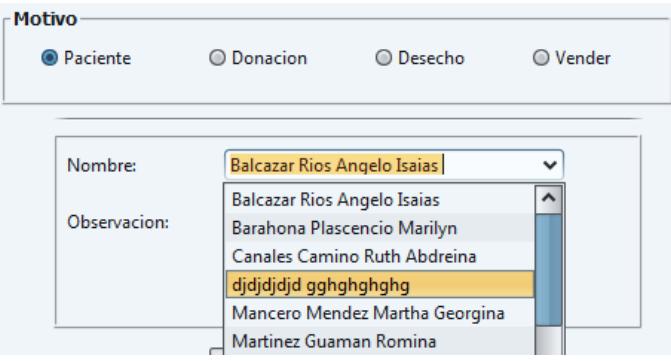

En el caso de "paciente" se escogerá un paciente para asignar cualquier medicamento justificando en el campo observación el porqué de esta asignación.

Por ultimo al dar clic sobre el botón "guardar asignación" **el el sistema preguntará al** usuario "si está seguro de hacer la asignación".

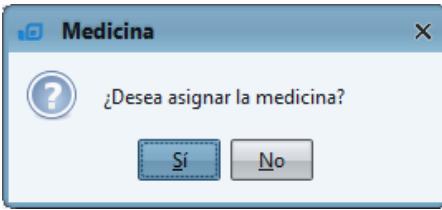

En caso de ser afirmativa la respuesta el sistema procederá a guardar la nueva asignación notificándole al usuario con el siguiente mensaje.

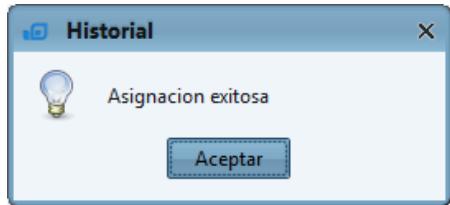

## **5. Recursos**

Al hacer clic sobre el botón "recursos" el el sistema nos llevará hacia la siguiente ventana de "gestion de recursos".

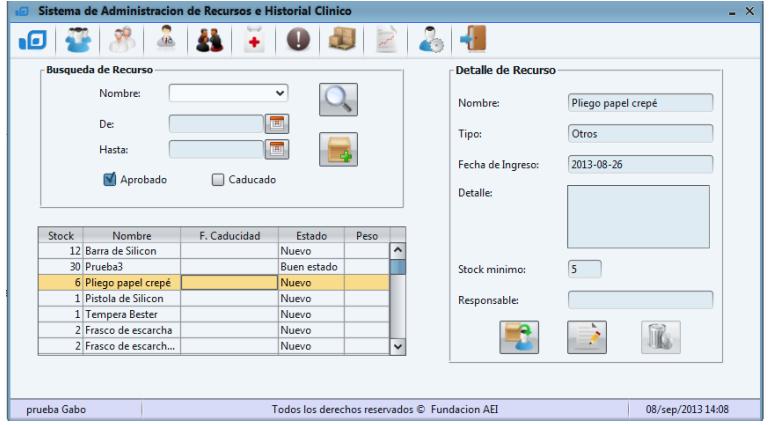

Al igual que las vetanas anteriores esta se dicvide en tres partes

1. Filtro de búsqueda: aquí el usuario tendrá la opción para buscar en este caso los recursos por Nombre y por fecha de Ingreso llenando los datos en la tabla.

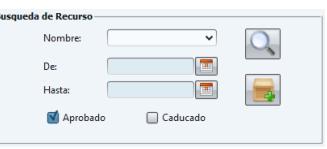

- 2. Detalle de recursos: Se llenarán los campos del recurso medicina escogida.
- 3. Tabla de datos: donde se mostrarán los resultados de la búsqueda de acuerdo a los valores especificados en el filtro.

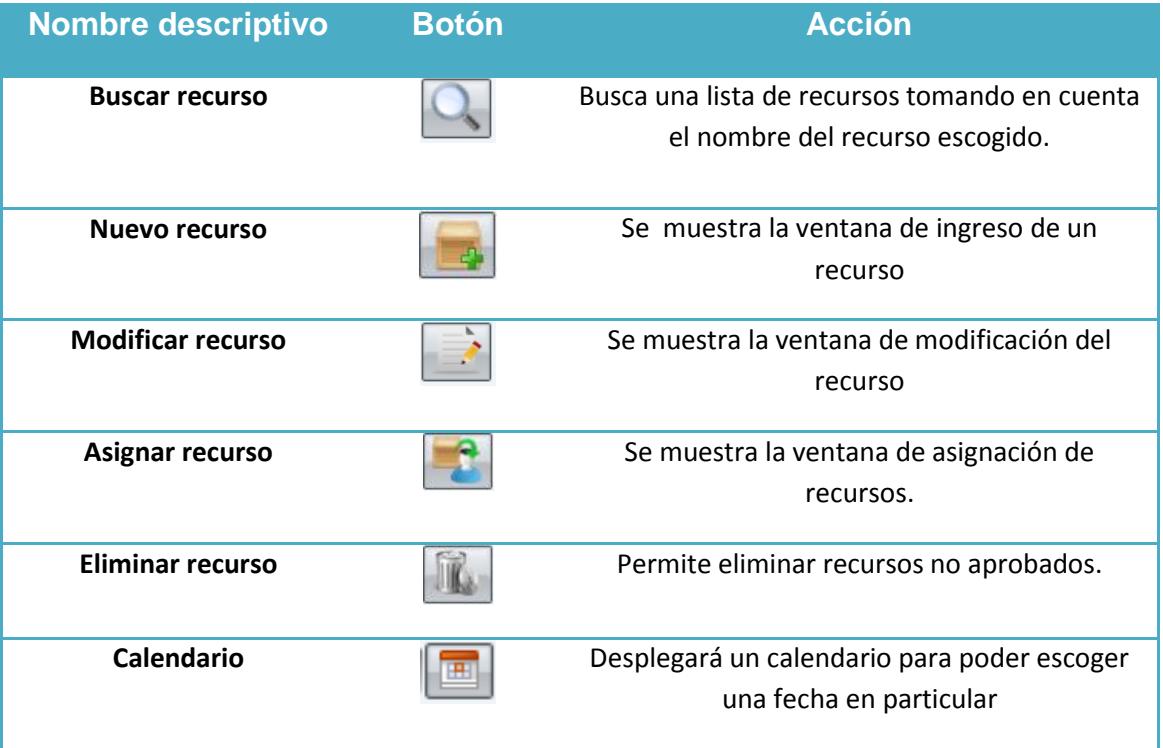

## **5.1. Nuevo Recurso**

Al hacer clic sobre el botón de "nuevo recurso" el sistema nos lleva hacia la ventana de "ingreso de recurso"

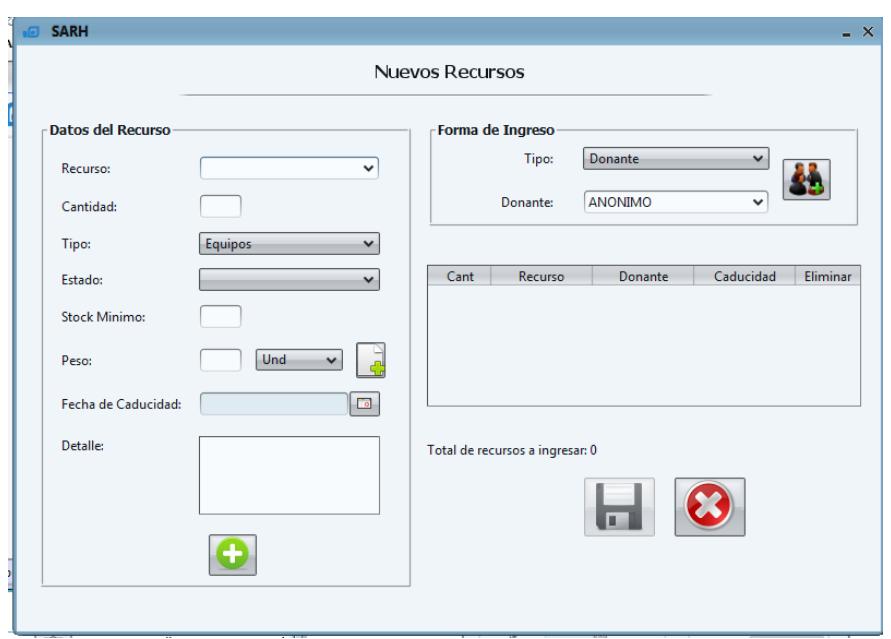

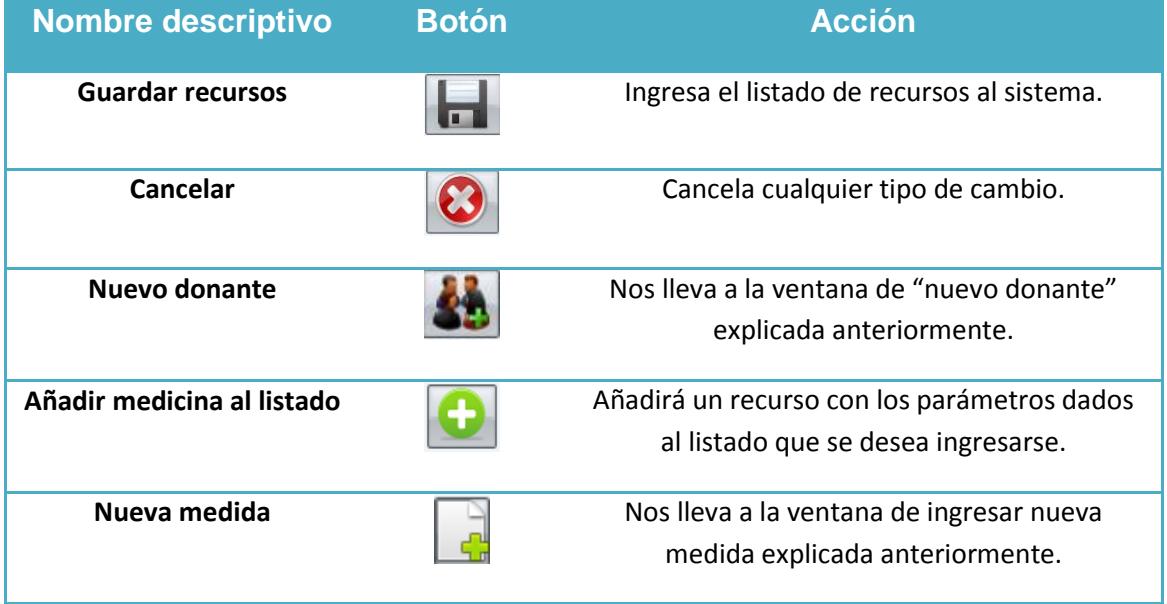

166

Esta ventana se divide en tres secciones:

#### **Forma de Ingreso**

Escogemos el tipo de ingreso esta sección tiene el mismo comportamiento explicado en medicina.

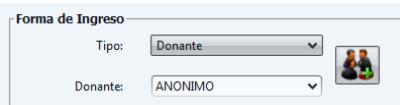

#### **Datos del Recurso**

Aquí el usuario ingresará los datos de un nuevo recurso donde los campos de recurso y cantidad son requeridos, mientras que los campos de "tipo", "estado" y "peso" están compuestos por una lista donde el usuario puede escoger la opción más cercana al nuevo recurso, en caso de no llenar los campos requeridos el sistema le notificará al usuario del error con el siguiente mensaje.

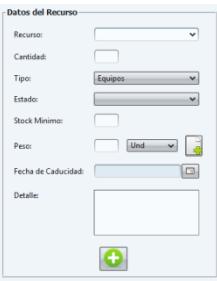

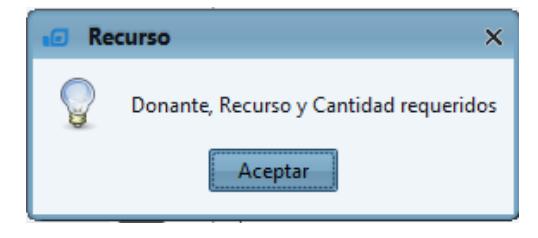

#### **Listado**

En esta tabla el usuario ira almacenando los recursos que se desean registrar en el sistema con la opción de eliminarlos si al dar clic sobre el botón "eliminar" <sup>de</sup> de haber un error, en caso de todo estar bien al hacer clic sobre el botón de "Guardar Recursos" el sistema preguntará al usuario si está seguro de guardarlo con el siguiente mensaje.

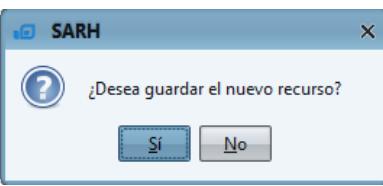

De ser afirmativa la respuesta el sistema procede a ingresar los recursos notificándoselo al usuario con el siguiente mensaje.

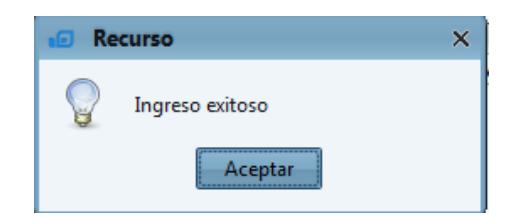

Nota: Esta ventana permanecerá abierta por si el usuario desea seguir ingresando recursos para cerrarla hacemos clic sobre el botón "Cancelar"  $\Theta$  o simplemente le damos clic a la x en la esquina superior derecha.

### **5.1.1. Consulta Recurso**

Al hacer clic sobre el botón de "buscar recurso" el sistema mostrará un listado de recursos que coincida con los valores especificados en el filtro de búsqueda, previo a la entrega de datos el sistema avisará al usuario mostrando el siguiente mensaje indicando el número de coincidencias encontradas.

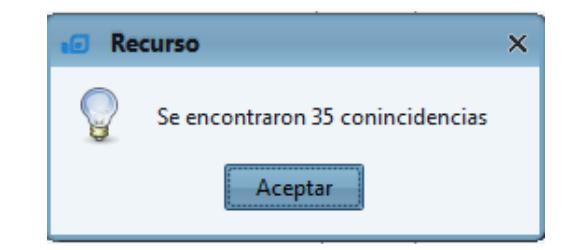

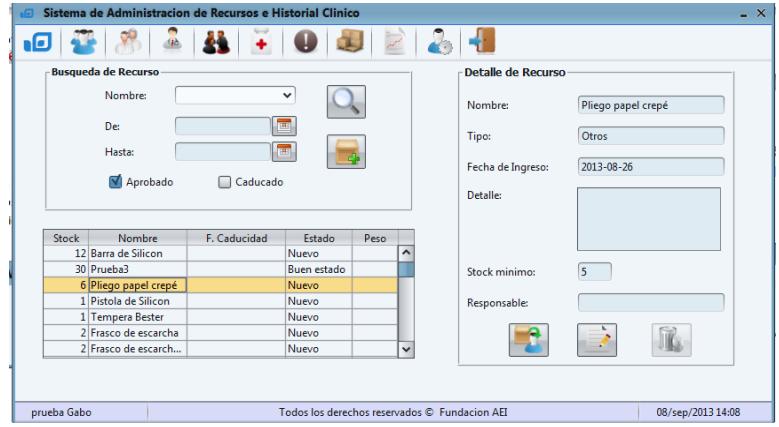

**Nota:** Los botones de "asignar recurso" y "modificar recurso" se habilitan cuando se haya escogido un registro de la tabla y el botón de "eliminar recurso" $\blacksquare$ se habilita cuando se escoge un recurso no aprobado.

### **5.2. Modificar Recurso**

Luego de seleccionar un recurso el botón de "modificar recurso" se habilita y al darle clic nos llevará a la ventana de modificar recurso.

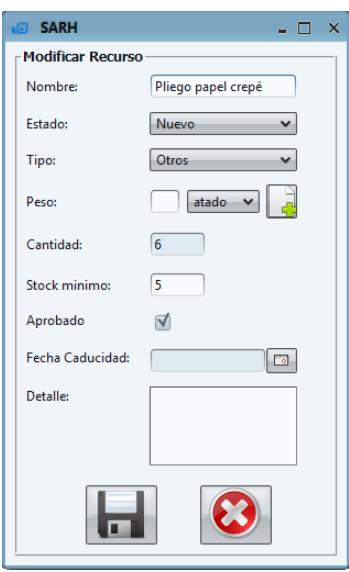

En esta ventana se podrán modificar los campos de "nombre", "peso", "stock mínimo", "fecha de caducidad", "detalle".

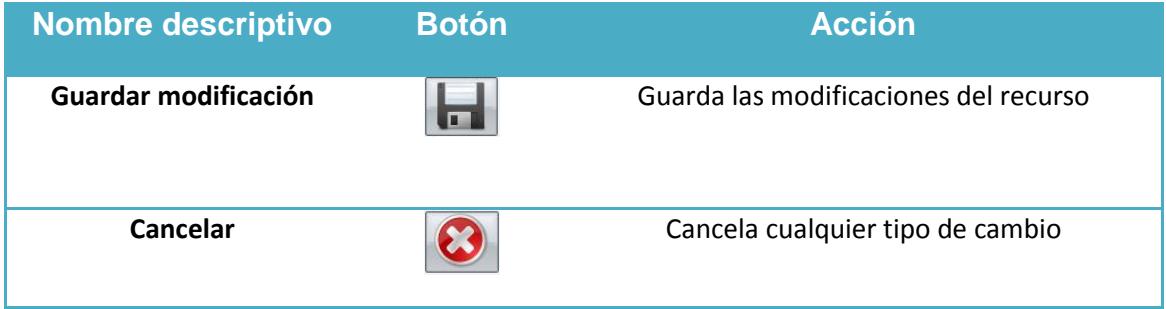

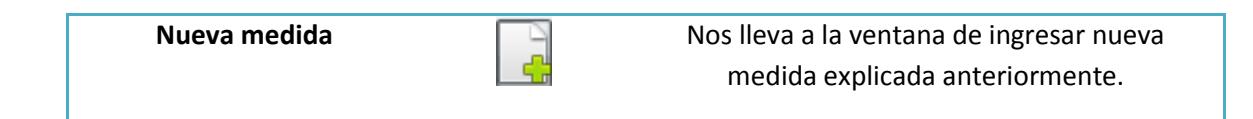

Luego de llenar los campos de forma adecuada, al hacer clic sobre el botón "guardar modificación" el sistema le preguntará al usuario si está seguro de guardar los cambios.

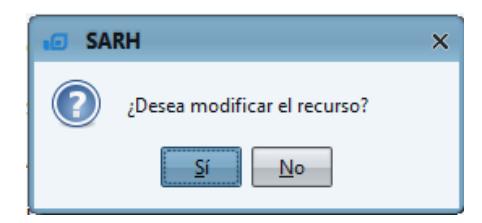

De ser la respuesta afirmativa el sistema procede a modificar al recurso y se lo notifica al usuario con el siguiente mensaje.

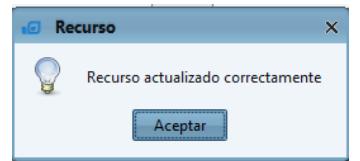

## **5.3. Eliminar Recurso No Aprobado.**

Seleccionamos el recurso "no aprobado" de la lista consultada y se habilitará el botón de "eliminar recurso"  $\mathbb{R}$ .

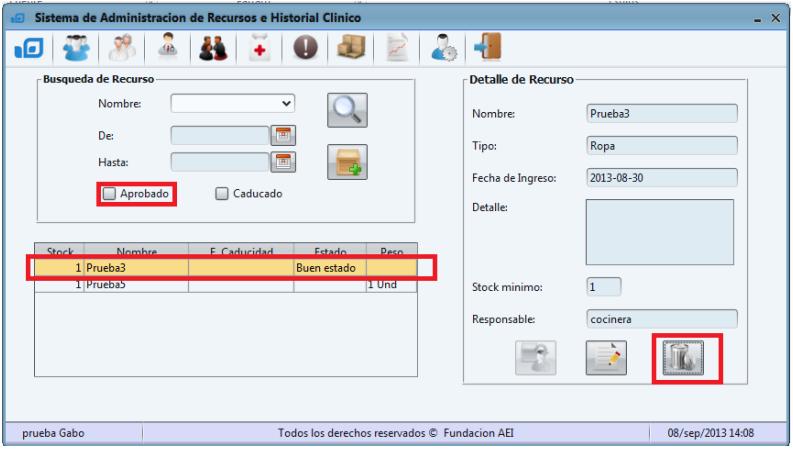

Al hacer clic sobre este botón de "eliminar recurso" el sistema preguntará al usuario si está seguro de eliminarlo con el siguiente mensaje.

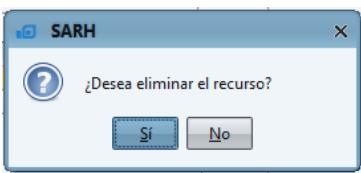

De ser afirmativa la respuesta el sistema procede a eliminar el recurso no aprobado y lo notifica con el siguiente mensaje.

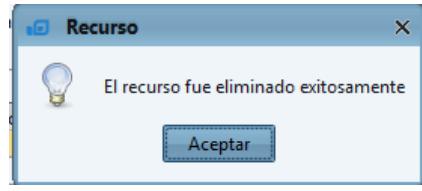

## **5.4. Asignar Recurso**

Una vez escogido un recurso de la lista consultada el botón de "asignar recurso"  $\Box$  se habilita, al hacer clic sobre este botón el sistema nos lleva hacia la siguiente ventana. Sólo se podrán asignar los recursos "aprobados" y con stock mayor a cero

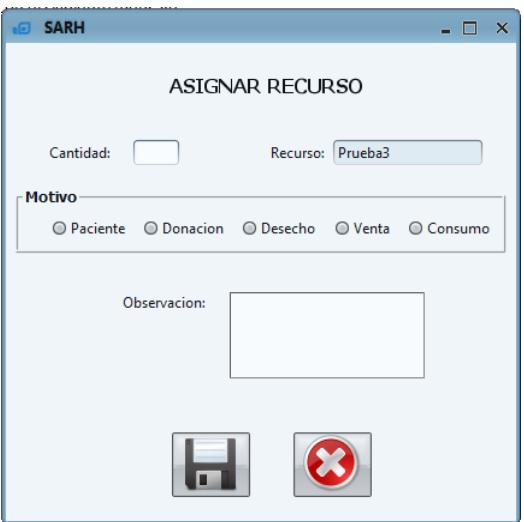

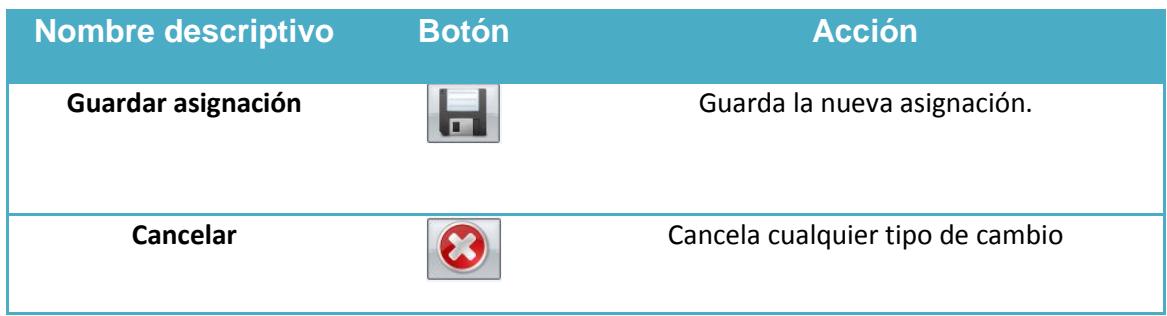

Automáticamente aparece el nombre del recurso, el usuario podrá escoger que cantidad asignará del recurso pero esta no puede ser mayor al stock.

Un recurso puede tener 5 motivos diferentes por los que el administrador desea asignarlos.

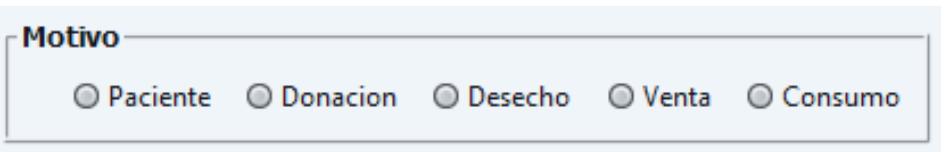

Para el motivo "paciente" se habilitará la lista de pacientes registrados en el sistema

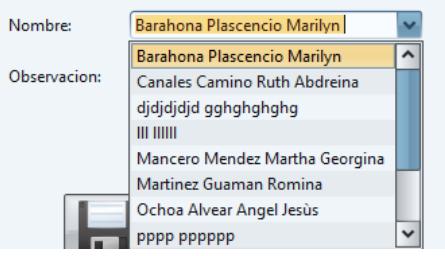

Si se escoge el motivo "Donación" se habilita el campo nombre para escribir la persona o institución que se le dona.

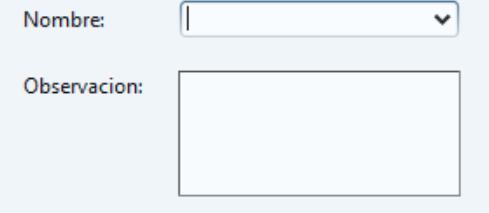

Para los motivos "desecho", "venta" y "consumo" el sistema solo habilita el campo observación.

Al dar clic sobre el botón "guardar asignación" **el el sistema preguntará al usuario si** está seguro de la asignación con el siguiente mensaje.

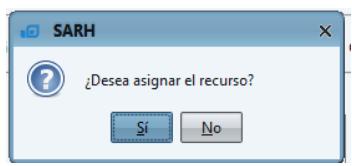

De ser afirmativa esta respuesta el sistema procede a guardar la asignación y le notifica al usuario con el siguiente mensaje.

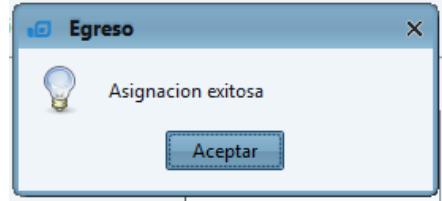

Luego de hacer clic el sistema nos lleva de regreso a la ventana de "consulta de recursos".

## **6. Notificaciones**

Al hacer clic sobre el botón de notificaciones" el sistema nos llevará hacia la ventana de gestión de notificaciones.

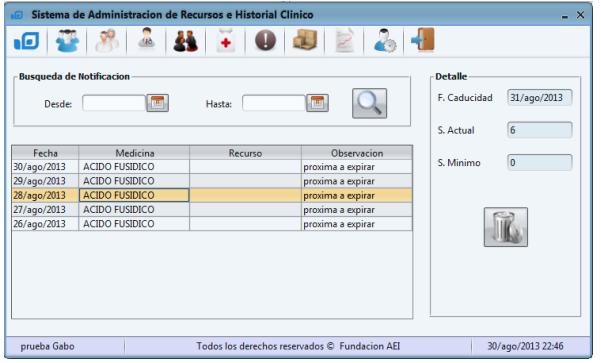

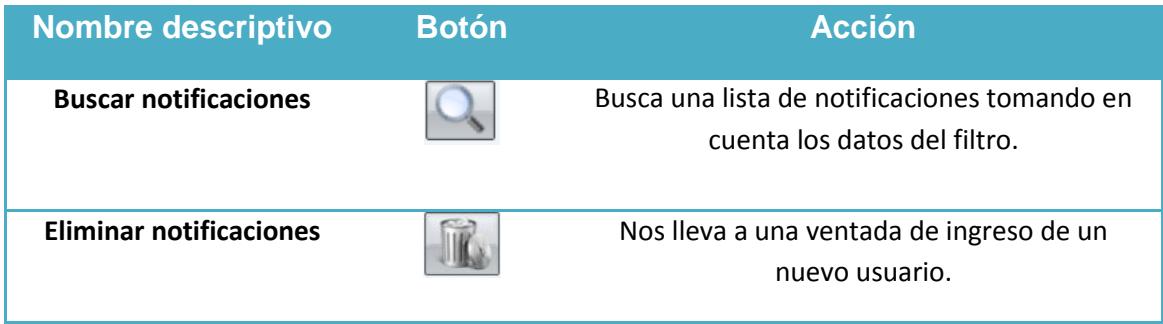

Al hacer clic sobre el botón "buscar notificaciones"  $\Box$  el sistema mostrará un listado de notificaciones entre el rango de fechas especificadas, en caso de no tener fechas el sistema mostrará el listado completo de las notificaciones.

Al elegir una notificación se ampliará su información en el "detalle" y se habilitará el botón de "eliminar notificaciones" si se hace clic sobre este botón el sistema mostrará el siguiente mensaje

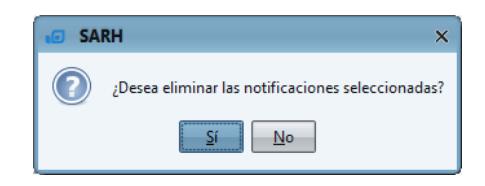

En caso de la respuesta sea afirmativo el sistema procederá a eliminar la notificación seleccionada.

Al hacer doble clic sobre cualquiera de los registros se nos abrirá la opción de asignar sea recurso o medicina ya explicados anteriormente

## **7. Pacientes**

A hacer clic sobre el botón de "Pacientes" en el caso de los roles de "Enfermeria, Administrador y Admin\_Doctor" el sistema nos llevará hacia la siguiente ventana.

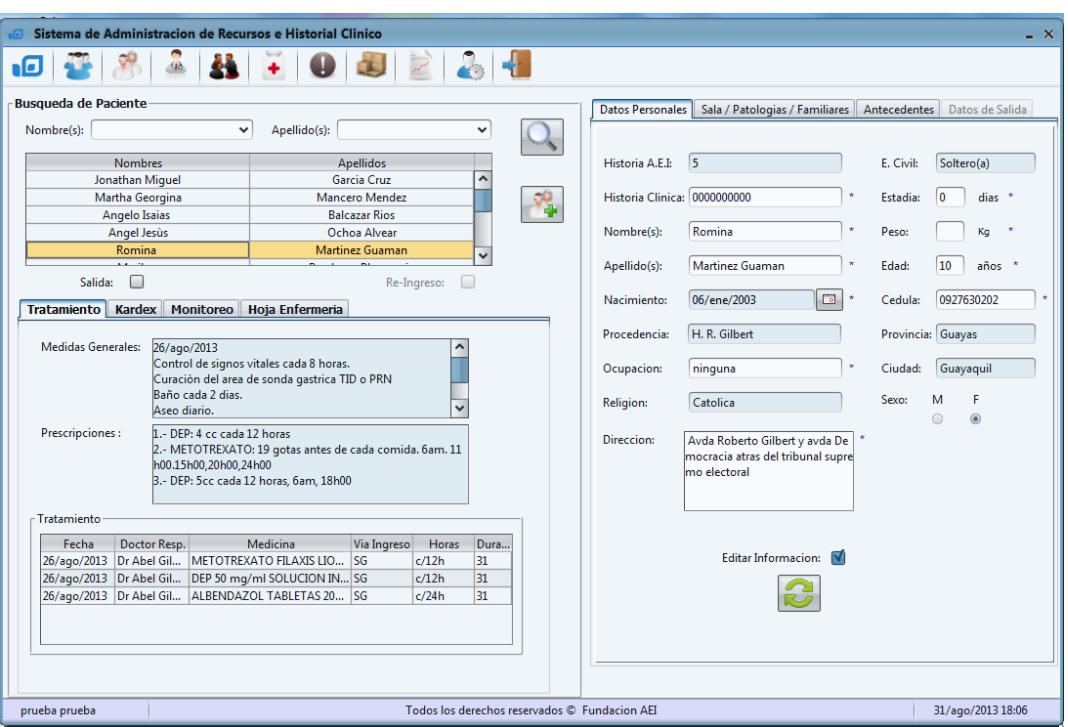

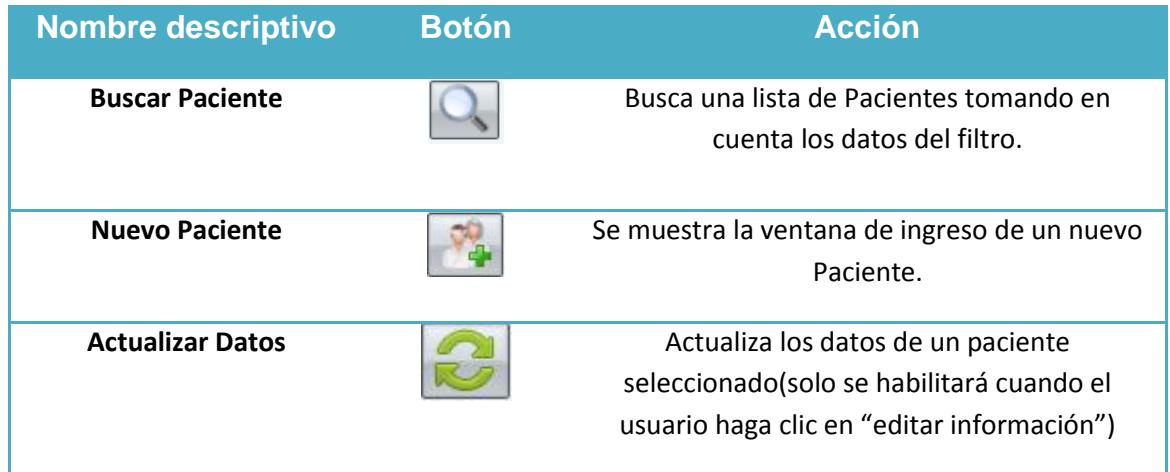

Esta ventana al igual que la gran mayoría del sistema se divide en tres partes:

## **7.1. Ingreso Pacientes**

Al hacer clic sobre el botón "nuevo paciente" el sistema nos llevará a la siguiente ventana la misma que está compuesta por dos pestañas.

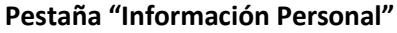

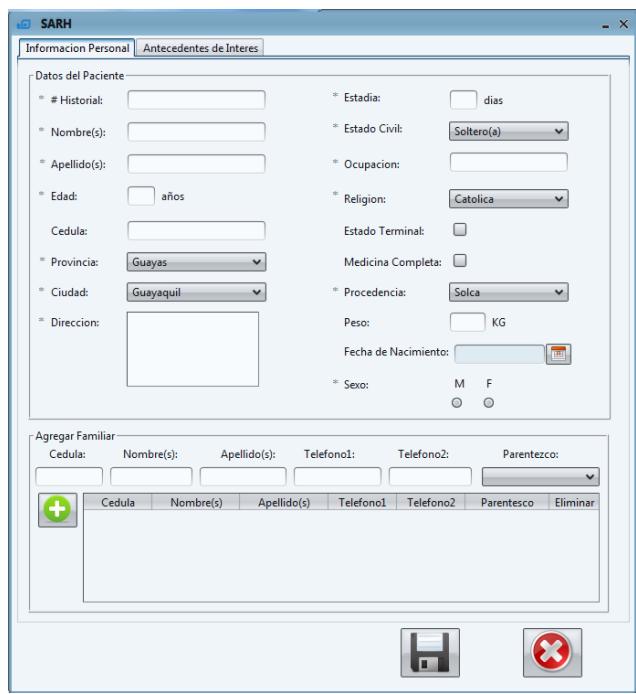

Los campos requeridos en el sistema están denotados por un (\*) los demás son opcionales.

Podemos agregar más de un familiar a un paciente eso lo hacemos en esta tabla  $\epsilon$  Agregar Familiar

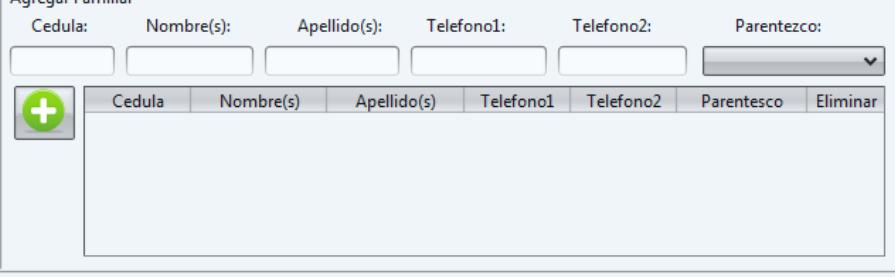

Los campos de "cedula", "nombre(s)", "apellido(s)", "parentesco" y al menos un teléfono debe de poseer para poder ingresar un nuevo familiar al paciente, en caso de no hacerlo y hacer clic sobre el botón de "añadir familiar al paciente"  $\Box$  el sistema le notificará del error al usuario con el siguiente mensaje.

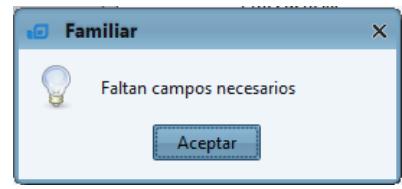

El campo "parentesco" es una lista que posee las siguientes opciones: padre, madre, tío(a), nieto(a), hijo(a), primo(a), amigo(a), hermano(a), esposo(a), abuelo(a), cuñado(a), suegro(a).

### **Pestaña "Antecedentes de Interés"**

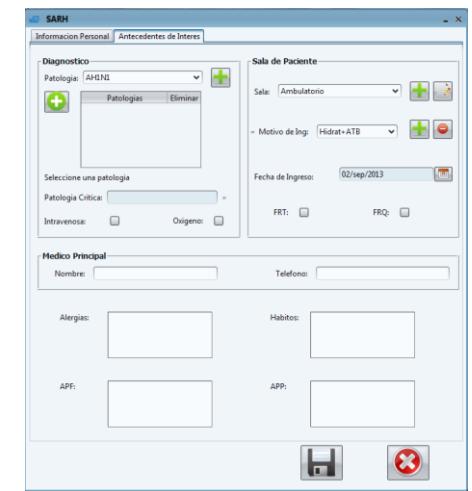

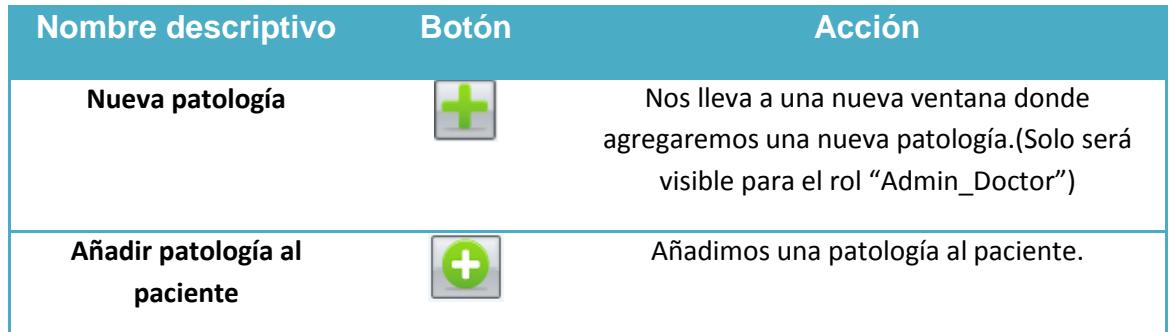

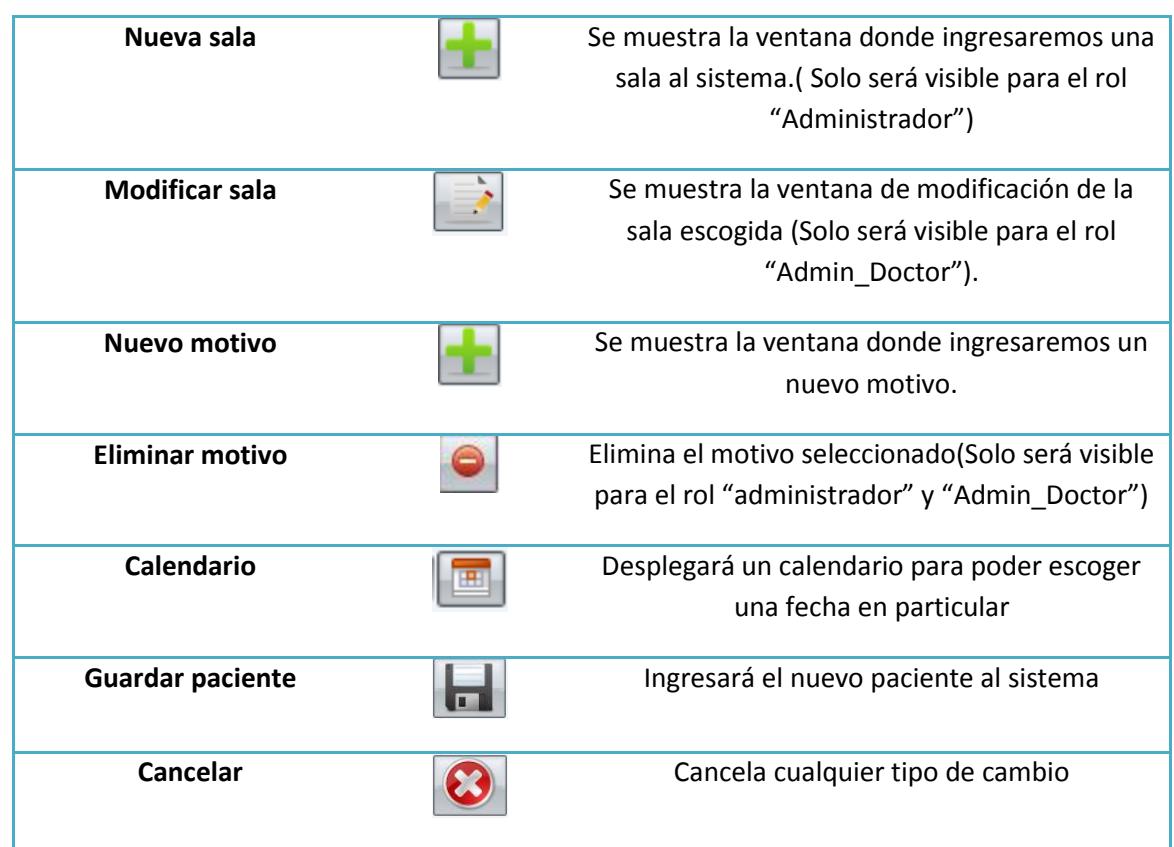

Para escoger la "patología critica" tan solo hacemos clic en la patología que hemos asignado al paciente debemos de notar que el campo se llena automáticamente.

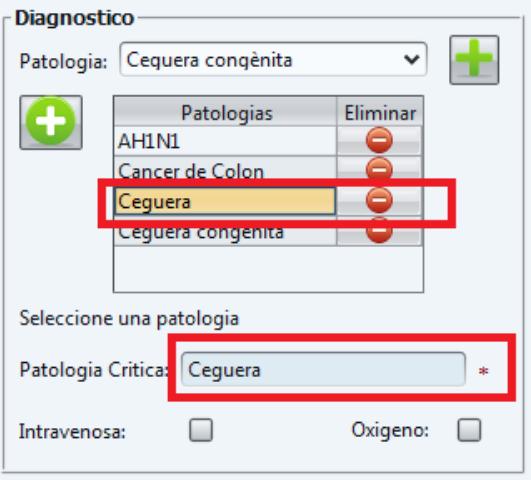

Al hacer clic en "guardar paciente" el sistema procederá a ingresar al nuevo paciente al sistema si existen campos requeridos vacíos el sistema le avisará al usuario con el siguiente mensaje.

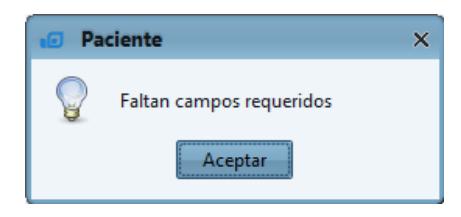

En caso de llenar todos los campos correctamente el sistema guardará el nuevo paciente y regresará hacia la ventana de "Pacientes".

## **7.1.1. Nueva Patologia**

Al hacer clic sobre el botón de "nueva patología" el sistema nos llevará hacia la ventana de "Nueva Patología".

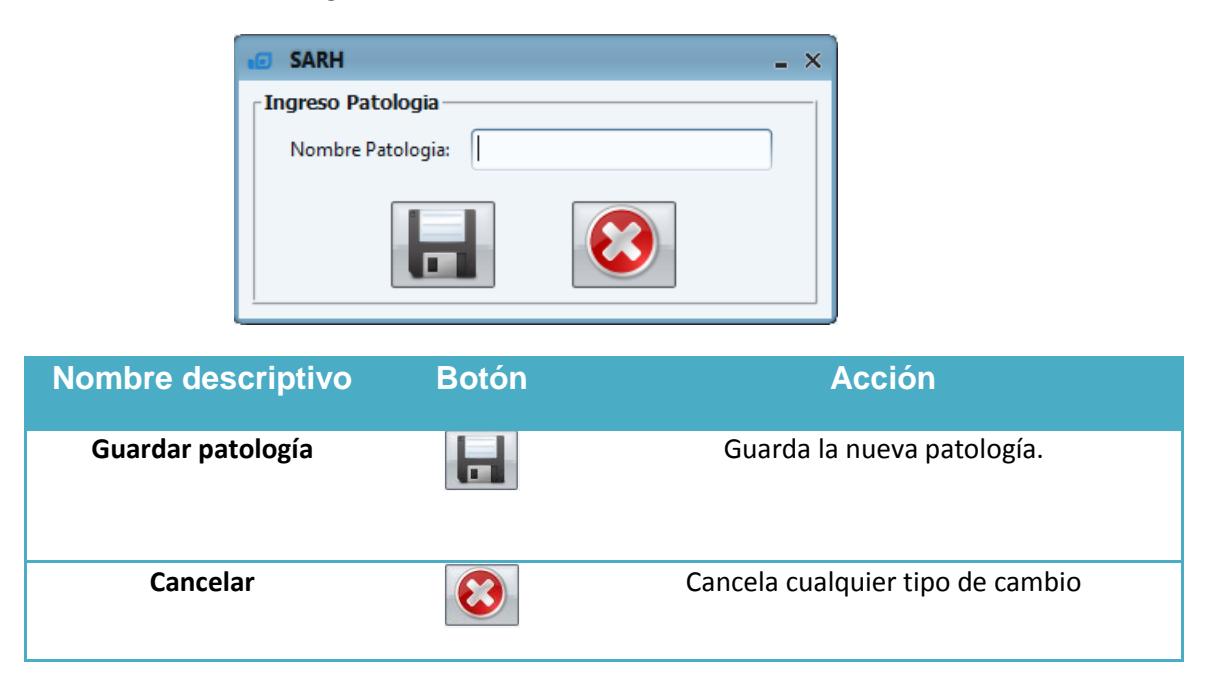

El campo "nombre patología" al ser campo único es obligatorio si no se llena el sistema no permitirá ingresar la nueva patología y se lo avisará con el siguiente mensaje

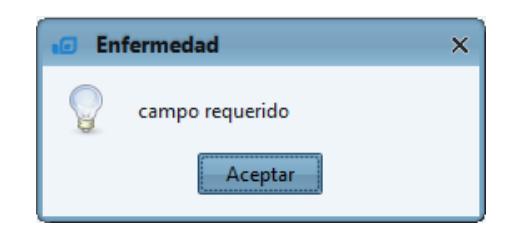

En caso de llenar el campo de forma correcta el sistema procederá a guardar la nueva patología previo a ello le preguntará al usuario con el siguiente mensaje.

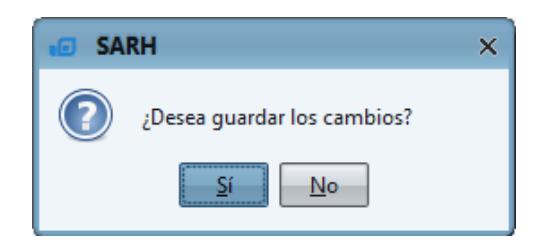

Si la respuesta es afirmativa el sistema procederá a guardar en el sistema la nueva patología y regresará a la ventana de "nuevo paciente"

## **7.1.2. Nueva Sala**

Al hacer clic sobre el botón de "nueva sala" el sistema nos llevará hacia la ventana de "nueva sala".

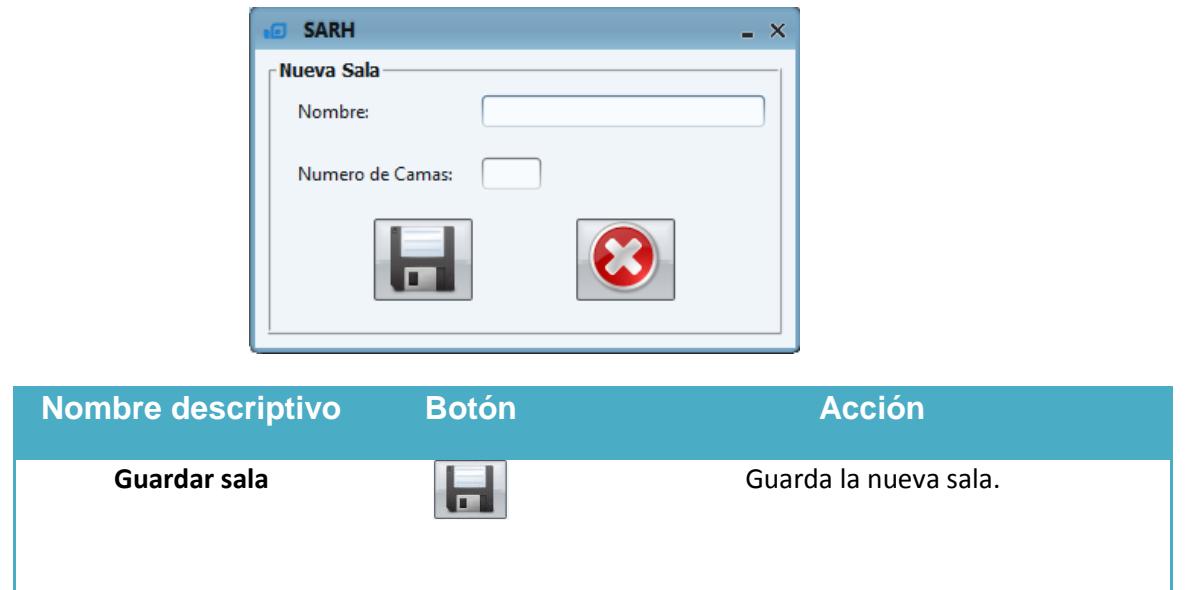

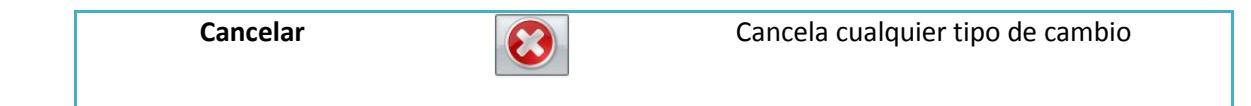

Tanto el campo "nombre" como el campo "número de camas" son campos requeridos en caso de no ingresarlos y hacer clic sobre el botón "guardar sala" el sistema le notificará del error al usuario con el siguiente mensaje.

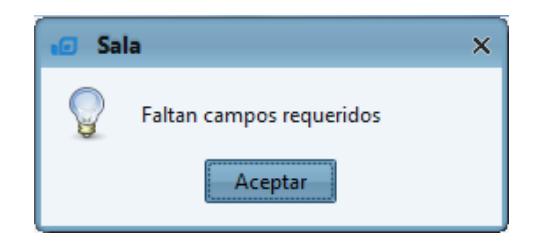

En caso de llenarlos correctamente el sistema preguntará al usuario con el siguiente mensaje si está seguro de guardar la nueva sala.

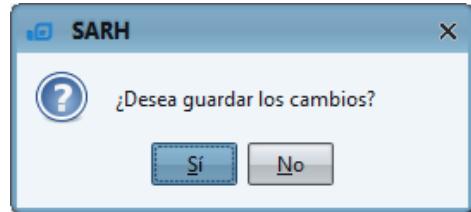

Si la respuesta es positiva el sistema procede a guardar la nueva sala en el sistema y se lo notifica al usuario con el siguiente mensaje

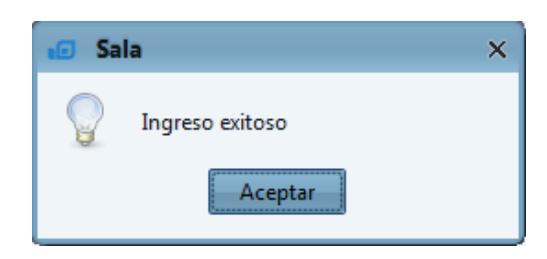

## **7.1.3. Modificar Sala**

Al hacer clic sobre el botón de "modificar sala" el sistema nos llevará hacia la ventana de "modificar sala"

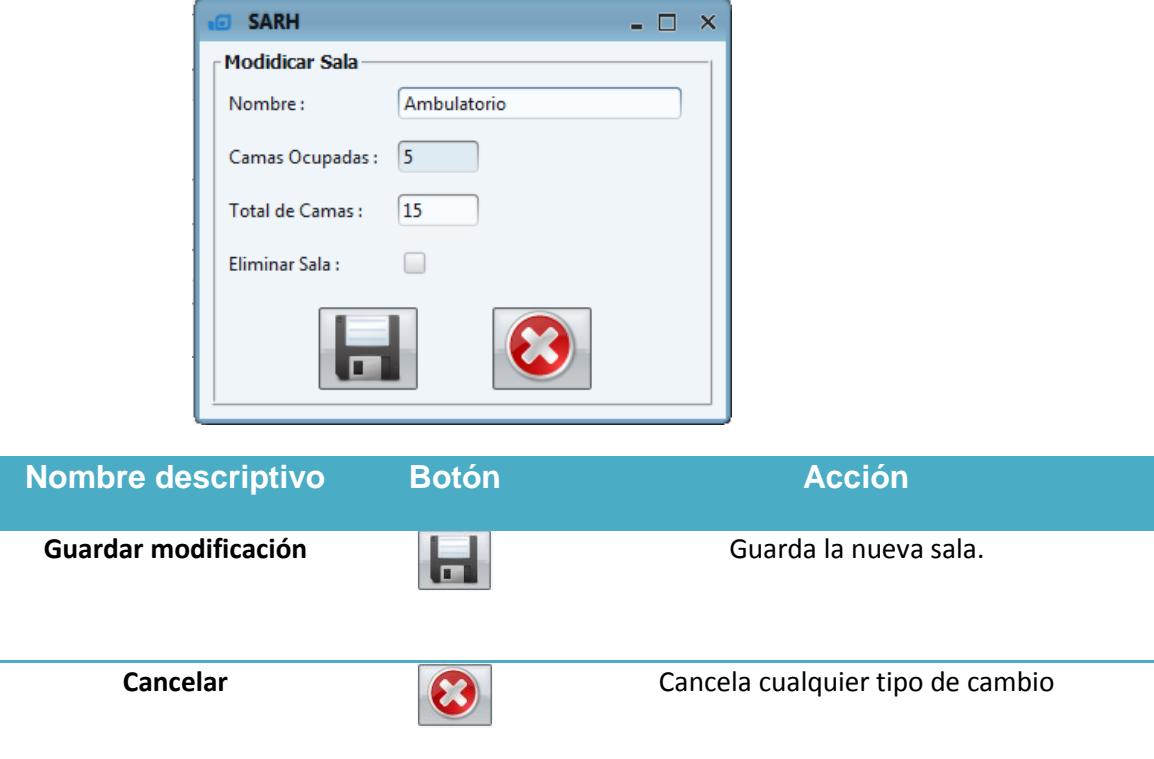

Aquí podemos modificar el campo de "nombre" y "total de camas" que fueron ingresados anteriormente. El campo "nombre" es un campo requerido, no puede estar vacío, en caso de estarlo el sistema le avisará al usuario con el siguiente mensaje.

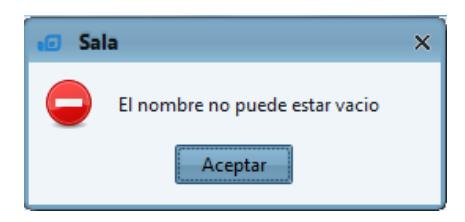

El campo "camas disponibles" es un campo requerido, no puede estar vacío, en caso de estarlo el sistema le avisará al usuario con el siguiente mensaje.

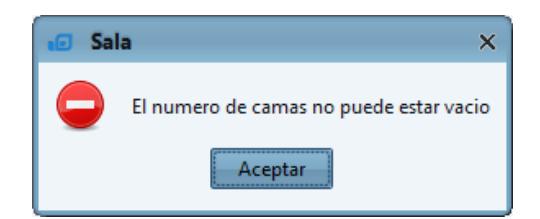

El valor del campo "camas disponibles" debe de ser mayor al campo de "camas ocupadas" en caso de no hacerlo el sistema le avisará al usuario con el siguiente mensaje.

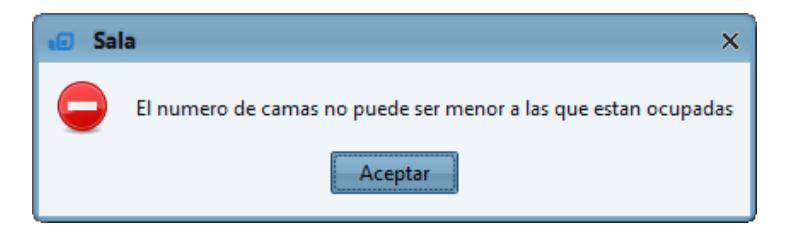

Si se desea eliminar una sala se escoge el campo "eliminar sala" el sistema avisará al usuario con el siguiente mensaje, solo se podrá eliminar las salas cuando el campo "camas ocupadas sea 0".

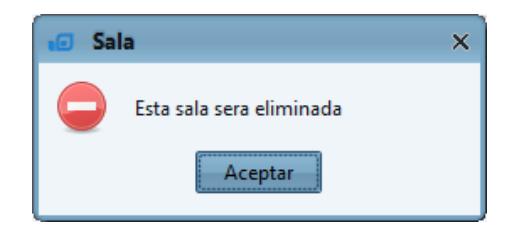

En caso de llenar los campos correctamente el sistema le preguntará al sistema si está seguro de guardar las modificaciones.

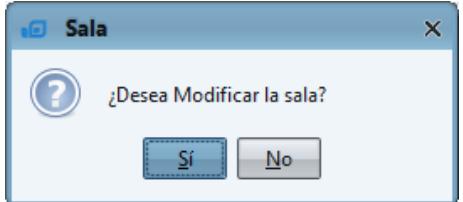

En caso de ser afirmativa la respuesta el sistema procederá a guardar la modificación.

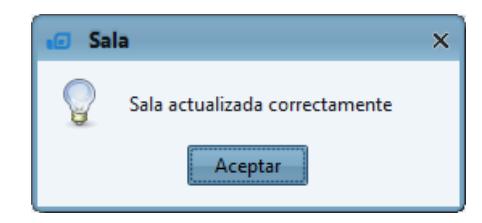

## **7.1.4. Nuevo Motivo Ingreso**

Al hacer clic sobre el botón de "nuevo motivo ingreso" **el el sistema nos llevará hacia** la ventana de "nuevo motivo ingreso".

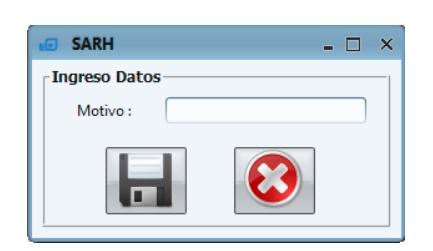

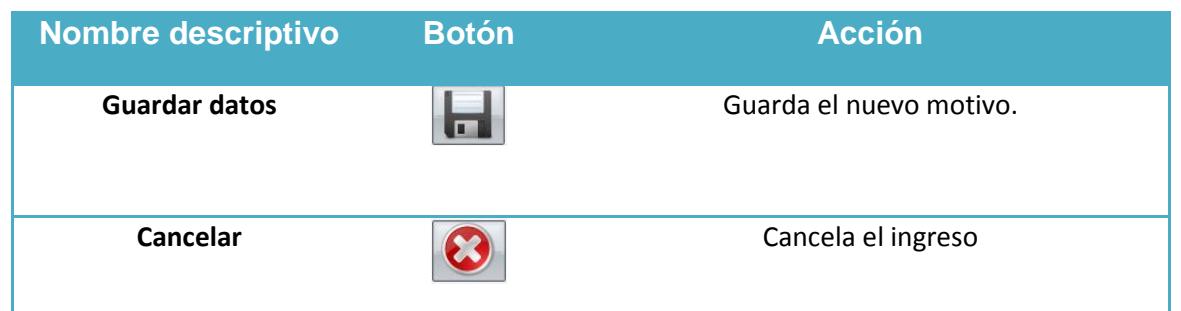

El "motivo" al ser campo único es requerido, en caso de no ingresarlo el sistema le avisará al usuario con el siguiente mensaje.

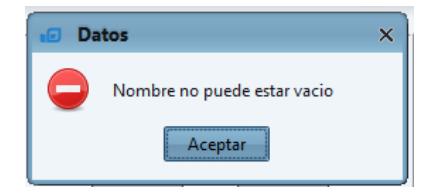

Si ingresa correctamente la información el sistema procederá a guardarlo y regresara a la ventana de "nuevo paciente".

### **7.1.5. Eliminar Motivo Ingreso**

Al hacer clic sobre el botón de "eliminar motivo" el sistema eliminará el motivo que el usuario ha seleccionado en la lista primero el sistema le preguntará si está seguro de hacerlo.

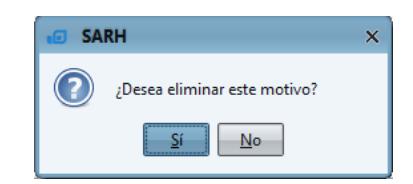

Si la respuesta es afirmativa el sistema lo eliminara de la lista.

### **7.2. Salida de Pacientes**

Un paciente puede salir de la Fundación para ello está la opción de "salida" que solo se le activara cuando se escoja un paciente y este paciente este en la Fundación. (Si el paciente ya ha fallecido no se habilitara)

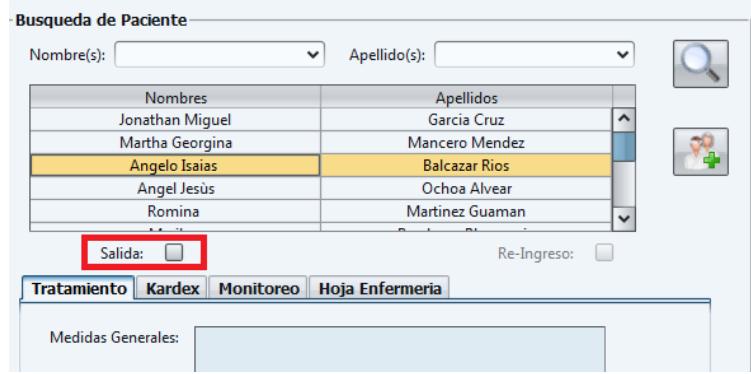

Al hacer clic en esta opción el sistema nos llevara hacia la siguiente ventana

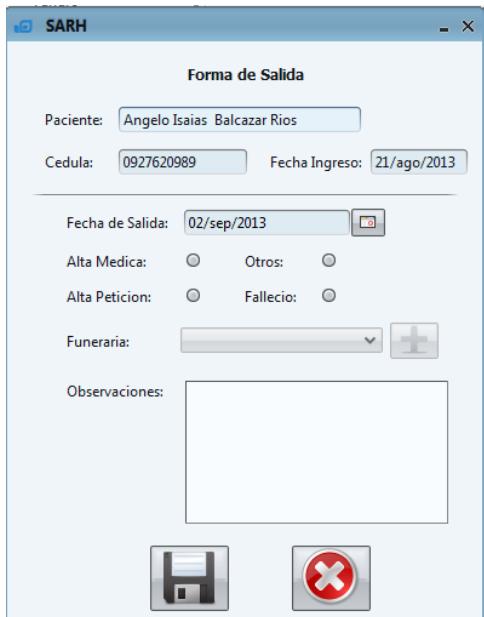

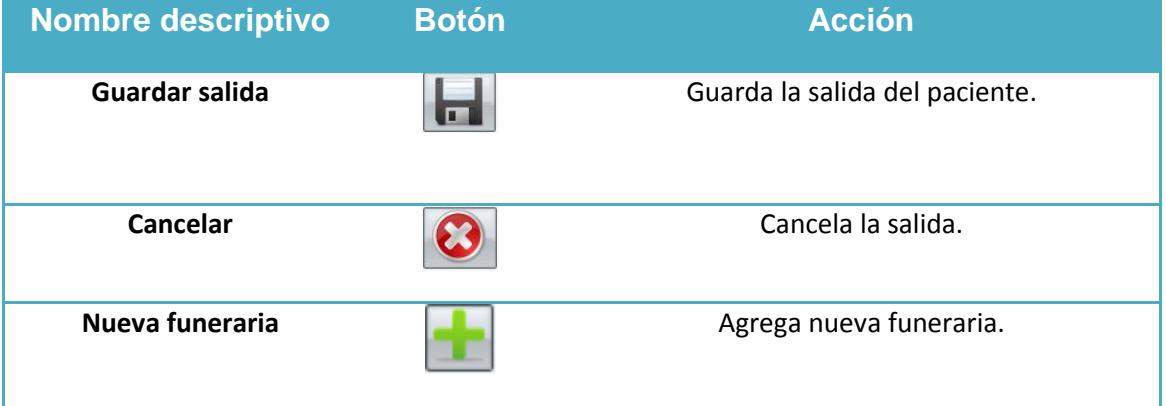

Aquí escogeremos la forma de ingreso para esta versión están las opciones de "alta médica", "alta petición", "falleció", "otros" cada uno de ellos tiene un campo "observaciones" donde el usuario podrá anotar cualquier novedad encontrada.

A diferencia de las demás opciones la opción "falleció" habilitará la lista de Funerarias que posee el sistema, a esta misma lista se le pueden agregar nuevas funerarias.

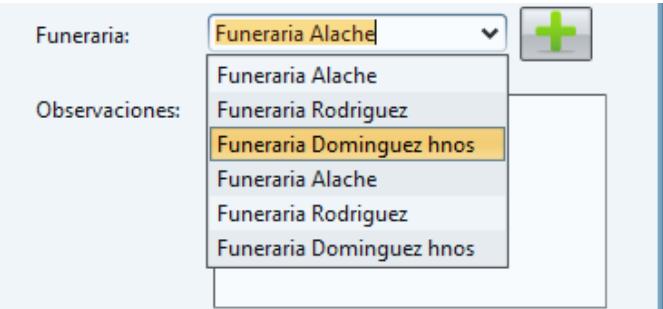

Al hacer clic sobre el botón de "guardar salida" el sistema le preguntara al usuario si está seguro de hacerlo con el siguiente mensaje.

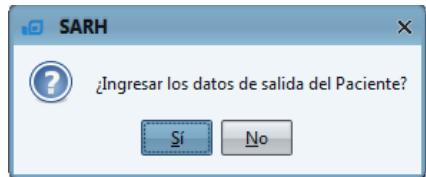

De ser si la afirmación el sistema procede a guardar la salida del paciente y se lo notificará al usuario con el siguiente mensaje

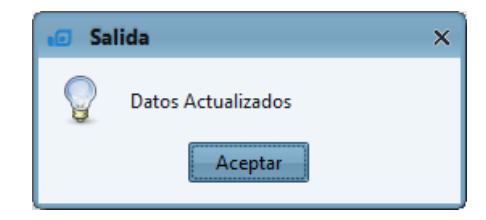

## **7.2.1. Nueva Funeraria**

Al hacer clic sobre el botón de "nueva funeraria" **el sistema nos lleva hacia la** ventana de "ingreso funeraria"

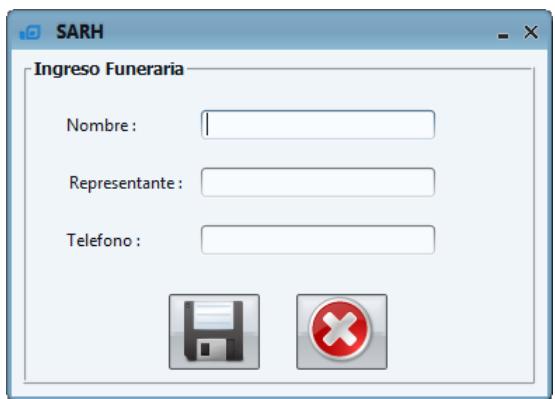

Todos los campos son requeridos en caso de no ingresar todos los campos el sistema le avisará al usuario con el siguiente mensaje

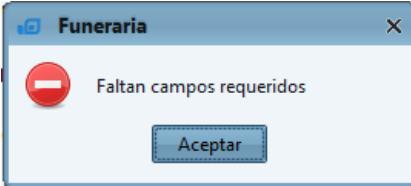

Si los campos están correctamente llenos el sistema antes de guardar los datos le preguntará al usuario si está seguro de hacerlo.

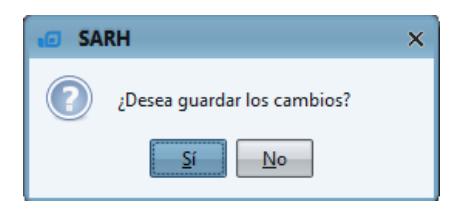

De ser afirmativa la respuesta el sistema procede a guardar la nueva funeraria y se lo notifica al usuario con el siguiente mensaje, a continuación se regresa a la ventana de "salida de pacientes".

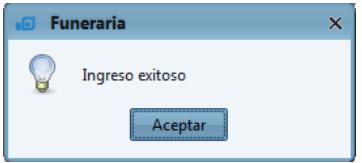

## **7.3. Re-Ingreso Pacientes**

Un paciente puede re-ingresar a la Fundación siempre y cuando éste no esté muerto y haya estado antes en la Fundación, por lo que esta opción de "re-ingreso" solo se le habilita a los pacientes que cumplan estas dos condiciones.

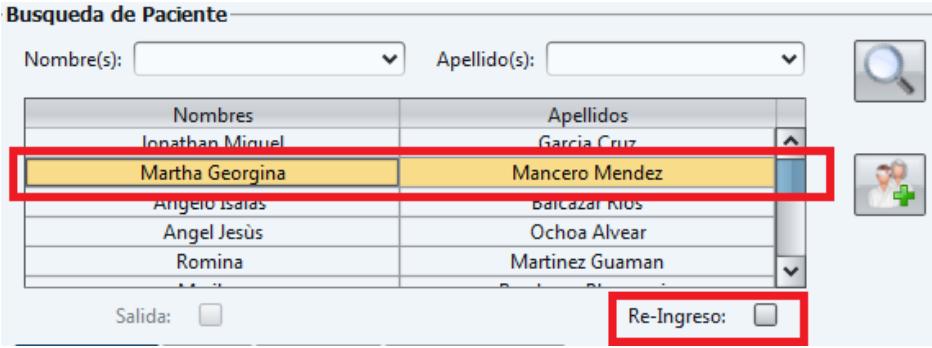

Al hacer clic sobre esta opción, el sistema nos lleva hacia la ventana de "re-ingreso", la misma que está compuesta por tres pestañas:

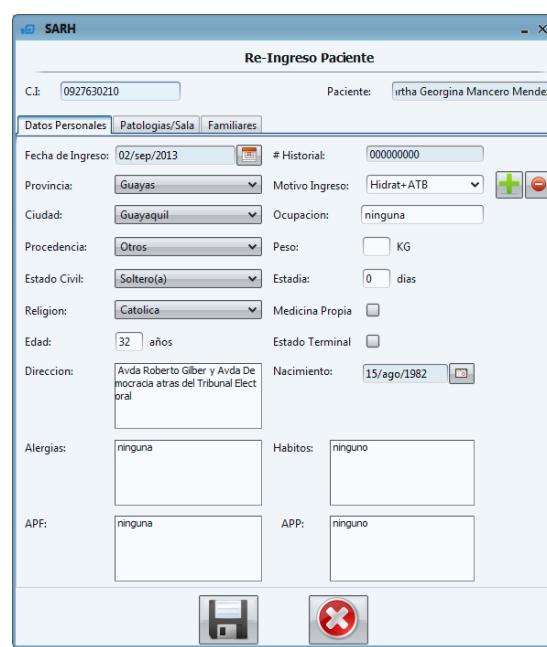

### **Pestaña "datos personales"**

### **Pestaña "Patologías/Sala"**

Esta pestaña nos permite asignar patologías nuevas a las ya registrada al paciente también asignarle una nueva sala de ser el caso de la misma forma que lo hacíamos en la ventana de "nuevo paciente" explicada anteriormente.

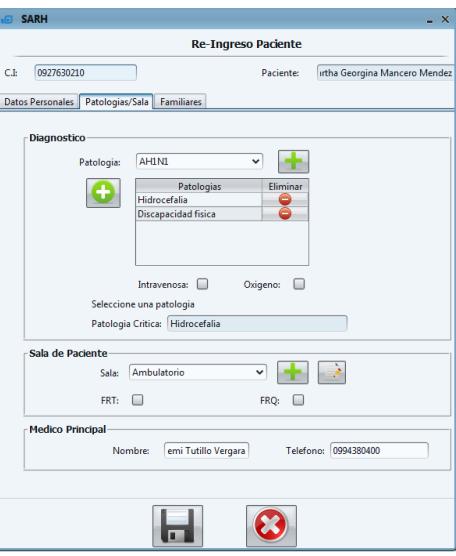

#### **Pestaña Familiares**

Esta pestaña nos permite ingresar familiares de la misma forma que lo hacíamos en la ventana de "nuevo paciente" explicada anteriormente.

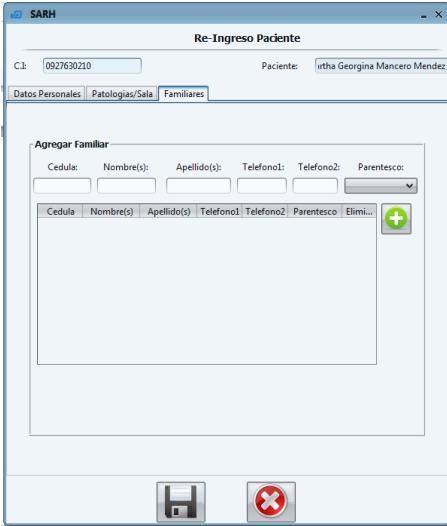

## **7.4. Consulta Pacientes**

**Filtro de consulta:** El usuario aquí podrá buscar a los pacientes por los filtros de "nombres" y "apellidos" una vez hecho clic sobre el botón de "buscar paciente"  $\boxed{\bullet}$  el sistema le informará al usuario a través del siguiente mensaje la cantidad de pacientes que ha encontrado de acuerdo a los valores especificados en el filtro.

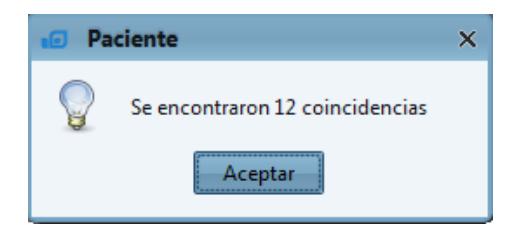

Al final nos llenará la tabla automáticamente con las coincidencias encontradas.

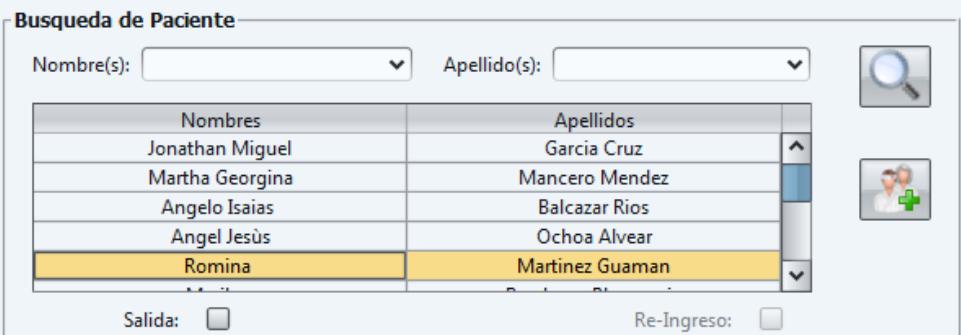

**Datos del paciente:** Solo una vez seleccionado un paciente el sistema llenará automáticamente todos los datos de su "historial médico" correspondiente, esta información se clasifica en 4 pestañas

Nota: la pestaña de "datos de salida" solo se activará si el paciente está registrado en el sistema pero se encuentra fuera de la Fundación.

El botón de "actualizar datos" solo será visible para los roles de "administrador" y "admin\_doctor"

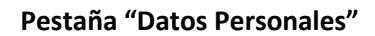

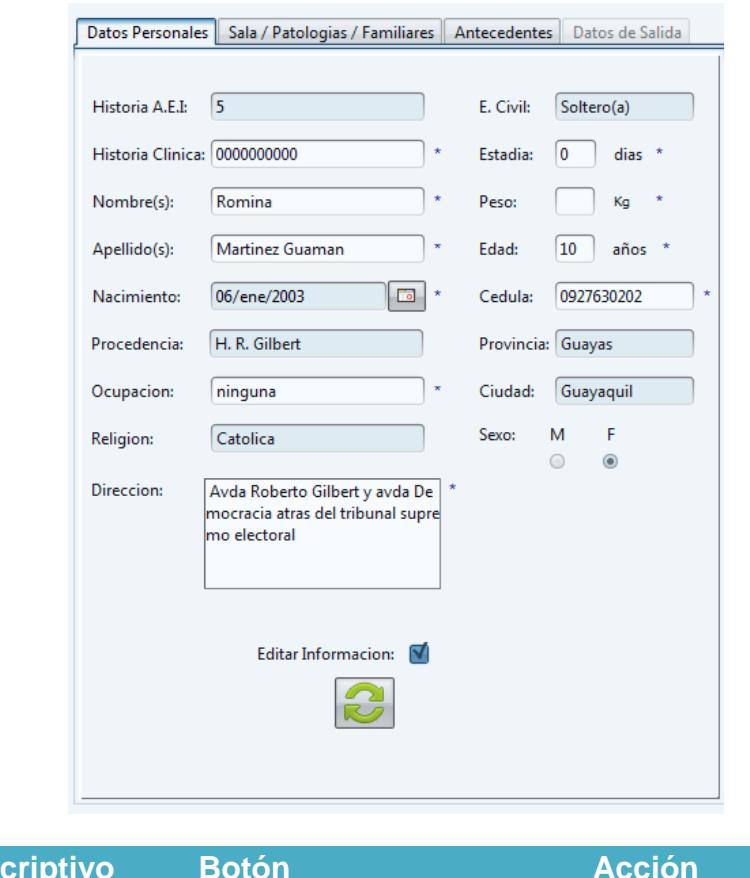

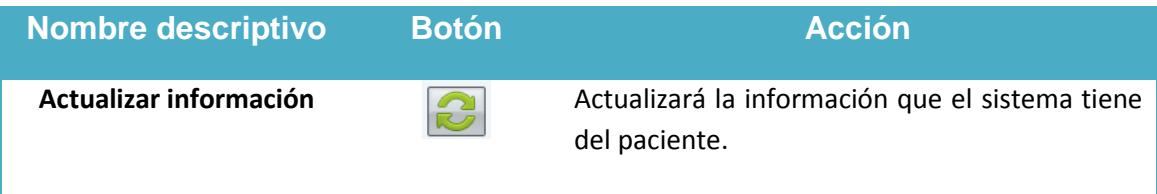

Nota: una vez escogida la opción de "Editar Información" el sistema habilitará ciertos campos donde el usuario los podrá actualizar la información en el sistema luego de hacer clic sobre el botón de "Actualizar Información" (esta opción solo la tendrán los roles "Administrador" y "Admin\_Doctor").

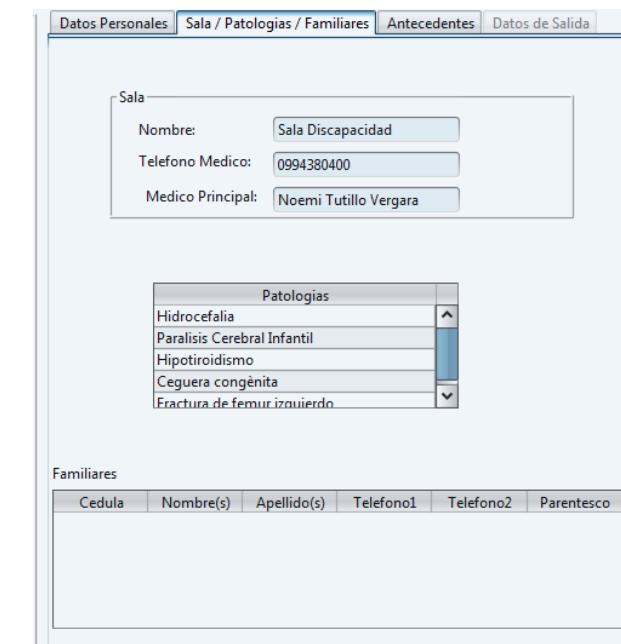

### **Pestaña "Sala/Patologías/Familiares"**

### **Pestaña "Antecedentes"**

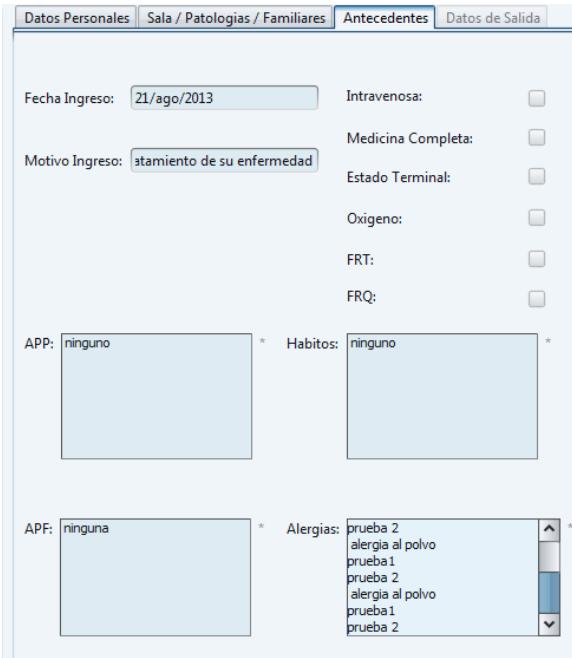

**Pestaña "Datos de Salida"**

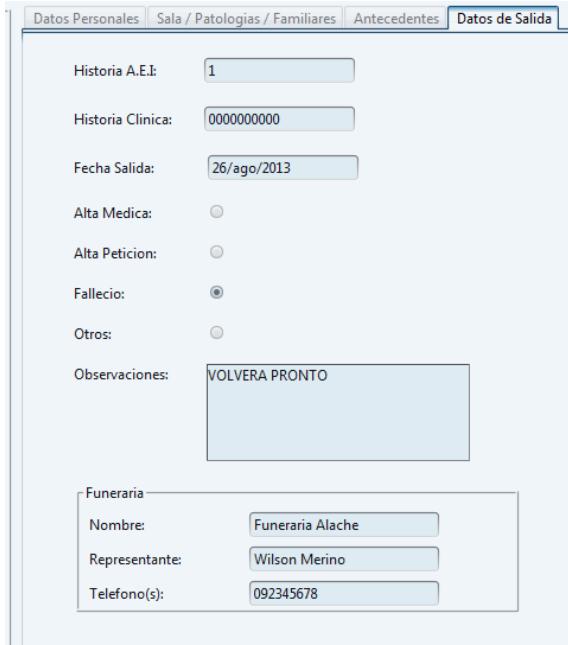

**Pestañas de información médica:** en estas pestañas se encuentra la información médica del paciente.

### **Pestaña "Tratamiento"**

En esta pestaña podrán ver la información del tratamiento de un paciente seleccionado tanto sus "medidas generales", "prescripciones" y "tratamiento"

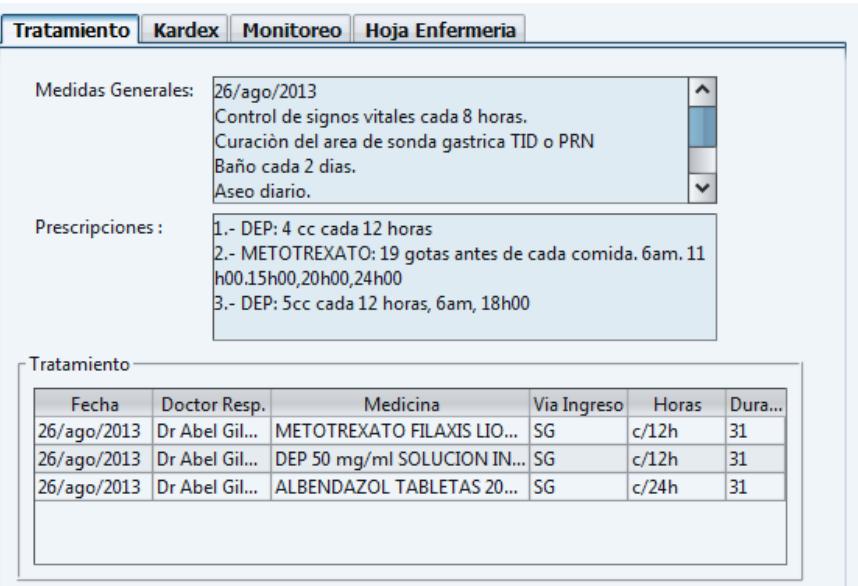

### **Pestaña "Kardex"**

En esta pestaña se encuentra una tabla donde aparecen los medicamentos con la hora respectiva a las que deben ser aplicados (solo aparecerán los que le corresponden en el día al paciente, no de otro día).

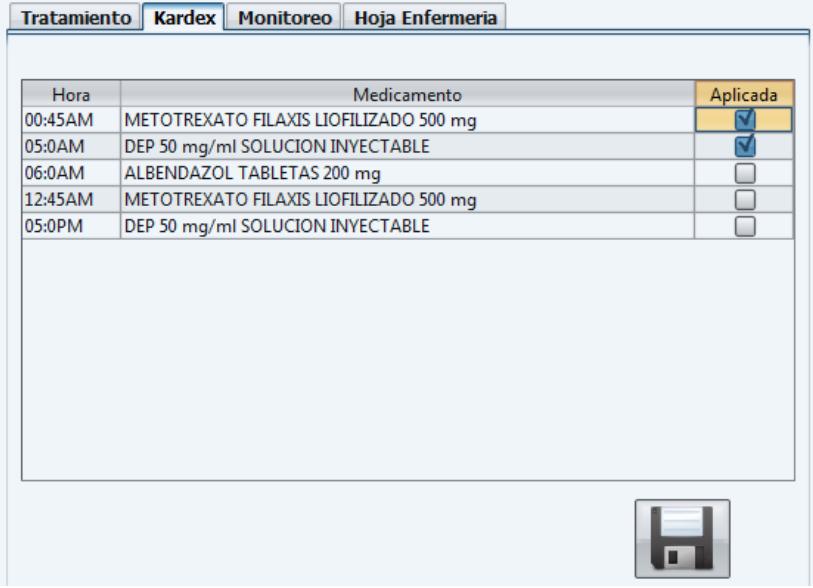
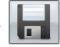

Una vez chequeada la medicina y al hacer clic sobre el botón de "guardar kardex"  $\boxed{\Box}$ el sistema le avisará al usuario con el siguiente mensaje.

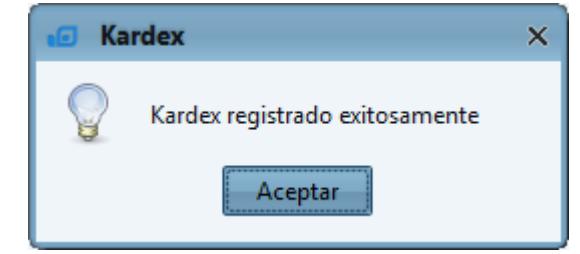

Luego de eso los registros aplicados quedan almacenados en el sistema y ya no se volverán a mostrar otra vez.

#### **Pestaña "Monitoreo"**

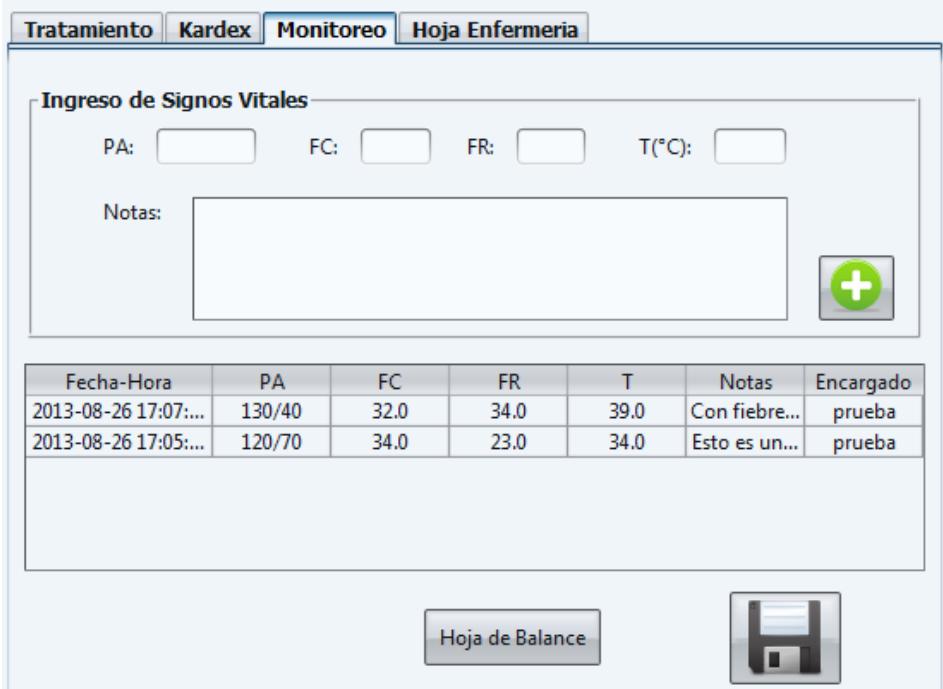

Aquí el usuario ingresa los valores de "PA","FC", "FR","T (\*C)" Y "notas" (son novedades encontradas en la lectura, es un campo opcional).

Una vez ingresados los datos y al hacer clic sobre el botón de "guardar monitoreo"  $\boxed{\blacksquare}$ el sistema le avisa al usuario con el siguiente mensaje.

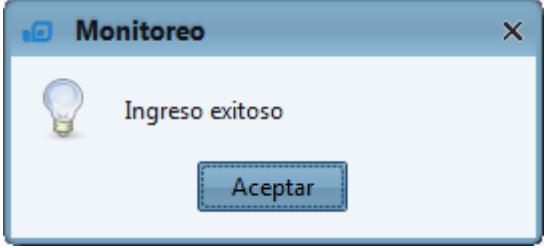

Luego de eso los registros de monitoreo quedan almacenados en el sistema.

Al hacer clic sobre el botón de "hoja de balance" el sistema nos llevará a la siguiente ventana.

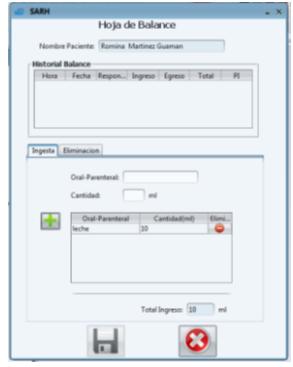

Esta ventana se divide en dos partes:

**Historial Balance:** donde se verán los balances ingresados al paciente en días anteriores.

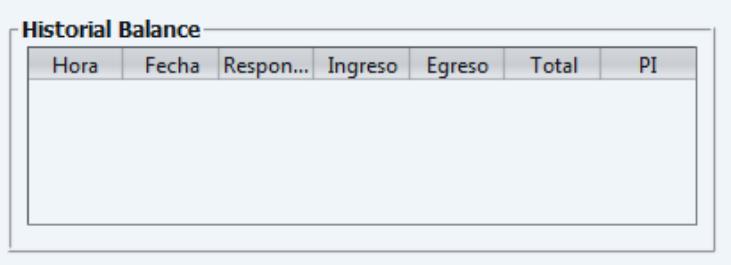

#### **Pestaña Ingesta/ Pestaña Eliminación**

### **Pestaña "Ingesta"**

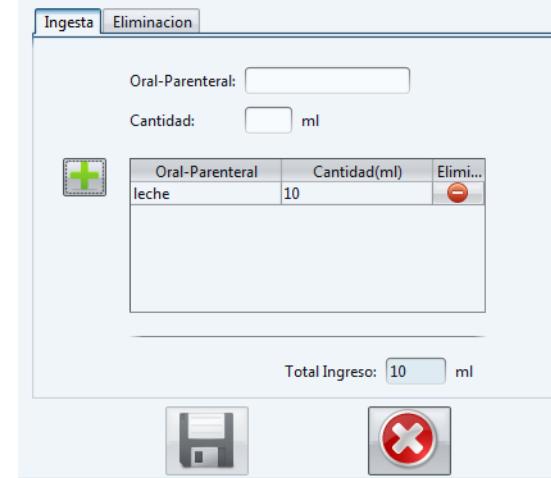

El campo de "oral-parenteral" y la "cantidad" (en ml) son campos obligatorios si no se ingresan y se hacen clic sobre el botón de "agregar ingesta de paciente" el sistema lo notificará con el siguiente mensaje

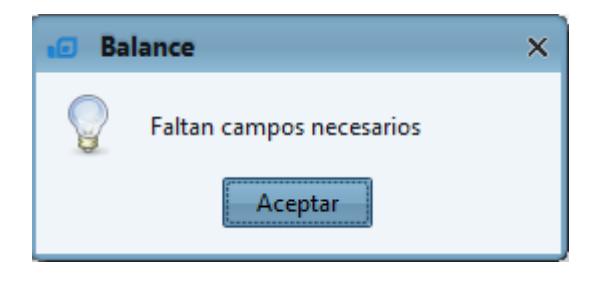

#### **Pestaña "Eliminación"**

Esta pestaña se habilitará solo después de haber ingresado al menos una ingesta, primero debemos calcular el valor de PI para ello se ingresa el peso del paciente y hacemos clic sobre el botón de "cálculo de PI" el sistema hará el cálculo automáticamente.

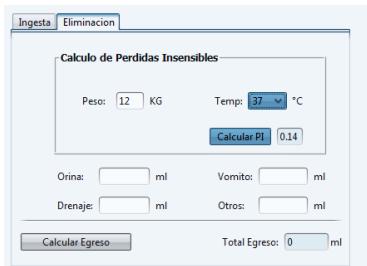

Aquí tenemos también los campos de "orina", "drenaje", "vomito" y "otros" (Todos ellos tomados en ml) haciendo clic sobre el botón de "calculo egreso" el sistema lo calculará automáticamente y se habilitará el botón de "guardar balance diario"

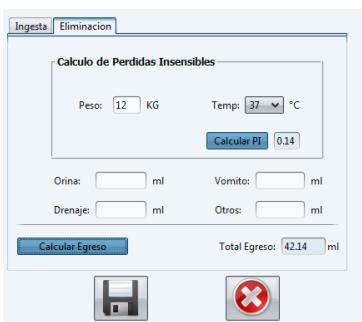

Al hace clic sobre el botón de "guardar balance diario" el sistema preguntará al usuario con el siguiente mensaje si está seguro de hacerlo.

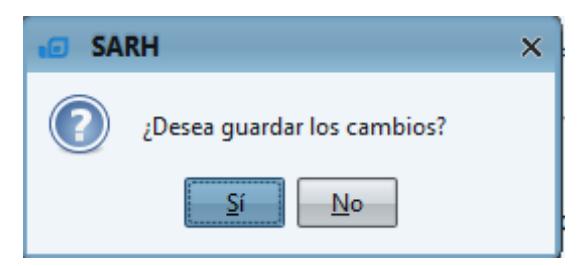

De ser la respuesta afirmativa el sistema procederá a ingresar el nuevo balance.

#### **Pestaña "Hoja enfermería"**

En esta pestaña se registrarán novedades que se presentan a diario, el usuario las escribe luego hace clic sobre el botón de "añadir nota" se añadirán a la tabla y luego de dar clic sobre el botón de "guardar nota" se registrará la hora y el usuario.

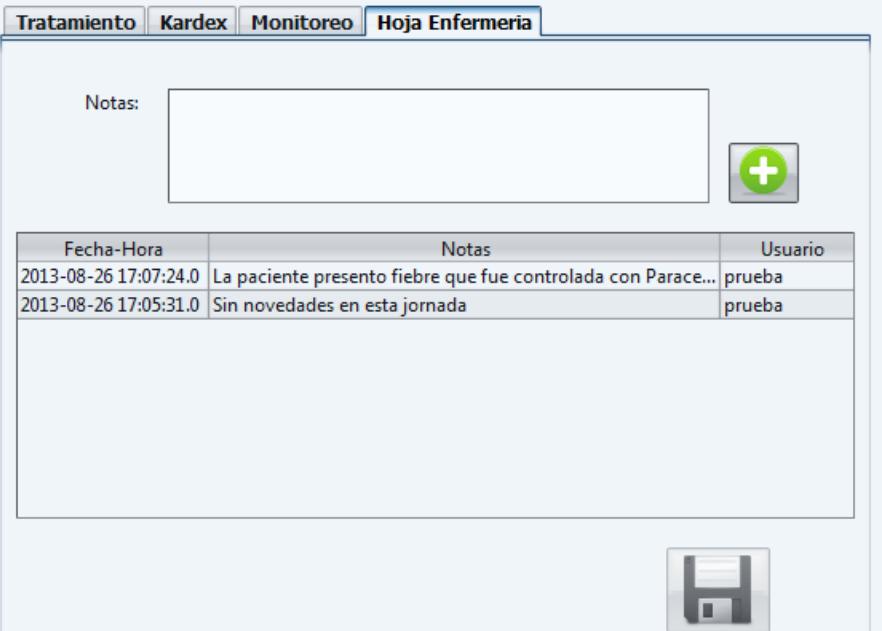

En caso de ser "doctor" al hacer clic sobre el botón de "pacientes" el sistema nos lleva a la siguiente ventana, en el perfil de "administrador" y "admin\_Doctor" al hacer clic sobre el botón "tratamiento"

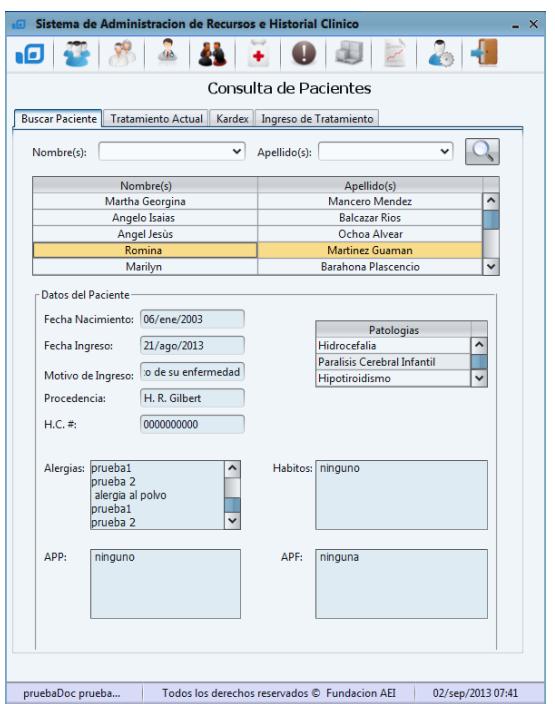

Esta ventana se divide en tres partes importantes:

**Filtro de consulta:** El usuario aquí puede buscar a los pacientes por los filtros de "nombres" y "apellidos" una vez hecho clic sobre el botón de "buscar paciente"  $\blacksquare$  el sistema le informará al usuario a través del siguiente mensaje la cantidad de pacientes que ha encontrado de acuerdo a los valores especificados en el filtro.

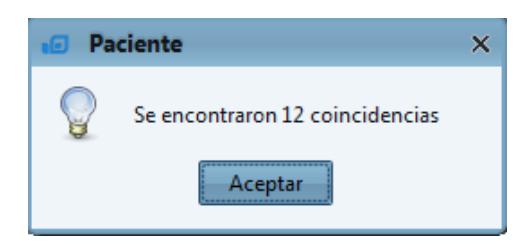

Al final nos llenará la tabla automáticamente con las coincidencias encontradas.

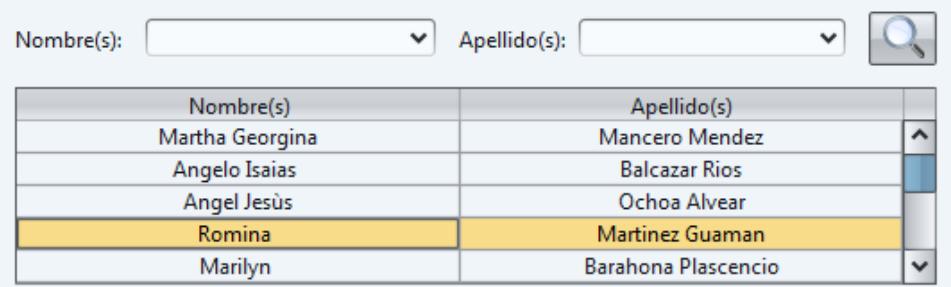

**Datos del Paciente:** Solo una vez seleccionado un paciente el sistema llenará automáticamente todos los datos de su "historial médico" correspondiente.

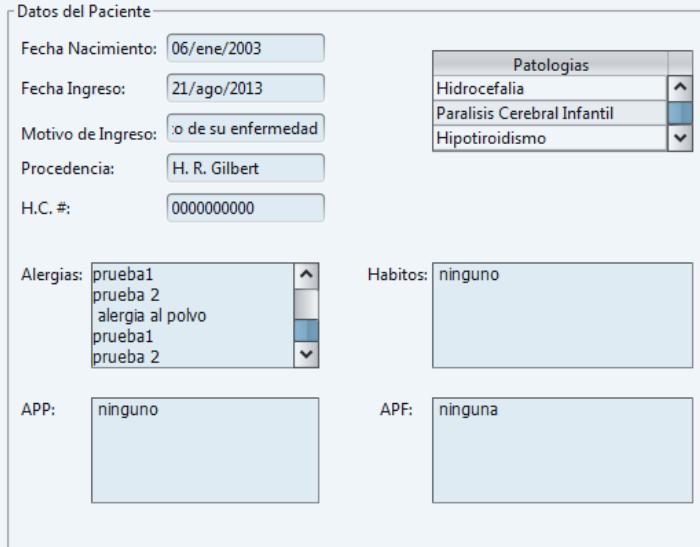

#### **Pestañas**

También se habilitarán las pestañas de "tratamiento", "kardex", "ingreso tratamiento" (esta última solo al doctor y al Admin\_Doctor).

Inicialmente

Buscar Paciente | Tratamiento Actual | Kardex | Ingreso de Tratamiento | Hoja Enf/ Monitoreo

Escogido un paciente autentificado como "Doctor" o "Admin\_Doctor"

Buscar Paciente | Tratamiento Actual | Kardex | Ingreso de Tratamiento | Hoja Enf/Monitoreo

Escogido un paciente autentificado como "Administrador"

Buscar Paciente | Tratamiento Actual | Kardex | Ingreso de Tratamiento | Hoja Enf/ Monitoreo

Nota: Recordar que las opciones deshabilitadas siempre están en escala de grises.

#### **Pestaña de "Tratamiento Actual"**

Aquí presentamos al usuario el nombre del "paciente" luego las "medidas generales" correspondientes a ese paciente en la parte del "tratamiento" tenemos "doctor responsable" siendo la persona que ingreso el tratamiento al sistema, las "prescripciones" son observaciones que le pertenecen a cada medicina recetada en el tratamiento y por último el listado de medicinas recetadas por el doctor

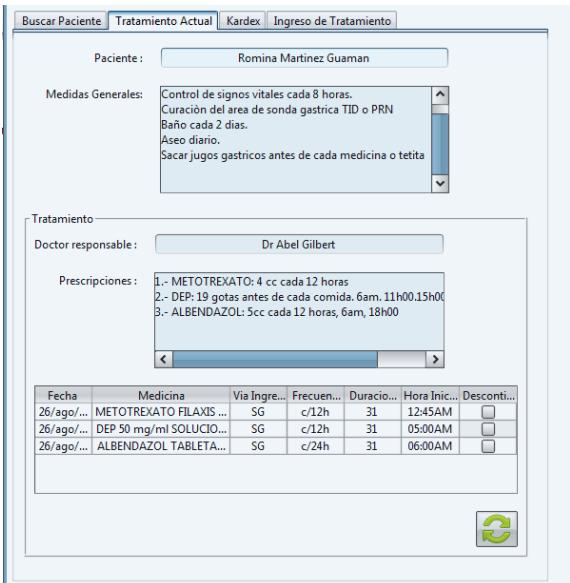

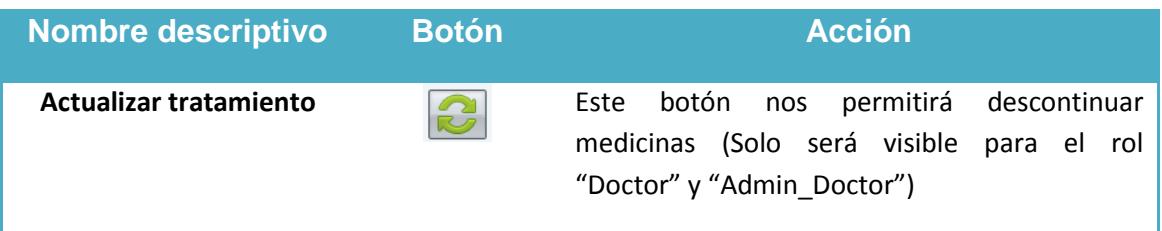

Recordar que al escoger un medicamento y hacer clic sobre el botón "actualizar tratamiento" el medicamento será descontinuado y no aparecerá en el Kardex tanto para la enfermera ni para el doctor.

#### **Pestaña "Kardex"**

Aquí presentamos al usuario el "paciente" que es el nombre del paciente seleccionado "fecha rectada" es la fecha en la que el tratamiento fue recetado, a continuación se presenta una tabla donde están los parámetros de:

- De aplicación: será la fecha cuando el medicamento debe ser aplicado
- Medicamento: nombre del medicamento que debe será aplicado
- Aplicada: se mostrará la hora y la fecha en la que fue aplicado el medicamento
- Responsable: el nombre de la persona que aplico el medicamento

Finalmente mostramos el número de registros de Kardex para el paciente seleccionado.

| Paciente:       | <b>Romina Martinez Guaman</b> |                 |                     |                          |
|-----------------|-------------------------------|-----------------|---------------------|--------------------------|
| Fecha Recetada: | 26/ago/2013                   |                 |                     |                          |
| De Aplicación   | Medicamento                   | Aplicada        | Responsable         |                          |
| 26/ago/2013 05: | DEP 50 mg/ml SOLUCION INYE    | 26/ago/2013 05: | prueba prueba       | $\overline{\phantom{a}}$ |
| 27/ago/2013 00: | METOTREXATO FILAXIS LIOFILI   | Sin aplicar     | Sin responsable     |                          |
| 27/ago/2013 05: | DEP 50 mg/ml SOLUCION INYE    | Sin aplicar     | Sin responsable     |                          |
| 27/ago/2013 06: | ALBENDAZOL TABLETAS 200 mg    | Sin aplicar     | Sin responsable     |                          |
| 27/ago/2013 12: | METOTREXATO FILAXIS LIOFILI   | Sin aplicar     | Sin responsable     |                          |
| 27/ago/2013 05: | DEP 50 mg/ml SOLUCION INYE    | Sin aplicar     | Sin responsable     |                          |
| 28/ago/2013 00: | METOTREXATO FILAXIS LIOFILI   | Sin aplicar     | Sin responsable     |                          |
| 28/ago/2013 05: | DEP 50 mg/ml SOLUCION INYE    | Sin aplicar     | Sin responsable     |                          |
| 28/ago/2013 06: | ALBENDAZOL TABLETAS 200 mg    | Sin aplicar     | Sin responsable     |                          |
| 28/ago/2013 12: | METOTREXATO FILAXIS LIOFILI   | Sin aplicar     | Sin responsable     |                          |
| 28/ago/2013 05: | DEP 50 mg/ml SOLUCION INYE    | Sin aplicar     | Sin responsable     |                          |
| 29/ago/2013 00: | METOTREXATO FILAXIS LIOFILI   | 29/ago/2013 013 | enfermera enfermera |                          |
| 29/ago/2013 05: | DEP 50 mg/ml SOLUCION INYE    | 29/ago/2013 013 | enfermera enfermera |                          |
| 29/ago/2013 06: | ALBENDAZOL TABLETAS 200 mg    | 29/ago/2013 013 | enfermera enfermera |                          |
| 29/ago/2013 12: | METOTREXATO FILAXIS LIOFILI   | 29/ago/2013 13: | enfermera enfermera |                          |
| 29/ago/2013 05: | DEP 50 mg/ml SOLUCION INYE    | 29/ago/2013 01: | enfermera enfermera |                          |
| 30/ago/2013 00: | METOTREXATO FILAXIS LIOFILI   | Sin aplicar     | Sin responsable     |                          |
| 30/ago/2013 05: | DEP 50 mg/ml SOLUCION INYE    | Sin aplicar     | Sin responsable     |                          |
| 30/ago/2013 06: | ALBENDAZOL TABLETAS 200 mg    | Sin aplicar     | Sin responsable     |                          |
| 30/ago/2013 12: | METOTREXATO FILAXIS LIOFILI   | Sin aplicar     | Sin responsable     |                          |
| 30/ago/2013 05: | DEP 50 mg/ml SOLUCION INYE    | Sin aplicar     | Sin responsable     |                          |
| 31/ago/2013 00: | METOTREXATO FILAXIS LIOFILI   | Sin aplicar     | Sin responsable     |                          |

**Pestaña "Ingreso de Tratamiento"**

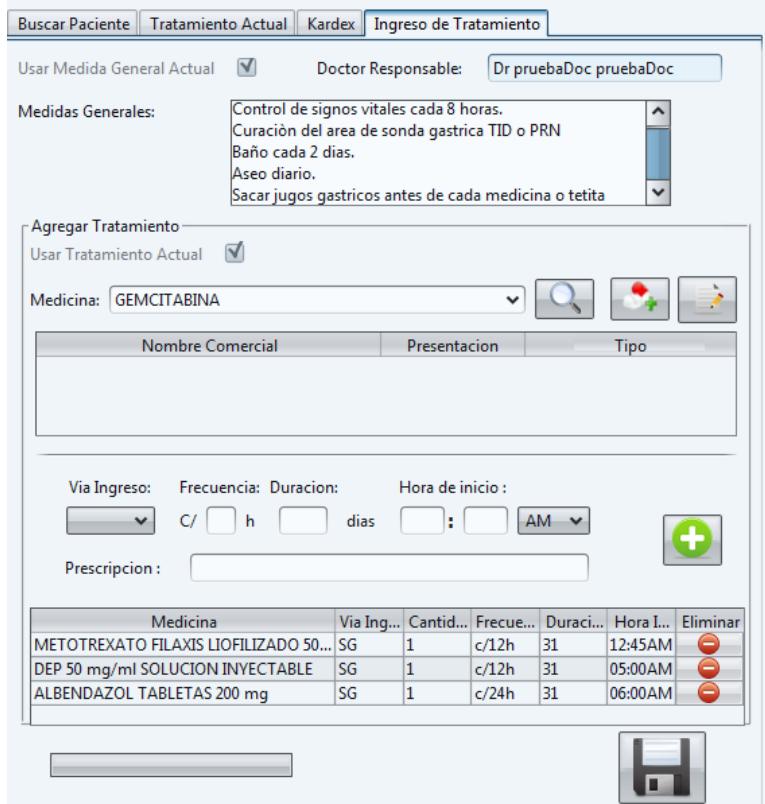

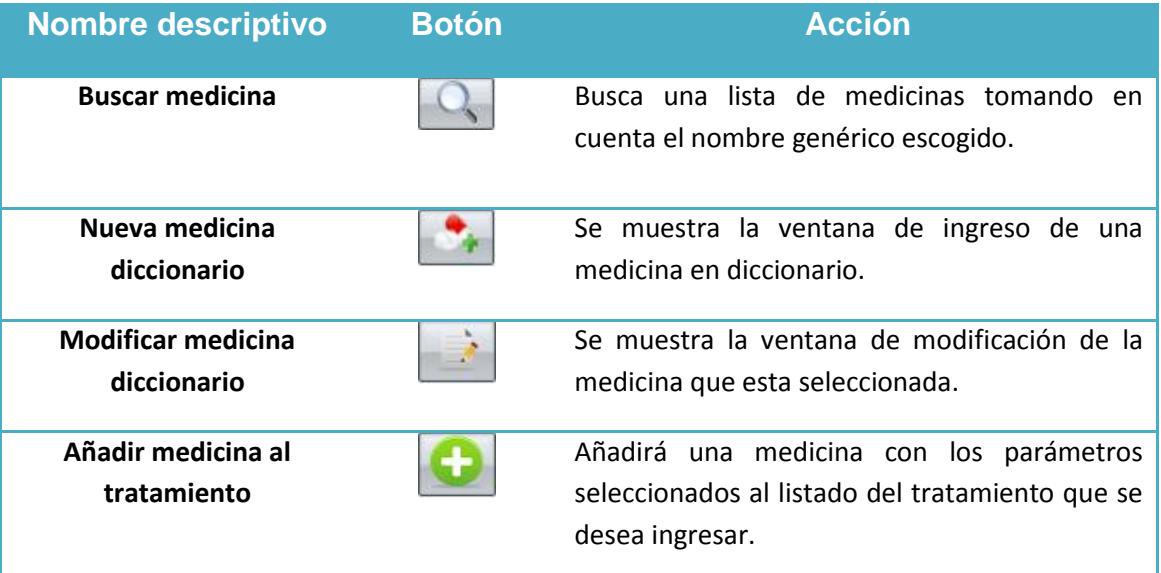

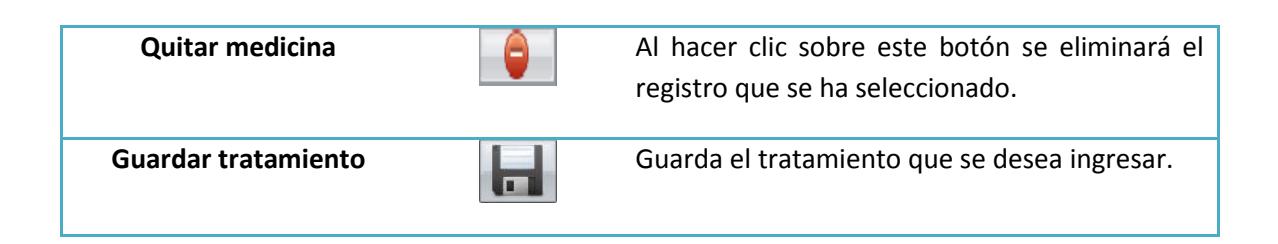

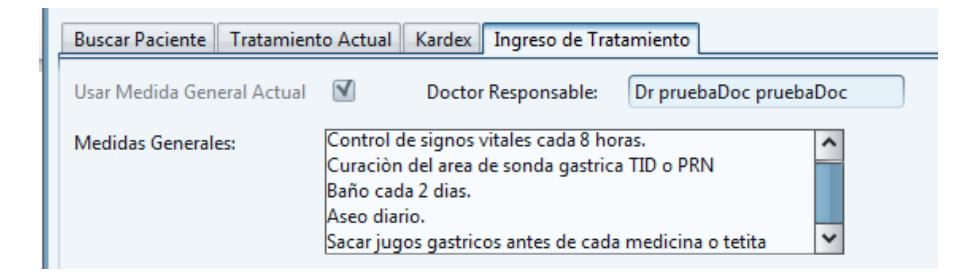

Doctor responsable: es el nombre y el apellido del doctor autentificado.

Medidas generales: aquí el doctor pondrá las medidas generales para el paciente seleccionado.

Usar medida general actual: si el usuario escoge esta alternativa se llenará automáticamente las "medidas generales" del tratamiento anterior.

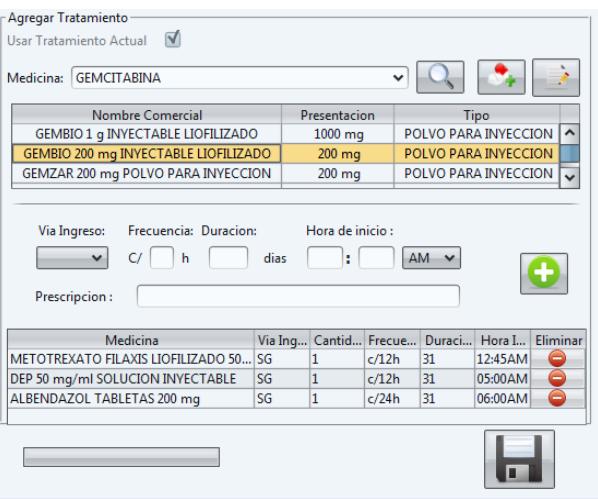

Nota: los botones de "buscar medicina" , "nueva medicina diccionario"  $\bullet$ , "modificar medicina diccionario" , "añadir medicina al tratamiento"  $\bullet$ , "quitar

medicina"  $\theta$  estos botones ya fueron explicados en la sección de "ingresar lista de medicina".

Vía ingreso: es una lista desplegable de donde se podrán escoger las siguientes opciones: VO, SGN, IM, IV, SL, SC, SG.

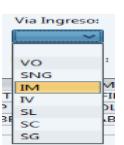

Los campos de "frecuencia", "duración", "hora de inicio" son campos requeridos las "prescripciones" le pertenecen a cada medicina antes de ser ingresada al tratamiento son campos opcionales, se pueden ingresar como no.

La barra de progreso se empezará a cargar luego de hacer clic en el botón de "guardar tratamiento" $\blacksquare$ .

Nota: Una vez guardado el nuevo tratamiento el sistema generará automáticamente el "kardex"

#### **Pestaña "Hoja Enf/Monitoreo"**

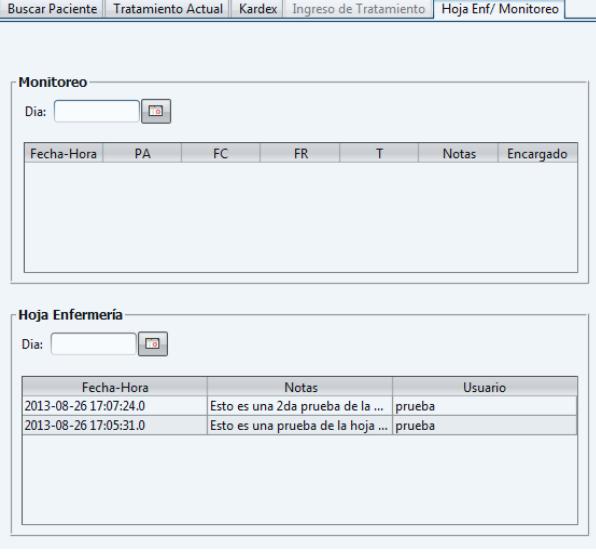

Esta ventana se divide en dos partes "monitoreo" donde se podrá consulta el monitoreo realizado a cada paciente de forma diaria y la "hoja enfermería" así mismo podrá consultarse todas las novedades registrada por las enfermeras de forma diaria.

# **8. Reportes**

Al hacer clic sobre el botón de "reportes" el sistema mostrará la ventana de "gestión de reportes"

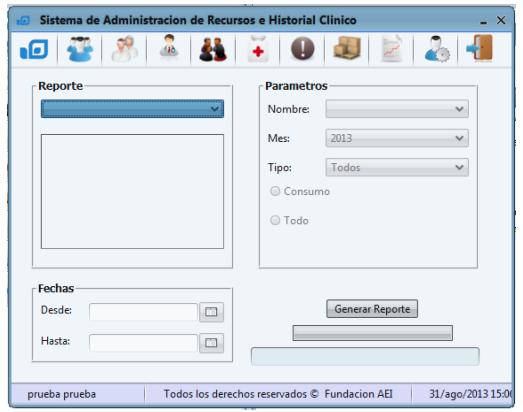

Esta ventana se divide en tres secciones importantes:

#### **Reporte**

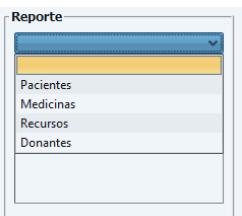

La lista de opciones de reportes aparecerán 4 alternativas de grupos de reportes de los cuales el usuario puede escoger de acuerdo a su rol, para esta versión de "SARH" cada una de estas opciones activará los siguientes listados.

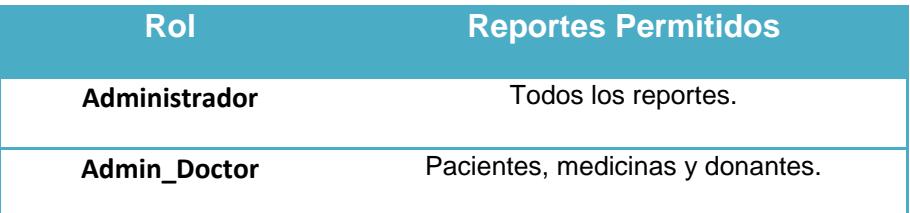

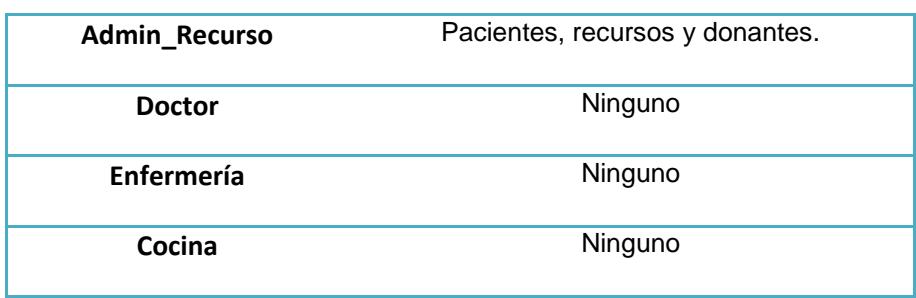

**Pacientes:** ayuda entregada por AEI, balance por fecha, diagnostico por paciente, días de estadía por paciente, historial clínico, hoja enfermería, hoja kardex, información gráfica de pacientes, monitoreo de signos vitales, pacientes fallecidos, pacientes por sala, prescripciones médicas, tratamientos por fecha, listado de funerarias.

**Medicinas:** medicinas a caducar, medicinas recibidas, medicinas en farmacia.

**Recursos:** egreso de recursos por mes, recursos a caducar por mes, recursos recibidos por mes.

**Donantes:** listado de donaciones, listado de donantes por tipo.

**Parámetros**

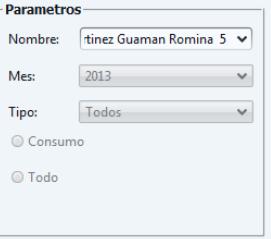

Esta sección de la venta se activará de acuerdo a la opción escogida (no todas las alternativas activarán los parámetros).

#### **Fechas**

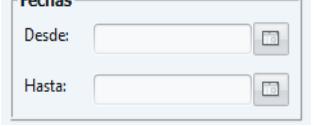

Al igual <sup>recnas</sup> en el que los "parámetros" solo se activarán en la mayoría de los reportes pero no en todos.

Al hacer clic sobre el botón "generar reporte" la barra de progreso en la parte baja se activa y luego de generar el reporte, en el recuadro el sistema entrega la ubicación del reporte dentro del computador.

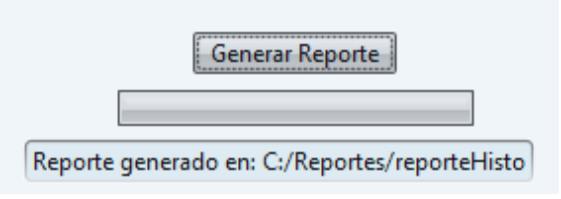

#### **Ejemplos de reportes**

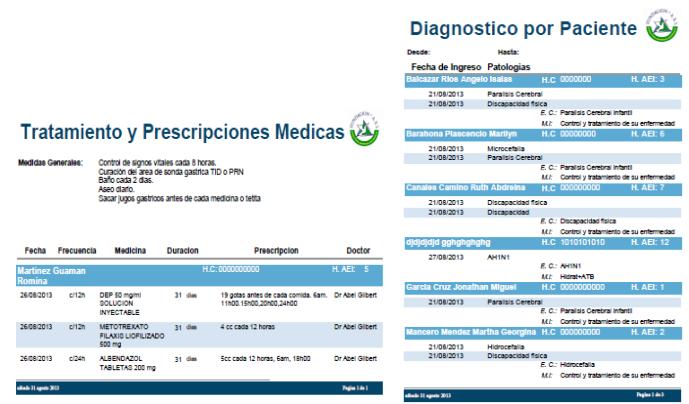

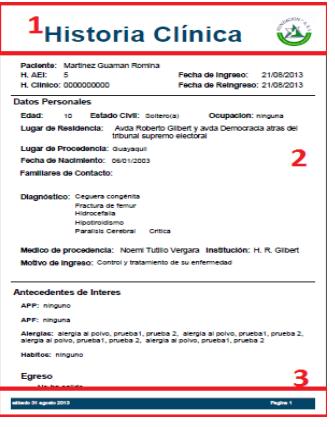

Este es el tipo de formato de reportes que el sistema SARH entrega a sus usuarios de acuerdo al rol que tengan cada uno, en general todos los reportes se dividen en tres partes:

Sección 1: tendrá el título del reporte y el logo de la Fundación AEI

Sección 2: tendrá el cuerpo del reporte.Sección 3: en la parte izquierda estará la fecha en la que fue generado el reporte y en la parte derecha tendrá el número de página.

# **9. Perfil de Usuario**

AL hacer clic sobre el botón "Perfil" el sistema nos mostrará la siguiente ventana para la actualizar nuestros datos.

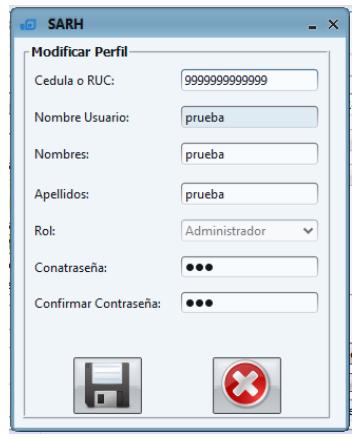

A diferencia de la ventana de "modificar usuario" (anteriormente explicada) el usuario aquí no podrá editar su "nombre usuario" ni su "rol" las validaciones son las mismas que en la ventana de "modificar usuario" y el funcionamiento es el mismo.

# **10. Cerrar Sesión.**

Al hacer clic sobre el botón de "cerrar sesión" el sistema le pregunta al usuario si está seguro de hacerlo a través del siguiente mensaje

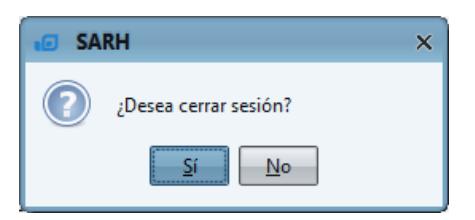

De ser "si" la respuesta el sistema nos regresa a la ventana de Login (anteriormente explicada).

# **BIBLIOGRAFÍA**

[1] N. Fruto, "Informe detallado del A.E.I.", Documento Informativo, Dep.

Administrativo, Fundación "Ayuda para Enfermos Incurables", Guayaquil, 2013.

[2] Historia del AEI, http://fundacion-aei.org/index.php/2013-05-06-15-58-

05/historia, fecha de consulta: Abril del 2013.

[3] Infraestructura Fundación A.E.I.,

http://expreso.ec/expreso/plantillas/nota.aspx?idart=2455281&idcat=19351&tipo =2, fecha de consulta: Diciembre del 2013.

[4] N. Fruto, "Visión del AEI", Documento Informativo, Dep. Administrativo, Fundación "Ayuda para Enfermos Incurables", Guayaquil, 2010.

[5] Ian Sommerville, Ingeniería de Software. 6ta. Edición, Prentice-Hall, 2002.

[6]. Qué es la tecnología Java y por qué lo necesito, http://www.java.com/es/download/faq/whatis\_java.xml, fecha de consulta: Enero 2014.

[7]. Qué es MySQL, http://www.sinemed.com/recursos/docs/MySQL.pdf, fecha de consulta: Enero 2014.

[8]. JasperReports Library, Open Source Java Reporting Library http://community.jaspersoft.com/project/jasperreports-library, fecha de consulta: Enero 2014.

[9]. Quartz Job Scheduling Library, http://quartz-scheduler.org, fecha de consulta: Enero 2014.

[10]. Substance Java look & feel,

http://insubstantial.github.io/insubstantial/substance, fecha de consulta: Enero 2014.

[11]. NetBeans IDE - The Smarter and Faster Way to Code,

https://netbeans.org, fecha de consulta: Enero 2014.

[12]. Santiago Ceria, Casos de Uso – Un Método Práctico para Explorar Requerimientos,

http://www2.dc.uba.ar/materias/isoft1/2001\_2/apuntes/CasosDeUso.pdf, fecha de consulta: Enero 2014.

[13]. Diagramas de Interacción,

http://uxmcc1.iimas.unam.mx/~cursos/Objetos/Cap18/cap18.html, fecha de consulta: Enero 2014.

[14].Arquitectura del Software,

[http://sg.com.mx/content/view/922,](http://sg.com.mx/content/view/922) fecha de consulta: Enero 2014

[15]. Pruebas Funcionales, http://www.globetesting.com/pruebas-funcionales, fecha de consulta: Enero 2014.